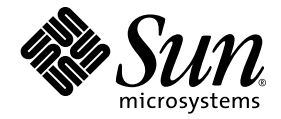

# Sun Fire™ X4500/X4540 服务器 诊断指南

Sun Microsystems, Inc. www.sun.com

文件号码 820-6006-10 2008 年 7 月,修订版 A

请将有关本文档的意见和建议提交至:http://www.sun.com/hwdocs/feedback

版权所有 © 2008 Sun Microsystems, Inc., 4150 Network Circle, Santa Clara, California 95054, U.S.A。保留所有权利。

本发行版可能包含由第三方开发的内容。 Sun、 Sun Microsystems、 Sun 徽标、 Java、 Netra、 Solaris、 Sun Ray 和 Sun Fire X4540 Backup Server 是 Sun Microsystems, Inc. 或其子公司在美国和其他国家 / 地区的商标或注册商标。

本产品受美国出口控制法制约,并应遵守其他国家 / 地区的进出口法律。严禁将本产品直接或间接地用于核设施、导弹、生化武器或海上核设 施,也不能直接或间接地出口给核设施、导弹、生化武器或海上核设施的最终用户。严禁出口或转口到美国禁运的国家 / 地区以及美国禁止出 口清单中所包含的实体,包括但不限于被禁止的个人以及特别指定的国家 / 地区的公民。

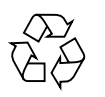

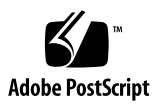

目录

[前言](#page-10-0) **xi**

### 第 **I** 部分 **[Sun Fire X4500](#page-12-0)** 服务器诊断指南

**1.** [服务器初始检查](#page-14-0) **1** [服务访问故障排除流程图](#page-14-1) 1 [收集服务访问信息](#page-16-0) 3 [系统检查](#page-16-1) 3 [排除电源故障](#page-17-0) 4 [从外部检查服务器](#page-17-1) 4 [从内部检查服务器](#page-18-0) 5 排除 [DIMM](#page-20-0) 的故障 7 系统处理 DIMM [错误的方式](#page-20-1) 7 [无法修复的](#page-20-2) DIMM 错误 7 [可修复的](#page-21-0) DIMM 错误 8 [BIOS DIMM](#page-21-1) 错误消息 8 [DIMM](#page-22-0) 故障 LED 指示灯 9 DIMM [填充规则](#page-23-0) 10 支持的 [DIMM](#page-24-0) 配置 11 隔离和修复 [DIMM ECC](#page-24-1) 错误 11 **2.** 使用 **[SunVTS](#page-28-0)** 诊断软件 **15**

运行 [SunVTS](#page-28-1) 诊断测试 15

[SunVTS](#page-29-0) 文档 16

利用 [Bootable Diagnostics CD](#page-29-1) 诊断服务器存在的问题 16

[要求](#page-29-2) 16

使用 [Bootable Diagnostics CD 1](#page-29-3)6

#### **A.** 使用 **IPMItool** [查看系统信息](#page-32-0) **19**

关于 [IPMI 1](#page-32-1)9

关于 [IPMItool](#page-33-0) 20

[IPMItool](#page-33-1) 手册页 20

使用 IPMItool [连接到服务器](#page-33-2) 20

[启用匿名用户](#page-34-0) 21

[更改默认密码](#page-34-1) 21

配置 [SSH](#page-34-2) 密钥 21

使用 IPMItool [读取传感器](#page-35-0) 22

[读取传感器状态](#page-35-1) 22

[读取所有传感器](#page-35-2) 22

[读取特定传感器](#page-36-0) 23

使用 IPMItool 查看 ILOM SP [系统事件日志](#page-38-0) 25

使用 [IPMItool](#page-38-1) 查看 SEL 25

使用 [IPMItool](#page-39-0) 清除 SEL 26

[使用传感器数据仓库](#page-40-0) (SDR) 高速缓存 27

SEL [事件中的传感器编号和传感器名称](#page-40-1) 27

使用 IPMItool [查看组件信息](#page-41-0) 28

[查看和设置状态](#page-41-1) LED 指示灯 28

LED [指示灯传感器](#page-42-0) ID 29

LED [指示灯模式](#page-44-0) 31

LED [指示灯传感器分组](#page-44-1) 31

使用 IPMItool [脚本进行测试](#page-45-0) 32

#### **B.** [事件日志和](#page-46-0) **POST** 代码 **33**

[查看事件日志](#page-46-1) 33

开机自检 [\(POST\) 3](#page-49-0)6

BIOS POST [内存测试的执行方式](#page-49-1) 36

[重定向控制台输出结果](#page-50-0) 37

更改 [POST](#page-51-0) 选项 38

[POST](#page-53-0) 代码 40

POST [代码检查点](#page-55-0) 42

#### **C.** 状态 **LED** [指示灯](#page-58-0) **45**

[外部状态](#page-58-1) LED 指示灯 45 [外部特征、控件和指示灯](#page-58-2) 45 [前面板](#page-59-0) 46 [后面板](#page-61-0) 48 [内部状态](#page-62-0) LED 指示灯 49 [磁盘驱动器和风扇托盘](#page-64-0) LED 指示灯 51 CPU 板 LED [指示灯](#page-66-0) 53

#### **D.** [错误处理](#page-68-0) **55**

[处理无法修复的错误](#page-68-1) 55 [处理可修复的错误](#page-70-0) 57 [处理奇偶校验错误](#page-72-0) (PERR) 59 [处理系统错误](#page-74-0) (SERR) 61 [处理不匹配的处理器](#page-76-0) 63 [硬件错误处理方式汇总](#page-77-0) 64

**E.** 使用 **ILOM** 服务处理器 **GUI** [查看系统信息](#page-80-0) **67**

与 SP [建立串行连接](#page-80-1) 67

查看 [ILOM SP](#page-81-0) 事件日志 68

[解释事件日志时间戳](#page-83-0) 70

[查看可更换组件信息](#page-84-0) 71

[查看温度、电压和风扇传感器的读数](#page-86-0) 73

▼ [查看传感器读数:](#page-86-1) 73

#### **F.** [hd](#page-90-0) 实用程序 **77**

[hd](#page-90-1) 实用程序概述 77

[使用](#page-92-0) hd 实用程序 79

[hd](#page-92-1) 实用程序映射 79

hd [命令选项和参数](#page-93-0) 80

[hd](#page-93-1) 手册页 80

[选项参数](#page-94-0) 81

[使用](#page-96-0) hd 实用程序的示例 83

### 第 **II** 部分 **[Sun Fire X4540](#page-102-0)** 服务器诊断指南

#### **3.** [服务器初始检查](#page-104-0) **91**

[服务访问故障排除流程图](#page-104-1) 91 [收集服务访问信息](#page-106-0) 93 [排除电源故障](#page-106-1) 93 [服务器外部检查](#page-107-0) 94 [服务器内部检查](#page-110-0) 97

#### **4.** 排除 **[DIMM](#page-114-0)** 的故障 **101**

DIMM [填充规则](#page-114-1) 101 支持的 [DIMM](#page-115-0) 配置 102 DIMM [更换策略](#page-115-1) 102 系统处理 DIMM [错误的方式](#page-116-0) 103 [无法修复的](#page-116-1) DIMM 错误 103

[可修复的](#page-118-0) DIMM 错误 105 [BIOS DIMM](#page-118-1) 错误消息 105 [DIMM](#page-119-0) 故障 LED 指示灯 106 隔离和修复 [DIMM ECC](#page-120-0) 错误 107

#### **5.** 使用 **ILOM** 服务处理器 **GUI** [查看系统信息](#page-124-0) **111**

将 SP [连接至串行端口](#page-124-1) 111 查看 [ILOM SP](#page-125-0) 事件日志 112 [解释事件日志时间戳](#page-128-0) 115 [查看可更换组件信息](#page-128-1) 115 [查看温度、电压和风扇传感器的读数](#page-130-0) 117 [查看传感器读数:](#page-130-1) 117

### **6.** 使用 **IPMItool** [查看系统信息](#page-134-0) **121**

关于 [IPMI 1](#page-134-1)21

关于 [IPMItool](#page-135-0) 122

[IPMItool](#page-135-1) 手册页 122

使用 IPMItool [连接到服务器](#page-135-2) 122

[启用匿名用户](#page-136-0) 123

[更改默认密码](#page-136-1) 123

配置 [SSH](#page-136-2) 密钥 123

使用 IPMItool [读取传感器](#page-137-0) 124

[读取传感器状态](#page-137-1) 124

[读取所有传感器](#page-137-2) 124

[读取特定传感器](#page-138-0) 125

使用 IPMItool 查看 ILOM SP [系统事件日志](#page-140-0) 127

使用 [IPMItool](#page-140-1) 查看 SEL 127

使用 [IPMItool](#page-141-0) 清除 SEL 128

[使用传感器数据仓库](#page-141-1) (SDR) 高速缓存 128

SEL [事件中的传感器编号和传感器名称](#page-142-0) 129 使用 IPMItool [查看组件信息](#page-143-0) 130 [查看和设置状态](#page-143-1) LED 指示灯 130 LED [指示灯传感器](#page-144-0) ID 131 LED [指示灯模式](#page-146-0) 133 LED [指示灯传感器分组](#page-146-1) 133 使用 IPMItool [脚本进行测试](#page-147-0) 134

#### **7.** 使用 **[SunVTS](#page-148-0)** 诊断软件 **135**

关于 [SunVTS](#page-148-1) 诊断软件 135 访问 [SunVTS 1](#page-149-0)36 [SunVTS](#page-149-1) 文档 136 运行 [SunVTS](#page-149-2) 诊断测试 136 使用 [Bootable Diagnostics CD 1](#page-149-3)36 [SunVTS](#page-149-4) 日志文件 136 [要求](#page-150-0) 137 使用 [Bootable Diagnostics CD 1](#page-150-1)37 检查 [SunVTS](#page-151-0) 日志文件 138

### **G.** [查看事件日志和](#page-152-0) **POST** 代码 **139**

[查看事件日志](#page-152-1) 139 [关于开机自检](#page-155-0) (POST) 142 BIOS POST [内存测试概述](#page-155-1) 142 [重定向控制台输出结果](#page-156-0) 143 更改 [POST](#page-157-0) 选项 144 [POST](#page-159-0) 代码 146 POST [代码检查点](#page-161-0) 148

**H.** [识别状态和故障](#page-164-0) **LED** 指示灯 **151**

[前面板的特征](#page-165-0) 152

[后面板的特征](#page-167-0) 154

[内部状态](#page-168-0) LED 指示灯 155

[磁盘驱动器和风扇托盘](#page-169-0) LED 指示灯 156

CPU 板 LED [指示灯](#page-170-0) 157

### **I.** [错误处理](#page-174-0) **161**

[无法修复的错误](#page-174-1) 161 [可修复的错误](#page-176-0) 163 [奇偶检验错误](#page-178-0) (PERR) 165 系统错误 [\(SERR\)](#page-180-0) 167 [处理不匹配的处理器](#page-182-0) 169 [硬件错误处理方式汇总](#page-183-0) 170

[索引](#page-188-0) **175**

# <span id="page-10-0"></span>前言

《Sun Fire™ X4500/X4540 服务器诊断指南》介绍了对 Sun Fire X4500/X4540 服务器 进行故障排除和问题诊断的相关信息与操作步骤。

## 阅读本文档之前

请务必回顾 《Sun Fire X4500 Server Safety and Compliance Guide》(Sun Fire X4500 服务器安全标准和规范指南) (819-4776) 中的安全准则。

## 相关文档

有关 Sun Fire X4500/X4540 服务器文档集的说明,请参见系统随附的 《从何处可以找 到文档》表单。另外,用户也可以在 Sun 产品文档站点上找到相应的文档,请访问以 下 URL:

http://docs.sun.com/app/docs/prod/sf.x4500#hic

http://docs.sun.com/app/docs/prod/sf.x4540#hic

这些文档中的某些文档已发行翻译版本,分别以法文、简体中文和日文等语言在上述网 站上提供。英文版文档的修订较为频繁,因而其内容可能比其他语言版本的文档更新。

有关 Sun 硬件文档、 Solaris™ 及其他软件文档,请访问以下 URL:

http://docs.sun.com

## 印刷约定

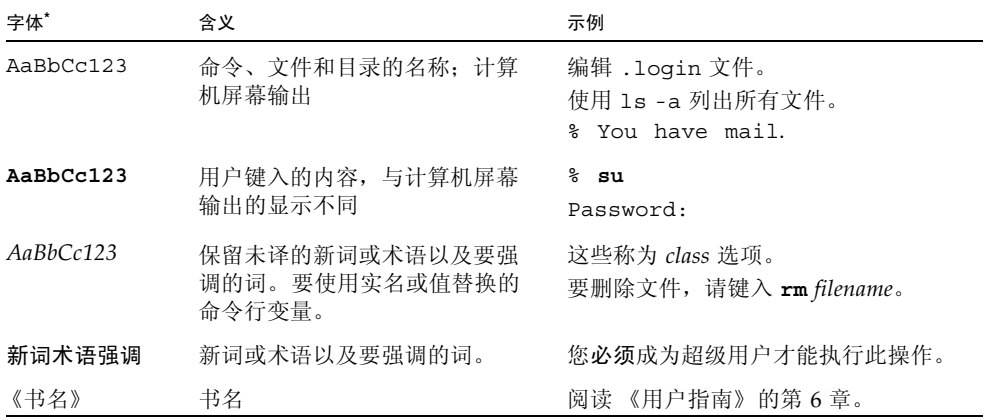

\* 浏览器的设置可能会与这些设置有所不同。

# 第三方 Web 站点

Sun 对本文档中提到的第三方 Web 站点的可用性不承担任何责任。对于此类站点或资 源中的 (或通过它们获得的)任何内容、广告、产品或其他资料, Sun 并不表示认可, 也不承担任何责任。对于因使用或依靠此类站点或资源中的 (或通过它们获得的)任 何内容、产品或服务而造成的或连带产生的实际或名义损坏或损失, Sun 概不负责,也 不承担任何责任。

## Sun 欢迎您提出意见

Sun 致力于提高其文档的质量,并十分乐意收到您的意见和建议。请登录以下网站向我 们提交您的意见和建议:

http://www.sun.com/hwdocs/feedback

请在您的反馈信息中包含文档的书名和文件号码:

《Sun Fire X4500/X4540 服务器诊断指南》, 文件号码 820-6006-10

## <span id="page-12-0"></span>第 I 部分 Sun Fire X4500 服务器诊断指南

此部分为 《Sun Fire X4500 服务器诊断指南》,其中包括以下几章:

- 第 1-1 [页的 "服务器初始检查"](#page-14-2)
- 第 2-15 页的"使用 SunVTS 诊断软件"
- 第 A-19 页的"使用 IPMItool [查看系统信息"](#page-32-2)
- 第 B-33 页的"事件日志和 POST 代码"
- 第 C-45 页的"状态 LED 指示灯"
- 第 D-55 页的"错误处理"
- 第 E-67 页的"使用 ILOM 服务处理器 GUI [查看系统信息"](#page-80-2)
- 第 F-77 页的"hd [实用程序"](#page-90-2)

第 **1** 章

## <span id="page-14-2"></span><span id="page-14-0"></span>服务器初始检查

本章包括以下主题:

- 第 1 [页中的 "服务访问故障排除流程图"](#page-14-1)
- 第 3 [页中的 "收集服务访问信息"](#page-16-0)
- 第 3 [页中的 "系统检查"](#page-16-1)
- 第 7 [页中的 "排除](#page-20-0) DIMM 的故障"

## <span id="page-14-1"></span>服务访问故障排除流程图

利用本书中各主题对服务器进行故障排除时,请将以下流程图作为指导。

要执行此项任务 きょうしゃ おおし おおし きょう うちゅう うちゅう きょうかい うちのみ きょうかい きょうかん きょうかん きょうかん かんじょう かいじょう

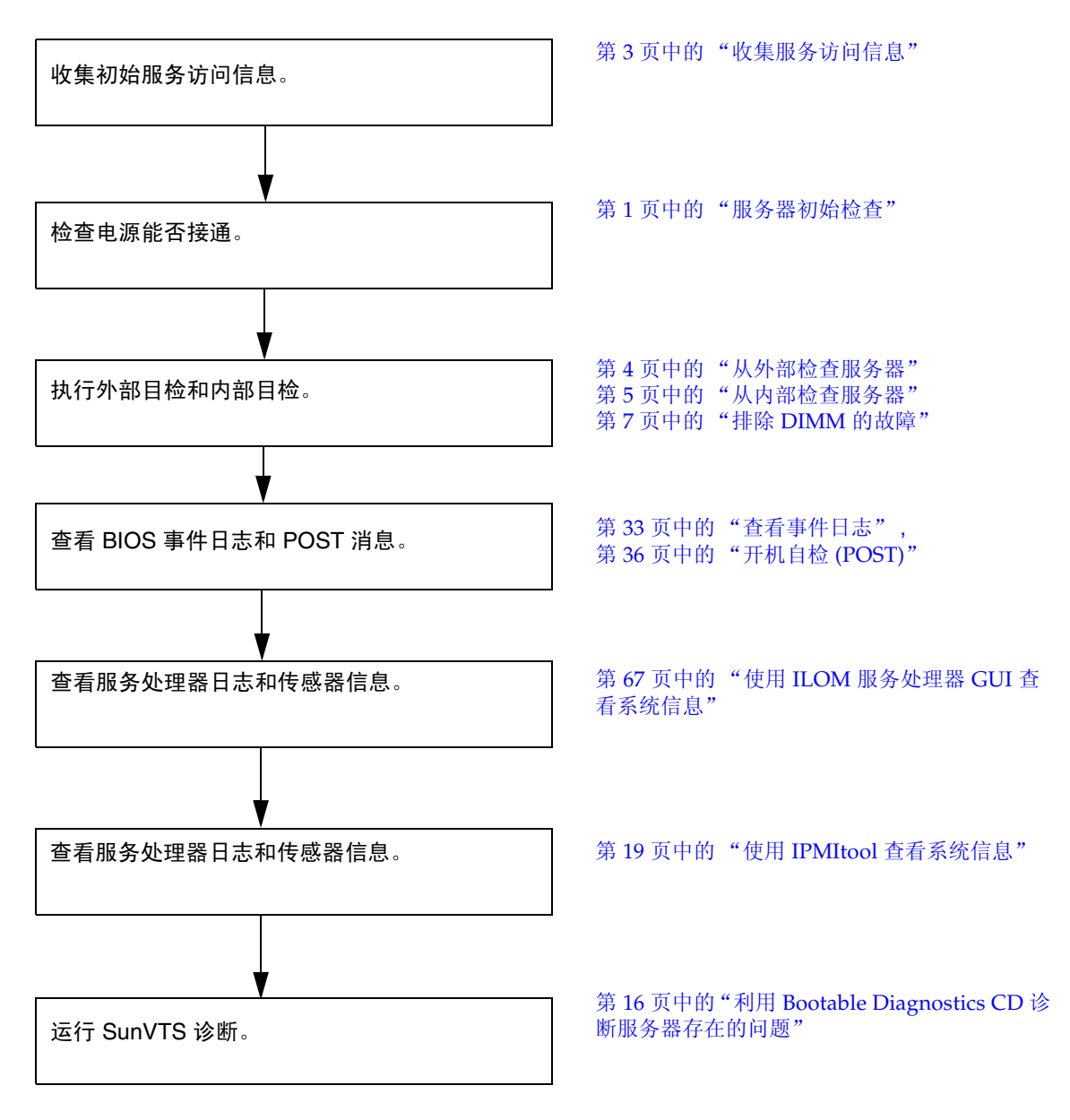

## <span id="page-16-0"></span>收集服务访问信息

要确定服务器出现问题的原因,第一步要从服务呼叫书面材料中或者现场人员那里收集 尽可能多的信息。开始进行故障排除时,请采取以下一般性指导步骤。

收集服务访问信息:

#### **1.** 收集以下内容的相关信息:

- 发生故障之前所发生的事件
- 是否修改或安装了任何硬件或软件
- 近期是否安装或移动了服务器
- 服务器出现故障症状有多长时间了
- 问题的持续时间或发生频率

#### **2.** 在做出任何更改之前记录服务器的设置。

如果要隔离可能发生的问题,尽可能每次只进行一项更改。这样,您就可以保持对 外部环境的控制,减小执行故障排除的范围。

- **3.** 请注意您做出的任何一项更改所产生的结果。 包括任何错误消息或提示性消息。
- **4.** 在添加新设备之前,请检查是否存在潜在的设备冲突。
- **5.** 检查版本相关性,特别是对于第三方软件。

<span id="page-16-1"></span>系统检查

硬件组件发生问题的原因常常是控件的设置不当,或电缆的连接不牢固或者有误。发生 问题时可采取以下措施:

- 第 4 [页中的 "排除电源故障"](#page-17-0)
- 第 4 [页中的 "从外部检查服务器"](#page-17-1)
- 第 5 [页中的 "从内部检查服务器"](#page-18-0)

如果服务器能够接通电源,请跳过第 4 [页中的 "排除电源故障"一](#page-17-0)节,转到第 4 [页中](#page-17-1) [的 "从外部检查服务器"](#page-17-1)。

### <span id="page-17-0"></span>排除电源故障

如果服务器无法通电,请:

**1.** 检查交流电源线是否牢固地连接到服务器电源和交流电源。

使用电缆夹可确保将交流电源线连接到服务器电源。

**2.** 检查各组件盖 (包括硬盘驱动器检修盖、系统控制器盖以及风扇检修盖)是否固定 到位。

当硬盘驱动器检修盖被拆除时,系统控制器上的嵌入式开关会将服务器关闭。

**3.** 检查是否存在以下会触发自动关机序列的情况:

由于板管理控制器 (Board Management Controller, BMC) 发出请求或者出现某种故 障, 启动了关机序列。

导致 BMC 发送关机请求的情况包括:

- 过热状况持续时间超过 1 秒
- 多处风扇故障。

导致关机的故障状况包括:

- 所有电源均发生故障或被拆除。
- 电源超出规格运行的时间超过 100 毫秒。
- 热交换回路发生故障。
- 出现过热状况。

注 **–** 超出规格运行的电源总会导致复位,但只有超出规格运行超过 100 毫秒的电源才 会导致关机。

### <span id="page-17-1"></span>从外部检查服务器

执行对外部系统的目检:

**1.** 检查外部状态 **LED** 指示灯,这些指示灯可指示组件故障。

有关 LED 指示灯的位置及其反应方式的描述,请参见第 152 [页中的 "前面板的特](#page-165-1) [征"。](#page-165-1)

- **2.** 检验服务器周围环境中是否有任何物体阻碍空气流通,或者物体的接触有可能导致 电源短路。
- 3. 如果不确定问题,请继续执行下一节第 5 [页中的 "从内部检查服务器"](#page-18-0)中的操作。

## <span id="page-18-0"></span>从内部检查服务器

执行对内部系统的目检:

- **1.** 选择一种方式关闭服务器,使其从主电源模式进入备用电源模式。
	- 正常关机用不导电的圆珠笔或尖状物按下并松开前面板上的电源按钮。这会使 启用高级配置与电源接口 (Advanced Configuration and Power Interface, ACPI) 功能的操作系统按正常顺序关闭操作系统。如果服务器运行的操作系统未启用 ACPI 功能, 则服务器会立即关闭, 进入备用电源模式。
	- 紧急关机用圆珠笔或尖状物按住电源按钮四秒钟,强行关闭主电源并进入备用 电源模式。

主电源断开后,前面板上的电源 / 正常 LED 指示灯将每隔三秒钟闪烁一次,表 明服务器处于备用电源模式。参见图 [1-2](#page-18-1)。

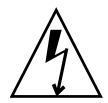

注意 **–** 使用电源按钮进入备用电源模式后,图形重定向和服务处理器 (graphicsredirect and service processor, GRASP) 板及电源风扇仍通电, 电源 / 正常 LED 指示 灯闪烁可表明这种状况。要完全切断服务器电源,请从服务器后面板拔下交流电源线。

<span id="page-18-1"></span><sup>图</sup> **1-2** Sun Fire X4500 服务器前面板

定位按钮 电源 / 正常 LED 指示灯  $4a$ OA OR OD OF ORIGI

USB 端口(2 个)

**2.** 根据需要拆除各组件盖,包括磁盘驱动器盖、系统控制器盖和风扇盖。

有关拆除组件盖的说明,请参阅 《Sun Fire X4500 Server Service Manual》(Sun Fire X4500 服务器服务手册) **(**819-4359)。

**3.** 检查内部状态 **LED** 指示灯,这些指示灯可指示组件故障。

有关 LED 指示灯的位置及其反应方式的描述,请参见第 155 [页中的 "内部状态](#page-168-1) LED [指示灯"](#page-168-1)。

注 **–** 您可以按住服务器后面板或前面板上的定位按钮 5 秒钟,从而启动 "按下以测 试"(push-to-test) 模式,进入该模式后,机箱内外的其他所有 LED 指示灯都会亮起 15 秒钟。

- **4.** 检验是否存在安放不牢固或不恰当的组件。
- **5.** 检验系统内的所有电缆插头是否均已牢固、正确地插入相应的插孔。
- **6.** 检验任何在出厂后安装的组件是否均合格并受支持。

有关受支持的 PCI 卡和 DIMM 的列表,请参阅 《Sun Fire X4500 Server Service Manual》(Sun Fire X4500 服务器服务手册) (819-4359)。

- **7.** 检查已安装的 **DIMM** 是否符合支持的 **DIMM** 填充规则和配置,如第 7 [页中的](#page-20-0) "排除 DIMM [的故障"](#page-20-0)中所述。
- **8.** 装回组件盖。
- **9.** 要使服务器恢复到主电源模式 (所有组件均通电),请用圆珠笔或尖状物按下并松 开服务器前面板上的电源按钮。参见图 [1-2](#page-18-1)。

将主电源供应给整个服务器时,电源按钮旁边的电源 / 正常 LED 指示灯将持续稳 定亮起。

**10.** 如果不确定服务器存在的问题,您可以尝试在系统启动期间查看开机自检 **(poweron self test, POST)** 消息和 **BIOS** 事件日志。继续执行第 33 [页中的 "查看事件日](#page-46-3) [志"](#page-46-3)一节。

# <span id="page-20-0"></span>排除 DIMM 的故障

利用本节内容可排除内存模块或 DIMM 的故障。

注 **–** 有关 Sun 针对 x64 服务器的 DIMM 更换策略,请与您的 Sun 服务代表联系。

### <span id="page-20-1"></span>系统处理 DIMM 错误的方式

本节介绍了系统针对两种类型的 DIMM 错误的处理方式,即: 无法修复的错误 (UCE) 与可修复的错误 (CE): 此外, 还介绍了 BIOS DIMM 错误消息。

### <span id="page-20-2"></span>无法修复的 DIMM 错误

在所有操作系统 (OS) 中,针对 UCE 的处理方式均相同:

- 1. 当发生 UCE 时,内存控制器会促使系统立即重新引导。
- 2. 在重新引导期间, BIOS 将检查 NorthBridge 内存控制器的机器检查寄存器,并确 定上一次重新引导是由于 UCE, 然后进行内存检测, 并随后在 POST 中报告以下 消息:

A Hypertransport Sync Flood occurred on last boot

3. 内存会在服务处理器的系统事件日志 (system event log, SEL) 中报告此事件, 如以 下 IPMItool 输出样例所示:

# **ipmitool -H 10.6.77.249 -U root -P changeme -I lanplus sel list** f000 | 02/16/2006 | 03:32:38 | OEM #0x12 |

```
f100 | OEM record e0 | 00000000040f0c0200200000a2
```
f200 | OEM record e0 | 01000000040000000000000000

```
f300 | 02/16/2006 | 03:32:50 | Memory | Uncorrectable ECC | CPU 1 DIMM 0
f400 | 02/16/2006 | 03:32:50 | Memory | Memory Device Disabled | CPU 1 DIMM 0
f500 | 02/16/2006 | 03:32:55 | System Firmware Progress | Motherboard 
initialization
f600 | 02/16/2006 | 03:32:55 | System Firmware Progress | Video initialization
f700 | 02/16/2006 | 03:33:01 | System Firmware Progress | USB resource 
configuration
```
### <span id="page-21-0"></span>可修复的 DIMM 错误

目前, CE 不会被记录在服务器的系统事件日志中。

注 **–** 如果运行的是 Solaris 10,则故障处理体系结构 (Fault Management Architecture, FMA) 将通过进行故障监测和诊断来管理内存 CE。

### <span id="page-21-1"></span>BIOS DIMM 错误消息

BIOS 将显示并记录三种类型的 DIMM 错误消息:

■ NODE-*n* Memory Configuration Mismatch

下列情况会引发这种错误消息:

- DIMM 模式不匹配 (在 64 位模式而非 128 位模式下运行)
- 各 DIMM 的速度不相同。
- DIMM 不支持 ECC。
- DIMM 未注册。
- DIMM 中的错误导致 MCT 停止。
- DIMM 模块类型 (缓冲区)不匹配。
- 各 DIMM 不是同一代 (I 代或 II 代)。
- DIMM CL/T 不匹配。
- 某个双面 DIMM 的内存区不匹配。
- DIMM 构造不匹配 (128位)。
- SPD 缺少 Trc 或 Trfc 信息。 NODE-n Paired DIMMs Mismatch
- NODE-n Paired DIMMs Mismatch

以下情况会显示这种错误消息:

- DIMM 对不相同或者校验和不匹配。
- NODE-n DIMMs Manufacturer Mismatch

以下情况会显示这种错误消息:

■ DIMM 的生产商不受支持。

仅支持 Samsung、 Micron、 Infineon 和 SMART 生产的 DIMM。

## <span id="page-22-0"></span>DIMM 故障 LED 指示灯

在 Sun Fire X4500 服务器中,CPU 板上共有八个 DIMM 插槽。该服务器配有用于指示 CPU 板内部状态的 LED 指示灯。CPU 板上的 DIMM 和 CPU 故障 LED 指示灯可进一 步指明哪个组件发生了故障。

这些 CPU 和 DIMM 故障 LED 指示灯可借助 CPU 板上的电容器亮起长达一分钟时间, 即便将 CPU 板从服务器上拆除以后也是如此。要利用电容器使故障 LED 指示灯亮起, 请按 CPU 板上标有 "Press to see fault" (按下以查看故障) 的小按钮。

有关 LED 指示灯及按钮的位置,请参见图 [1-3](#page-23-1)。

DIMM 弹出拉杆上配有 LED 指示灯,这些指示灯可指明发生故障的 DIMM:

- DIMM 故障 LED 指示灯熄灭: DIMM 运行正常。
- DIMM 故障 LED 指示灯亮起 (琥珀色):DIMM 发生故障,应更换。
- CPU 故障 LED 指示灯可指明发生故障的 CPU (CPU 0 或 CPU 1 上)。
- CPU 故障 LED 指示灯熄灭: CPU 运行正常。
- CPU 故障 LED 指示灯亮起 (琥珀色): CPU 发生故障, 应更换。
- 电池故障 LED 指示灯亮起 (琥珀色): 电池发生故障, 应更换。

注 **–** CPU 故障和 DIMM LED 指示灯会一直指示故障状况,直到系统接通电源为止。 电池 LED 指示灯会一直指示故障状况,直到服务处理器启动为止。如果 BIOS 检测到 UE, 则 DIMM LED 指示灯也会亮起。

有关 CPU 故障指示灯及更换 CPU 的更多信息,请参阅 《Sun Fire X4500 Server Service Manual》(Sun Fire X4500 服务器服务手册) (819-4359)。

<span id="page-23-1"></span>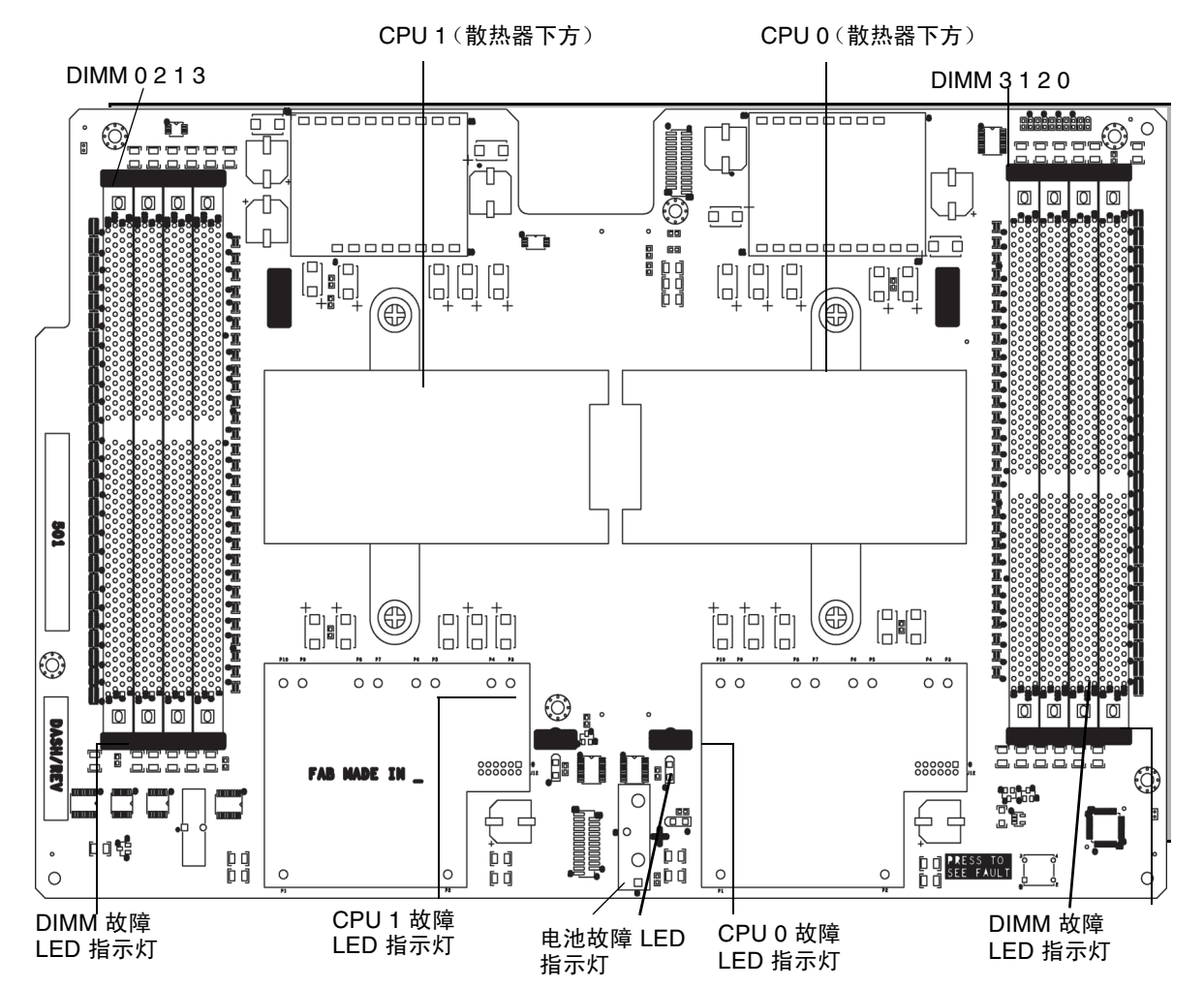

## <span id="page-23-0"></span>DIMM 填充规则

适用于 Sun Fire X4500 服务器的 DIMM 填充规则如下:

- 每个 CPU 最多可支持四个 DIMM。
- DIMM 插槽是成对的,因此 DIMM 必须成对安装 (0 和 1 是一对, 2 和 3 是一 对)。参见图 [1-3](#page-23-1)。
- 对于仅有一对 DIMM 的 CPU, DIMM 必须安装在 CPU 上的白色 DIMM 插槽 (0 和 1)中。参见图 [1-3](#page-23-1)。
- 仅支持 PC3200 ECC 许可的 DIMM。
- 成对的两个 DIMM 必须完全相同 (相同的生产商、大小和速度)。

## <span id="page-24-0"></span>支持的 DIMM 配置

表 [1-1](#page-24-2) 列出了 Sun Fire X4500 服务器支持的 DIMM 配置。

#### <sup>表</sup> **1-1** 支持的 DIMM 配置

<span id="page-24-2"></span>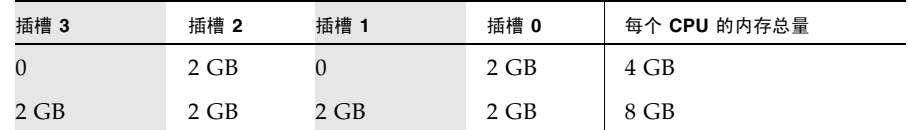

### <span id="page-24-1"></span>隔离和修复 DIMM ECC 错误

如果日志文件报告 DIMM 发生了 ECC 错误或故障,请完成下面的步骤,直到您可以将 该故障隔离为止。

在此示例中,日志文件报告 CPU 0 插槽 1 中的 DIMM 发生错误。 CPU 0 插槽 1 和 3 上的故障 LED 指示灯亮起。

隔离和修复 DIMM ECC 错误:

**1.** 如果您尚未关闭服务器使其进入备用电源模式,并拆除系统控制器盖,请执行此操 作。

请参阅 《Sun Fire X4500 Server Service Manual》(Sun Fire X4500 服务器服务手 册) (819-4359)。

- **2.** 检查已安装的 **DIMM**,确保其符合第 10 页中的 "DIMM [填充规则"](#page-23-0)和第 11 [页中](#page-24-0) [的 "支持的](#page-24-0) DIMM 配置"。
- **3.** 检查 **DIMM** 插槽弹出器上的故障 **LED** 指示灯以及 **CPU** 板上的 **CPU** 故障 **LED** 指 示灯。参见图 [1-3](#page-23-1)。

如果这些 LED 指示灯当中的任何一个亮起,则表示相应的组件发生故障。

**4.** 从服务器上拔下交流电源线。

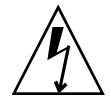

注意 **–** 在处理组件之前,请将一个 ESD 手腕带连接至机箱接地面 (任一不带涂层的金 属表面)。系统的印刷电路板和硬盘驱动器中含有对静电极其敏感的组件。

#### **5.** 更换有问题的 **CPU**。

请参阅 《Sun Fire X4500 Server Service Manual》(Sun Fire X4500 服务器服务手 册) (819-4359)。

**6.** 从 **CPU** 板上拆除 **DIMM**。

请参阅 《Sun Fire X4500 Server Service Manual》(Sun Fire X4500 服务器服务手 册) (819-4359)。

- **7.** 对 **DIMM** 进行目检,查看连接器或电路上是否存在物理损坏、灰尘或者其他污垢。
- **8.** 对 **DIMM** 插槽进行目检,查看是否存在物理损坏。查找插槽上破损或断裂的塑料 部分。
- **9.** 除去 **DIMM** 上的灰尘,清理接触物,然后重新安放 **DIMM**。
- **10.** 如果没有明显的损坏之处,则交换给定的一对插槽中两个 **DIMM** 的位置。请确保 正确插入 **DIMM**,并锁紧弹出器的锁扣。以示例中的插槽编号为例:
	- **a.** 从 **CPU 0** 的插槽 **1** 和 **3** 中拆除 **DIMM**。
	- **b.** 将插槽 **1** 中的 **DIMM** 重新安装到插槽 **3** 中。
	- **c.** 将插槽 **3** 中的 **DIMM** 重新安装到插槽 **1** 中。
- **11.** 将交流电源线重新连接到服务器。
- **12.** 接通服务器电源,并再次运行诊断测试。
- **13.** 检查日志文件。
	- 如果这时错误出现在 CPU 0 的插槽 3 中 (与原来错误出现在插槽 1 中相对), 则说明发生的问题与个别 DIMM 有关。在这种情况下,请将成对的两个 DIMM 退回支持中心进行更换。
	- 如果这时错误仍出现在 CPU 0 的插槽 1 中 (与原来的错误相同),则说明发生 的问题与个别 DIMM 无关。相反,该错误可能是由 CPU 0 或者 DIMM 插槽引 起的。请继续执行接下来的步骤。
- **14.** 再次关闭服务器,并拔下交流电源线。
- **15.** 拆除成对的两个 **DIMM**,将它们安装到另一个未发生 **DIMM** 问题的 **CPU** 板上的 一对插槽中。

以示例中的插槽编号为例,将 CPU 0 的插槽 1 和 3 中的两个 DIMM 安装到 CPU 1 的插槽 1 和 3 中或 CPU 1 的插槽 0 和 2 中。

- **16.** 将交流电源线重新连接到服务器。
- **17.** 接通服务器电源,并再次运行诊断测试。
- **18.** 检查日志文件。
- 如果这时错误出现在使用您刚安装的 DIMM 的 CPU 中, 则说明 DIMM 有问 题。请将成对的两个 DIMM 退回支持中心进行更换。
- 如果错误仍出现在原来的 CPU 中, 则说明该 CPU 有问题。

第 **2** 章

## <span id="page-28-2"></span><span id="page-28-0"></span>使用 SunVTS 诊断软件

本章介绍关于 Sun 诊断软件工具的信息。

本章包括以下主题:

- 第 15 页中的"运行 SunVTS 诊断测试"
- 第 16 页中的"利用 [Bootable Diagnostics CD](#page-29-1) 诊断服务器存在的问题"

## <span id="page-28-1"></span>运行 SunVTS 诊断测试

Sun Fire X4500 服务器附带 Bootable Diagnostics CD,其中包含 SunVTS*™* 软件。

SunVTS 是指 Sun Validation Test Suite (Sun 验证测试套件),该套件提供了综合诊 断工具,可通过检验 Sun 平台上大部分硬件控制器和设备的连通性和功能来测试和验 证 Sun 硬件。利用可修改的测试实例和处理器关联特性,可根据需要对 SunVTS 软件 进行调整。

下列测试在 x86 平台上受支持。 x86 平台目前提供的支持只是针对 32 位操作系统而 言。

- CD DVD 测试 (cddvdtest)
- CPU 测试 (cputest)
- 磁盘驱动器和软盘驱动器测试 (disktest)
- 数据转换后备缓冲器 (dtlbtest)
- 浮点装置测试 (fputest)
- 网络硬件测试 (nettest)
- 以太网回送测试 (netlbtest)
- 物理内存测试 (pmemtest)
- 串行端口测试 (serialtest)
- 系统测试 (systest)
- 通用串行总线测试 (usbtest)
- 虚拟内存测试 (vmemtest)

SunVTS 软件具有一款出色的图形用户界面 (Graphical User Interface, GUI), 可用于 提供测试配置和状态监测。该用户界面可在一个系统上运行,而显示网络中另一系统正 在进行的 SunVTS 测试。 SunVTS 软件还提供了一个 TTY 模式界面, 适用于无法运行 GUI 的情况。

## <span id="page-29-0"></span>SunVTS 文档

要获得最新的 SunVTS 文档,请访问: http://docs.sun.com/app/docs/coll/1140.2

# <span id="page-29-4"></span><span id="page-29-1"></span>利用 Bootable Diagnostics CD 诊断服务 器存在的问题

这些 Sun Fire X4500 服务器中预装了 SunVTS 6.2 或更高版本软件。服务器还附带了适 用于 Sun Fire X4500 服务器的 Bootable Diagnostics CD (部件号 705-1439)。该 CD 用于引导服务器。它可引导 Solaris*™* 操作系统并启动 SunVTS 软件。随后会运行诊断 测试,并将输出结果写入日志文件,服务技术人员可利用这些日志文件来确定服务器存 在的问题。

### <span id="page-29-2"></span>要求

要使用 Sun Fire X4500 服务器的 Bootable Diagnostics CD, 您必须将键盘、鼠标和显 示器连接至要运行诊断的服务器。

### <span id="page-29-3"></span>使用 Bootable Diagnostics CD

使用 Sun Fire X4500 服务器的 Bootable Diagnostics CD 执行诊断:

- **1.** 在服务器通电的情况下,将 **Sun Fire X4500** 服务器的 **Bootable Diagnostics CD** (部件号 **705-1439**)插入 **DVD-ROM** 光驱中。
- **2.** 重新引导服务器,但要在重新引导开始时按 **F2** 键,以便更改 **BIOS** 引导设备优先 级设置。
- **3.** 当 **BIOS "Main Menu"** (主菜单)出现后,导航至 **BIOS "Boot"** (引导菜单)。 BIOS 屏幕上会显示关于在 BIOS 屏幕内导航的说明。

**4.** 在 **BIOS "Boot"** (引导菜单)屏幕中选择 **"Boot Device Priority"** (引导设备优先 级)。

此时会显示 "Boot Device Priority" (引导设备优先级)屏幕。

- **5.** 选择 **DVD-ROM** 光驱作为主引导设备。
- **6.** 保存并退出 **BIOS** 屏幕。
- **7.** 重新引导服务器。

当通过 DVD-ROM 光驱中的 CD 重新引导服务器后, Solaris 操作系统将引导, SunVTS 软件将启动并打开其首个 GUI 窗口。

**8.** 当软件提示您启动测试时,在 **SunVTS GUI** 中按 **Enter** 键或单击 **"Start"** (启动) 按钮。

该测试套件会一直运行,直到遇到错误或者测试完成。

注 **–** 该 CD 大约需要 9 分钟的时间引导系统。

**9.** 当 **SunVTS** 软件完成测试后,检查在测试过程中生成的日志文件。

通过 SunVTS 可访问四个不同的日志文件:

- SunVTS 测试错误日志包含带时间戳的 SunVTS 测试错误消息。该日志文件的路 径名为 /var/opt/SUNWvts/logs/sunvts.err。该文件只有在出现了 SunVTS 测试故障的情况下才会创建。
- SunVTS 内核错误日志包含带时间戳的 SunVTS 内核和探测错误。SunVTS 内核 错误是指由于运行 SunVTS 所导致而与设备测试无关的错误。该日志文件的路径 名为 /var/opt/SUNWvts/logs/vtsk.err。该文件只在 SunVTS 报告了 SunVTS 内核错误的情况下才会创建。
- SunVTS 信息日志包含在您启动和停止 SunVTS 测试会话时生成的提示性消息。 该日志文件的路径名为 /var/opt/SUNWvts/logs/sunvts.err。该文件只 在运行 SunVTS 测试会话的情况下才会创建。
- Solaris 系统消息日志是通过 syslogd 记录所有常规 Solaris 事件的日志。该日 志文件的路径名为 /var/adm/messages。
- **a.** 单击 **"Log"** (日志)按钮。

此时将显示 "Log file" (日志文件)窗口。

**b.** 从 **"Log file"** (日志文件)窗口中选择所需日志文件,即可指定您要查看的日志 文件。

所选日志文件的内容将显示在该窗口中。

- **c.** 利用下方的三个按钮,您可以执行下列操作:
- **打印日志文件 –** 屏幕上会显示一个对话框, 您可以从中指定打印机选项和打印机 名称。
- 删除日志文件该文件仍会显示,但是当您下次尝试打开该日志文件时,它将不 再出现。
- 关闭 "Log file" (日志文件) 窗口 该窗口将关闭。

注 **–** 要保存日志文件:必须将日志文件另存到另一联网系统或某个可移除介质设备中。 当您使用 Bootable Diagnostics CD 时, 服务器将从该 CD 执行引导。因此, 服务器的 硬盘驱动器上将不显示测试日志文件,当您对服务器进行关开机循环后,这些日志文件 会被删除。

附录 **A**

# <span id="page-32-2"></span><span id="page-32-0"></span>使用 IPMItool 查看系统信息

本附录介绍如何使用智能平台管理接口 (Intelligent Platform Management Interface, IPMI) 查看关于服务器的监视和维护信息。其中包括以下几节:

- 第 19 页中的"关于 IPMI"
- 第 20 页中的"关于 IPMItool"
- 第 20 页中的 "使用 IPMItool [连接到服务器"](#page-33-2)
- 第 22 页中的"使用 IPMItool 读取传感器"
- 第 25 页中的"使用 IPMItool 查看 ILOM SP [系统事件日志"](#page-38-0)
- 第 28 页中的 "使用 IPMItool [查看组件信息"](#page-41-0)
- 第 28 页中的"查看和设置状态 LED 指示灯"

## <span id="page-32-1"></span>关于 IPMI

IPMI 是一种开放的标准硬件管理接口规范,该规范为嵌入式管理子系统定义了一种特 定的通信方式。可通过底板管理控制器 (baseboard management controller, BMC) 交 换 IPMI 信息,这些控制器位于符合 IPMI 标准的硬件组件上。利用低级硬件智能而非 操作系统具有两大好处:首先,该配置支持带外服务器管理;其次,操作系统不用承担 传输系统状态数据这一负载。

Sun Fire X4500 服务处理器 (SP) 兼容 IPMI v2.0。您可以使用 IPMItool 实用程序从命 令行访问(带内或带外访问)IPMI 功能。此外,还可以从 Web 界面生成 IPMI 特定陷 阱,或者通过兼容 IPMI v1.5 或 v2.0 的任一外部管理解决方案来管理服务器的 IPMI 功 能。有关 IPMI v2.0 规范的更多信息,请访问:

http://www.intel.com/design/servers/ipmi/spec.htm#spec2

# <span id="page-33-0"></span>关于 IPMItool

Sun Fire X4500 服务器的 Tools and Drivers CD (705-1438) 中包含 IPMItool。 IPMItool 是一款简单的命令行界面,适用于管理支持 IPMI 的设备。您可以利用该实用 程序,通过内核设备驱动程序或 LAN 接口来执行 IPMI 功能。 IPMItool 能够独立于操 作系统来管理系统硬件组件、监视系统运行状况,以及监视和管理系统环境。

您可以从 Sun Fire X4500 服务器的 Tools and Drivers CD 上找到 IMPItool 及其相关文 档,或者从以下网址下载此工具:

http://ipmitool.sourceforge.net/

## <span id="page-33-1"></span>IPMItool 手册页

安装 IPMItool 软件包后,您可以从安装的手册页中访问关于命令用法和语法的详细信 息。从命令行键入以下命令:

**man ipmitool**

## <span id="page-33-2"></span>使用 IPMItool 连接到服务器

要通过远程界面连接,您必须提供用户名和密码。具有管理员级别访问权限的默认用户 是 **root**,密码是 **changeme**。您必须使用 -U 和 -P 参数通过命令行同时传递用户名和 密码,如以下示例所示:

**ipmitool -I lanplus -H** *<IPADDR>* **-U root -P changeme chassis status**

注 **–** 如果在您的特殊操作系统上遇到命令语法问题,可使用 **ipmitool -h** 命令和参数 来确定在您的操作系统上,通过 ipmitool 命令可以传递哪些参数。此外,可通过键入 **man ipmitool** 参阅 IPMItool 手册页。

注 **–** 在本附录所示的命令示例中,显示的默认用户名为 **root**,默认密码为 **changeme**。您应当键入为服务器设定的用户名和密码。

### <span id="page-34-0"></span>启用匿名用户

要启用匿名 /NULL 用户, 您必须更改该帐户的权限级别。更改权限级别后, 您不必在 命令行中提供 -U 用户选项即可建立连接。该用户的默认密码为 **anonymous**。

要启用匿名用户,请键入以下命令:

**ipmitool -I lanplus -H** *<IPADDR>* **-U root -P changeme channel setaccess 1 1 privilege=4**

**ipmitool -I lanplus -H** *<IPADDR>* **-P anonymous user list**

### <span id="page-34-1"></span>更改默认密码

您还可以更改某一特定用户 ID 的默认密码。首先,获取用户列表,并找到您想要更改 的用户 ID。然后, 为该 ID 提供一个新密码, 如以下命令序列所示:

**ipmitool -I lanplus -H** *<IPADDR>* **-U root -P changeme user list**

ID NameCallin Link Auth IPMI Msg Channel Priv Limit

1 false false true NO ACCESS

2 root false false true ADMINISTRATOR

**ipmitool -I lanplus -H** *<IPADDR>* **-U root -P changeme user set password 2 newpass**

**ipmitool -I lanplus -H** *<IPADDR>* **-U root -P newpass chassis status**

### <span id="page-34-2"></span>配置 SSH 密钥

您可以使用 IPMItool 为远程 shell 用户配置 SSH 密钥。为此,首先要借助 user list 命 令确定目标远程 SP 用户的用户 ID:

**ipmitool -I lanplus -H** *<IPADDR>* **-U root -P changeme user list**

然后,提供该用户 ID 以及 RSA 或 DSA 公钥的位置,以便用于 **ipmitool sunoem sshkey** 命令。例如:

**ipmitool -I lanplus -H** *<IPADDR>* **-U root -P changeme sunoem sshkey set 2 id\_rsa.pub**

Setting SSH key for user id 2.......done

您也可以清除某一特定用户的密钥,例如:

**ipmitool -I lanplus -H** *<IPADDR>* **-U root -P changeme sunoem sshkey del 2** Deleted SSH key for user id 2

# <span id="page-35-0"></span>使用 IPMItool 读取传感器

有关支持的 IPMI 2.0 命令的更多信息以及适用于此服务器的传感器命名,请参阅 《Integrated Lights Out Manager Administration Guide》(Integrated Lights Out Manager 管理指南)。

### <span id="page-35-1"></span>读取传感器状态

要读取传感器状态,您可以查看概览,其中列出了所有传感器;也可以查询各个传感 器,并返回相应的详细信息。

### <span id="page-35-2"></span>读取所有传感器

要查看服务器中所有传感器的列表及其状态,请使用不带任何参数的 sdr list 命令。 该命令会返回一个大型表,其中包含服务器中的各个传感器及其状态。

从左向右,每行输出结果上的五个字段依次为:

1. IPMI 传感器 ID (最多 16 个字符)

2. IPMI 传感器编号

3. 传感器状态,指示已超出的阈值

- 4. 实体 ID 和实例
- 5. 传感器读数

例如:

fp.t\_amb | 0Ah | ok | 12.0 | 22 degrees C
### 读取特定传感器

利用可选的参数来设置 **sdr list** 命令,从而将输出结果限定为某一特定类型,可以筛 选输出结果,以便仅查看特定传感器。默认的输出结果是一份长长的传感器列表。 表 [A-1](#page-36-0) 介绍了可用的传感器参数。

<span id="page-36-0"></span><sup>表</sup> **A-1** IPMItool 传感器参数

| 参数      | 说明        | 传感器                 |
|---------|-----------|---------------------|
| a11     | 所有传感器记录   | 所有传感器               |
| full    | 完整的传感器记录  | 温度、电压和风扇传感器         |
| compact | 压缩的传感器记录  | 数字离散: 故障和存在传感器      |
| event   | 仅包含事件记录   | 这种传感器仅用于与 SEL 记录相匹配 |
| mcloc   | MC 定位器记录  | 管理控制器传感器            |
| qeneric | 通用定位器记录   | 通用设备:LED 指示灯        |
| fru     | FRU 定位器记录 | FRU 设备              |

例如,要仅查看温度、电压和风扇传感器,请键入带 full 参数的以下命令:

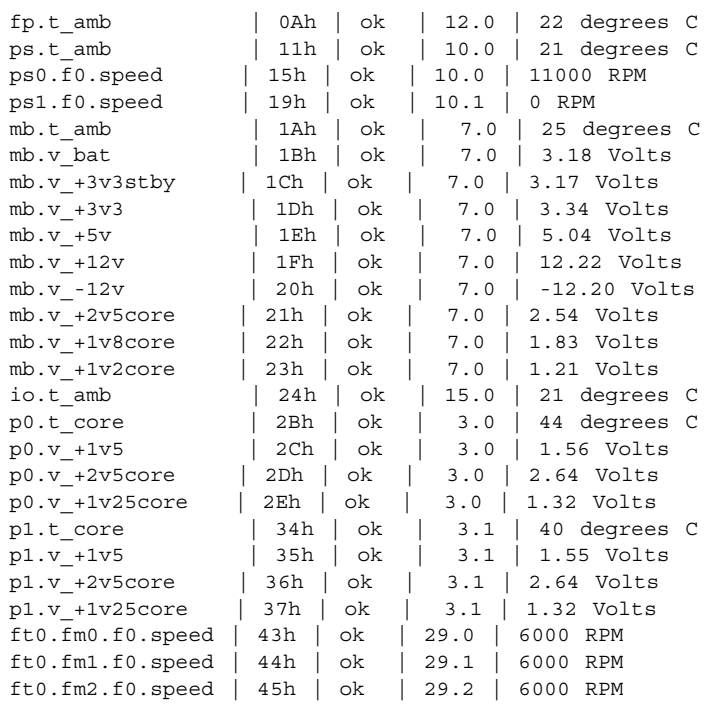

**ipmitool -I lanplus -H** *<IPADDR>* **-U root -P changeme sdr elist full**

ft1.fm0.f0.speed | 46h | ok | 29.3 | 6000 RPM ft1.fm1.f0.speed | 47h | ok | 29.4 | 6000 RPM ft1.fm2.f0.speed | 48h | ok | 29.5 | 6000 RPM

您还可以生成某一特定实体的全部传感器的列表。利用输出结果列表确定您想要查看的 实体,然后使用 **sdr entity** 命令获取该实体的全部传感器的列表。该命令可接受实体 ID 和一个实体实例参数 (可选)。如果未指定实体实例,该命令将显示该实体的所有 实例。

实体 ID 在输出结果的第四个字段 (从左向右数)指定。例如,在上一示例所示的输出 结果中,所有风扇都是实体 29。所列的最后一个风扇 (29.5) 是实体 29, 实例 5:

ft1.fm2.f0.speed | 48h | ok | 29.5 | 6000 RPM

例如,要查看所有与风扇相关的传感器,请键入带实体 29 参数的以下命令:

**ipmitool -I lanplus -H** *<IPADDR>* **-U root -P changeme sdr entity 29**

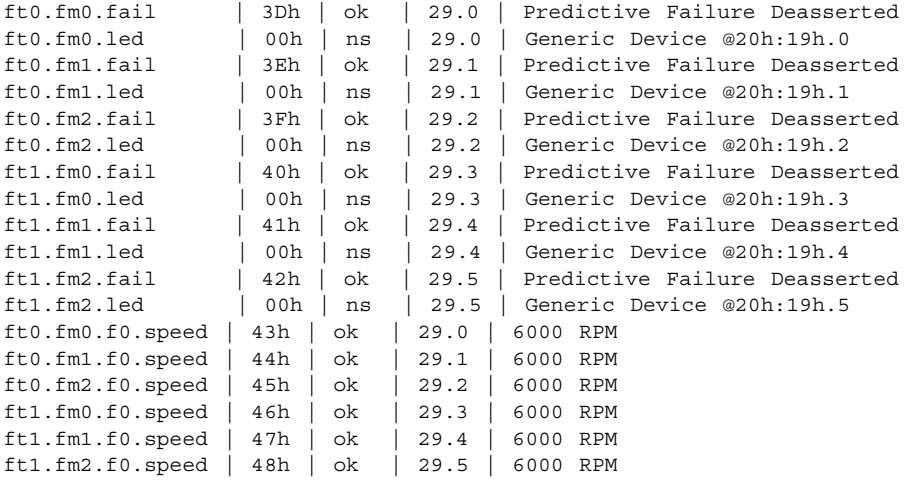

在其他查询中,可以包含特殊类型的传感器。以下示例中的命令将返回 SDR 中所有 "温度"类型传感器的列表。

**ipmitool -I lanplus -H** *<IPADDR>* **-U root -P changeme sdr type temperature**

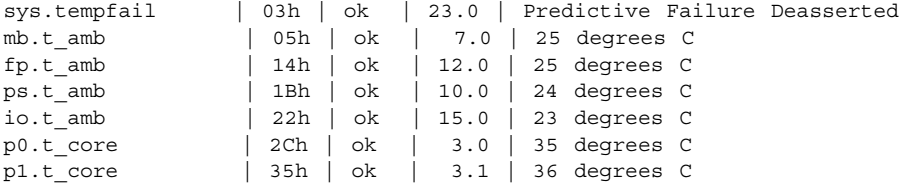

# 使用 IPMItool 查看 ILOM SP 系统事件 日志

ILOM SP 系统事件日志 (System Event Log, SEL) 中存储了所有系统事件。您可以使用 IPMItool 来查看 SEL。本主题包括以下几节:

- 第 25 页中的" 使用 IPMItool 杳看 SEL"
- 第 26 页中的"使用 IPMItool 清除 SEL"
- 第 27 页中的"使用传感器数据仓库 (SDR) 高速缓存"
- 第 27 页中的 "SEL [事件中的传感器编号和传感器名称"](#page-40-1)

## <span id="page-38-0"></span>使用 IPMItool 查看 SEL

您可以使用两个单独的 IPMI 命令查看不同详细程度的 ILOM SP SEL。

■ 要查看最简要的 ILOM SP SEL, 请键入 sel list 命令:

**ipmitool -I lanplus -H** *<IPADDR>* **-U root -P changeme sel list**

```
100 | Pre-Init Time-stamp | Entity Presence #0x16 | Device Absent
200 | Pre-Init Time-stamp | Entity Presence #0x26 | Device Present
300 | Pre-Init Time-stamp | Entity Presence #0x25 | Device Absent
400 | Pre-Init Time-stamp | Phys Security #0x01 | Gen Chassis intrusion
500 | Pre-Init Time-stamp | Entity Presence #0x12 | Device Present
```
注 **–** 使用该命令时,事件记录中会显示传感器编号,但不显示该事件相应的传感器名 称。例如, 在上述输出样例的第 100 行, 显示传感器编号为 ox16。要了解如何根据所 显示的不同格式的传感器编号来映射传感器名称,请参见第 27 [页中的 "](#page-40-1)SEL 事件中的 [传感器编号和传感器名称"](#page-40-1)。

■ 要查看包含详细事件输出的 ILOM SP SEL,请键入 **sel elist** 命令 (而非 **sel list**)。 **sel elist** 命令会交叉参考事件记录及传感器数据记录,以生成描述性事件 输出。执行该命令所需时间较长,因为它需要同时从 SEL 和静态数据仓库 (Static Data Repository, SDR) 中读取内容。要加快速度,请先生成一个 SDR 高速缓存,然 后再执行 sel elist 命令。参见第 27 [页中的"使用传感器数据仓库](#page-40-0) (SDR) 高速缓 [存"](#page-40-0)。例如:

#### **ipmitool -I lanplus -H** *<IPADDR>* **-U root -P changeme sel elist first 3**

100 | Pre-Init Time-stamp | Temperature fp.t amb | Upper Non-critical going high | Reading 31 > Threshold 30 degrees C 200 | Pre-Init Time-stamp | Power Supply ps1.pwrok | State Deasserted 300 | Pre-Init Time-stamp | Entity Presence ps1.prsnt | Device Present

您可以利用限定条件来筛选和限定 SEL 输出。若要只查看开头几条 NUM 记录,请将 该要求作为一个限定条件添加到命令中。若要查看最后几条 NUM 记录,请采用相应的 限定条件。例如,要查看 SEL 中最后三条记录,请键入以下命令:

**ipmitool -I lanplus -H** *<IPADDR>* **-U root -P changeme sel elist last 3**

800 | Pre-Init Time-stamp | Entity Presence ps1.prsnt | Device Absent 900 | Pre-Init Time-stamp | Phys Security sys.intsw | Gen Chassis intrusion a00 | Pre-Init Time-stamp | Entity Presence ps0.prsnt | Device Present

若要查看关于某一特定事件更为详细的信息,可使用 sel get *ID* 命令,您需要在该命 令中指定 SEL 记录 ID。例如:

**ipmitool -I lanplus -H** *<IPADDR>* **-U root -P changeme sel get 0x0a00**

```
SEL Record ID : 0a00
Record Type : 02
Timestamp : 07/06/1970 01:53:58
Generator ID : 0020
EvM Revision : 04
Sensor Type : Entity Presence
Sensor Number : 12
Event Type : Generic Discrete
Event Direction : Assertion Event
Event Data (RAW) : 01ffff
Description : Device Present
Sensor ID : ps0.prsnt (0x12)
Entity ID : 10.0
Sensor Type (Discrete): Entity Presence
States Asserted : Availability State
                 [Device Present]
```
在上述示例中,该事件指明已检测到 0 号电源且该电源已接通。

## <span id="page-39-0"></span>使用 IPMItool 清除 SEL

要清除 SEL,请键入 **sel clear** 命令: **ipmitool -I lanplus -H** *<IPADDR>* **-U root -P changeme sel clear** Clearing SEL. Please allow a few seconds to erase.

### <span id="page-40-0"></span>使用传感器数据仓库 (SDR) 高速缓存

使用 ILOM SP 时, 执行某些操作可能会很费时间并且需要传输大量数据。通常情况 下,执行 **sdr elist** 命令需要从 SP 读取整个 SDR。与此类似,**sel elist** 命令则需要 从 SP 同时读取 SDR 和 SEL, 以便交叉参考其中的事件并显示有用的信息。

要加快这些操作的速度,可以尝试预先将静态数据缓存在 SDR 中,并将其传入 IPMItool 中。这样可以有效减少某些命令的处理时间。要生成 SDR 高速缓存以便将来 使用,请键入 **sdr dump** 命令。例如:

**ipmitool -I lanplus -H** *<IPADDR>* **-U root -P changeme sdr dump galaxy.sdr**

Dumping Sensor Data Repository to 'galaxy.sdr'

生成高速缓存文件后,将来调用 IPMItool 时便可以使用 -S 选项来提供该文件。例如:

**ipmitool -I lanplus -H** *<IPADDR>* **-U root -P changeme -S galaxy.sdr sel elist**

100 | Pre-Init Time-stamp | Entity Presence ps1.prsnt | Device Absent 200 | Pre-Init Time-stamp | Entity Presence io.f0.prsnt | Device Absent 300 | Pre-Init Time-stamp | Power Supply ps0.vinok | State Asserted ...

### <span id="page-40-1"></span>SEL 事件中的传感器编号和传感器名称

根据您所用的 IPMI 命令,针对某一事件显示的传感器编号的格式可能稍有不同。请参 见以下示例:

- 传感器 ps1.prsnt (表示电源 1 已接通)相应的传感器编号可显示为 1Fh 或 0x1F。
- 38h 等同于 0x38。
- 4Bh 等同于 0x4B。

某些命令的输出中可能只显示传感器编号而不显示对应的传感器名称。要查看服务器中 映射到对应传感器编号的所有传感器名称,可使用以下命令:

**ipmitool -H 129.144.82.21 -U root -P changeme sdr elist** 

```
sys.id | 00h | ok | 23.0 | State Asserted
sys.intsw | 01h | ok | 23.0 |
sys.psfail | 02h | ok | 23.0 | Predictive Failure Asserted 
...
```

```
在以上输出样例中,传感器名称位于第一列,相应的传感器编号位于第二列。
```
有关各个传感器 (按名称列出)的详细说明,请参阅 《Integrated Lights Out Manager Supplement》(Integrated Lights Out Manager 补充说明)。

# 使用 IPMItool 查看组件信息

您可以使用 IPMtool 查看关于系统硬件组件的信息。该软件将这些组件称为 "现场可 更换单元" (Field Replaceable Unit, FRU) 设备。

要读取这些服务器上的 FRU 清单信息,必须首先为 FRU ROM 设计程序。完成程序设 计后,您就可以使用 **fru print** 命令查看可用 FRU 数据的完整列表,如以下示例所 示 (示例中只显示了两个 FRU 设备,但实际上会显示所有设备)。

**ipmitool -I lanplus -H** *<IPADDR>* **-U root -P changeme fru print** FRU Device Description : Builtin FRU Device (ID 0) Board Mfg : BENCHMARK ELECTRONICS Board Product : ASSY, SERV PROCESSOR, X4X00 Board Serial : 0060HSV-0523000195 Board Part Number : 501-6979-02 Board Extra : 000-000-00 Board Extra : HUNTSVILLE, AL, USA Board Extra (b302): Board Extra : 06 Board Extra : GRASP Product Manufacturer : SUN MICROSYSTEMS Product Name : ILOM FRU Device Description : sp.net0.fru (ID 2) Product Manufacturer : MOTOROLA Product Name : FAST ETHERNET CONTROLLER Product Part Number : MPC8248 FCC Product Serial : 00:03:BA:D8:73:AC Product Extra : 01 Product Extra : 00:03:BA:D8:73:AC ...

# 查看和设置状态 LED 指示灯

在 "产品名称"中,所有 LED 指示灯都是主动 - 被动式。在主动 - 被动式 LED 指示 灯中,SP 负责处理 I2C 命令,这些命令用于针对每个闪烁周期声明和取消声明 GPIO 引脚。

使用以下 IPMItool 命令可读取 LED 指示灯状态:

**ipmitool -I lanplus -H** *<IPADDR>* **sunoem led get** *<sensor ID>*

使用以下 IPMItool 命令可设置 LED 指示灯状态:

**ipmitool -I lanplus -H** *<IPADDR>* **sunoem led set** *<sensor ID> <LED mode>*

通过用 all 替代传感器 ID, 这两个命令均可同时对所有传感器进行操作。这样, 您就 可以使用一个命令轻松获得所有 LED 指示灯及其状态的列表。

有关这些命令中各变量的信息,请参见第 29 页中的 "LED [指示灯传感器](#page-42-0) ID"和第 [31](#page-44-0)  页中的 "LED [指示灯模式"。](#page-44-0)

### <span id="page-42-0"></span>LED 指示灯传感器 ID

此型号服务器中的所有 LED 指示灯均由两个传感器来表示:

- Generic Device Locator (通用设备定位器)记录说明了传感器在系统中的位置。该 记录具有 .led 后缀,并且是传入 **led set** 和 **led get** 命令的名称。您可以通过执行 **sdr list generic** 命令获取所有传感器的列表。
- 数字离散故障传感器可监视 LED 指示灯引脚的状态,并在 LED 指示灯处于活动状 态时声明引脚。这些传感器具有 .fail 后缀,用于向 SEL 报告事件。

每个 LED 指示灯均同时配有描述符和状态读取传感器, 且这两个传感器相连接; 也就 是说,如果您使用 .led 传感器打开特定的 LED 指示灯,则相关联的 .fail 传感器会反 映出这一状态变化。此外, SEL 中会为某些指示灯生成相应的事件。对于那些在发生故 障时闪烁而非稳定亮起的 LED 指示灯,将不生成事件(这是因为在闪烁周期中,LED 指示灯每次发光时均会显示一个事件)。

表 [A-2](#page-42-1) 列出了这些服务器中的 LED 指示灯传感器 ID。要查看 LED 指示灯位置示意图, 请参见第 151 [页中的 "识别状态和故障](#page-164-0) LED 指示灯"。

| LED 指示灯传感器 ID    | 说明           |
|------------------|--------------|
| sys.power.led    | 系统电源 (正面和背面) |
| sys.locate.led   | 系统定位 (正面和背面) |
| sys.alert.led    | 系统警报 (正面和背面) |
| sys.psfail.led   | 系统电源发生故障     |
| sys.tempfail.led | 系统过热         |
| sys.fanfail.led  | 系统风扇发生故障     |
| bp.power.led     | 后面板电源        |
| bp.locate.led    | 后面板定位        |
| bp.alert.led     | 后面板警报        |
| fp.power.led     | 前面板电源        |
| fp.locate.led    | 前面板定位        |

<span id="page-42-1"></span><sup>表</sup> **A-2** LED 指示灯传感器 ID

#### <sup>表</sup> **A-2** LED 指示灯传感器 ID (续)

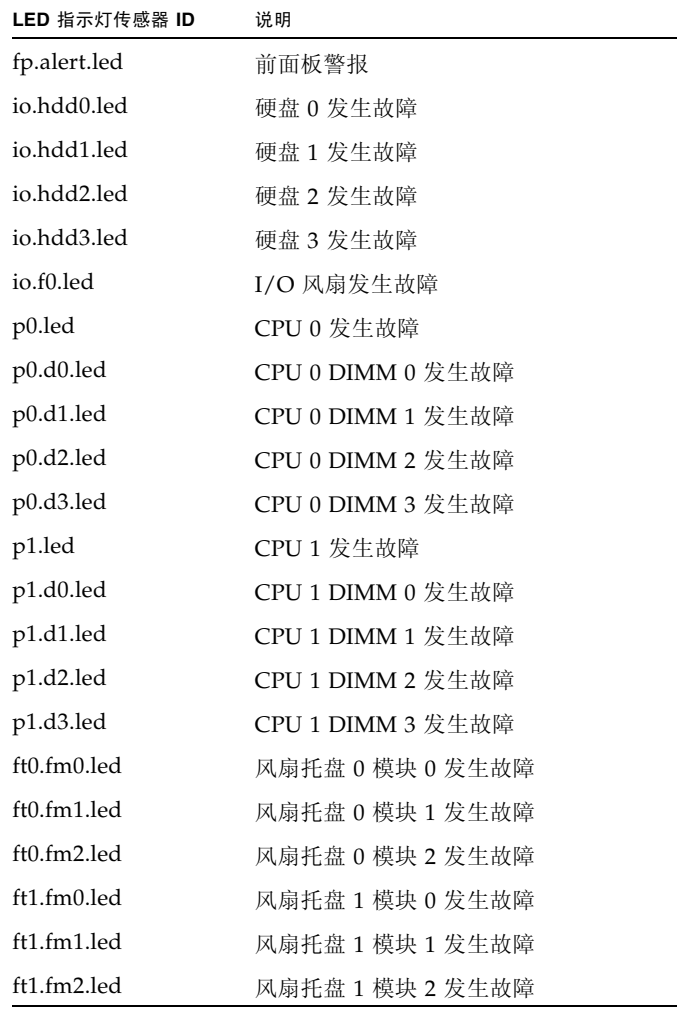

## <span id="page-44-0"></span>LED 指示灯模式

您可以将表 [A-3](#page-44-1) 中的模式提供给 **led set** 命令,以指定您希望将 LED 指示灯置于的模 式。

<span id="page-44-1"></span><sup>表</sup> **A-3** LED 指示灯模式

| 模式             | 说明                    |  |
|----------------|-----------------------|--|
| <b>OFF</b>     | LED 指示灯熄灭             |  |
| <b>ON</b>      | LED 指示灯稳定亮起           |  |
| <b>STANDBY</b> | 亮起 100 毫秒, 熄灭 2900 毫秒 |  |
| <b>SLOW</b>    | 闪烁频率为 1 Hz            |  |
| <b>FAST</b>    | 闪烁频率为 4 Hz            |  |

## LED 指示灯传感器分组

由于每个 LED 指示灯均有各自的传感器,并且可以单独控制,因此传感器存在一定的 重叠情况。前、后面板上特别定义了单独的 LED 指示灯作为电源、定位和警报 LED 指 示灯。

理想的情况是将这些传感器 "相连",以便可以同时控制前、后面板上的 LED 指示 灯。利用实体关联记录,可实现这一构想。这是指 SDR 中包含一系列实体的记录, 且 这些实体被视为分组的组成部分。

针对每条实体关联记录, 还为系统软件定义了另一个通用设备定位器作为逻辑实体,该 实体指代一组 LED 指示灯,而非单个物理 LED 指示灯。表 [A-4](#page-44-2) 介绍了各 LED 指示灯 传感器分组。

<span id="page-44-2"></span><sup>表</sup> **A-4** LED 指示灯传感器分组

| 分组名称           | 分组中的传感器                        |  |
|----------------|--------------------------------|--|
| sys.power.led  | bp.power.led<br>fp.power.led   |  |
| sys.locate.led | bp.locate.led<br>fp.locate.led |  |
| sys.alert.led  | bp.alert.led<br>fp.alert.led   |  |

例如,要将前、后面板上的电源 / 正常 LED 指示灯设置为某一待机闪烁频率,可以键 入以下命令:

**ipmitool -I lanplus -H** *<IPADDR>* **-U root -P changeme sunoem led set sys.power.led standby**

Set LED fp.power.led to STANDBY Set LED bp.power.led to STANDBY

要关闭后面板上的电源 / 正常 LED 指示灯,而使前面板上的电源 / 正常 LED 指示灯 仍闪烁,可以键入以下命令:

**ipmitool -I lanplus -H** *<IPADDR>* **-U root -P changeme sunoem led set bp.power.led off**

Set LED bp.power.led to OFF

### 使用 IPMItool 脚本进行测试

为达到测试目的,常常需要一次性更改所有 (或者至少几个) LED 指示灯的状态。为 此,您可以构造一个 IPMItool 脚本,并使用 **exec** 命令执行该脚本。

以下示例显示了一个用于打开所有风扇模块 LED 指示灯的脚本:

sunoem led set ft0.fm0.led on sunoem led set ft0.fm1.led on sunoem led set ft0.fm2.led on sunoem led set ft1.fm0.led on sunoem led set ft1.fm1.led on sunoem led set ft1.fm2.led on

如果该脚本文件随后被命名为 leds\_fan\_on.isc, 则它在命令中的用法如下:

**ipmitool -I lanplus -H** *<IPADDR>* **-U root -P changeme exec leds\_fan\_on.isc**

附录 **B**

# <span id="page-46-1"></span>事件日志和 POST 代码

本附录介绍了关于 BIOS 事件日志、BMC 系统事件日志、开机自检 (POST) 及控制台重 定向的信息。有关 BIOS 事件日志及 POST 代码的更多信息,请参阅《Sun Fire X4500 Server Service Manual》(Sun Fire X4500 服务器服务手册) (819-4359)。

本附录包括以下几节:

- 第 33 [页中的 "查看事件日志"](#page-46-0)
- 第 36 页中的"开机自检 (POST)"
- 第 40 页中的"POST 代码"

## <span id="page-46-0"></span>查看事件日志

采取以下操作步骤来查看 BIOS 事件日志和 BMC 系统事件日志。

- **1.** 要打开主电源模式 (所有组件均通电),请用圆珠笔或尖状物按下并松开服务器前 面板上的电源按钮。参见图 [1-4](#page-110-0)。 将主电源供应给整个服务器时,电源按钮旁边的电源 / 正常 LED 指示灯将持续稳 定亮起。
- **2.** 当系统执行开机自检 **(POST)** 时,按 **F2** 键进入 **BIOS** 设置实用程序。 此时会显示 BIOS "Main Menu" (主菜单)屏幕。
- **3.** 查看 **BIOS** 事件日志:
	- **a.** 从 **BIOS "Main Menu"** (主菜单)屏幕中选择 **"Advanced"** (高级)。

将显示 "Advanced Setting" (高级设置)屏幕:

<span id="page-47-0"></span><sup>图</sup> **B-1** BIOS 高级设置菜单主屏幕

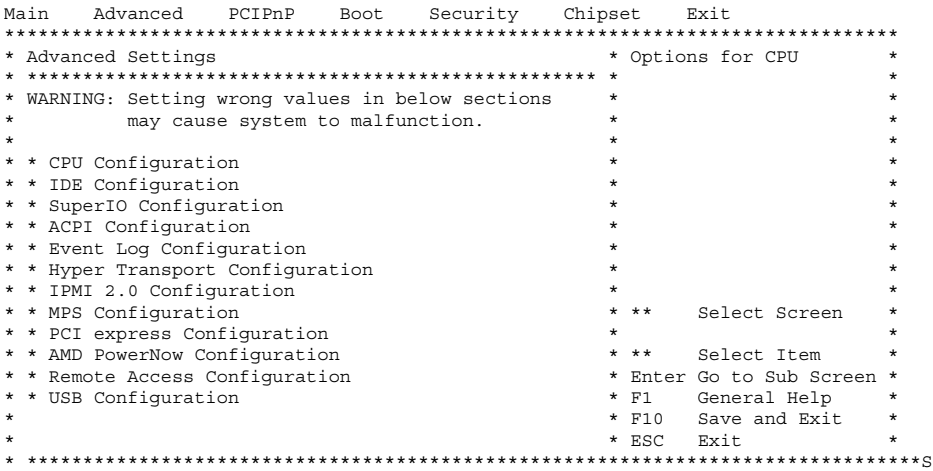

#### **b.** 从 **"Advanced Settings"** (高级设置)屏幕中选择 **"Event Log Configuration"** (事件日志配置)。

将显示 "Advanced" (高级)菜单 "Event Logging Details" (事件记录详情)屏幕。

#### <sup>图</sup> **B-2** BIOS 高级菜单的事件记录详情屏幕

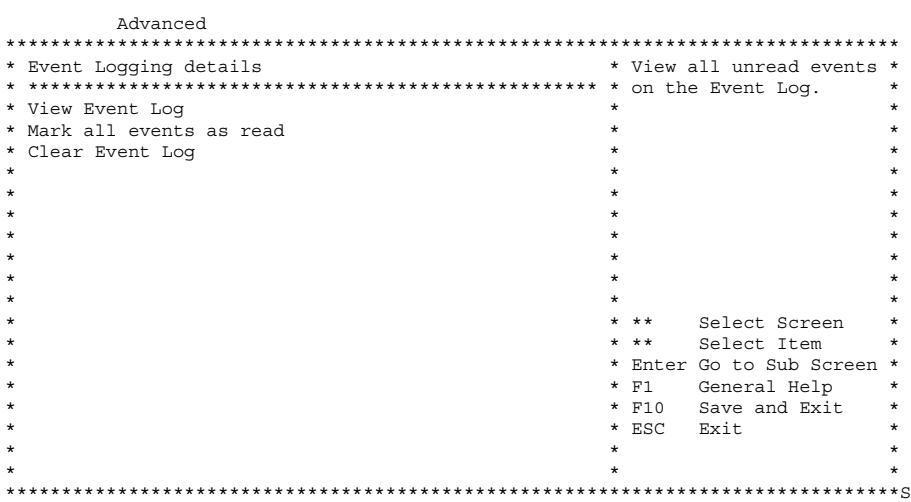

#### **c.** 从 **"Event Logging Details"** (事件记录详情)屏幕中选择 **"View Event Log"** (查看事件日志)。

屏幕上将显示所有未读事件。

#### **4.** 查看 **BMC** 系统事件日志:

**a.** 从 **BIOS "Main Menu"** (主菜单)屏幕中选择 **"Advanced"** (高级)。

此时会显示 "Advanced Setting" (高级设置)屏幕。参见图 [B-1](#page-47-0)。

**b.** 从 **"Advanced Settings"** (高级设置)屏幕中选择 **"IPMI 2.0 Configuration"** (**IPMI 2.0** 配置)。

此时会显示 "Advanced" (高级)菜单的 "IPMI 2.0 Configuration" (IPMI 2.0 配 置)屏幕:

#### <sup>图</sup> **B-3** BIOS 高级菜单的 IPMI 2.0 配置屏幕

Advanced

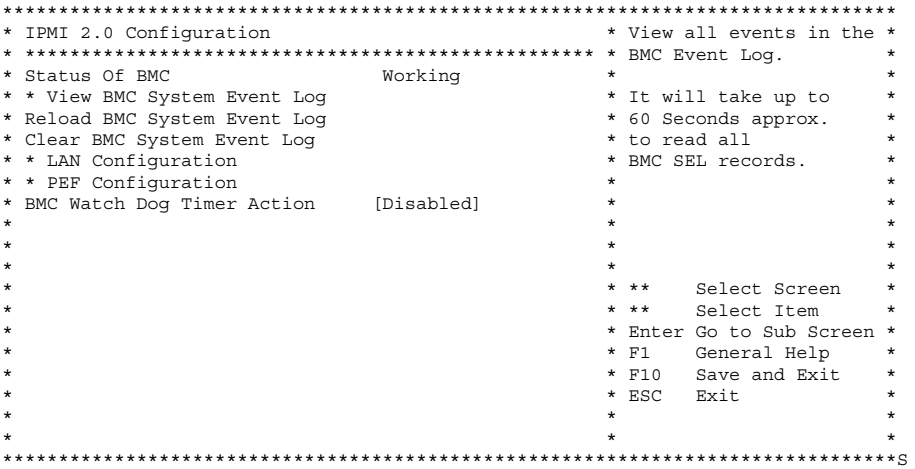

**c.** 从 **"IPMI 2.0 Configuration"** (**IPMI 2.0** 配置)屏幕中选择 **"View BMC System Event Log"** (查看 **BMC** 系统事件日志)。

生成日志大约需要 60 秒, 随后会在屏幕上显示生成的日志。

5. 如果不确定服务器存在的问题,请继续执行第 33 [页中的"事件日志和](#page-46-1) POST 代码" 或第 33 [页中的 "事件日志和](#page-46-1) POST 代码"中的操作。

# <span id="page-49-0"></span>开机自检 (POST)

系统 BIOS 提供了基本的开机自检程序。该自检程序会检查服务器运行所需的基本设 备,测试内存,探测和枚举 *Marvell 885X6081* 磁盘控制器及其连接的磁盘,并初始化 两个 Intel 双千兆位以太网控制器。

自检程序的进度由一系列 POST 代码来表示。当自检程序进行到足以初始化系统视频 后,这些代码会显示在系统的 VGA 屏幕右下角。但是,这些代码在自检程序运行时 显示,并且会在屏幕上迅速翻页以至于无法看清。另一种显示 POST 代码的方式是, 将控制台的输出结果重定向至一个串行端口 (请参见第 37 [页中的 "重定向控制台输](#page-50-0) [出结果"](#page-50-0))。

## BIOS POST 内存测试的执行方式

BIOS POST 内存测试的执行方式如下:

- 1. 在 BIOS 代码被遮蔽(即从 ROM 复制到 DRAM)之前,DRAM 的首个兆字节将由 BIOS 进行测试。
- 2. 在不带 DRAM 的情况下, BIOS 会执行一个简单的内存测试 (以 55aa55aa 模式 读 / 写每个位置)。

注 **–** 仅在未从 "Boot Settings Configuration" (引导设置配置)屏幕中启用 "Quick Boot" (快速引导) 时, 才会执行这种内存测试。启用 "Quick Boot" (快速引导) 会导 致 BIOS 跳过内存测试。有关更多信息,请参见第 38 [页中的 "更改](#page-51-0) POST 选项"。

注 **–** 由于 Sun Fire X4500 服务器最多可以包含 32GB 内存,因此内存测试可能会持续 几分钟时间。如果您想退出 POST 测试,在 POST 过程中按任意键即可。

3. BIOS 会对各个内存控制器轮询,以查看是否存在可修复和无法修复的内存错误,并 将检查出的错误记录到服务处理器中。

### <span id="page-50-0"></span>重定向控制台输出结果

请遵循以下指示访问服务处理器和重定向控制台输出结果,以便能够读取 BIOS POST 代码。

重定向控制台输出结果:

- **1.** 当系统执行开机自检 **(POST)** 时,按 **F2** 键以初始化 **BIOS** 设置实用程序。 此时会显示 BIOS "Main Menu" (主菜单) 屏幕。
- **2.** 选择 **"Advanced"** (高级)菜单选项卡。 此时会显示 "Advanced Setting" (高级设置)屏幕。
- **3.** 选择 **"IPMI 2.0 Configuration"** (**IPMI 2.0** 配置)。 此时会显示 "IPMI 2.0 Configuration" (IPMI 2.0 配置)屏幕。
- **4.** 选择 **"LAN Configuration"** (**LAN** 配置)菜单项。 此时会显示 "LAN Configuration" (LAN 配置)屏幕。
- **5.** 确定服务器的 **IP** 地址:
	- **a.** 选择您要使用的 **IP** 分配选项 (DHCP 或 Static)。
	- 如果您选择 DHCP,系统将从您网络的 DHCP 服务器中检索服务器的 IP 地址,并 采用以下格式显示该地址: Current IP address in BMC : xxx.xxx.xxx.xxx
	- 如果您选择 Static 以便手动分配 IP 地址, 请执行以下步骤:
		- **i.** 在 **"IP Address"** (**IP** 地址)字段中键入 **IP** 地址。

您还可以在相应的字段中输入子网掩码和默认网关设置。

- **ii.** 选择 **"Commit"** (提交),并按回车键提交更改。
- **iii.** 选择 **"Refresh"** (刷新)并按 **Return** 键,以查看 Current IP address in BMC 字段中显示的新设置。
- **6.** 启动 **Web** 浏览器,并在该浏览器的 **URL** 字段中键入服务处理器的 **IP** 地址。
- **7.** 当系统提示您提供用户名和密码时,请键入以下内容:
- 用户名:**root**
- 密码:**changeme**

此时会显示 Sun Integrated Lights Out Manager 的主 GUI 屏幕。

- **8.** 单击 **"Remote Control"** (远程控制)选项卡。
- **9. 单击 "Redirection"** (重定向) 选项卡。
- **10.** 将重定向控制台的颜色深度设为 **6** 位色或 **8** 位色。
- 11. 单击 "Start Redirection" (启动重定向)按钮。
- **12.** 当系统提示您提供用户名和密码时,请键入以下内容:
- 用户名:**root**
- 密码:**changeme**

此时会显示当前的 POST 屏幕。

### <span id="page-51-0"></span>更改 POST 选项

以下指示不是必须遵循的,但您可以用来更改服务器在 POST 测试期间执行的操作。更 改 POST 选项:

更改 POST 选项:

- **1.** 当系统执行开机自检 **(POST)** 时,按 **F2** 键以初始化 **BIOS** 设置实用程序。 此时会显示 BIOS "Main Menu" (主菜单)屏幕。
- **2.** 选择 **"Boot"** (引导)。

此时会显示 "Boot Setting" (引导设置)屏幕。

<sup>图</sup> **B-4** BIOS 引导设置屏幕

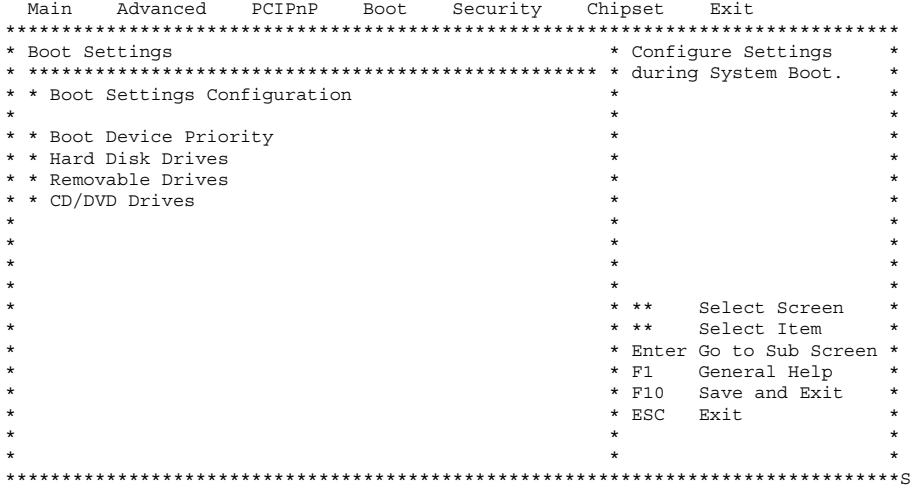

#### **3.** 选择 **"Boot Settings Configuration"** (引导设置配置)。

此时会显示 "Boot Setting Configuration" (引导设置配置)屏幕。

<sup>图</sup> **B-5** BIOS 引导菜单的引导设置配置屏幕

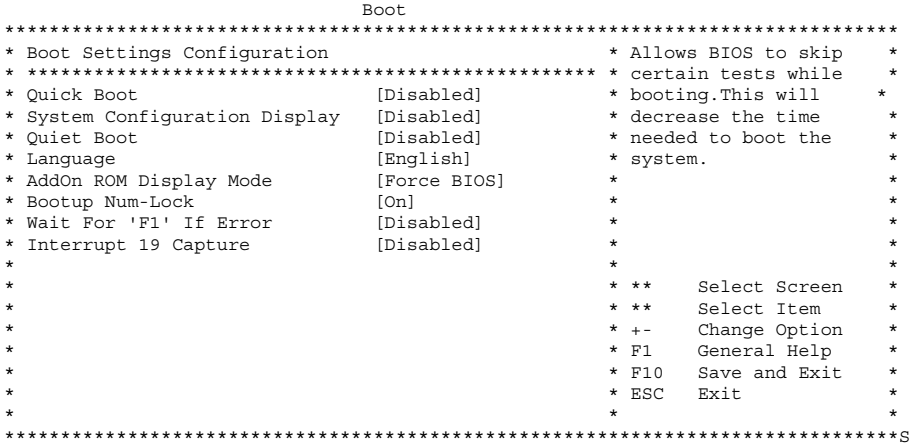

- **4.** 在 **"Boot Settings Configuration"** (引导设置配置)屏幕中,选择您可以启用或禁 用的选项:
	- Quick Boot (快速引导) 此选项在默认情况下已禁用。如果启用此选项, BIOS 将在引导时跳过某些测试,如大规模内存测试。这会减少系统引导所需的 时间。
	- System Configuration Display (系统配置屏幕) 此选项在默认情况下已禁 用。如果启用此选项,则引导开始之前会显示 "System Configuration" (系统配 置)屏幕。
	- Quiet Boot (静默引导) 此选项在默认情况下已禁用。如果启用此选项, 屏 幕上将显示 Sun Microsystems 徽标而非 POST 代码。
	- **Language** (语言) 此选项留待将来使用。请不要进行更改。
	- Add On ROM Display Mode (附加 ROM 显示模式) 此选项默认情况下设 置为强制 BIOS。仅在您启用了 "Quiet Boot" (静默引导)选项的情况下,此选 项才生效,但它控制着是否显示选项 ROM 中的输出结果。此选项的两个设置 如下:
	- 强制 BIOS 移除 Sun 徽标而显示选项 ROM 的输出结果。
	- **Keep Current** (保持当前状态) 不移除 Sun 徽标。不显示选项 ROM 的输出 结果。
	- Boot Num-Lock (引导数字键锁) 此选项在默认情况下已启用 (键盘数字 键锁在引导期间会打开)。如果您禁用此选项,则键盘数字键锁在引导期间将 不打开。
- Wait for F1 if Error (如果遇到错误,则暂停并等待用户按 F1 键) 此选项在 默认情况下已禁用。如果您启用此选项,则在 POST 期间如果发现错误,系统将 暂停,并且只有在您按 F1 键后才会继续。
- Interrupt 19 Capture (中断 19 捕获) 此选项留待将来使用。请不要进行更 改。
- **Default Boot Order** (默认引导顺序) 括号中的字母代表引导设备。要查看 所定义的字母,请将光标置于字段上,并阅读屏幕右侧显示的定义。

# <span id="page-53-0"></span>POST 代码

表 [B-1](#page-53-1) 对各个 POST 代码进行了说明,代码在该表中的列出顺序与它们的生成顺序一 致。这些 POST 代码显示为四位数字符串, 由来自主 I/O 端口 80 的两位数输出与来自 辅助 I/O 端口 81 的两位数输出所构成。在表 [B-1](#page-53-1) 所列的 POST 代码中,前两位数来自 端口 81, 后两位数来自端口 80。

<span id="page-53-1"></span><sup>表</sup> **B-1** POST 代码

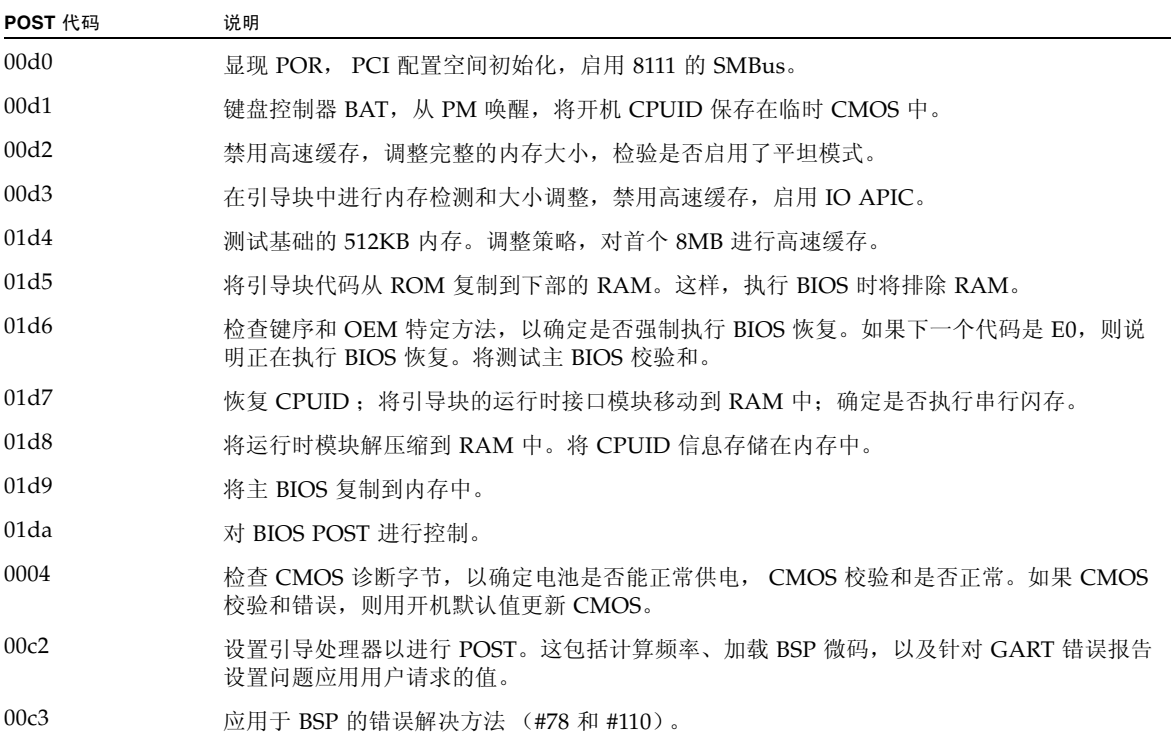

#### <sup>表</sup> **B-1** POST 代码 (续)

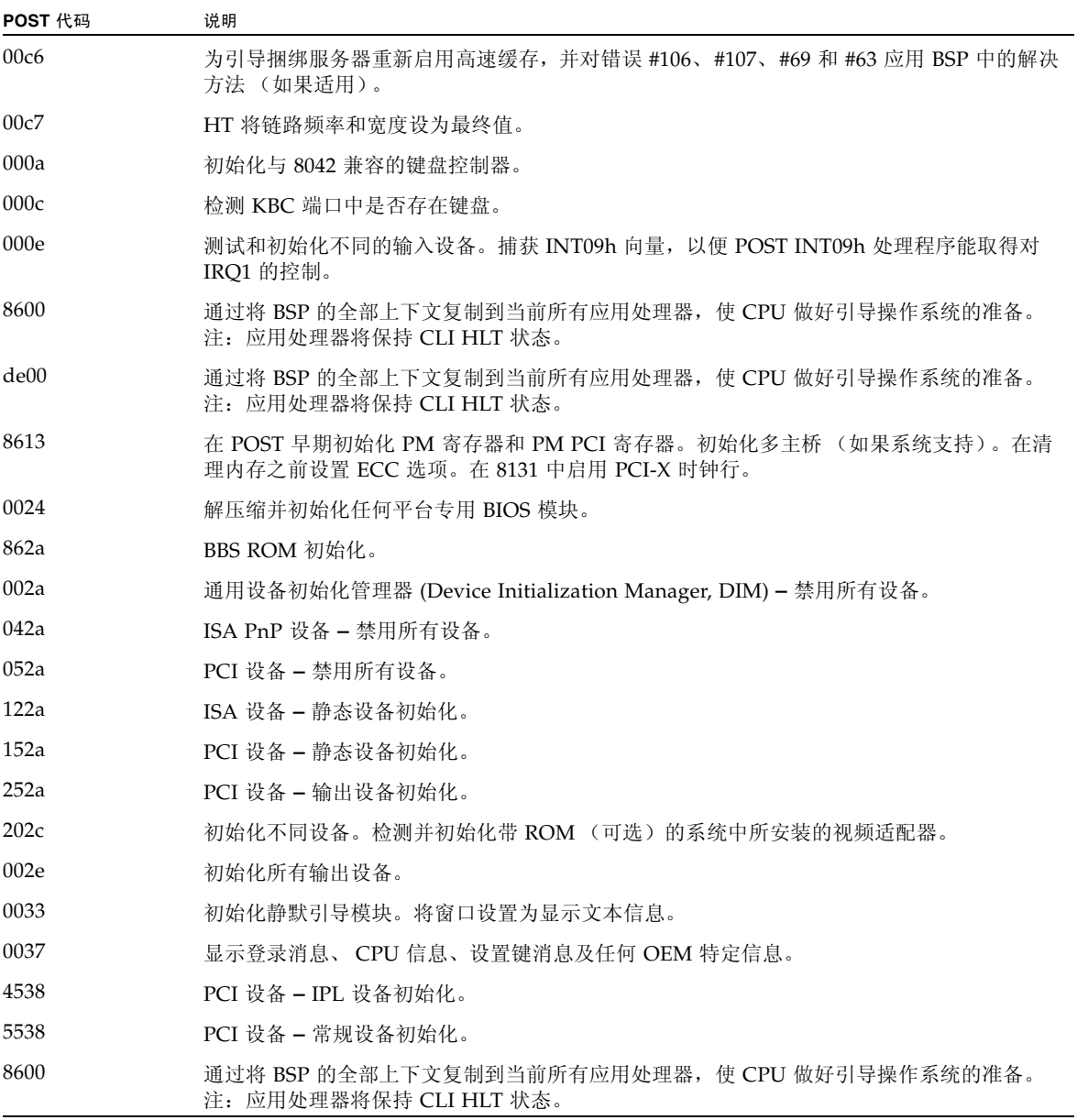

## POST 代码检查点

POST 代码检查点是 BIOS 预引导进程期间最大的检查点集。表 [B-2](#page-55-0) 介绍了在 BIOS 的 POST 部分期间可能出现的检查点类型。这些两位数检查点是主 I/O 端口 80 的输出。

<span id="page-55-0"></span><sup>表</sup> **B-2** POST 代码检查点

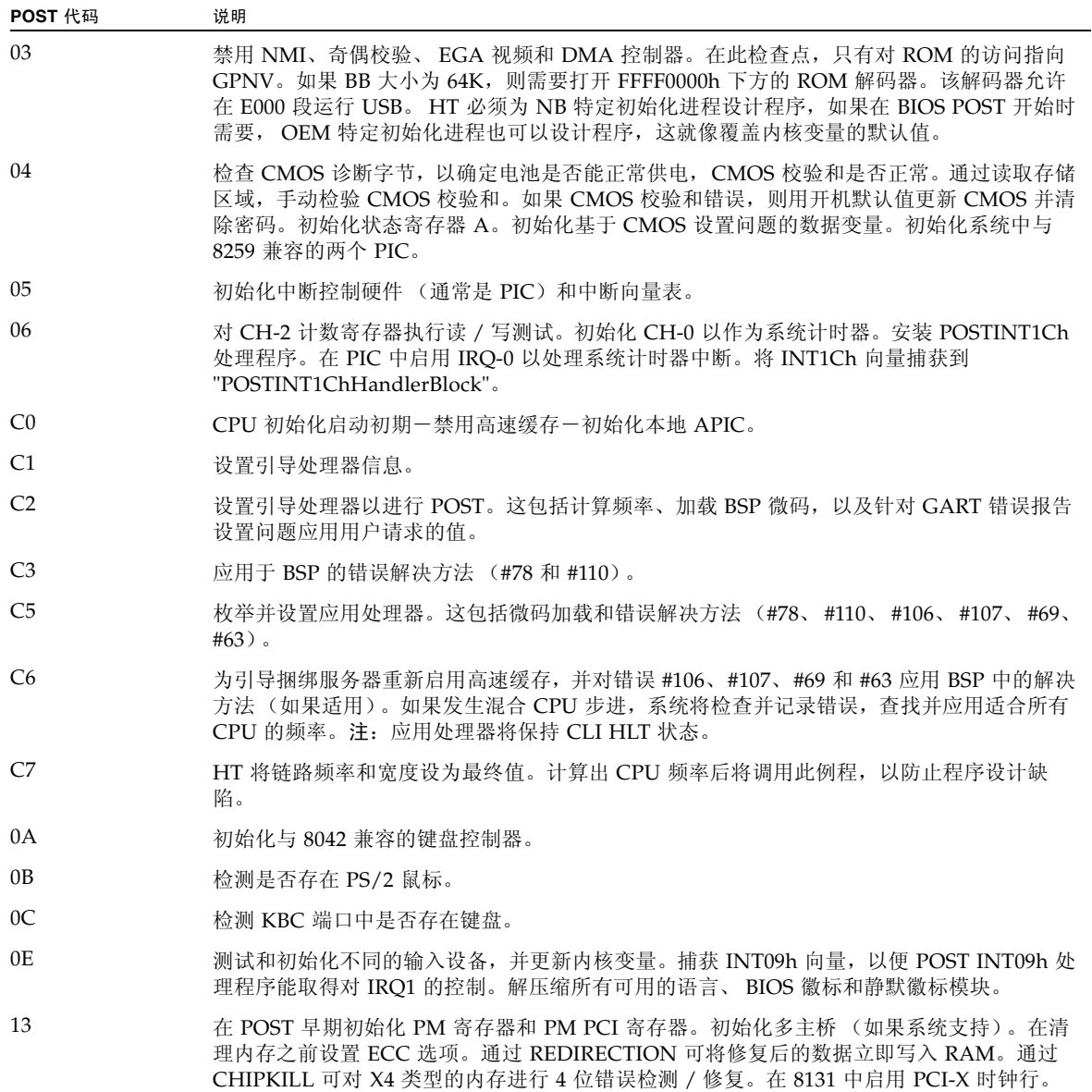

#### <sup>表</sup> **B-2** POST 代码检查点 (续)

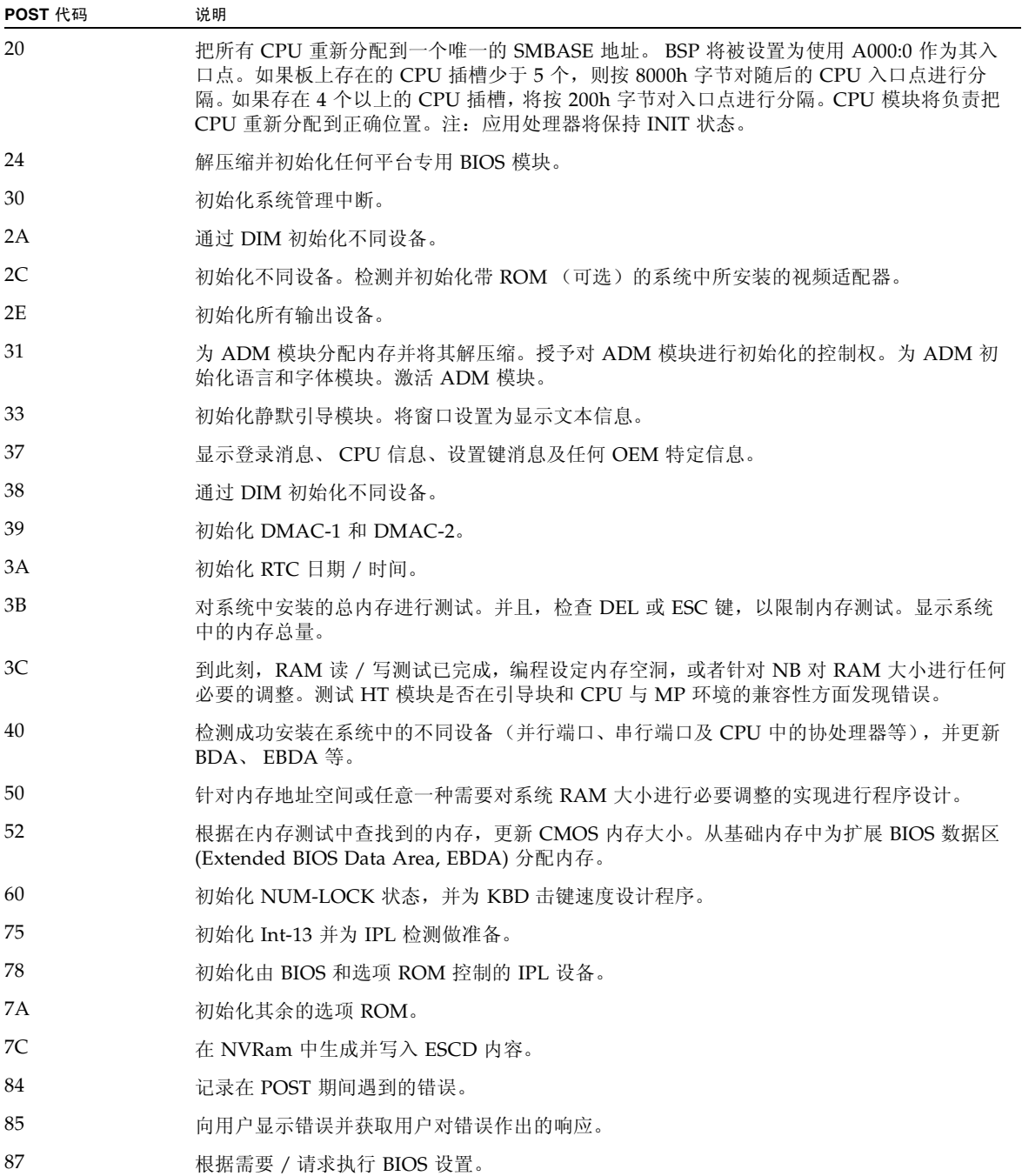

#### <sup>表</sup> **B-2** POST 代码检查点 (续)

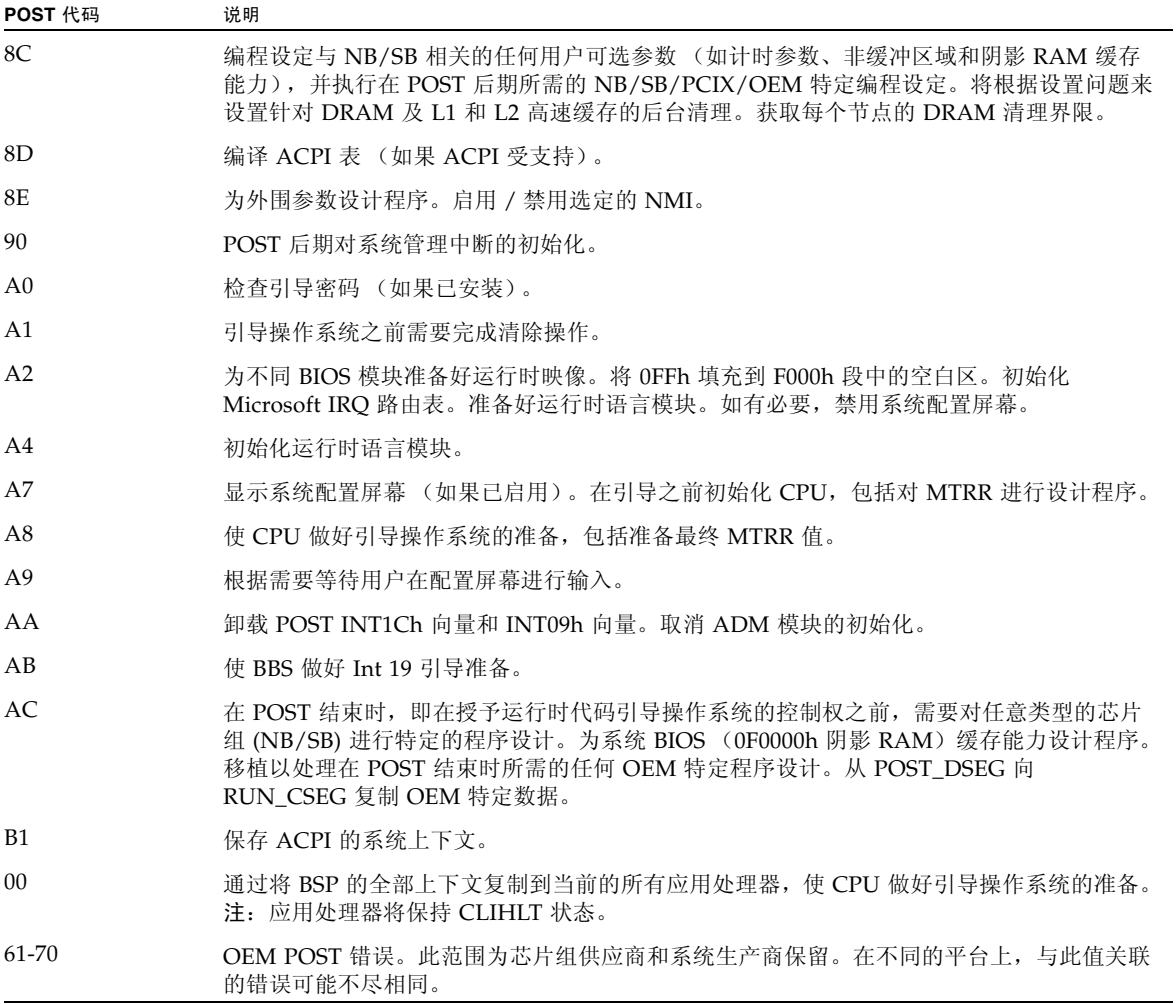

附录 **C**

# 状态 LED 指示灯

本附录介绍了此型号服务器上各状态和故障 LED 指示灯的位置和反应方式。其中,分 别介绍了从服务器外部可以看到的外部 LED 指示灯,以及只有拆除组件盖 (包括硬盘 驱动器盖、系统控制器盖和风扇盖)之后才可以看到的内部 LED 指示灯。

本附录包括以下几节:

- 第 45 页中的"外部状态 LED 指示灯"
- 第 45 [页中的 "外部特征、控件和指示灯"](#page-58-1)
- 第 49 [页中的 "内部状态](#page-62-0) LED 指示灯"

## <span id="page-58-0"></span>外部状态 LED 指示灯

有关从服务器外部可以看到的 LED 指示灯的信息,请参见以下图和表。

- 图 [C-1](#page-59-0) 显示了前面板。
- 图 [C-2](#page-60-0) 和表 [C-1](#page-60-1) 对前面板和控件指示灯进行了说明。
- 表 [C-2](#page-61-0) 和表 C-2 对后面板进行了说明。
- 图 [C-6](#page-66-0) 显示了 LED 指示灯和按钮的位置。

## <span id="page-58-1"></span>外部特征、控件和指示灯

本节显示并说明了 Sun Fire X4500 服务器前、后面板的特征、控件和指示灯。

## 前面板

图 [C-1](#page-59-0) 显示了前面板。图 [C-2](#page-60-0) 显示了控件和指示灯关闭时的情形。表 [C-1](#page-60-1) 列出了各个控件 和指示灯,并对其进行了说明。

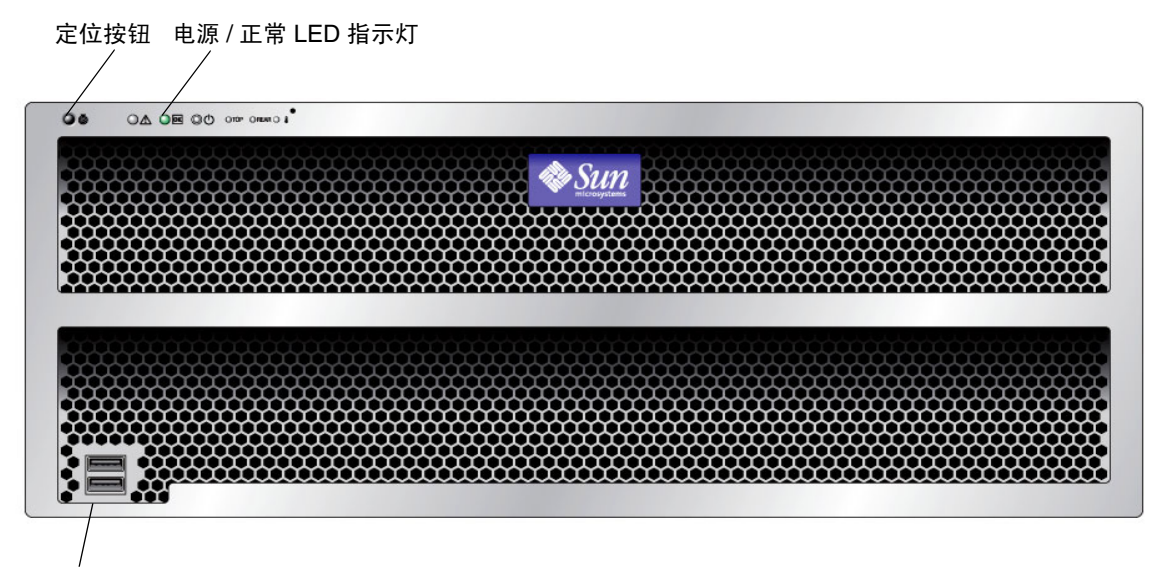

USB 端口(2 个)

<span id="page-59-0"></span><sup>图</sup> **C-1** Sun Fire X4500 服务器前面板上的 LED 指示灯

#### <span id="page-60-0"></span><sup>图</sup> **C-2** Sun Fire X4500 服务器前面板上的控件和指示灯

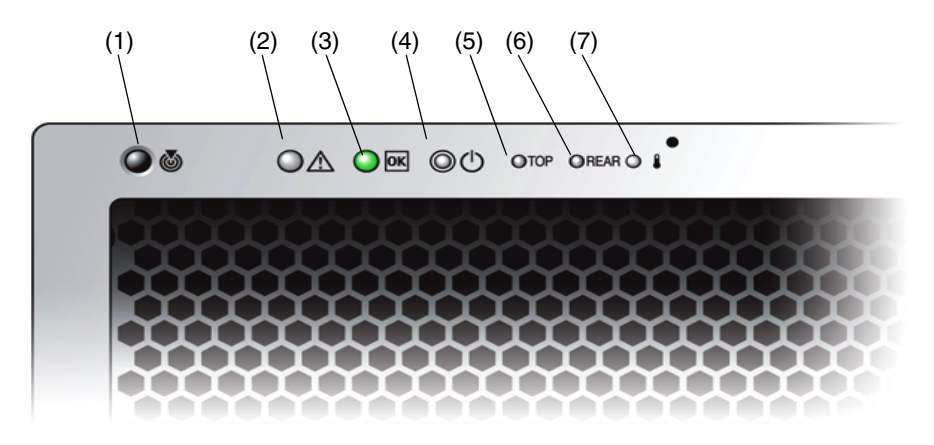

#### <span id="page-60-1"></span>表 **C-1** 前面板上的控件和指示灯

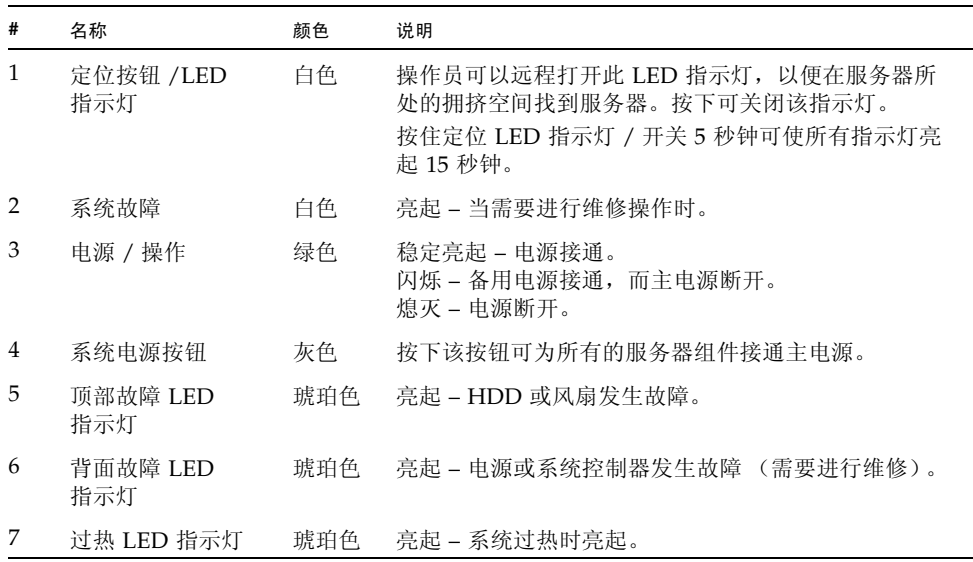

## 后面板

表 [C-2](#page-61-0) 显示了后面板的特征。表 [C-2](#page-61-0) 列出了各个特征并对其进行了说明。

<sup>图</sup> **C-3** Sun Fire X4500 服务器后面板

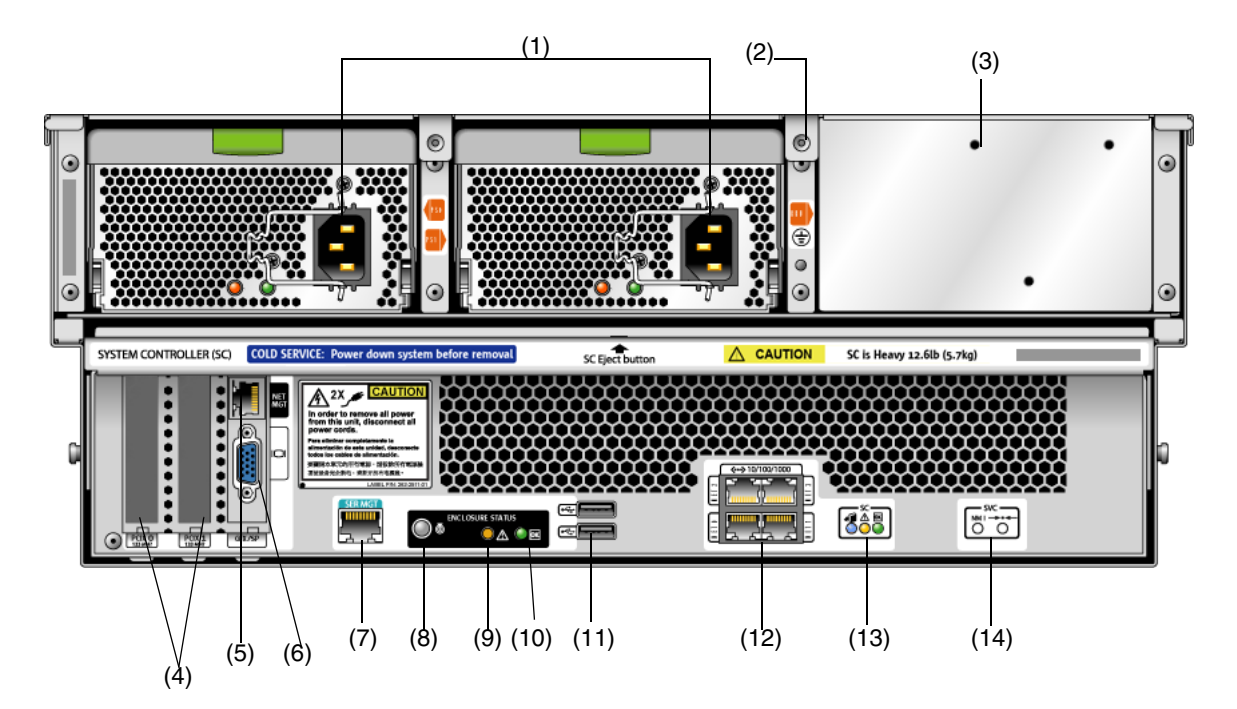

<sup>表</sup> **C-2** Sun Fire X4500 服务器后面板的特征

<span id="page-61-0"></span>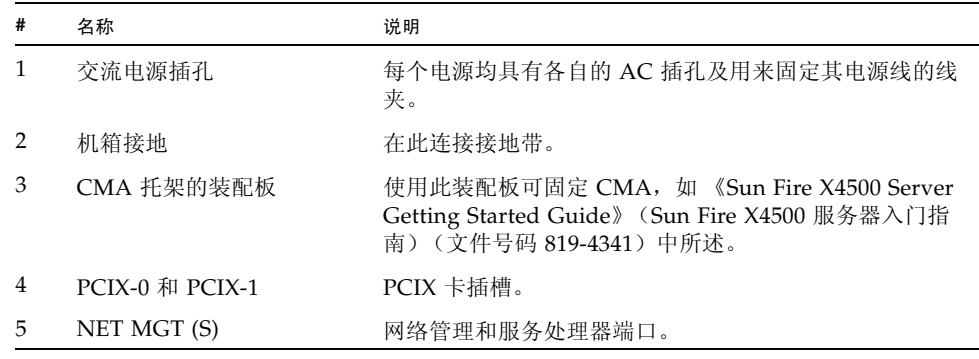

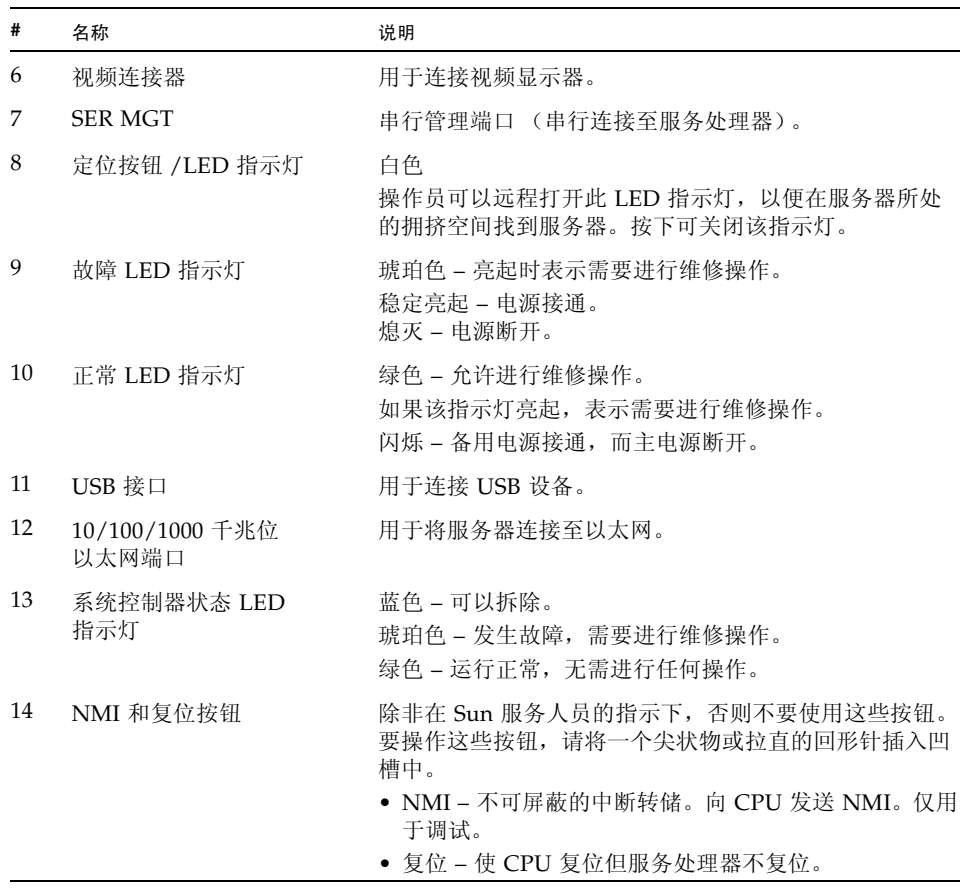

#### <sup>表</sup> **C-2** Sun Fire X4500 服务器后面板的特征 (续)

# <span id="page-62-0"></span>内部状态 LED 指示灯

Sun Fire X4500 服务器的 CPU 板及 CPU 板上的 CPU 和 DIMM 插槽配有内部状态板 LED 指示灯。有关从服务器外部可以看到的 LED 指示灯的信息,请参见以下图和表。

- 表 [C-2](#page-61-0) 和表 [C-3](#page-63-0) 对各个内部 LED 指示灯进行了说明。
- 图 [C-4](#page-64-0) 显示了磁盘驱动器和风扇托盘 LED 指示灯。
- 表 [C-2](#page-61-0) 显示了磁盘驱动器和风扇托盘 LED 指示灯。
- 图 [C-6](#page-66-0) 显示了 LED 指示灯和按钮的位置。

系统的磁盘驱动器、风扇托盘和 PCI 插槽上均配有内部 LED 指示灯。

表 [C-3](#page-63-0) 列出了各个内部 LED 指示灯:

<span id="page-63-0"></span><sup>表</sup> **C-3** 内部 LED 指示灯

| 名称      | 颜色  | 功能                                     |
|---------|-----|----------------------------------------|
| 磁盘驱动器   |     |                                        |
| 状态      | 绿色  | 闪烁时表示正在传输数据,装置运行正常。                    |
| 故障      | 琥珀色 | 亮起时表示发生故障,需要讲行维修操作。                    |
| 可以拆除    | 蓝色  | 亮起时表示装置可以拆除。允许讲行维修操作。                  |
|         |     | 风扇托盘                                   |
| 状态      | 绿色  | 装置运行正常。                                |
| 故障      | 琥珀色 | 亮起时表示发生故障,需要讲行维修操作。                    |
|         |     | CPU。参见图 C-6。仅在按下 "提醒"按钮后, LED 指示灯才会激活。 |
| DIMM 故障 | 琥珀色 | 闪烁时表示系统发现 DIMM 故障。重启系统可清除故<br>障。       |
| CPU 故障  | 琥珀色 | 闪烁时表示系统发现 CPU 故障。重启系统可清除故障。            |
| 电池故障    | 琥珀色 | 闪烁时表示系统发现电池故障。启动服务处理器可清除故<br>障。        |

## 磁盘驱动器和风扇托盘 LED 指示灯

图 [C-4](#page-64-0) 显示了内部 LED 指示灯的位置。图 [C-5](#page-65-0) 显示了磁盘驱动器和风扇托盘关闭时的视 图,其中包括用于标识 LED 指示灯的符号。

<span id="page-64-0"></span><sup>图</sup> **C-4** 磁盘驱动器和风扇托盘 LED 指示灯

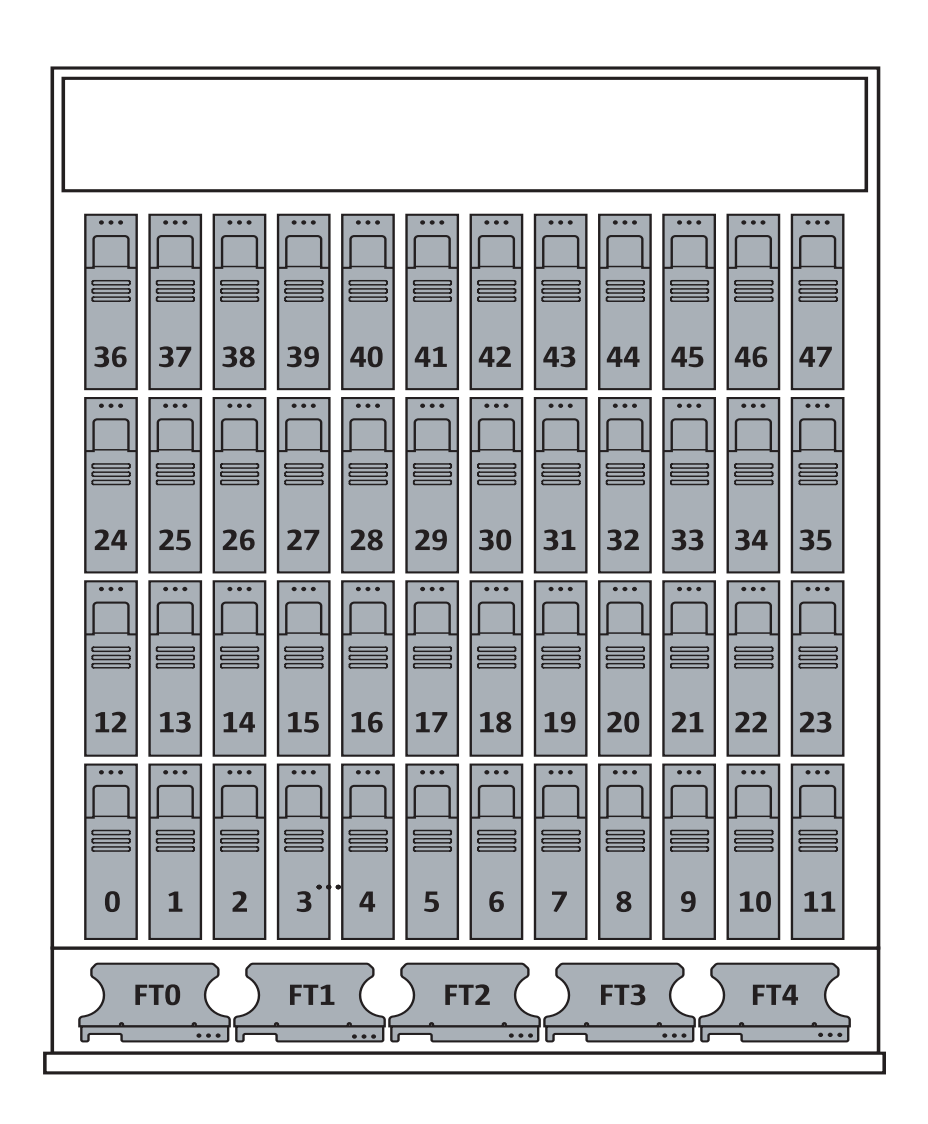

<span id="page-65-0"></span>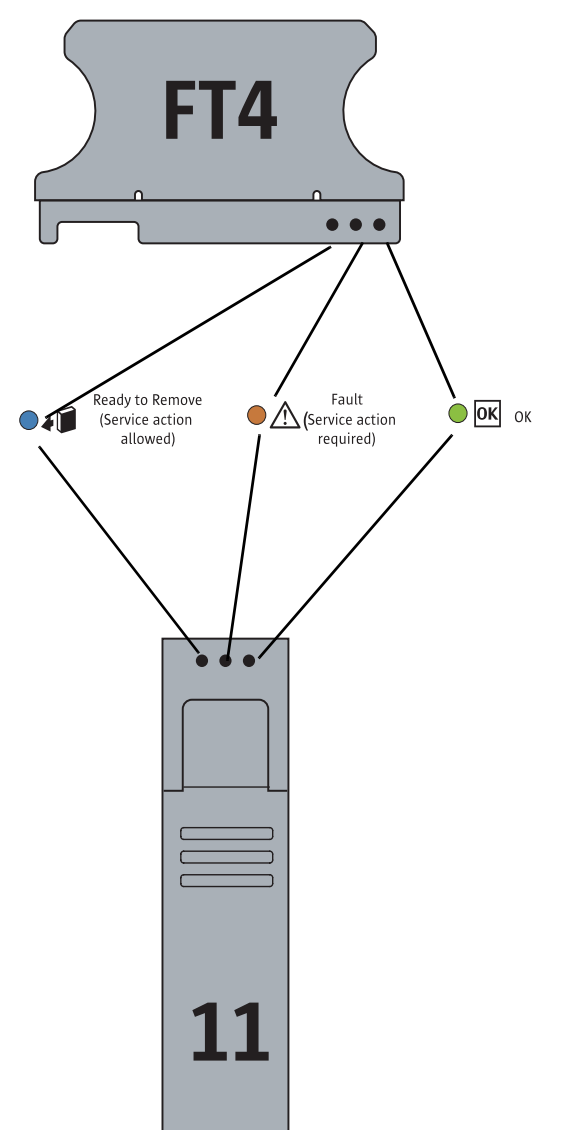

<sup>图</sup> **C-5** 磁盘驱动器和风扇托盘 LED 指示灯

## CPU 板 LED 指示灯

CPU 板配有三种类型的 LED 指示灯。这三种指示灯在表 [C-3](#page-63-0) 中列出,并显示在图 [C-6](#page-66-0) 中。 仅在按下"提醒"按钮后, CPU LED 指示灯才会激活。发生故障时, 这些指示灯会闪 烁,否则将熄灭。

注 **–** CPU 和 DIMM LED 指示灯会一直指示故障状况,直到系统接通电源为止。电池 LED 指示灯会一直指示故障状况,直到服务处理器启动为止。

<span id="page-66-0"></span><sup>图</sup> **C-6** CPU 模块 LED 指示灯及按钮的位置

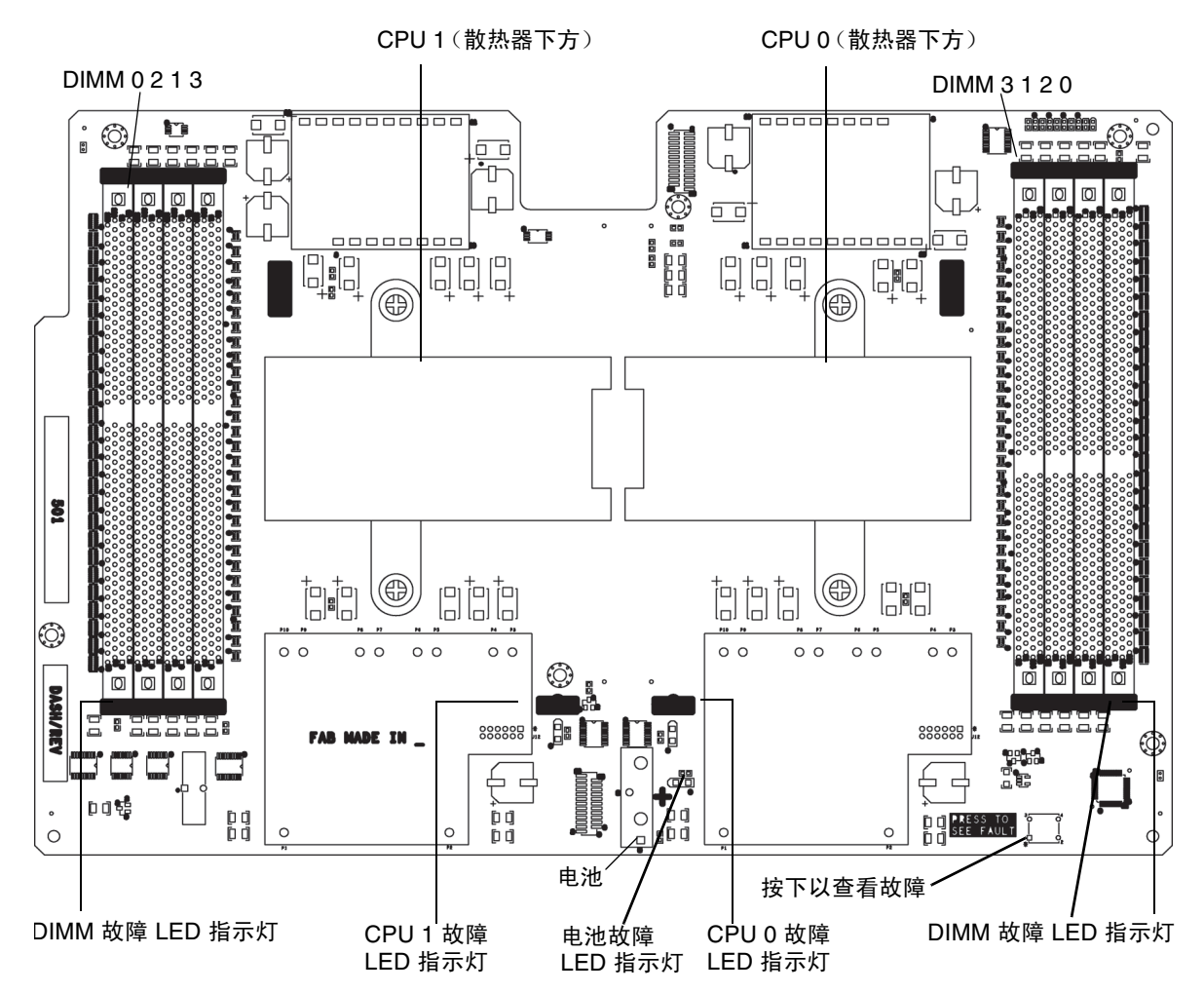

## 附录 **D**

## 错误处理

本附录介绍了关于服务器如何处理和记录错误的信息。它包括以下内容:

- 第 55 [页中的 "处理无法修复的错误"](#page-68-0)
- 第 57 [页中的 "处理可修复的错误"](#page-70-0)
- 第 59 页中的"处理奇偶校验错误 (PERR)"
- 第 61 页中的"处理系统错误 (SERR)"
- 第 63 [页中的 "处理不匹配的处理器"](#page-76-0)
- 第 64 [页中的 "硬件错误处理方式汇总"](#page-77-0)

## <span id="page-68-0"></span>处理无法修复的错误

本节说明了服务器如何处理无法修复的错误。

注 **–** 如果要在 DRAM 内测试是否存在多位故障,必须禁用 BIOS ChipKill 功能 (ChipKill 用于修复四位宽的 DRAM 的故障)。

- BIOS 会通过板管理控制器 (BMC) 将错误记录到 SP 系统事件日志 (SEL) 中。
- SP 的 SEL 会更新为发生故障的 DIMM 对的特定内存区地址。
- 系统会重新引导。
- BIOS 会在 DMI 日志中记录该错误。

注 **–** 如果错误位于低位 1MB 内存区,则重新引导后 BIOS 会冻结。因此,不会记录 DMI 日志。

- 由 SEL 通过 IPMI 2.0 报告的错误示例如下:
	- 如果低位内存错误, 则 BIOS 在预引导进程低位内存测试期间会被冻结, 因为 BIOS 不能将自身解压缩到发生故障的 DRAM 中并执行以下各项:

```
ipmitool> sel list
    100 | 08/26/2005 | 11:36:09 | OEM #0xfb |
    200 | 08/26/2005 | 11:36:12 | System Firmware Error | No 
   usable system memory
    300 | 08/26/2005 | 11:36:12 | Memory | Memory Device 
   Disabled | CPU 0 DIMM 0
■ 如果发生故障的 DIMM 位于 BIOS 的低位 1MB 提取空间之外,则系统可以正确
```
引导:

```
ipmitool> sel list
```

```
100 | 08/26/2005 | 05:04:04 | OEM #0xfb |
200 | 08/26/2005 | 05:04:09 | Memory | Memory Device 
Disabled | CPU 0 DIMM 0
```
- 请注意关于此版本的以下注意事项:
	- 无法修复的 ECC 内存错误将不报告。
	- 多位 ECC 错误将报告为 Memory Device Disabled。
	- 首次重新引导时, BIOS 会将 HyperTransport 错误记录在 DMI 日志中。
	- BIOS 会禁用 DIMM。
	- BIOS 会将 SEL 记录发送到 BMC。
	- BIOS 会再次重新引导。
	- BIOS 会在下一次 POST 内存测试期间跳过发生故障的 DIMM。
	- BIOS 会报告可用的内存,但不包括发生故障的 DIMM 对。

图 [D-1](#page-70-1) 显示了 BIOS 设置页面中的 DMI 日志屏幕的示例。

<span id="page-70-1"></span>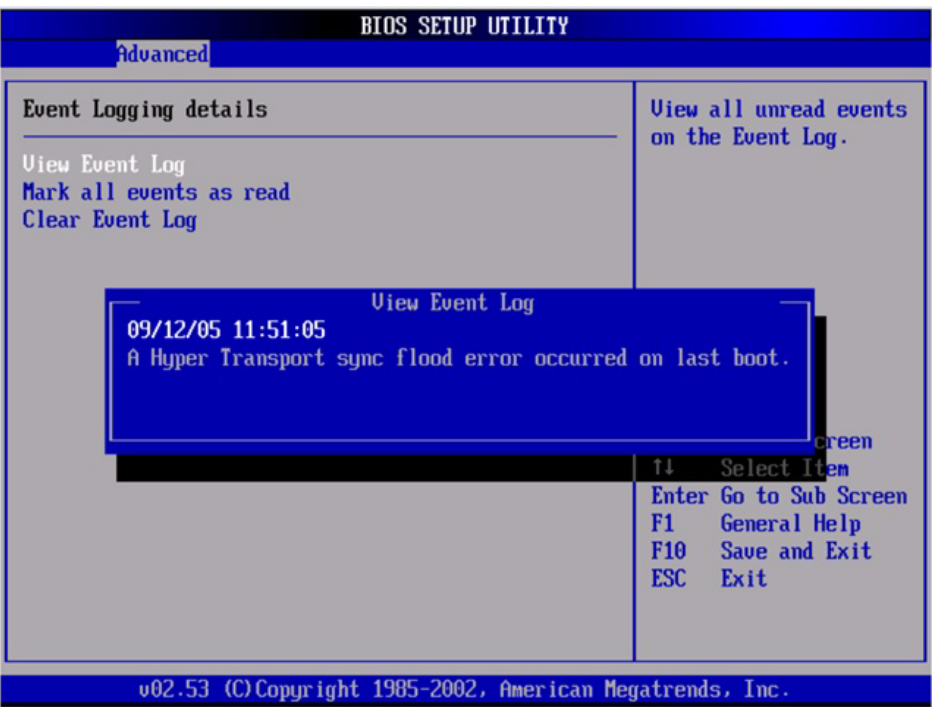

<sup>图</sup> **D-1** DMI 日志屏幕,无法修复的错误

# <span id="page-70-0"></span>处理可修复的错误

本节列举了服务器处理可修复的错误时的实况和注意事项。

- 在 BIOS POST 期间:
	- BIOS 会对各个 MCK 寄存器进行轮询。
	- BIOS 会向 DMI 日志中作记录。
	- BIOS 会通过 BMC 向 SP SEL 中作记录。
- 默认情况下,该功能在操作系统引导期间会关闭。
- Solaris 的支持为 CPU 和内存子系统提供了完整的自我修复和自动诊断功能。
- 图 [D-2](#page-71-0) 显示了 BIOS 设置页面中的 DMI 日志屏幕的示例:
- <sup>图</sup> **D-2** DMI 日志屏幕,可修复的错误

<span id="page-71-0"></span>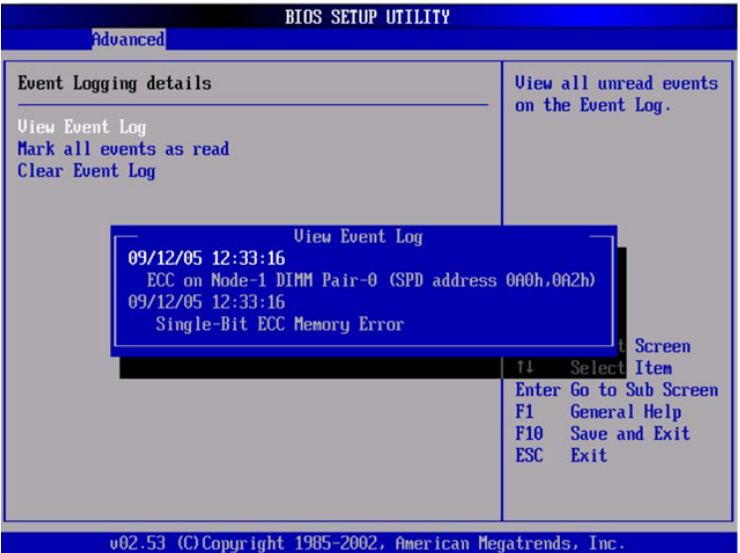

- 如果在内存测试的任一阶段, BIOS 发现其自身无法对 DIMM 执行读 / 写操作, 它将 采取以下措施:
	- 在图 [D-3](#page-72-1) 所示的示例中, BIOS 将按照"内存减小"消息的指示禁用 DIMM。
	- BIOS 会记录一条 SEL 记录。
	- BIOS 会在 DMI 日志中记录一个事件。
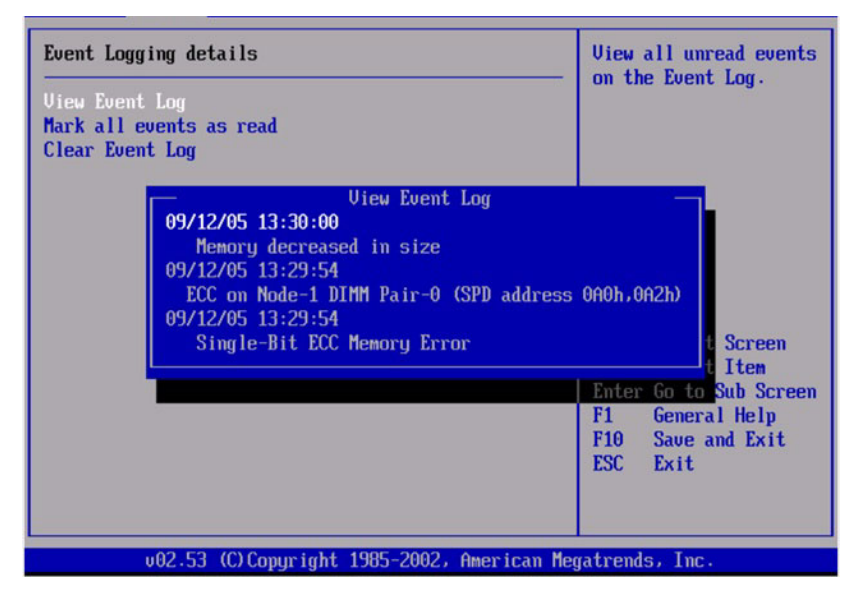

<sup>图</sup> **D-3** DMI 日志屏幕,可修复的错误,内存减小

# 处理奇偶校验错误 (PERR)

本节列举了服务器处理奇偶校验错误 (PERR) 时的实况和注意事项。

- 奇偶校验错误的处理将通过 NMI 来进行。
- 在 BIOS POST 期间, NMI 将被记录在 DMI 日志和 SP SEL 中。请参见以下命令和 输出示例:

```
[root@d-mpk12-53-238 root]# ipmitool -H 129.146.53.95 -U root 
-P changeme -I lan sel list -v
```
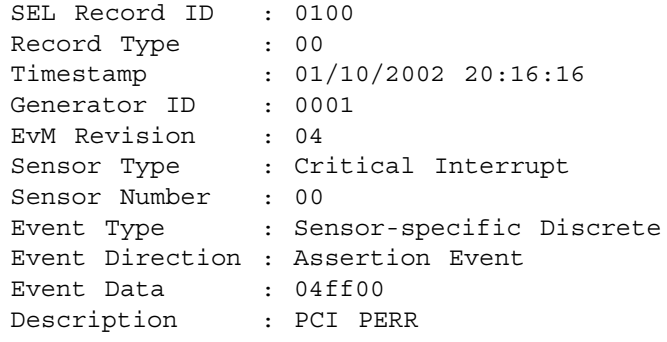

■ 图 [D-4](#page-73-0) 显示了 BIOS 设置页面中的 DMI 日志屏幕的示例, 其中包含一个奇偶校验错误。

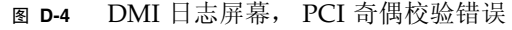

<span id="page-73-0"></span>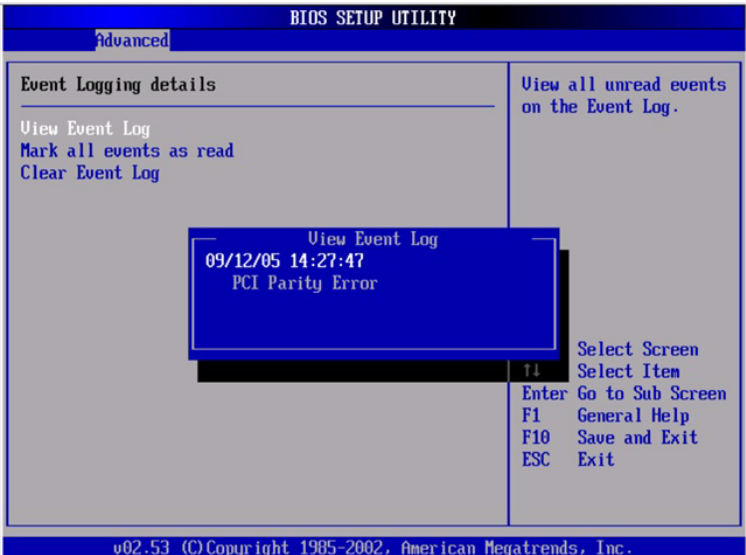

- BIOS 会显示以下消息并冻结 (在 POST 或 DOS 期间):
	- NMI EVENT!!
	- System Halted due to Fatal NMI!
- Linux NMI 陷阱会捕获中断, 并报告以下 NMI "混乱报告"序列:

```
Aug 5 05:15:00 d-mpk12-53-159 kernel: Uhhuh. NMI received 
for unknown reason 2d on CPU 0.
Aug 5 05:15:00 d-mpk12-53-159 kernel: Uhhuh. NMI received 
for unknown reason 2d on CPU 1.
Aug 5 05:15:00 d-mpk12-53-159 kernel: Dazed and confused, 
but trying to continue
Aug 5 05:15:00 d-mpk12-53-159 kernel: Do you have a strange 
power saving mode enabled?
Aug 5 05:15:00 d-mpk12-53-159 kernel: Uhhuh. NMI received 
for unknown reason 3d on CPU 1.
Aug 5 05:15:00 d-mpk12-53-159 kernel: Dazed and confused, 
but trying to continue
Aug 5 05:15:00 d-mpk12-53-159 kernel: Do you have a strange 
power saving mode enabled?
Aug 5 05:15:00 d-mpk12-53-159 kernel: Uhhuh. NMI received 
for unknown reason 3d on CPU 0.
```
Aug 5 05:15:00 d-mpk12-53-159 kernel: Dazed and confused, but trying to continue Aug 5 05:15:00 d-mpk12-53-159 kernel: Do you have a strange power saving mode enabled? Aug 5 05:15:00 d-mpk12-53-159 kernel: Dazed and confused, but trying to continue Aug 5 05:15:00 d-mpk12-53-159 kernel: Do you have a strange power saving mode enabled?

## 处理系统错误 (SERR)

本节列举了服务器处理系统错误 (SERR) 时的实况和注意事项。

- 系统错误的处理通过 8111 和 8131 上的 HyperTransport 同步溢出错误机制来进行。
- 在 BIOS POST 期间会发生以下事件:
	- POST 会在屏幕底部报告先前发生的任何系统错误。有关示例请参见图 [D-5](#page-74-0)。

<sup>图</sup> **D-5** POST 屏幕,列出了先前发生的系统错误

<span id="page-74-0"></span>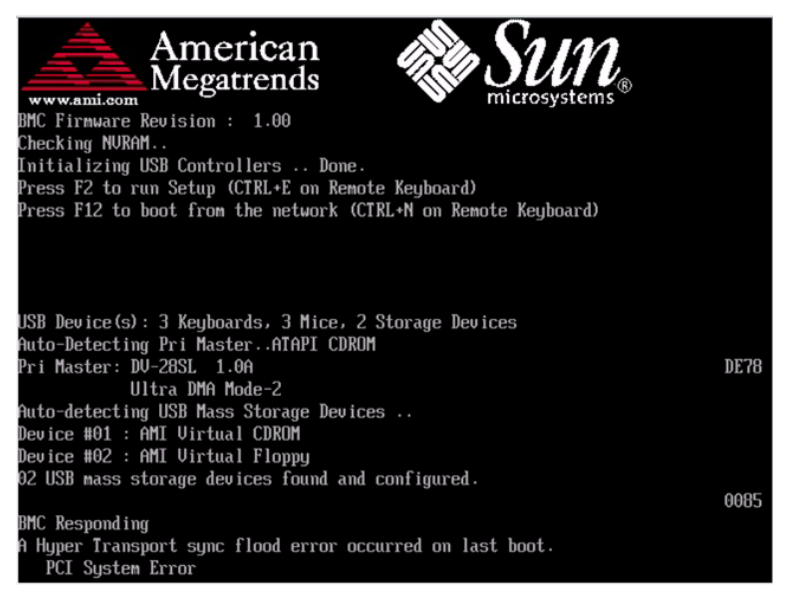

■ SERR 和 HyperTransport 同步溢出错误会被记录在 DMI 日志和 SP SEL 中。请 参见以下输出样例:

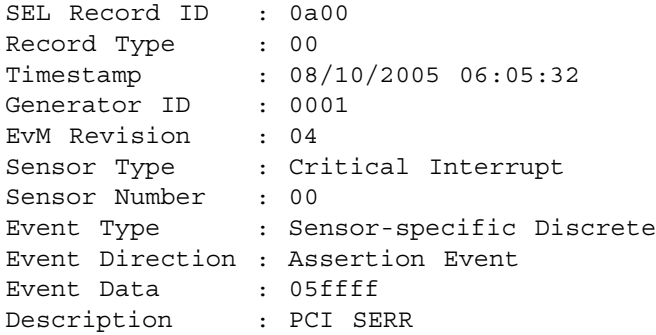

■ 图 [D-6](#page-75-0) 显示了 BIOS 设置页面中的 DMI 日志屏幕的示例, 其中包含一个系统错误。

<sup>图</sup> **D-6** DMI 日志屏幕,列出了系统错误

<span id="page-75-0"></span>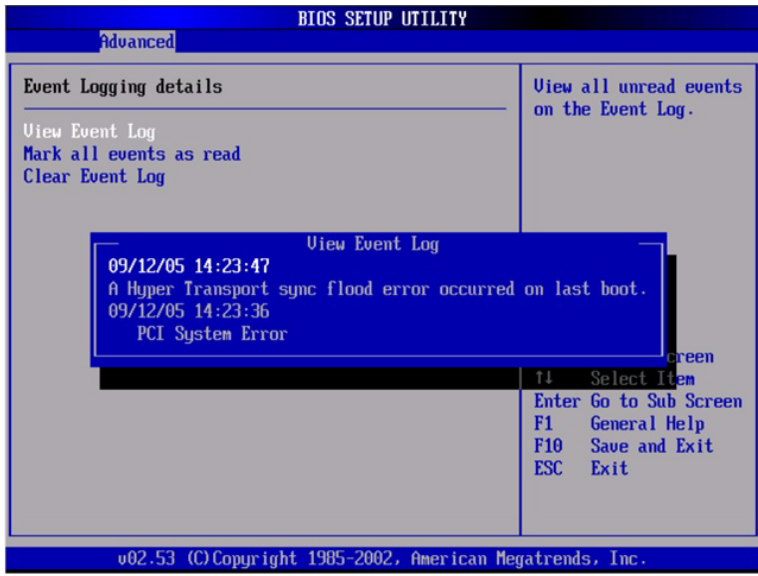

## 处理不匹配的处理器

本节列举了服务器处理不匹配的处理器时的实况和注意事项。

■ BIOS 会执行完整的 POST。

```
■ BIOS 会显示一份包含所有不匹配的 CPU 的报告, 如以下示例所示:
  AMIBIOS(C)2003 American Megatrends, Inc.
  BIOS Date: 08/10/05 14:51:11 Ver: 08.00.10
  CPU : AMD Opteron(tm) Processor 254, Speed : 2.4 GHz
  Count : 3, CPU Revision, CPU0 : E4, CPU1 : E6
  Microcode Revision, CPU0 : 0, CPU1 : 0
  DRAM Clocking CPU0 = 400 MHz, CPU1 Core0/1 = 400 MHz
  Sun Fire X4500 Server, 1 AMD North Bridge, Rev E4
  1 AMD North Bridge, Rev E6
  1 AMD 8111 I/O Hub, Rev C2
  2 AMD 8131 PCI-X Controllers, Rev B2
  System Serial Number : 0505AMF028
  BMC Firmware Revision : 1.00
  Checking NVRAM..
  Initializing USB Controllers .. Done.
  Press F2 to run Setup (CTRL+E on Remote Keyboard)
  Press F12 to boot from the network (CTRL+N on Remote 
  Keyboard)
  Press F8 for BBS POPUP (CTRL+P on Remote Keyboard)
```
- 不会记录 SEL 或 DMI 事件。
- 系统会进入停机模式,并显示以下消息:

\*\*\*\*\*\*\*\* Warning: Bad Mix of Processors \*\*\*\*\*\*\*\*\* Multiple core processors cannot be installed with single core processors. Fatal Error... System Halted.

# 硬件错误处理方式汇总

表 [D-1](#page-77-0) 总结了您在使用这些服务器时可能遇到的最常见的硬件错误。

### <span id="page-77-0"></span>表 **D-1** 硬件错误处理方式汇总

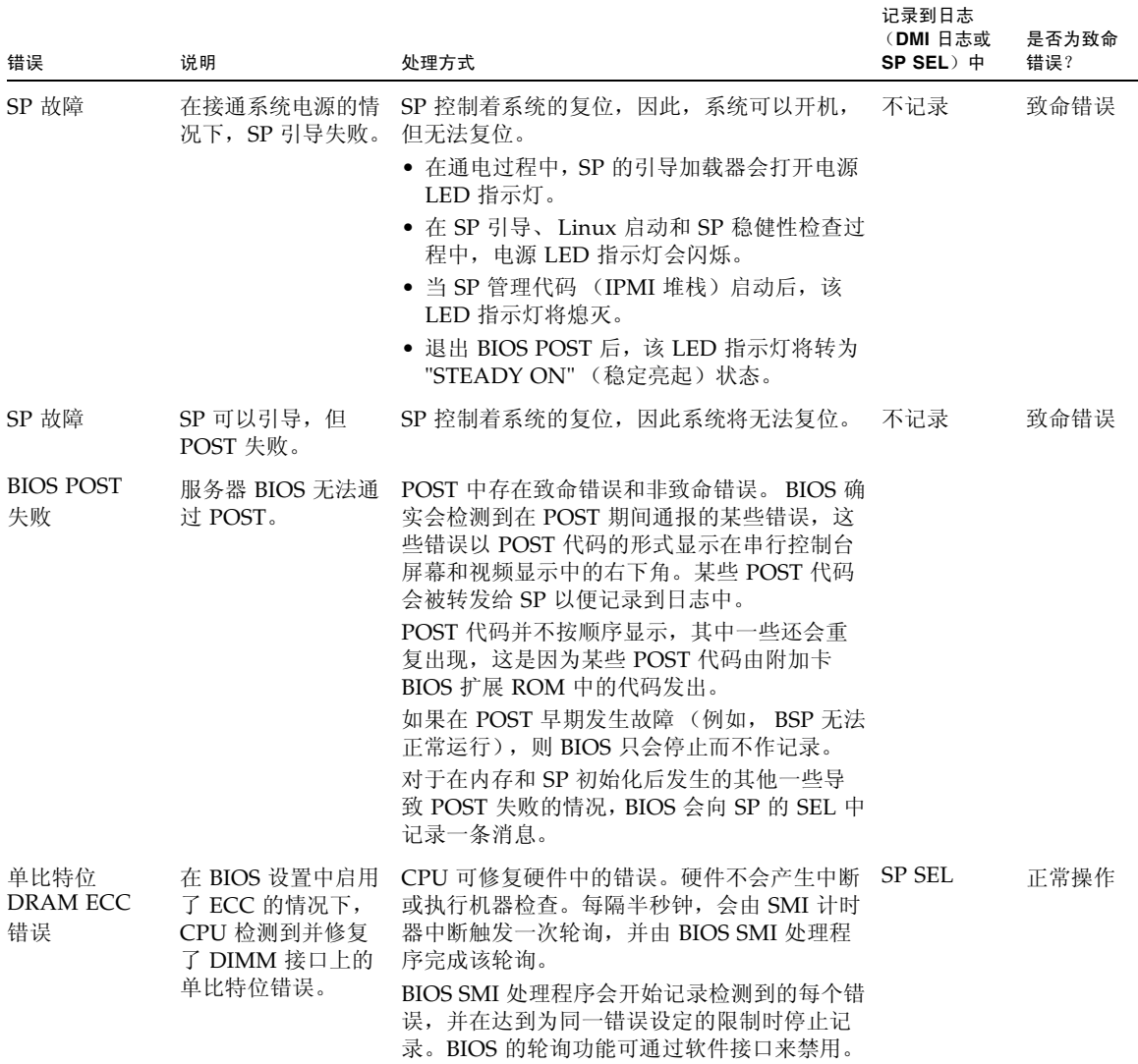

### 表 **D-1** 硬件错误处理方式汇总 (续)

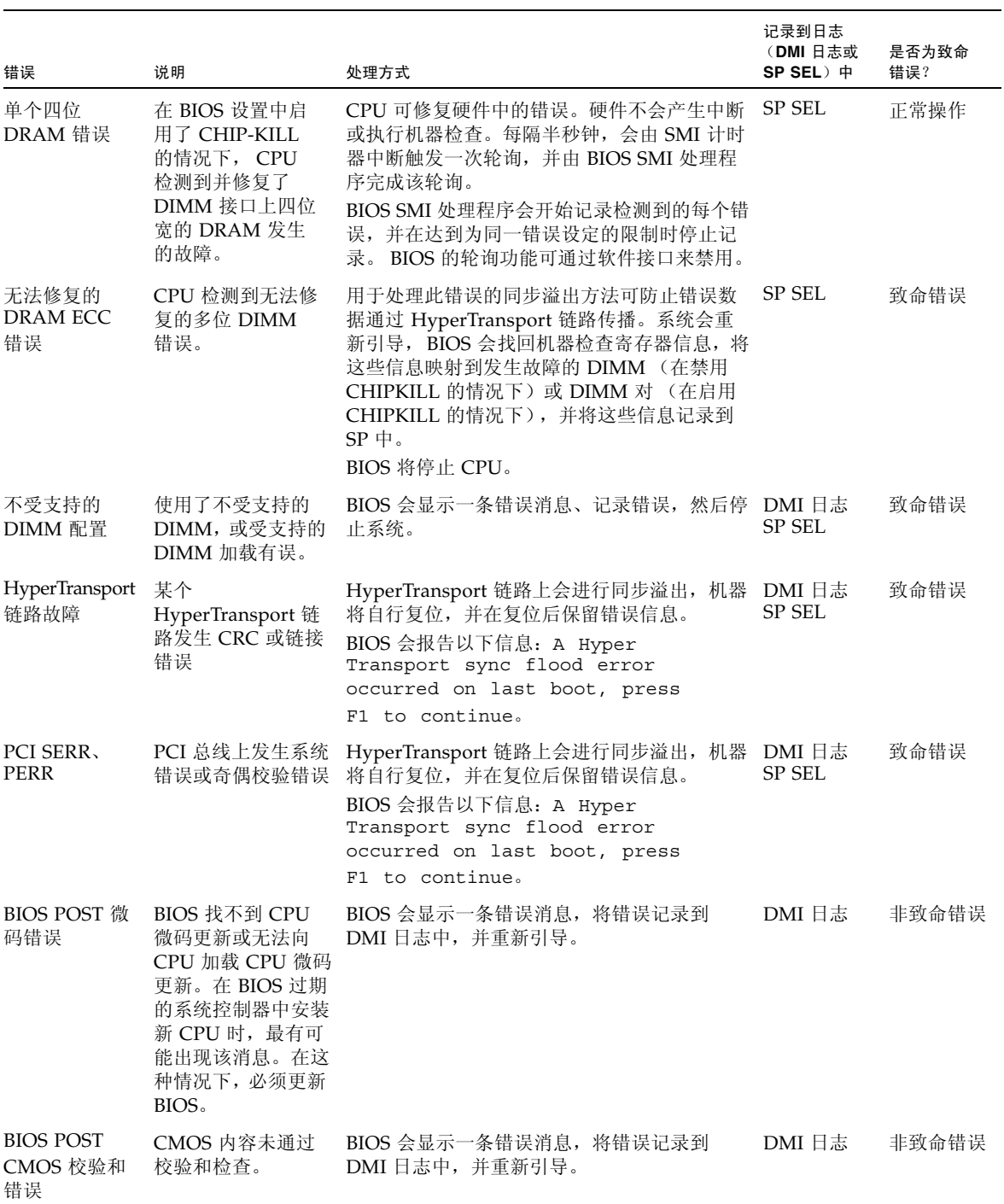

### 表 **D-1** 硬件错误处理方式汇总 (续)

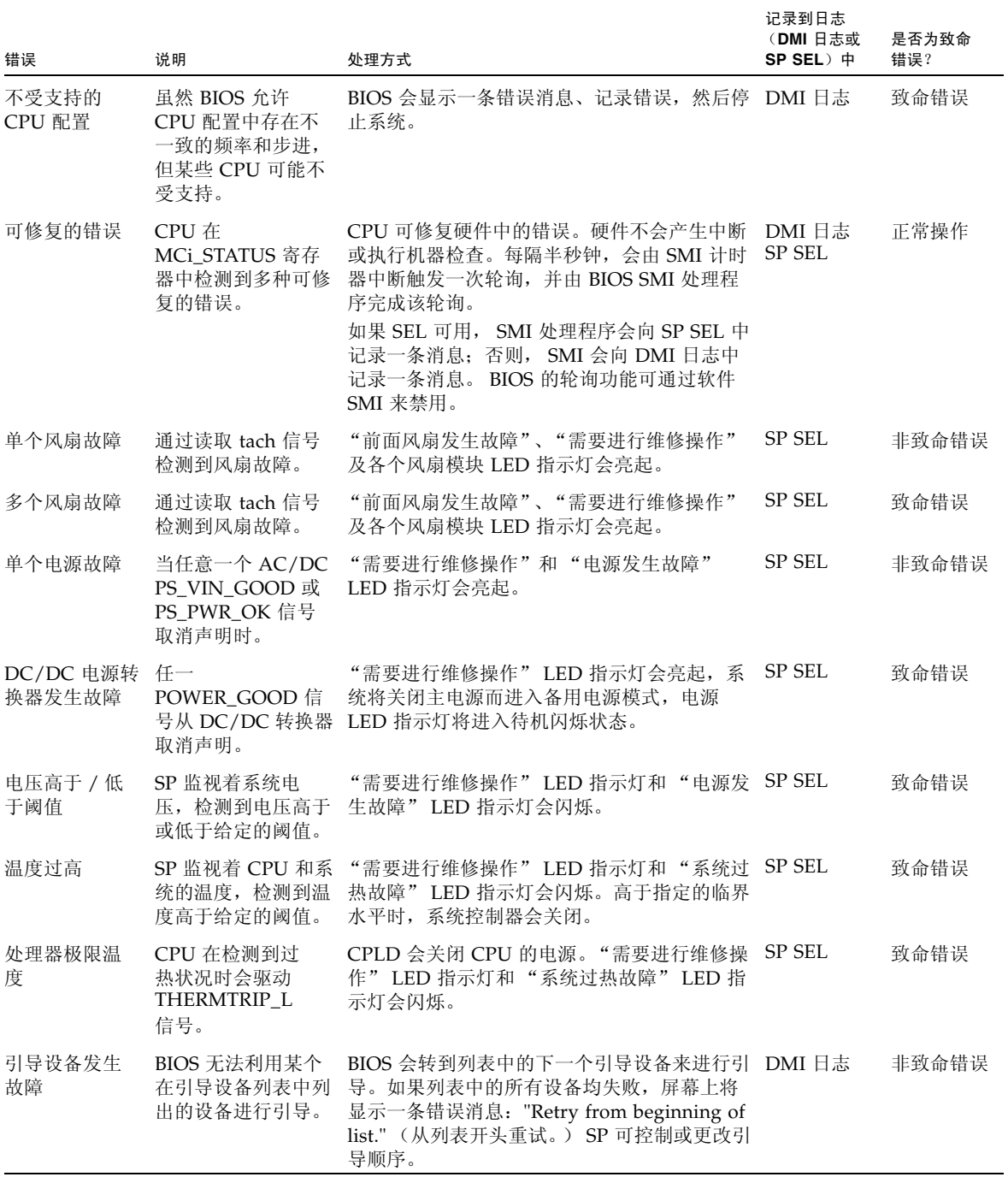

附录 **E**

# <span id="page-80-2"></span>使用 ILOM 服务处理器 GUI 查看 系统信息

本附录介绍如何使用 Integrated Lights Out Manager (ILOM) 服务处理器 (SP) GUI 查 看关于服务器的监视和维护信息。其中包括以下小节:

- 第 67 页中的"与 SP [建立串行连接"](#page-80-0)
- 第 68 页中的"查看 ILOM SP 事件日志"
- 第 71 [页中的 "查看可更换组件信息"](#page-84-0)
- 第 73 [页中的 "查看温度、电压和风扇传感器的读数"](#page-86-0)

有关使用 ILOM SP GUI 维护服务器 (例如配置警报)的更多信息,请参阅 《Integrated Lights Out Manager Administration Guide》(Sun Integrated Lights Out Manager 管理指南)(文件号码 819-1160)。

- 如果任一日志或信息屏幕指明存在 DIMM 错误, 请参见第 7 [页中的 "排除](#page-20-0) DIMM [的故障"和](#page-20-0)第 103 [页中的 "系统处理](#page-116-0) DIMM 错误的方式"。
- 如果在杳看 ILOM SP 日志和信息后仍不确定服务器存在的问题, 请继续执行第 136 [页中的 "运行](#page-149-0) SunVTS 诊断测试"中的操作。

### <span id="page-80-0"></span>与 SP 建立串行连接

与 SP 建立串行连接:

- <span id="page-80-1"></span>**1.** 将串行电缆从 **ILOM SP** 上的 **RJ-45** 串行管理端口连接到一个终端设备。
- **2.** 按终端设备上的 **Enter** 键以在该终端设备与 **ILOM SP** 之间建立连接。

注 **–** 如果在 SP 接通电源之前或通电期间连接到 SP 上的串行端口,则会看到显示的启 动消息。

服务处理器最后会显示登录提示。例如:

SUNSP0003BA84D777 login:

提示中的第一个字符串是 ILOM SP 的默认主机名。主机名由前缀 SUNSP 和 ILOM SP 的 MAC 地址组成。每个 ILOM SP 的 MAC 地址都是唯一的。

**3.** 登录 **ILOM SP** 并输入默认用户名 **(root)** 和默认密码 **(changeme)**。

当您成功登录 SP 后,它会显示其默认的命令提示符:  $-$ 

<span id="page-81-1"></span>**4.** 要启动串行控制台,请键入以下命令:

```
cd /SP/console
start
```
- **5.** 确定是否已成功连接至 **SP**:
	- 如果您无法连接到 SP, 则可能是图形重定向和服务处理器 (Graphics Redirect And Service Processor, GRASP) 板有问题。更换该板, 然后重复[步骤](#page-80-1) 1 到[步](#page-81-1) [骤](#page-81-1) 4。有关说明,请参阅 《Sun Fire X4500 Server Service Manual》(Sun Fire X4500 服务器服务手册) (819-4359)。
	- 如果您成功连接到 SP, 请继续执行以下操作步骤:
		- 第 68 页中的"查看 ILOM SP 事件日志"
		- 第 71 [页中的 "查看可更换组件信息"](#page-84-0)
		- 第 73 [页中的 "查看温度、电压和风扇传感器的读数"](#page-86-0)

# <span id="page-81-0"></span>查看 ILOM SP 事件日志

事件是指为响应某些操作而发出的通知。 IPMI 系统事件日志 (SEL) 向 ILOM 软件提供 了关于 Sun Fire X4500 服务器软硬件的状态信息, ILOM 软件将在 ILOM Web GUI 中 显示这些事件。要查看事件日志,请执行以下步骤:

### **1.** 以管理员或操作员身份登录 **SP** 以进入 **ILOM Web GUI**:

**a.** 将服务器 **SP** 的 **IP** 地址键入到 **Web** 浏览器中。

此时会显示 Sun Integrated Lights Out Manager 登录屏幕。

**b.** 键入您的用户名和密码。

当您首次尝试访问 ILOM SP 时,系统会提示您键入默认的用户名和密码。默认 的用户名和密码是:

默认用户名:**root** 默认密码:**changeme**

#### **2.** 从 **"System Monitoring"** (系统监视)选项卡中选择 **"Event Logs"** (事件日志)。

屏幕上将显示 "System Event Logs" (系统事件日志)页面[。图](#page-82-0) E-1 显示了一个包含 样例信息的页面。

#### <span id="page-82-0"></span>图 **E-1** 系统事件日志页面

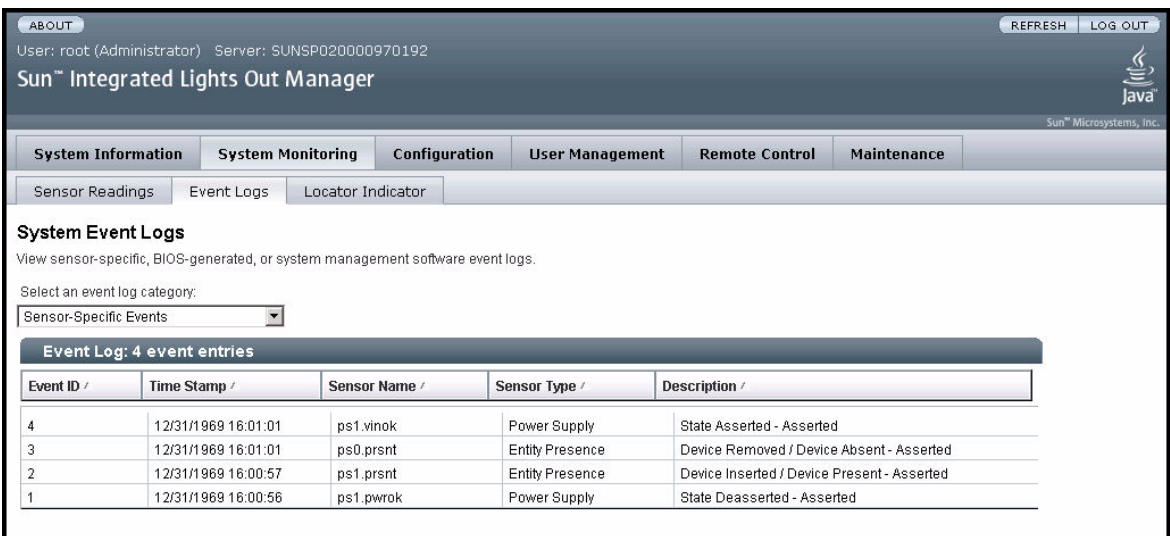

**3.** 从下拉菜单中选择您要在日志中查看的事件类别。

您可以从以下事件类型中进行选择:

- 传感器特定事件。这些事件与某一组件的特定传感器 (例如风扇传感器或电源 传感器)相关。
- BIOS 生成的事件。这些事件与 BIOS 中生成的错误消息相关。
- 系统管理软件事件。这些事件与 ILOM 软件内发生的事件相关。

当您选择了某一事件类别后, "Event Log" (事件日志)表会更新为指定的事件。 表 [E-1](#page-82-1) 对 "Event Log" (事件日志)中的字段进行了说明。

### <span id="page-82-1"></span>表 **E-1** 事件日志字段

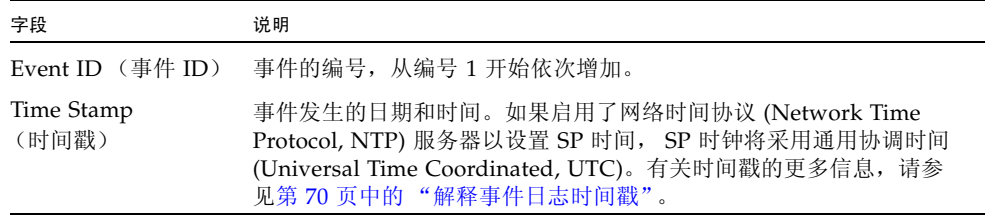

表 **E-1** 事件日志字段 (续)

| 字段                     | 说明                                                                                                    |
|------------------------|----------------------------------------------------------------------------------------------------|
| Sensor Name<br>(传感器名称) | 与该传感器所记录事件相关的组件的名称。传感器名称缩写与组件的<br>对应关系如下:<br>sys: 系统或机箱<br>• p0: 处理器 0<br>• p1: 处理器 1<br>• io: I/O 板<br>• ps: 电源<br>• fp: 前面板<br>• ft: 风扇托盘<br>• mb: $\pm \sqrt{k}$ |
| Sensor Type<br>(传感器类型) | 与所指定事件相关的传感器的类型。                                                                                                    |
| 说明                     | 对事件的说明。                                                                                                    |

- **4.** 要清除事件日志,请单击 **"Clear Event Log"** (清除事件日志)按钮。 屏幕上将显示一个确认对话框。
- **5.** 单击 **"OK"** (确定)可清除日志中的所有条目。
- **6.** 如果在查看 **ILOM SP** 日志和信息后仍不确定服务器存在的问题,请继续执行[第](#page-149-0) 136 [页中的 "运行](#page-149-0) SunVTS 诊断测试"中的操作。

### <span id="page-83-0"></span>解释事件日志时间戳

系统事件日志的时间戳与服务处理器的时钟设置有关。如果时钟设置改变,该变化会反 映在时间戳中。

当服务处理器重新引导后,SP 时钟会被设为 Thu Jan 1 00:00:00 UTC 1970。造成 SP 重 新引导的原因如下:

- 系统断开 / 重新接通电源的完整过程
- 某个 IPMI 命令; 例如, mc reset cold
- 某个命令行界面 (CLI) 命令; 例如, reset /SP
- ILOM Web GUI 操作; 例如, 从 "Maintenance" (维护) 选项卡中选择 "Reset SP" (复位 SP)
- SP 固件升级

当 SP 重新引导后, SP 时钟的变化依据如下:

- 主机的引导时间。主机 BIOS 会无条件地将 SP 时间设为主机 RTC 所指示的时间。 主机 RTC 由以下操作设定:
	- 由于主机 RTC 电池变化,或者在系统控制器上插入 CMOS Clear 跳线, 导致主 机 CMOS 被清除的时间。主机 RTC 从 Jan 1 00:01:00 2002 开始。
	- 主机操作系统设定主机 RTC 的时间。BIOS 不考虑时区。Solaris 和 Linux 软件则 考虑时区,并将系统时钟设为 UTC。因此, 当操作系统调整 RTC 之后, 由 BIOS 设定的时间将为 UTC。
	- 用户使用主机 BIOS "Setup" (设置) 屏幕设定 RTC 的时间。
- 如果在 SP 上启用了 NTP, 则始终依据 NTP。启用 NTP 跳跃功能可从 BIOS 或用户 进行的错误更新快速恢复。 NTP 服务器提供了 UTC 时间。因此,如果在 SP 上启用 了 NTP, SP 时钟将为 UTC。
- 依据 CLI、 ILOM Web GUI 和 IPMI。

## <span id="page-84-0"></span>查看可更换组件信息

根据您选择的组件,可显示关于生产商、组件名称、序列号和部件号的信息。

查看可更换组件的信息:

### **1.** 以管理员或操作员身份登录 **SP** 以进入 **ILOM Web GUI**:

**a.** 将服务器 **SP** 的 **IP** 地址键入到 **Web** 浏览器中。

此时会显示 Sun Integrated Lights Out Manager 登录屏幕。

**b.** 键入您的用户名和密码。

当您首次尝试访问 ILOM 服务处理器时,系统会提示您键入默认的用户名和密 码。默认的用户名和密码是:

默认用户名:**root** 默认密码:**changeme** **2.** 从 **"System Information"** (系统信息)选项卡中选择 **"Components"** (组件)。

屏幕上将显示 "Replaceable Component Information" (可更换组件信息)页面。 参见图 [E-2](#page-85-0)。

### <span id="page-85-0"></span>图 **E-2** 可更换组件信息页面

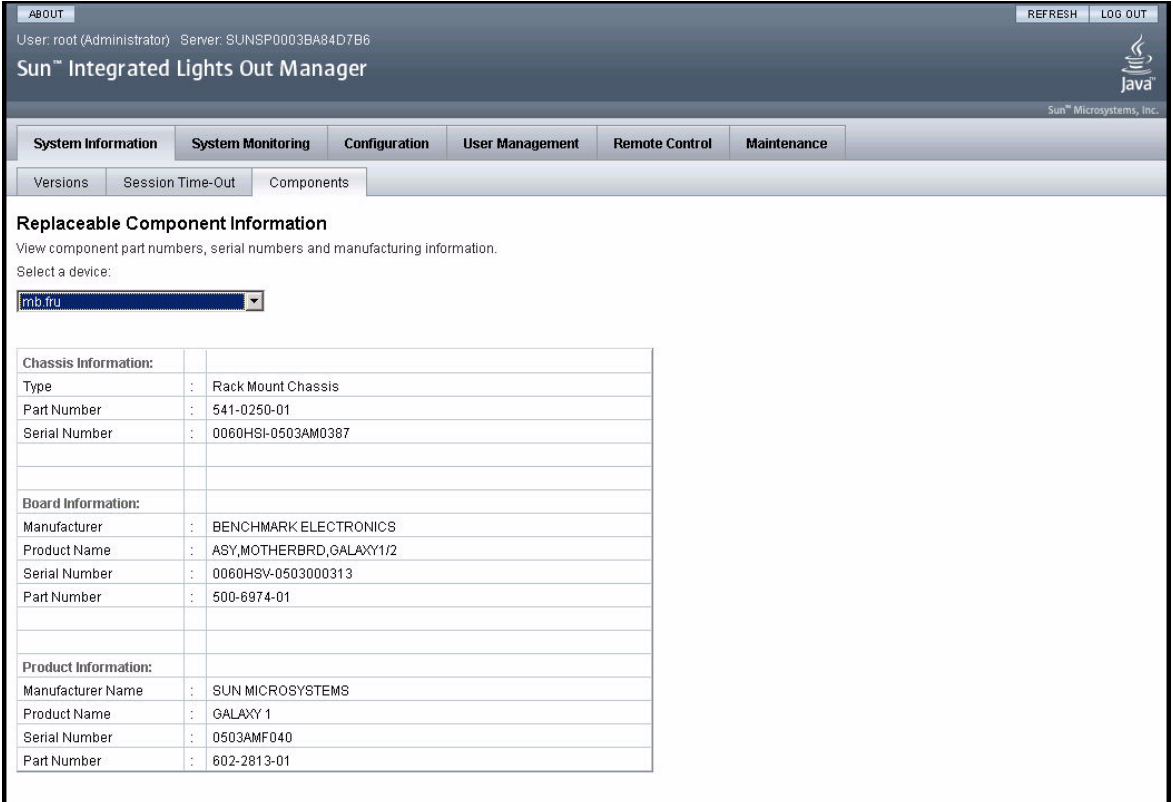

**3.** 从下拉列表中选择一个组件。

屏幕上将显示所选组件的相关信息。

**4.** 如果在查看可更换组件的信息后仍不确定服务器存在的问题,请继续执行第 [136](#page-149-0) 页 [中的 "运行](#page-149-0) SunVTS 诊断测试"中的操作。

# <span id="page-86-0"></span>查看温度、电压和风扇传感器的读数

本节介绍了如何查看 Sun Fire X4500 服务器的温度、电压和风扇传感器的读数。

系统中共有六个在监测范围内的温度传感器。当超出阈值上限时,它们均会生成 IMPI 事件,并将这些事件记录到系统事件日志 (SEL) 中。这些传感器读数中的三个用于调整 风扇速度和执行其他操作,例如打开 LED 指示灯和切断机箱电源。这些传感器及各自 的阈值如下:

- 前面板环境温度 (fp.t\_amb)
	- 非临界上限: 30 ℃
	- 临界上限: 35 ℃
	- 不可恢复上限:40 ℃
- CPU 0 (p0.t\_core) 和 CPU 1 (p1.t\_core) 管芯温度
	- 非临界上限: 55 ℃
	- 临界上限: 65 ℃
	- 不可恢复上限:75 ℃

另外三个温度传感器为:

- I/O 板环境温度 (io.t\_amb)
- 系统控制器环境温度 (mb.t\_amb)
- 配电板环境温度 (pdb.t\_amb)
- ▼ 查看传感器读数:
	- **1.** 以管理员或操作员身份登录 **SP** 以进入 **ILOM Web GUI**:
		- **a.** 将服务器 **SP** 的 **IP** 地址键入到 **Web** 浏览器中。

此时会显示 Sun Integrated Lights Out Manager 登录屏幕。

**b.** 键入您的用户名和密码。

当您首次尝试访问 ILOM 服务处理器时,系统会提示您键入默认的用户名和密 码。默认的用户名和密码是:

默认用户名:**root** 默认密码:**changeme**

### **2.** 从 **"System Monitoring"** (系统监视)选项卡中选择 **"Sensor Readings"** (传感器 读数)。

屏幕上将显示 "Sensor Readings" (传感器读数)页面。参见图 [E-3](#page-87-0)。

#### <span id="page-87-0"></span>图 **E-3** 传感器读数页面

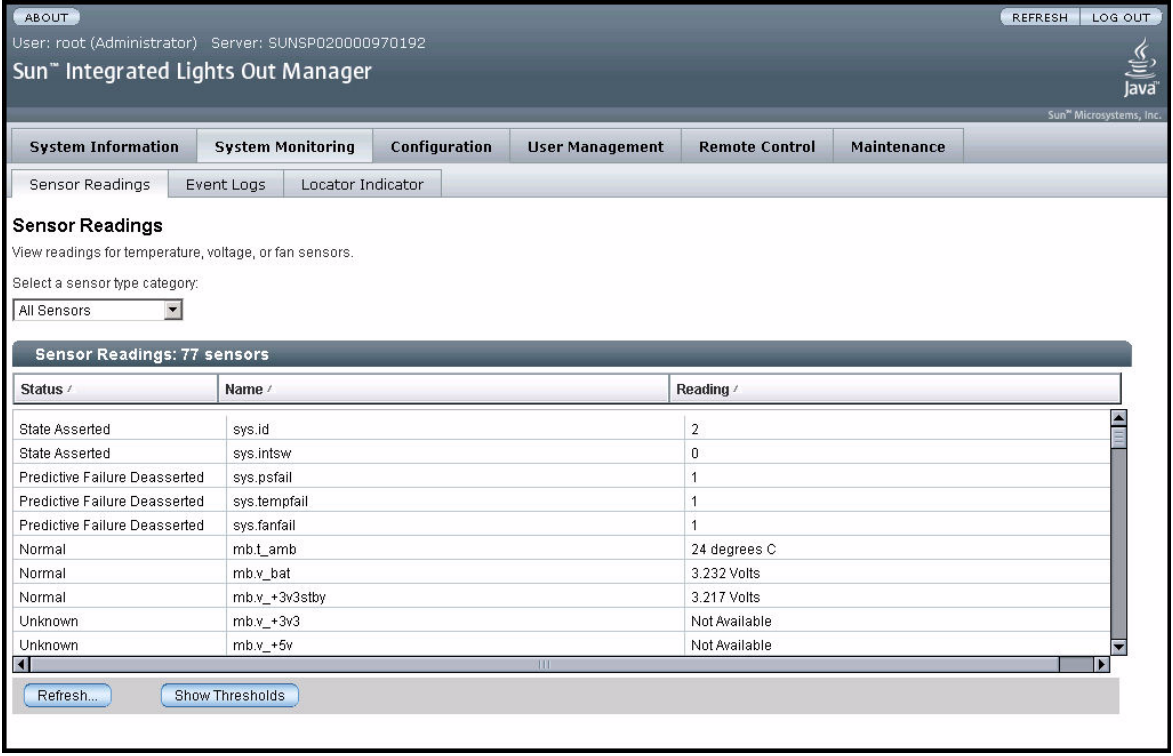

### **3.** 从下拉菜单中选择您要查看的传感器读数类型。

您可以选择 "All Sensors" (所有传感器)、 "Temperature Sensors" (温度传感 器)、 "Voltage Sensors" (电压传感器)或 "Fan Sensors" (风扇传感器)。

屏幕上将显示相应的传感器读数。表 [E-2](#page-88-0) 对各传感器读数字段进行了说明。

表 **E-2** 传感器读数字段

<span id="page-88-0"></span>

| 字段          | 说明                                                                                                    |
|-------------|----------------------------------------------------------------------------------------------------|
| Status (状态) | 报告传感器的状态,包括 "State Asserted" (状况已声明)、 "State<br>Deasserted" (状况未声明)、 "Predictive Failure" (预知的故障)、<br>"Device Inserted/Device Present" (设备已插入 / 设备存在) ,<br>"Device Removed/Device Absent" (设备已拆除 / 设备不存在)、<br>"Unknown" (未知)以及 "Normal" (正常)。 |
| Name (名称)   | 报告传感器的名称。名称与组件的对应关系如下:<br>• sys: 系统或机箱<br>• bp: 后面板<br>• fp: 前面板<br>• mb: $\pm k\pi$<br>• io: I/O 板<br>• $p0:$ 处理器 0<br>• p1: 处理器 1<br>• ft0: 风扇托盘 0<br>• ft1: 风扇托盘 1<br>• pdb: 配电板<br>• ps0: 电源 0<br>• ps1: 电源 1                             |
| 读数          | 报告 rpm (每分钟转数)、温度和电压的测量值。                                                                                                    |

- **4.** 单击 **"Refresh"** (刷新)按钮可将传感器读数更新为当前状态。
- **5.** 单击 **"Show Thresholds"** (显示阈值)按钮以显示可触发警报的设置。

"Sensor Readings" (传感器读数)表会被更新。请参见图 [E-4](#page-89-0) 中的示例。 例如,如果系统温度达到 30 ℃,服务处理器将发送一条警报。传感器阈值包括:

- 低 / 高 NR: 不可恢复低值或高值
- 低 / 高 CR: 临界低值或高值
- 低 / 高 NC: 非临界低值或高值

### <span id="page-89-0"></span>图 **E-4** 显示阈值的传感器读数页面

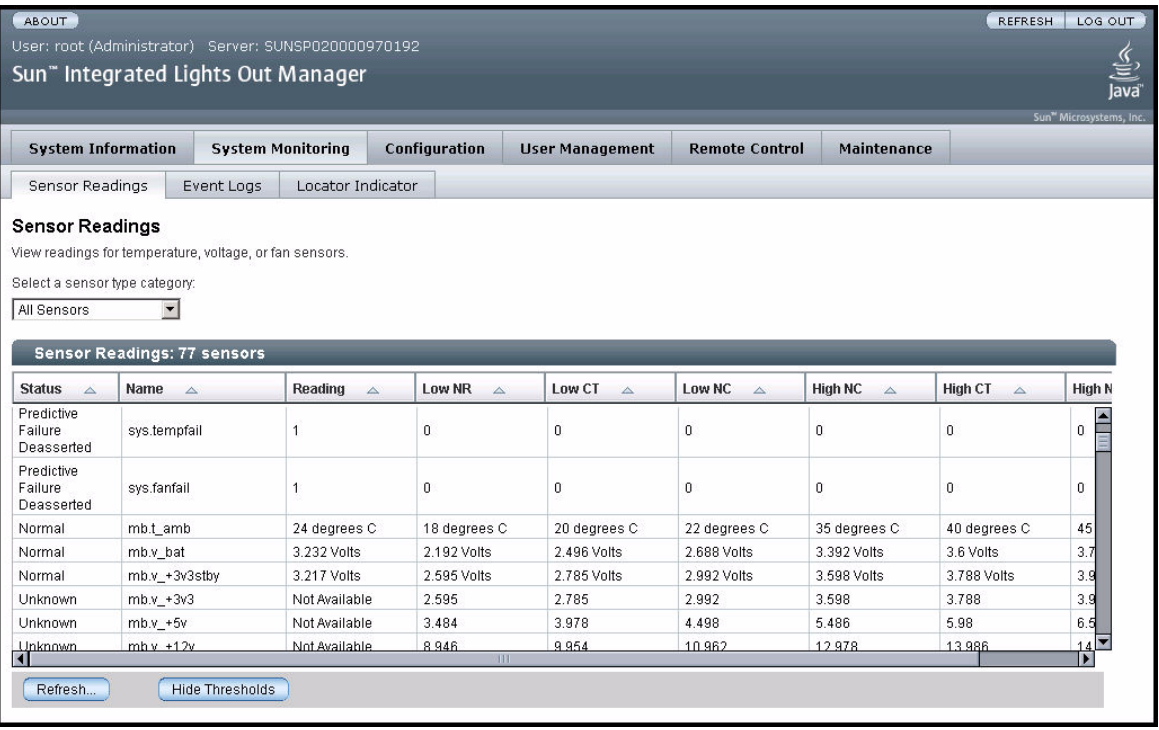

**6.** 单击 **"Hide Thresholds"** (隐藏阈值)按钮可回复到传感器读数画面。

屏幕上将显示不包含阈值的传感器读数。

**7.** 如果在查看传感器读数信息后仍不确定服务器存在的问题,请继续执行第 [136](#page-149-0) 页中 的 "运行 SunVTS [诊断测试"](#page-149-0)中的操作。

附录 **F**

## hd 实用程序

本附录包含关于以下主题的信息:

- 第 77 页中的 "hd [实用程序概述"](#page-90-0)
- 第 79 [页中的 "使用](#page-92-0) hd 实用程序"
- 第 80 页中的"hd [命令选项和参数"](#page-93-0)

# <span id="page-90-0"></span>hd 实用程序概述

Sun Fire X4500 服务器支持 48 个内部 SATA 驱动器。 Sun Fire X4500 服务器的机箱标 签上绘制有这些驱动器的物理分布图。

hd 实用程序包含在 SUNWhd 软件包中,并预装在您的服务器中。 hd 实用程序 是用于 x86 系统 (如 Sun Fire X4500 服务器)的硬盘驱动器实用程序。该实用程序可用于确 定 Sun Fire X4500 服务器的逻辑至物理设备映射。您需要了解此映射以便管理系统和 硬盘驱动器以及排除服务器故障。

hd 实用程序的输出结果可提供彩色编码的硬盘驱动器位置图, 您可以根据 Sun Fire X4500 服务器各驱动器的物理拓扑结构直观地定位所有磁盘。该实用程序的输出结果为 您展现了一幅 "所见即所得" (WYSIWYG) 式 Sun Fire X4500 服务器驱动器的物理位 置图。 hd 实用程序提供了以下功能:

- 探测和显示系统上所有可用的存储设备。
- 提供彩色编码的硬盘驱动器位置图。
- 远程分析

该实用程序具有运行时彩色模式,有助于您辨别硬盘驱动器的状态。它是一种与 Solaris 磁盘维护和配置管理程序 (如 format(1M) 和 cfgadm(1M)) 互补的工具。 hd 输出结果还有助于您识别哪些驱动器尚未枚举以及有哪些插槽[。图](#page-91-0) F-1 显示了 Sun Fire X4500 服务器磁盘驱动器的布局。

<span id="page-91-0"></span>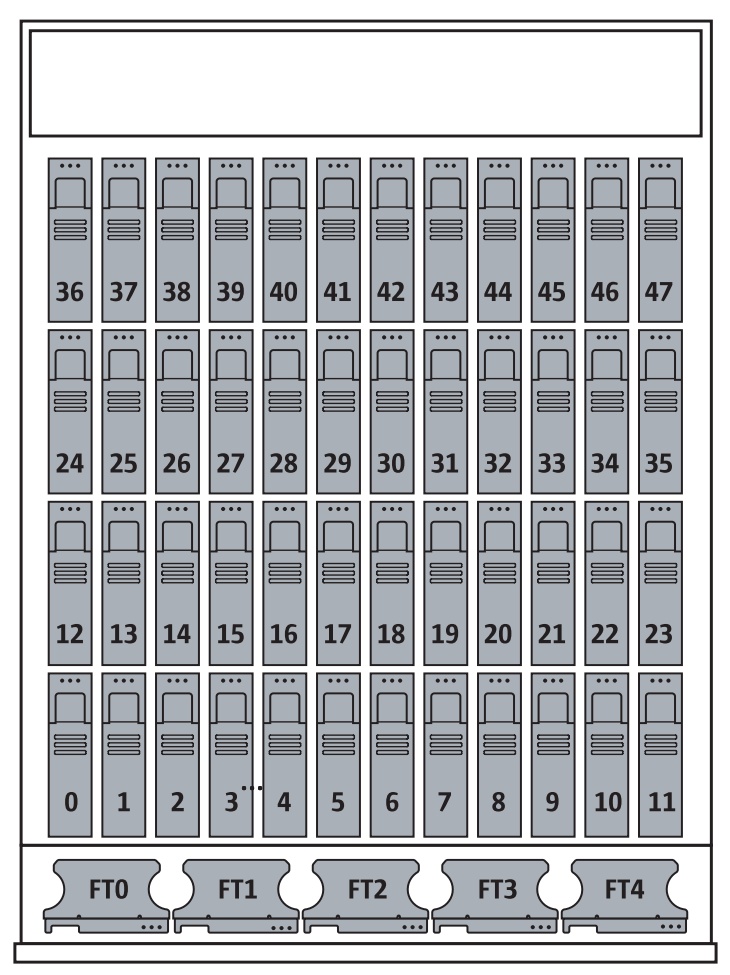

图 F-1 服务器磁盘驱动器和风扇托盘的布局

# <span id="page-92-0"></span>使用 hd 实用程序

要使用 hd 实用程序, 您必须安装 hd 软件包。该软件包预装在 /opt/SUNWhd/hd/bin/hd 中。对于与 hd 相关的其他命令,请参见以下命令手册页: format(1M)、 cfgadm(1M)、 devfsadm(1M) 和 fdisk(1M)。

### hd 实用程序映射

您可以使用 hd 实用程序的驱动器映射输出进行远程分析。该实用程序还可利用逻辑设 备名、序列号、供应商、型号和驱动器温度来探测并显示系统中所有可用的存储设备。

以下是 hd 实用程序输出样本:

代码示例 **F-1** hd 实用程序硬盘驱动器映射样例

|                    | -------Sun Fire X4500 Server--------Rear----------- |              |              |                                                                                                    |              |                |                             |                |              |                                                                                                    |                |  |
|--------------------|-----------------------------------------------------|--------------|--------------|----------------------------------------------------------------------------------------------------|--------------|----------------|-----------------------------|----------------|--------------|----------------------------------------------------------------------------------------------------|----------------|--|
| 36:                | 37:                                                 | 38:          | 39:          | 40:                                                                                                    | 41:          | 42:            | 43:                         | 44:            | 45:          | 46:                                                                                                    | 47:            |  |
| c6t3               | c6t7                                                | c5t3         | c5t7         |                                                                                                    |              | c8t3 c8t7 c7t3 | c7t7                        | c1t3           | c1t7         | c0t3                                                                                                    | c0t7           |  |
| $^{\wedge}$ ++     | $^{\sim}$ ++                                        | $^{\sim}$ ++ | $^{\sim}$ ++ | $^{\sim}$ ++                                                                                                    | $^{\sim}$ ++ |                | $\uparrow$ ++ $\uparrow$ ++ | $^{\wedge}$ ++ | $^{\sim}$ ++ | $^{\sim}$ ++                                                                                                    | $^{\wedge}$ ++ |  |
| 24:                | 25:                                                 | 26:          | 27:          | 28:                                                                                                    | 29:          | 30:            | 31:                         | 32:            | 33:          | 34 :                                                                                                    | 35:            |  |
| c6t2               | c6t6                                                | c5t2         |              | c5t6 c8t2 c8t6 c7t2                                                                                                    |              |                | c7t6 c1t2                   |                |              | c1t6 c0t2                                                                                                    | c0t6           |  |
| $^{\wedge}$ ++     | $^{\sim}$ ++                                        |              |              | $\wedge_{++}$ $\wedge_{++}$ $\wedge_{++}$ $\wedge_{++}$ $\wedge_{++}$ $\wedge_{++}$ $\wedge_{++}$ $\wedge_{++}$                 |              |                |                             |                | $^{\sim}$ ++ | $^{\sim}$ ++                                                                                                    | $^{\wedge}$ ++ |  |
| 12:                | 13:                                                 | 14 :         | 15:          | 16:                                                                                                    | 17:          | 18:            | 19:                         | 20:            | 21:          | 22:                                                                                                    | 23:            |  |
| c6t1               | c6t5                                                | c5t1         |              | c5t5 c8t1                                                                                                    |              | c8t5 c7t1      | c7t5                        | c1t1           | c1t5         | c0t1                                                                                                    | c0t5           |  |
| $^{\wedge}$ ++     | $^{\sim}$ ++                                        | $^{\sim}$ ++ |              | $\wedge_{++} \qquad \wedge_{++} \qquad \wedge_{++} \qquad \wedge_{++} \qquad \wedge_{++} \qquad \wedge_{++} \qquad \wedge_{++}$ |              |                |                             |                |              | $\uparrow$ $\uparrow$ + $\uparrow$ $\uparrow$ + $\uparrow$ $\uparrow$ + $\uparrow$                                                                                                    |                |  |
| 0:                 | 1:                                                  | 2:           | 3:           | 4:                                                                                                    | 5:           | 6:             | 7:                          | 8:             | 9:           | 10:                                                                                                    | 11:            |  |
| c6t0               | c6t4                                                | c5t0         |              | c5t4 c8t0 c8t4 c7t0                                                                                                    |              |                | c7t4 c1t0                   |                |              | $c1t4$ $c0t0$                                                                                                    | c0t4           |  |
| $\lambda_{\rm b+}$ | $b+$                                                |              |              |                                                                                                    |              |                |                             |                |              | $\uparrow$ $\uparrow$ |                |  |
|                    |                                                     |              |              |                                                                                                    |              |                |                             |                |              | -*-----------*----Sun Fire X4500 Server----*---Front-----*----                                                                                                    |                |  |

# <span id="page-93-0"></span>hd 命令选项和参数

hd 实用程序可辨别机器中实际存在的和 Solaris 探测到的控制器、插槽及存储设备是否 相同。

通过使用特定命令选项和参数, hd 命令可提供有关 Sun Fire X4500 服务器硬盘的配置 和状态信息。可对这些选项和参数进行组合,以显示您选择的信息。部分可用的选项包 括:显示彩色模式 (-c),汇总 (-s),诊断 (-d),识别平台类型 (-p) 以及获取配置和状 态帮助消息 (-h)[。代码示例](#page-93-1) F-2 显示了 hd 实用程序命令的完整列表。

### hd 手册页

#### <span id="page-93-1"></span>代码示例 **F-2** hd 实用程序手册页样例

 $[-c(\text{olor mode})]$   $[-s(\text{ummary})]$   $[-p(\text{latform})]$   $[-b(\text{ypass})$  to print SunFireX4500 map  $]$  [ -d(iagnose) ] [ -f  $\{$  syslog file  $\}$  ]  $[ -w \{ pici_d \}$  and  $] [ -m \{ adjacent \}$  cross | front2back | diagonal } Mapping pairs ] [ -h(elp) ] [ -a (fdisk partition type) ] [ -q (list SunFireX4500 with index in seQuential list) ] [ -g (list drive slot number in seQuential list with temperature )] [ -l (List SunFireX4500 available disk in physical orders) ] [ -r (List SMART data for all disks in drive slot number)] [ -R (List SMART dataís indivdual id in landscape view for all disks) ] [ -e <cXtY> (List SMART data for specified disk) ] [ -j (List SunFireX4500 HBA controller numbers and pci nodes) ]

### 选项参数

通过使用表 [F-1](#page-94-0) 中所示的参数来映射驱动器位置,您可以使用 hd 命令确定硬盘的状态。 以下选项均支持所显示的功能:

表 **F-1** hd 选项

<span id="page-94-0"></span>

| 洗项           | 说明                                                                                                    |
|--------------|----------------------------------------------------------------------------------------------------|
| $-C$         | 在彩色模式下显示状态。<br>每个设备均有三个状态行:<br>• 与机箱标签相匹配的物理插槽 / 位置<br>• 与 Solaris 存储设备名称相匹配的逻辑位置<br>• cXtY 驱动器运行时状态                                                                                                    |
|              | 使用以下语法。<br>• 向上箭头 (^):表示设备。<br>• 绿色:设备已枚举。<br>• ++: 设备存在且可访问。<br>• 红色: 未枚举设备或物理插槽 / 位置上没有驱动器。<br>● --:设备无法访问、不存在 / 为空或已关闭。<br>● .: 未枚举控制器下的设备。在插槽中有驱动器之前,不会枚举控制器。<br>• 黄色: 设备中有警告消息。在诊断模式下可用。<br>• ##: 设备中有来自存储子系统的警告消息。<br>● 蓝色: 可引导驱动器插槽。<br>● b:如果驱动器上装有操作系统,则可引导驱动器插槽。 |
| $-S$         | 提供所有存储设备、设备类型和所有存储设备计数的汇总列表。<br>如果系统不是 Sun Fire X4500 服务器, 并且子系统支持该功能, 则将列出各                                                                                                    |
| $-p$<br>$-b$ | 存储设备及其逻辑设备名、序列号、供应商、型号和驱动器温度。<br>标识基于 x64 存储主机控制器的 x64 平台类型。<br>在旁路模式中显示 x64 Sun Fire X4500 服务器平台的映射类型,而不管平台<br>类型。                                                                                                    |

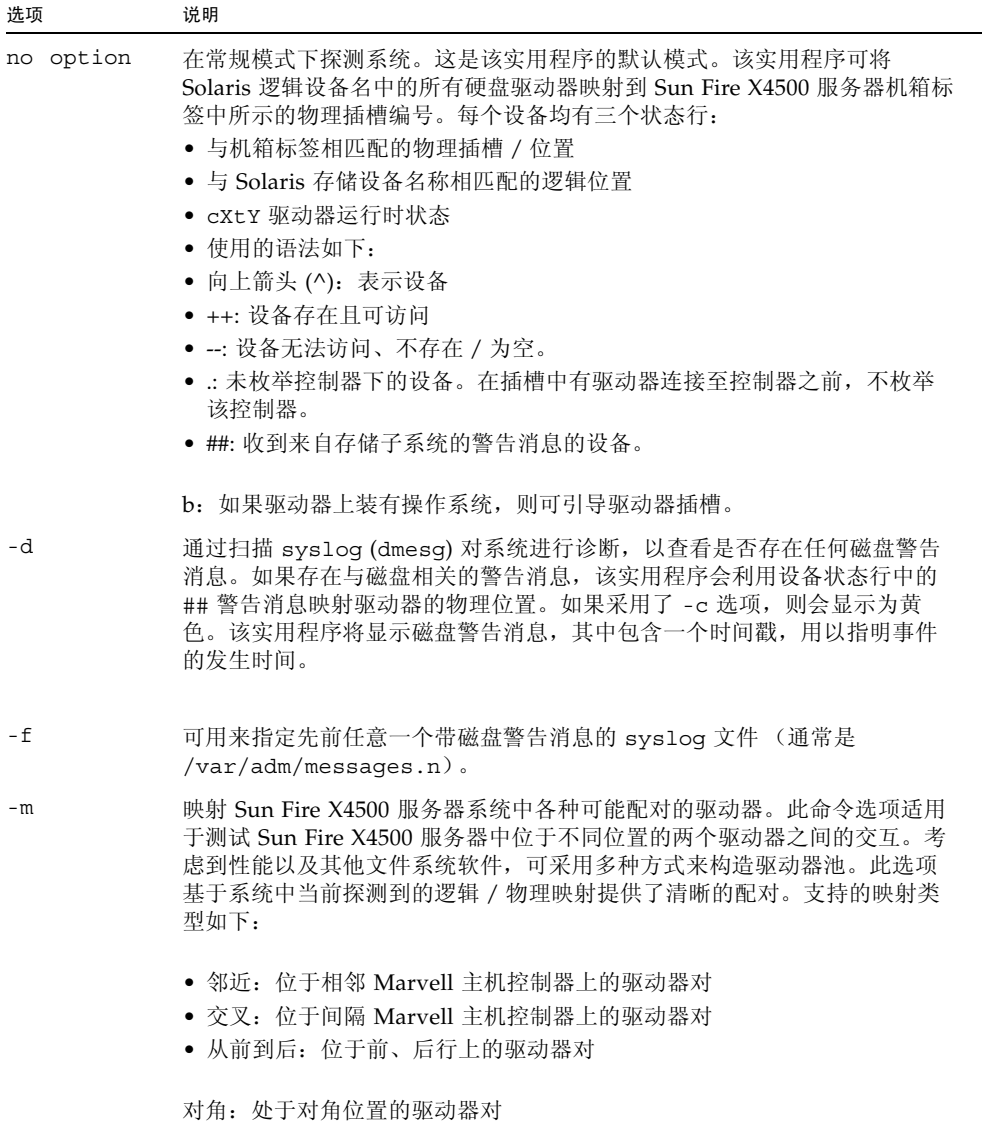

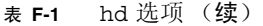

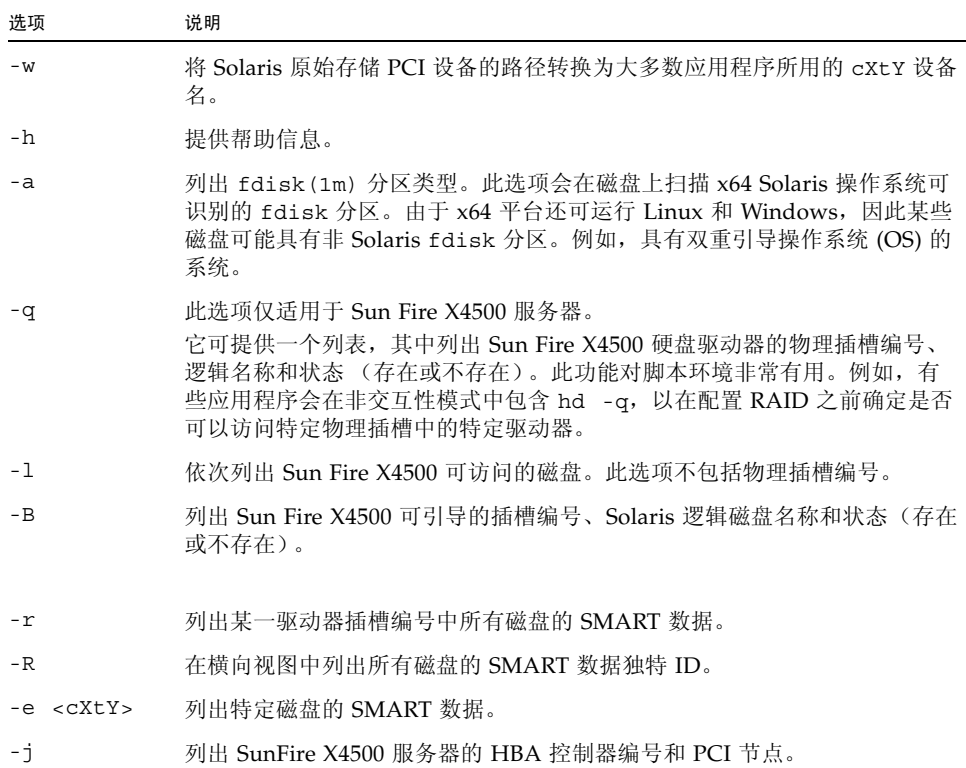

# 使用 hd 实用程序的示例

以下命令会以彩色模式启动该实用程序,并对系统中的所有存储设备进行汇总。

表 **F-2** 

# **./hd -c -s**

以下是一个输出示例,其中列出了所有存储设备的汇总结果:

代码示例 **F-3** hd 实用程序摘要

|                |                         |                               | platform = Sun Fire X4500 Server                                                                                          |               |                               |                                                                    |                      |               |                                                             |                |                |  |
|----------------|-------------------------|-------------------------------|----------------------------------------------------------------------------------------------------|---------------|-------------------------------|--------------------------------------------------------------------|----------------------|---------------|-------------------------------------------------------------|----------------|----------------|--|
| Device         |                         | Serial                        |                                                                                                    |               | Vendor Model                  |                                                                    | Revision Temperature |               |                                                             |                |                |  |
| ------         |                         | $- - - - - -$                 |                                                                                                    | $- - - - - -$ |                               | $- - - - -$                                                        |                      |               |                                                             |                |                |  |
| cd0d0s2        |                         |                               |                                                                                                    |               |                               | K41BT4C7M6PS HITACHI HDS7225SBSUN250G V440                         |                      |               | None                                                        |                |                |  |
| c0t4d0s2       |                         |                               | K41BT4C7N4HS                                                                                                    |               |                               | HITACHI HDS7225SBSUN250G V440                                      |                      |               |                                                             | None           |                |  |
| c1t0d0s2       |                         |                               | K41BT4C7MTSS                                                                                                    |               |                               | HITACHI HDS7225SBSUN250G V440                                      |                      |               |                                                             | None           |                |  |
| c1t4d0s2       |                         |                               | K41BT4C7NXHS                                                                                                    |               | HITACHI                       | HDS7225SBSUN250G V440                                              |                      |               |                                                             | None           |                |  |
| c2t0d0s2       |                         |                               |                                                                                                    | AMI           |                               | Virtual CDROM                                                      |                      |               | 1.00                                                        | None           |                |  |
| c3t0d0s2       |                         |                               |                                                                                                    | AMI           |                               | Virtual Floppy                                                     |                      |               | 1.00                                                        | None           |                |  |
| c4t0d0s2       |                         |                               |                                                                                                    | TEAC          |                               | $DV-W516GA$                                                        |                      |               | C4S2                                                        | None           |                |  |
| c5t0d0s2       |                         |                               | K41BT4C7NVYS                                                                                                    |               | HITACHI                       | HDS7225SBSUN250G                                                   |                      |               | V440                                                        | None           |                |  |
| c5t4d0s2       |                         |                               | K41BT4C7MP2S                                                                                                    |               | HITACHI                       | HDS7225SBSUN250G                                                   |                      |               | V440                                                        | None           |                |  |
| c6t0d0s2       |                         |                               | K41BT4C7P2BS                                                                                                    |               | HITACHI                       | HDS7225SBSUN250G                                                   |                      |               | V440                                                        | None           |                |  |
| c6t4d0s2       |                         |                               | K41BT4C7NG1S                                                                                                    |               | HITACHI                       | HDS7225SBSUN250G                                                   |                      |               | V440                                                        | None           |                |  |
| c7t0d0s2       |                         |                               | K41BT4C7N54S                                                                                                    |               | HITACHI                       | HDS7225SBSUN250G                                                   |                      |               | V440                                                        | None           |                |  |
| c7t4d0s2       |                         |                               | K41BT4C7NVES                                                                                                    |               | HITACHI                       | HDS7225SBSUN250G                                                   |                      |               | V440                                                        | None           |                |  |
| c8t0d0s2       |                         |                               | K41BT4C7MKRS                                                                                                    |               | HITACHI                       | HDS7225SBSUN250G V440                                              |                      |               |                                                             | None           |                |  |
| c8t4d0s2       |                         |                               | K41BT4C7N49S                                                                                                    |               |                               | HITACHI HDS7225SBSUN250G V440                                      | None                 |               |                                                             |                |                |  |
|                |                         |                               |                                                                                                    |               |                               | ----------------------Sun Fire X4500 Server--------Rear----------  |                      |               |                                                             |                |                |  |
|                | 36: 37:                 |                               | 38: 39:                                                                                                    | 40:           | 41:                           | 42:                                                                | 43:                  | 44:           |                                                             | 45: 46: 47:    |                |  |
|                | c6t3 c6t7               | c5t3                          | c5t7                                                                                                    | c8t3          | c8t7                          | c7t3                                                               |                      | $c7t7$ $c1t3$ | c1t7                                                        | c0t3           | c0t7           |  |
| $\sim$ $-$     | $\lambda$ = $\lambda$   | $\lambda$ $=$ $\lambda$       | $\sim$ $-$                                                                                                    | $\sim$ $-$    | $\lambda$ - $-$               |                                                                    | ヘロコ ヘロコ ヘロコ          |               | $\lambda$ = $\lambda$                                       | $\sim$ $ -$    | $\sim$ $-$     |  |
|                | 24: 25:                 | 26:                           | 27:                                                                                                    | 28:           | 29:                           |                                                                    | 30: 31: 32:          |               | 33:                                                         | 34:            | 35:            |  |
|                | c6t2 c6t6               | c5t2                          | c5t6                                                                                                    | c8t2          | c8t6                          |                                                                    | c7t2 c7t6 c1t2       |               | c1t6                                                        | cot2           | c0t6           |  |
| $\sim$ $-$     | $\lambda$ <sub>--</sub> | $\mathbb{A}_{\mathbb{Z}^m}$ . | $\sim$ $-$                                                                                                    | $\sim$ $-$    | $\lambda$ <sub>--</sub>       |                                                                    |                      |               | $\lambda_{++}$ $\lambda_{++}$ $\lambda_{++}$ $\lambda_{++}$ | $\sim$ $-$     | $\sim$ $-$     |  |
| 12:            | 13:                     | 14:                           | 15:                                                                                                    | 16:           | 17:                           | 18:                                                                | 19:                  | 20:           | 21:                                                         | 22:            | 23:            |  |
|                | c6t1 c6t5               | c5t1                          | c5t5                                                                                                    | c8t1          | c8t5                          |                                                                    | c7t1 c7t5 c1t1       |               | c1t5                                                        | c0t1           | c0t5           |  |
| $\sim$ $-$     | $\lambda$ $=$ $-$       | $\sim$ $-$                    | $\sim$ $ -$                                                                                                    | $\sim$ $-$    | $\sim$ $-$                    | $\sim$ $-$                                                         | $\sim$ $-$           | $\sim$ $-$    | $\sim$ $-$                                                  | $\sim$ $-$     | $\sim$ $-$     |  |
| 0:             | 1:                      | 2:                            | 3:                                                                                                    | 4:            | 5:                            |                                                                    | 6: 7:                | 8:            | 9:                                                          | 10:            | 11:            |  |
|                | c6t0 c6t4               |                               | c5t0 c5t4 c8t0                                                                                                    |               | c8t4                          |                                                                    |                      |               | c7t0 c7t4 c1t0 c1t4                                         |                | $c0t0$ $c0t4$  |  |
| $\mathbf{b}$ + | $b+$                    | $^{\wedge}$ + +               | $+$                                                                                                    |               | $\lambda_{++}$ $\lambda_{++}$ | $^{\sim}$ + +                                                      | $^{\sim}$ + +        |               | $\lambda_{++}$ $\lambda_{++}$                               | $^{\wedge}$ ++ | $^{\wedge}$ ++ |  |
|                |                         |                               |                                                                                                    |               |                               | -------*----------*---Sun Fire X4500 Server----*---Front-----*---- |                      |               |                                                             |                |                |  |
| Summary:       |                         |                               |                                                                                                    |               |                               |                                                                    |                      |               |                                                             |                |                |  |
| Vendor         |                         |                               | Model                                                                                                    |               |                               |                                                                    | Count                |               |                                                             |                |                |  |
| ------         |                         |                               | $\frac{1}{2} \frac{1}{2} \frac{1}{2} \frac{1}{2} \frac{1}{2} \frac{1}{2} \frac{1}{2} \frac{1}{2} \frac{1}{2} \frac{1}{2}$ |               |                               |                                                                    | $- - - - -$          |               |                                                             |                |                |  |
| HITACHI        |                         |                               | HDS7225SBSUN250G                                                                                                    |               |                               |                                                                    | 12                   |               |                                                             |                |                |  |
| AMI            |                         |                               | Virtual CDROM                                                                                                    |               |                               |                                                                    | $\mathbf{1}$         |               |                                                             |                |                |  |
| AMI            |                         |                               | Virtual Floppy                                                                                                    |               |                               |                                                                    | $\mathbf{1}$         |               |                                                             |                |                |  |
| TEAC           |                         |                               | DV-W516GA                                                                                                    |               |                               |                                                                    | 1                    |               |                                                             |                |                |  |
|                |                         |                               | Total Storage Devices = 15                                                                                                |               |                               |                                                                    |                      |               |                                                             |                |                |  |
|                |                         |                               |                                                                                                    |               |                               |                                                                    |                      |               |                                                             |                |                |  |

以下命令可显示 x64/ 平台类型:

表 **F-3** 

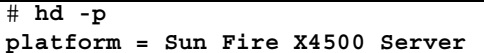

以下命令可根据 Solaris PCI 存储设备路径显示 cXtY 设备名:

表 **F-4** 

```
# hd -w /pci@3,0/pci1022,7458@a/pci11ab,11ab@1/disk@0,0
c7t0 = /pci@3,0/pci1022,7458@a/pci11ab,11ab@1/disk@0,0
```
以下命令可显示每个 cXtY 设备名的 fdisk 分区及汇总结果:

表 **F-5** 

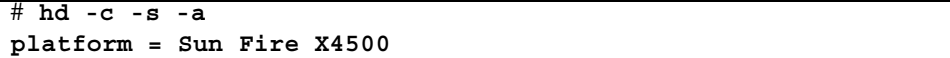

以下是一个输出示例,其中列出了每个 cXtY 设备名的 fdisk 分区:

表 **F-6** hd 实用程序输出的 fdisk 分区列表

| Device                                                                   |     | Serial        |             | Vendor                                                                                                    |      | Model         |                                         |         |               |                         |                         | Revision Temperature Type |
|--------------------------------------------------------------------------|-----|---------------|-------------|----------------------------------------------------------------------------------------------------|------|---------------|-----------------------------------------|---------|---------------|-------------------------|-------------------------|---------------------------|
| ------                                                                   |     | $\frac{1}{2}$ |             | $\frac{1}{2} \left( \frac{1}{2} \right) \left( \frac{1}{2} \right) \left( \frac$ |      | $\frac{1}{2}$ |                                         |         | --------      |                         |                         |                           |
| c0t4d0p0                                                                 |     | K41BT4C7NXHS  |             | HITACHI                                                                                                    |      |               | HDS7225SBSUN250G                        | V440    |               | None                    |                         | Solaris2                  |
| c5t0d0p0                                                                 |     | K41BT4CG0PEE  |             | HITACHI                                                                                                    |      |               | HDS7225SBSUN250G                        | V440    |               | None                    |                         | Solaris2                  |
| c5t4d0p0                                                                 |     | K41BT4C7MULS  |             | HITACHI                                                                                                    |      |               | HDS7225SBSUN250G                        | V440    |               | None                    |                         | Solaris2                  |
| c6t4d0p0                                                                 |     | K41BT4CB6J5E  |             | HITACHI                                                                                                    |      |               | HDS7225SBSUN250G                        | V440    |               | None                    |                         | None                      |
| c4t0d0p0                                                                 |     | K41BT4CEMKHE  |             | HITACHI                                                                                                    |      |               | HDS7225SBSUN250G                        | V440    |               | None                    |                         | OtherOS                   |
| c7t0d0p0                                                                 |     | K41BT4C7NVYS  |             | HITACHI                                                                                                    |      |               | HDS7225SBSUN250G                        | V440    |               | None                    |                         | Solaris2                  |
| c6t0d0p0                                                                 |     | K41BT4CEE9NE  |             | HITACHI                                                                                                    |      |               | HDS7225SBSUN250G V440                   |         |               | None                    |                         | Solaris2                  |
| c0t0d0p0                                                                 |     | K41BT4CE447E  |             | HITACHI                                                                                                    |      |               | HDS7225SBSUN250G                        | V440    |               | None                    |                         | OtherOS                   |
| c7t4d0p0                                                                 |     | K41BT4CE87AE  |             | HITACHI                                                                                                    |      |               | HDS7225SBSUN250G                        | V440    |               | None                    |                         | OtherOS                   |
| c4t4d0p0                                                                 |     | K41BT4C838MS  |             | HITACHI                                                                                                    |      |               | HDS7225SBSUN250G V440                   |         |               | None                    |                         | LinuxNative               |
| Solaris LinuxNative                                                      |     |               |             |                                                                                                    |      |               |                                         |         |               |                         |                         |                           |
| c1t0d0p0                                                                 |     | VN03ZAG1WYWD  |             | HITACHI                                                                                                    |      |               | HDS7250SASUN500G                        | K2AO    |               | None                    |                         | IFS:NTFS                  |
| c1t4d0p0                                                                 |     | K41BT4C7N4HS  |             | HITACHI                                                                                                    |      |               | HDS7225SBSUN250G V440                   |         |               | None                    |                         | None                      |
| c5t1d0p0 VN03ZAGAVSUD                                                    |     |               |             | HITACHI                                                                                                    |      |               | HDS7250SASUN500G K2AO                   |         |               | None                    |                         | None                      |
| ----------------------SunFireX4500--------Rear-------------------------- |     |               |             |                                                                                                    |      |               |                                         |         |               |                         |                         |                           |
| 36: 37: 38: 39:                                                          |     |               |             |                                                                                                    |      |               | 40: 41: 42: 43:                         | 44: 45: |               | 46:                     | 47:                     |                           |
| c5t3<br>c5t7                                                             |     |               | c4t3 c4t7   |                                                                                                    |      |               | c7t3 c7t7 c6t3 c6t7 c1t3 c1t7 c0t3 c0t7 |         |               |                         |                         |                           |
| $\sim$ $ -$                                                              |     |               | ヘロコ ヘロコ ヘロコ |                                                                                                    |      |               | ヘロコ ヘロコ ヘロコ ヘロコ ヘロコ                     |         | $\lambda$ $=$ | $\lambda$ $=$ $\lambda$ | $\lambda$ <sub>--</sub> |                           |
| 24 :                                                                     | 25: | 26:           |             | 27: 28: 29: 30: 31:                                                                                                    |      |               |                                         | 32:     | 33:           | 34:                     | 35:                     |                           |
| c5t6<br>c5t2                                                             |     | c4t2          | c4t6        | c7t2                                                                                                    | c7t6 | c6t2          | c6t6 c1t2                               |         | c1t6          | cot2                    | c0t6                    |                           |

表 **F-6** hd 实用程序输出的 fdisk 分区列表 (续)

|                                      | $\mathcal{F}_{-}$                                   | $\pi$ <sub>-</sub>                                                                                                    | $\pi^-$ | $\lambda$                                            | $\lambda_{\text{max}}$ | $\overline{Z}$ –           | $\lambda$ <sub>--</sub> | $\overline{Z}$ – | $\pi$ <sub>-</sub> | $\pi$ <sub>-</sub>                     |     |  |  |
|--------------------------------------|-----------------------------------------------------|----------------------------------------------------------------------------------------------------|---------|------------------------------------------------------|------------------------|----------------------------|-------------------------|------------------|--------------------|----------------------------------------|-----|--|--|
| 12:                                  | 13:<br>$\uparrow$ + + $\uparrow$ + + $\uparrow$ - - | 14 :<br>c5t1 c5t5 c4t1 c4t5 c7t1 c7t5 c6t1 c6t5 c1t1 c1t5 c0t1 c0t5                                                                                                    |         | 15: 16: 17: 18:<br>- ^__ ^__ ^__ ^__ ^__ ^__ ^__ ^__ |                        |                            | 19:                     | 20:              | $\lambda$ $=$      | 21: 22:<br>$\lambda_{-}$ $\lambda_{-}$ | 23: |  |  |
| 0:                                   |                                                     | 1: 2: 3: 4: 5: 6: 7: 8: 9:<br>c5t0 c5t4 c4t0 c4t4 c7t0 c7t4 c6t0 c6t4 c1t0 c1t4 c0t0 c0t4<br>$\uparrow$ b+ $\uparrow$ b+ $\uparrow$ ++ $\uparrow$ ++ $\uparrow$ ++ $\uparrow$ ++ $\uparrow$ ++ $\uparrow$ ++ $\uparrow$ ++ $\uparrow$ ++ $\uparrow$ ++ $\uparrow$ ++<br>-------*----------*----SunFireX4500----*---Front-----*-----------* |         |                                                      |                        |                            |                         |                  |                    | 10: 11:                                |     |  |  |
| Summary:<br>Vendor<br>Model<br>Count |                                                     |                                                                                                    |         |                                                      |                        |                            |                         |                  |                    |                                        |     |  |  |
|                                      |                                                     |                                                                                                    |         |                                                      |                        |                            | - - - - -               |                  |                    |                                        |     |  |  |
|                                      |                                                     |                                                                                                    |         |                                                      |                        |                            |                         |                  |                    |                                        |     |  |  |
|                                      |                                                     | HITACHI HDS7225SBSUN250G                                                                                                    |         |                                                      |                        |                            | 12 <sup>°</sup>         |                  |                    |                                        |     |  |  |
|                                      |                                                     | HITACHI HDS7250SASUN500G                                                                                                    |         |                                                      |                        | $\overline{\phantom{a}}$ 2 |                         |                  |                    |                                        |     |  |  |
|                                      |                                                     | Total Storage Devices = 14                                                                                                    |         |                                                      |                        |                            |                         |                  |                    |                                        |     |  |  |
|                                      | Partition Type                                      |                                                                                                    |         |                                                      |                        |                            |                         | Count            |                    |                                        |     |  |  |
|                                      |                                                     |                                                                                                    |         |                                                      |                        |                            |                         |                  |                    |                                        |     |  |  |
| Solaris2                             |                                                     |                                                                                                    |         |                                                      |                        |                            |                         |                  | 6                  |                                        |     |  |  |
| None                                 |                                                     |                                                                                                    |         |                                                      |                        |                            |                         |                  | 3                  |                                        |     |  |  |
| OtherOS                              |                                                     |                                                                                                    |         |                                                      |                        |                            |                         |                  | 3                  |                                        |     |  |  |
|                                      |                                                     | LinuxNative Solaris LinuxNative                                                                                                    |         |                                                      |                        |                            |                         |                  | 1                  |                                        |     |  |  |
| IFS:NTFS                             |                                                     |                                                                                                    |         |                                                      |                        |                            |                         |                  | $\mathbf{1}$       |                                        |     |  |  |
|                                      |                                                     | Total partition type = $14$                                                                                                    |         |                                                      |                        |                            |                         |                  |                    |                                        |     |  |  |

以下命令显示了 Sun Fire X4500 硬盘驱动器的物理插槽编号、逻辑名称和状态 (存在 或不存在)。

表 **F-7** 

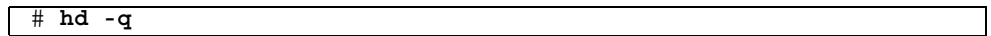

以下是一个输出示例,其中列出了 SunFire X4500 硬盘驱动器的物理插槽编号、逻辑名 称和状态:

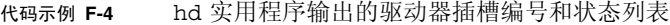

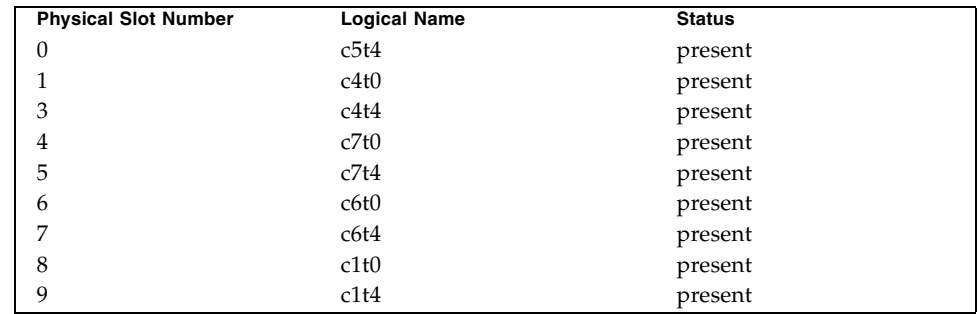

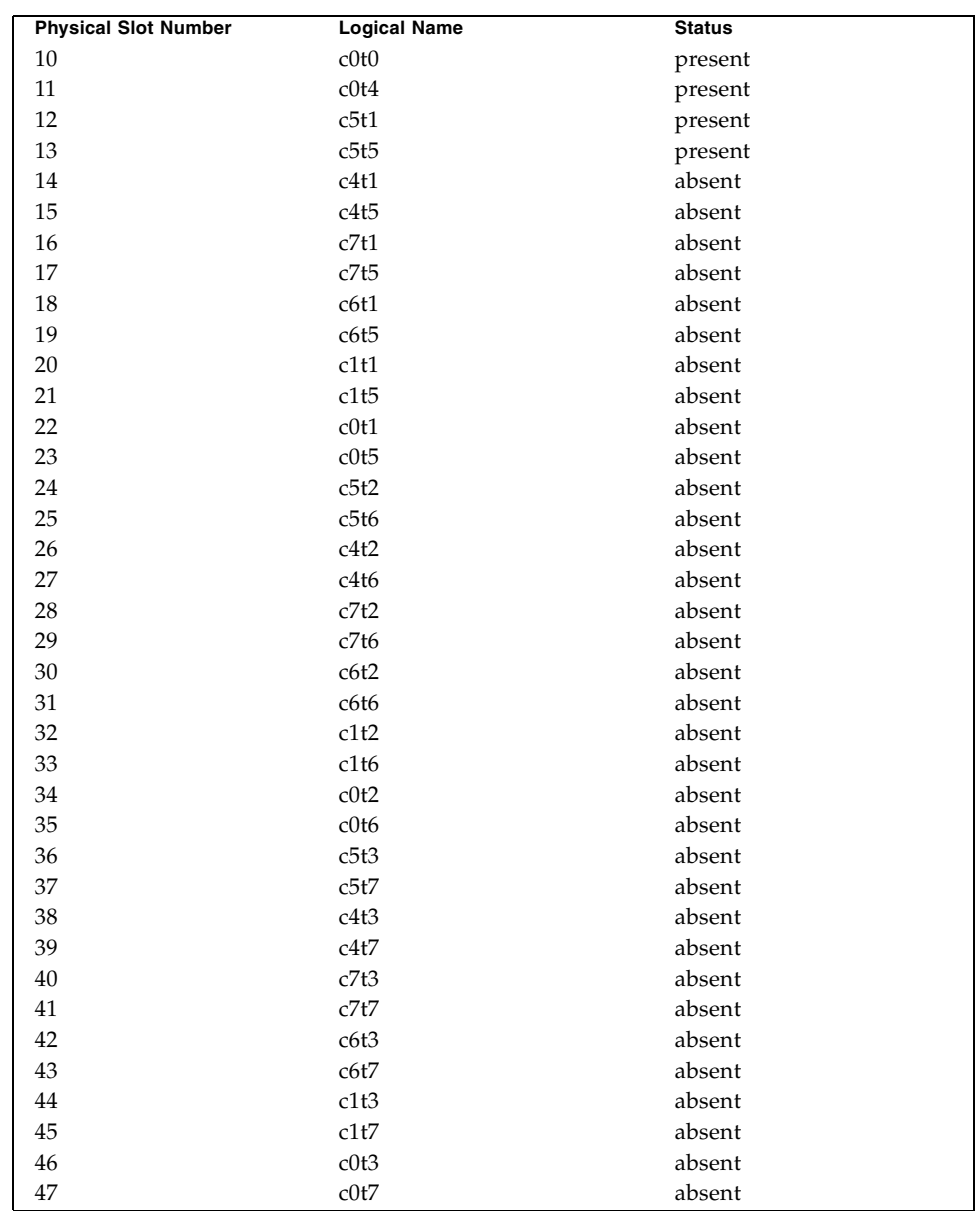

### 代码示例 **F-4** hd 实用程序输出的驱动器插槽编号和状态列表 (续)

以下命令可显示 SunFire X4500 硬盘驱动器控制器编号和相应的 PCI 设备节点。此信息 有助于根据系统日志消息中的 PCI 设备节点确定 HBA 控制器编号。

#### 表 **F-8**

# **hd -j**

### 0 /devices/pci@0,0/pci1022,7458@1/pci11ab,11ab@1 c0 1 /devices/pci@0,0/pci1022,7458@2/pci11ab,11ab@1 c1 2 /devices/pci@1,0/pci1022,7458@3/pci11ab,11ab@1 c4 3 /devices/pci@1,0/pci1022,7458@4/pci11ab,11ab@1 c5 4 /devices/pci@2,0/pci1022,7458@7/pci11ab,11ab@1 c6 5 /devices/pci@2,0/pci1022,7458@8/pci11ab,11ab@1 c7

# 第 II 部分 Sun Fire X4540 服务器诊断指南

此部分为 《Sun Fire X4540 服务器诊断指南》,其中包括以下几章:

- 第 1-91 [页的 "服务器初始检查"](#page-104-0)
- 第 2-101 页的"排除 DIMM 的故障"
- 第 3-111 页的"使用 ILOM 服务处理器 GUI [查看系统信息"](#page-124-0)
- 第 4-121 页的"使用 IPMItool [查看系统信息"](#page-134-0)
- 第 5-135 页的"使用 SunVTS 诊断软件"
- 第 6-139 页的"查看事件日志和 POST 代码"
- 第 G-151 页的"识别状态和故障 LED 指示灯"
- 第 H-161 页的"错误处理"

第 **1** 章

# <span id="page-104-0"></span>服务器初始检查

本章包括以下主题:

- 第 91 [页中的 "服务访问故障排除流程图"](#page-104-1)
- 第 93 [页中的 "收集服务访问信息"](#page-106-0)
- 第 93 [页中的 "排除电源故障"](#page-106-1)
- 第 94 [页中的 "服务器外部检查"](#page-107-0)
- 第 97 [页中的 "服务器内部检查"](#page-110-0)

# <span id="page-104-1"></span>服务访问故障排除流程图

利用本指南对 Sun Fire X4540 服务器进行故障排除时,请将以下流程图作为指导。

图 **1-1** 故障排除流程图

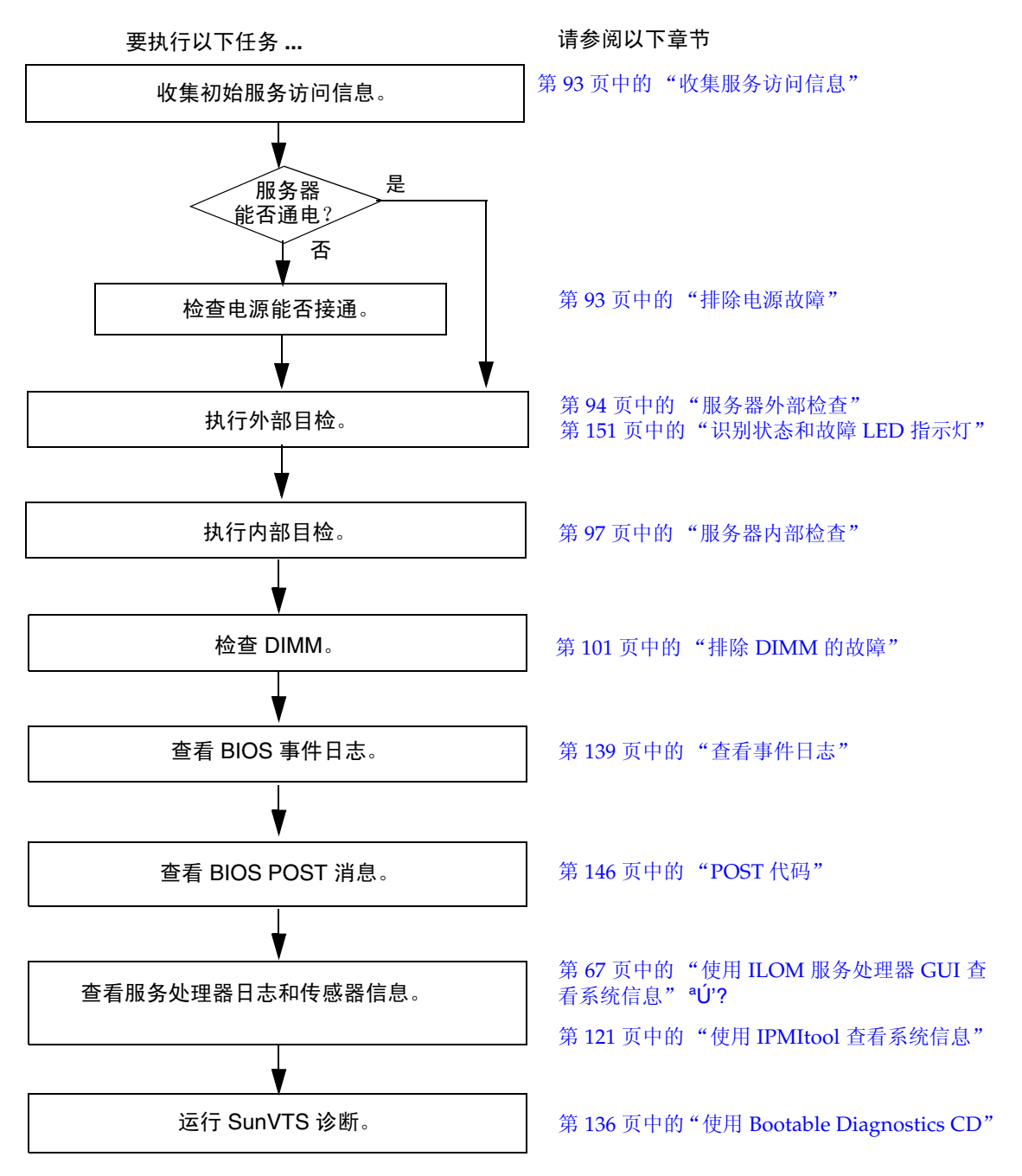

# <span id="page-106-0"></span>收集服务访问信息

开始进行故障排除时,请遵循以下一般性指导。

- **1.** 从服务呼叫书面材料中或者现场人员那里收集与以下各项内容相关的初始服务访问 信息:
	- 发生故障之前所发生的事件
	- 是否修改或安装了任何硬件或软件
	- 近期是否安装或移动了服务器
	- 服务器出现故障症状有多长时间了
	- 问题的持续时间或发生频率
- 2. 在做出任何更改之前,记录服务器的当前设置。

记录 BIOS 版本、软件版本和服务器序列号。检查产品说明,以查看与服务器软硬 件相关的问题。

**3.** 调整服务器当前的设置以解决问题。

如果要隔离可能发生的问题,尽可能每次只进行一项更改。这样可以保持对外部环 境的控制,减小执行故障排除的范围。

**4.** 请注意您所做的更改及这些更改带来的后果。

包括任何错误消息或提示性消息。

- **5.** 在添加新设备之前,请检查是否存在潜在的设备冲突。
- **6.** 检查版本相关性,特别是对于第三方软件。
- 7. 如果不确定问题,请继续执行下一节第 93 [页中的 "排除电源故障"](#page-106-1)中的操作。

### <span id="page-106-1"></span>排除电源故障

执行以下操作之一:

- 如果服务器能够接通电源,请跳过本节,转到第 94 页中的"服务器外部检查"。
- 如果服务器无法接通电源, 则执行以下操作步骤。

**1.** 检查交流电源线是否牢固地连接到服务器电源和交流电源。

使用电缆夹可确保将交流电源线连接到服务器电源[。图](#page-109-0) 1-3 显示了后面板上的交流电 源线。

**2.** 检查服务器各组件盖 (包括硬盘驱动器检修盖、系统控制器盖以及风扇检修盖)是 否固定到位。

请参阅组件盖上的标签。当硬盘驱动器检修盖被拆除时,系统控制器上的嵌入式开 关会将服务器关闭。

#### **3.** 检查是否存在以下会触发自动关机序列的情况:

关机序列可由以下两项中的任意一项发出的请求启动:

- 板管理控制器 **(BMC)**。导致 BMC 发送关机请求的情况包括:
	- 过热状况持续时间超过 1 秒。
	- 多处风扇故障。

或者

- 故障状况。导致关机的故障状况包括:
	- 所有电源均发生故障或被拆除。
	- 电源超出规格运行的时间超过 100 毫秒。
	- 热交换回路发生故障。
	- 出现过热状况。

注 **–** 超出规格运行的电源总会导致复位,但只有超出规格运行超过 100 毫秒的电源才 会导致关机。

### <span id="page-107-0"></span>服务器外部检查

硬件组件发生问题的原因常常是控件的设置不当,或电缆的连接不牢固或者有误。 执行对外部系统的目检:

### **1.** 检查前面板上的 **LED** 指示灯,以查看是否指示出现了组件故障。

图 [1-2](#page-108-0) 显示了前面板上的控件和指示灯[。表](#page-108-1) 1-1 对这些控件和指示灯进行了说明。
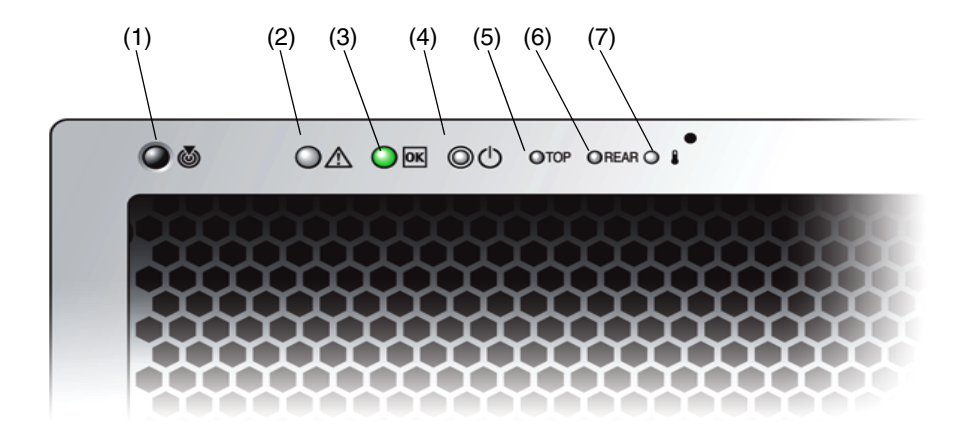

表 **1-1** 前面板上的控件和指示灯

| #              | 名称               | 颜色  | 说明                                                                                                  |
|----------------|------------------|-----|----------------------------------------------------------------------------------------------------|
| 1              | 定位按钮 /LED<br>指示灯 | 白色  | 操作员可以远程打开此 LED 指示灯, 以便在服务器所<br>处的拥挤空间找到服务器。按下可关闭该指示灯。<br>按住定位 LED 指示灯 / 开关 5 秒钟可使所有指示灯亮<br>起 15 秒钟。 |
| $\overline{2}$ | 系统故障             | 白色  | 亮起 – 当需要讲行维修操作时。                                                                                    |
| 3              | 电源 / 操作          | 绿色  | 稳定亮起 – 电源接通。<br>闪烁 – 备用电源接通,而主电源断开。<br>熄灭 – 电源断开。                                                   |
| 4              | 系统电源按钮           | 灰色  | 用于为所有服务器组件接通主电源。                                                                                    |
| 5              | 顶部故障 LED<br>指示灯  | 琥珀色 | 亮起-HDD 或风扇发生故障。                                                                                     |
| 6              | 背面故障 LED<br>指示灯  | 琥珀色 | 亮起 – 电源或系统控制器发生故障 (需要讲行维修)。                                                                         |
| 7              | 过热 LED 指示灯       | 琥珀色 | 亮起 – 系统过热时亮起。                                                                                       |

#### **2.** 检查后面板上的 **LED** 指示灯,以查看是否指示出现了组件故障。

图 [1-3](#page-109-0) 显示了后面板的特征[。表](#page-109-1) 1-2 对各个特征进行了说明。

<span id="page-109-0"></span>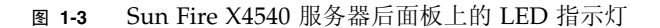

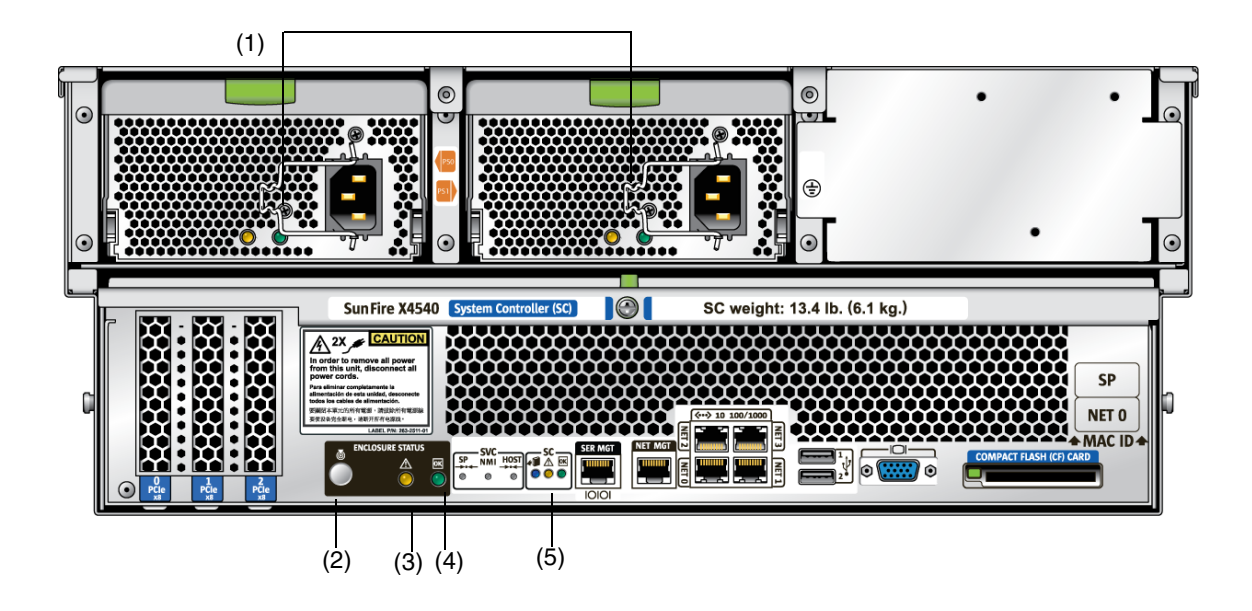

<span id="page-109-1"></span>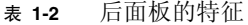

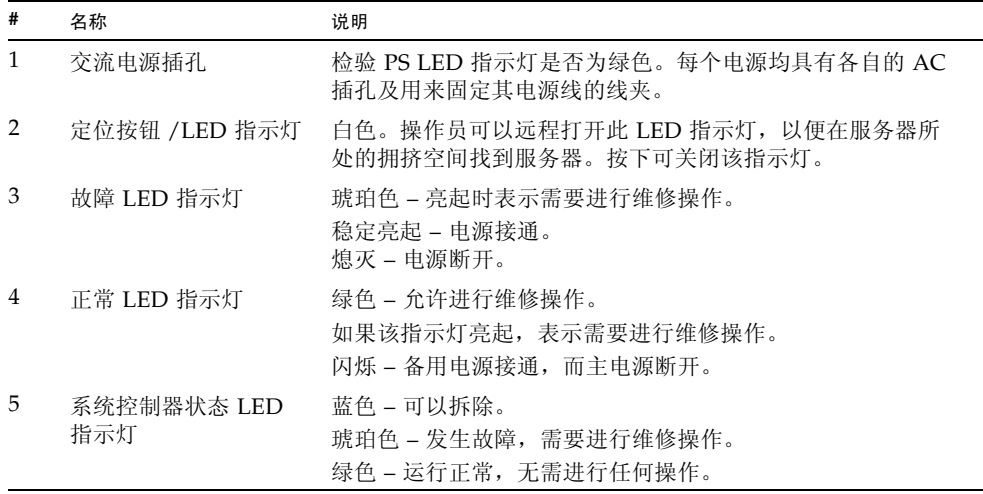

要了解更多 LED 指示灯的位置和说明,请参见第 151 [页中的 "识别状态和故障](#page-164-0) LED [指示灯"](#page-164-0)。

- **3.** 检验服务器周围环境中是否有任何物体阻碍空气流通,或者物体的接触有可能导致 电源短路。
- **4.** 如果不确定问题,请继续执行下一节第 97 [页中的 "服务器内部检查"](#page-110-0)中的操作。

## <span id="page-110-0"></span>服务器内部检查

在服务器内部执行目检:

- **1.** 关闭服务器,使其从主电源模式进入备用电源模式。 选择以下关机方式之一(使用不导电的圆珠笔或尖状物按电源按钮)。请参见图 [1-4](#page-110-1)。
- 正常关机 **–** 按下并松开服务器前面板上的电源按钮。按电源按钮会使启用高级配置 与电源接口 (Advanced Configuration and Power Interface, ACPI) 功能的操作系统 按正常顺序关闭操作系统。如果服务器运行的操作系统未启用 ACPI 功能, 则服务 器会立即关闭,进入备用电源模式。
- 紧急关机 按住电源按钮四秒钟, 强行关闭主电源并进入备用电源模式。

主电源断开后,前面板上的电源 / 正常 LED 指示灯将每隔三秒钟闪烁一次,表明服 务器处于备用电源模式。

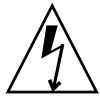

注意 **–** 要完全切断服务器电源,必须从服务器后面板拔下交流电源线。使用电源按钮进 入备用电源模式后,图形重定向和服务处理器 (graphics-redirect and service processor, GRASP) 板及电源风扇仍通电,电源 / 正常 LED 指示灯闪烁可表明这种状况。

#### <span id="page-110-1"></span><sup>图</sup> **1-4** Sun Fire X4540 服务器前面板

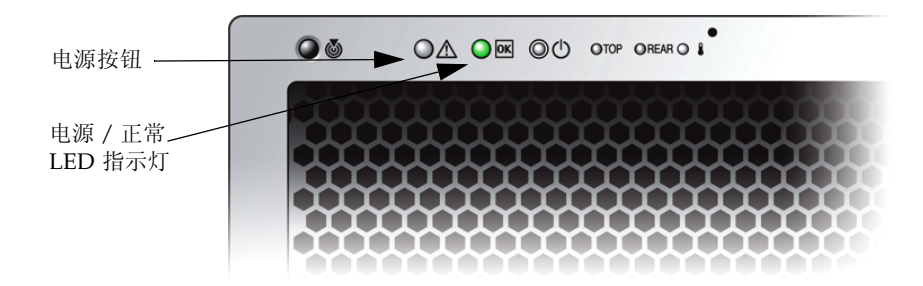

**2.** 根据需要拆除各组件盖,包括磁盘驱动器盖、系统控制器盖和风扇盖。

图 [1-5](#page-111-0) 显示了服务器内部的组件。有关拆除组件盖的说明, 请参阅《Sun Fire™ X4540 Server Service Manual》(Sun Fire™ X4540 服务器服务手册)(文件号码 819-4359)。

<span id="page-111-0"></span>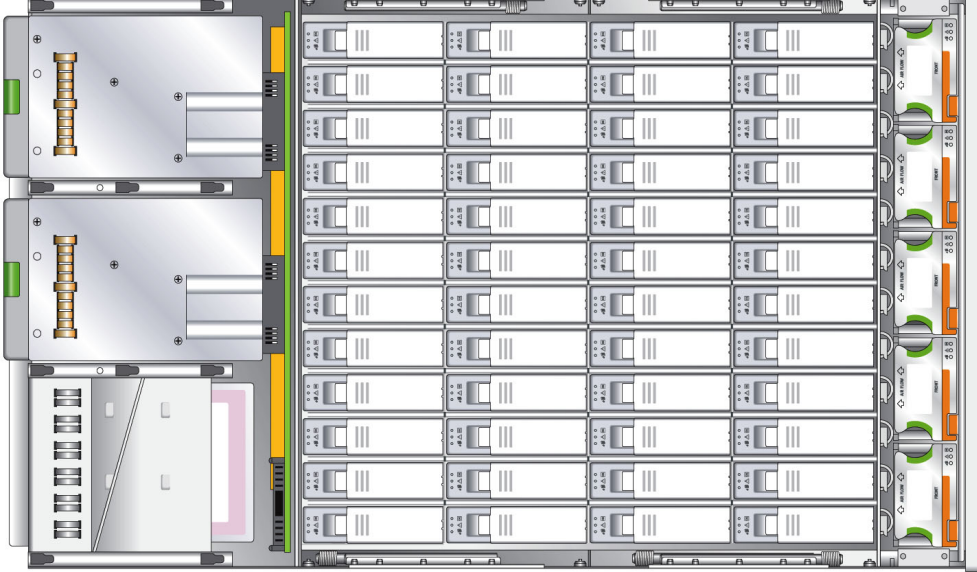

#### <sup>图</sup> **1-5** Sun Fire X4540 服务器的内部组件

#### **3.** 检查内部状态 **LED** 指示灯,这些指示灯可指示组件故障。

要了解 LED 指示灯的位置和说明,请参见第 155 [页中的 "内部状态](#page-168-0) LED 指示灯" 和第 106 [页中的 "](#page-119-0)DIMM 故障 LED 指示灯"。

注 **–** 您可以按住服务器后面板或前面板上的定位按钮 5 秒钟,从而启动 "按下以测 试" (push-to-test) 模式, 进入该模式后, 机箱内外的其他所有 LED 指示灯都会亮起 15 秒钟。

- **4.** 检验是否存在安放不牢固或不恰当的组件。
- **5.** 检验系统内的所有电缆插头是否均已牢固、正确地插入相应的插孔。
- **6.** 检验任何在出厂后安装的组件是否均合格并受支持。

有关受支持的 PCI 卡和 DIMM 的列表,请参阅 《Sun Fire X4540 Server Service Manual》(Sun Fire X4540 服务器服务手册)(文件号码 819-4359)。

**7.** 检查已安装的 **DIMM** 是否符合支持的 **DIMM** 填充规则和配置,如第 [2](#page-114-0) 章的第 [101](#page-114-1)  [页中的 "排除](#page-114-1) DIMM 的故障"所述。

- **8.** 装回组件盖。
- **9.** 要使服务器恢复到主电源模式 (所有组件均通电),请用不导电的圆珠笔或尖状物 按下并松开服务器前面板上的电源按钮。参见图 [1-4](#page-110-1)。

将主电源供应给整个服务器时,电源按钮旁边的电源 / 正常 LED 指示灯将持续稳 定亮起。

**10.** 如果不确定服务器存在的问题,您可以尝试在系统启动期间查看开机自检 **(poweron self test, POST)** 消息和 **BIOS** 事件日志。继续执行第 33 [页中的 "查看事件日](#page-46-0) [志"](#page-46-0)一节。

<span id="page-114-0"></span>第 **2** 章

# <span id="page-114-1"></span>排除 DIMM 的故障

本章介绍如何检测并解决 Sun Fire X4540 服务器的双列直插式内存模块 (Dual Inline Memory Modules, DIMM) 存在的问题。它包括以下内容:

- 第 101 页中的" DIMM [填充规则"](#page-114-2)
- 第 102 页中的"支持的 DIMM 配置"
- 第 102 页中的"DIMM [更换策略"](#page-115-1)
- 第 103 页中的"系统处理 DIMM 错误的方式"
- 第 107 页中的"隔离和修复 DIMM ECC 错误"

## <span id="page-114-2"></span>DIMM 填充规则

适用于此服务器的 DIMM 填充规则如下:

- 每个 CPU 最多可支持八个 DIMM。
- DIMM 插槽是成对的,因此 DIMM 必须成对安装 (0 和 1 是一对, 2 和 3 是一对, 4 和 5 是一对,6 和 7 是一对)。参见图 [2-1](#page-120-1)。内存插槽分为黑色和白色两种,通过匹 配颜色可确定哪两个插槽是成对的。
- DIMM 的填充方式是从外部 (远离 CPU) 开始, 然后向内部延伸。
- 对于仅有一对 DIMM 的 CPU, DIMM 必须安装在 CPU 外部的白色 DIMM 插槽 (6 和 7)中。参见图 [2-1](#page-120-1)。
- 仅支持 DDR2 800 Mhz、 667Mhz 和 533Mhz 的 DIMM。
- 成对的两个 DIMM 必须完全相同 (相同的生产商、大小和速度)。

# <span id="page-115-0"></span>支持的 DIMM 配置

表 [2-1](#page-115-2) 列出了 Sun Fire X4540 服务器支持的 DIMM 配置。

<sup>表</sup> **2-1** 支持的 DIMM 配置

<span id="page-115-2"></span>

| 插槽 3 | 插槽 2 | 插槽 1 | 插槽 0   | 每个 CPU 的内存总量 |
|------|------|------|--------|--------------|
|      | 2 GB |      | $2$ GB | 4 GB         |
| 2 GB | 2 GB | 2 GB | $2$ GB | 8 GB         |
| 4 GB | 4 GB | 4 GB | 4 GB   | 16 GB        |

## <span id="page-115-1"></span>DIMM 更换策略

当发生以下事件之一时,请更换 DIMM:

- 由于存在无法修复的内存错误 (Uncorrectable Memory Error, UCE), DIMM 未通过 BIOS 内存测试。
- 发生 UCE, 且调查显示这些错误源自内存。

此外,如果在 24 小时内, 从一个 DIMM 中产生的可修复错误 (Correctable Error, CE) 超过 24 个, 且没有其他 DIMM 显示更多 CE, 也应更换 DIMM。

■ 如果有超过一个 DIMM 产生多个 CE, 则必须由合格的 Sun 支持专员排除其他可能 导致 CE 的原因, 然后才能更换 DIMM。

在致电 Sun 之前,依据上述规则,请保留可显示内存错误的日志副本,将其发送给 Sun 进行验证。

## <span id="page-116-0"></span>系统处理 DIMM 错误的方式

本节介绍了系统针对两种类型的 DIMM 错误的处理方式,即:UCE (无法修复的错 误)和 CE (可修复的错误)。此外,还对 BIOS DIMM 错误消息进行了说明。

### 无法修复的 DIMM 错误

在所有操作系统 (OS) 中,针对 UCE 的处理方式均相同:

- 1. 当发生 UCE 时, 内存控制器会促使系统立即重新引导。
- 2. 在重新引导期间, BIOS 将检查"机器检查"寄存器,并确定上一次重新引导是由于 UCE,然后进行内存测试,并随后在 POST 中报告以下消息:

A Hypertransport Sync Flood occurred on last boot

3. BIOS 会在服务处理器的系统事件日志 (system event log, SEL) 中报告此事件, 如以 下 IPMItool 输出样例所示:

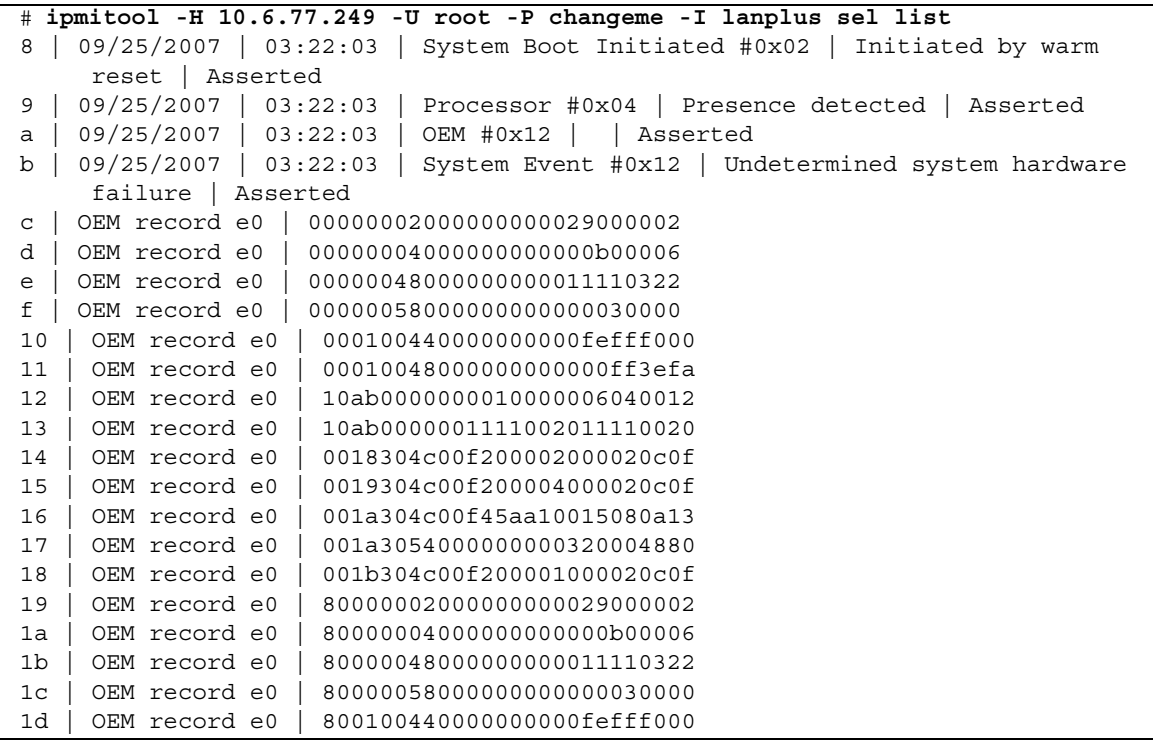

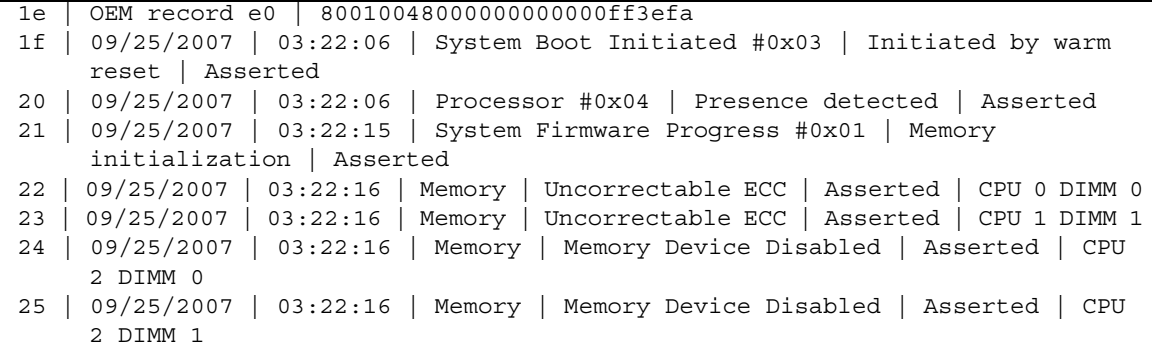

所显示的这些行均以事件编号 (十六进制)开头,紧接着是对该事件的说明。表 [2-2](#page-117-0) 对 显示内容进行了说明。

<span id="page-117-0"></span><sup>表</sup> **2-2** IPMI 的输出结果行

| 事件<br>(十六进制)      | 说明                                                                                                    |
|-------------------|----------------------------------------------------------------------------------------------------|
| 8                 | UCE 导致了 Hypertransport 同步溢出, 从而引起系统热复位。 #0x02 指的<br>是自从上一次交流电源复位后所维护的重新引导计数。                                  |
| 9                 | BIOS 在系统中检测到 4 个处理器, 并已将其启动。                                                                                  |
| a                 | BIOS 检测到同步溢出并导致了这次重新引导。                                                                                       |
| b                 | BIOS 检测到硬件错误并导致了同步溢出。                                                                                         |
| $c \nsubseteq 1e$ | BIOS 检索到并报告了某些硬件迹象, 包括所有处理器的机器检查错误寄存<br>器 (事件 14 至 18)。                                                       |
| 1f                | 当 BIOS 检测到发生了 UCE 后,它会找到 DIMM 并进行复位。0x03 指的是<br>重新引导计数。                                                       |
| 21 至 25           | BIOS 使发生故障的 DIMM 从系统内存空间脱机,并报告这些 DIMM 的状<br>况。成对的两个 DIMM 均会上报,因为 BIOS 无法根据硬件 UCE 迹象检测<br>到一对 DIMM 中的哪一个发生了故障。 |

### 可修复的 DIMM 错误

如果 DIMM 在 24 小时内发生了 24 个或更多可修复错误, 则会被认为有缺陷, 应当更 换。

目前, CE 不会被记录在服务器的系统事件日志中。在支持的操作系统中,这些错误的 报告或处理方式如下:

- Windows 服务器:
	- a. 在任务栏上显示一个机器检查错误消息气泡。
	- b. 用户必须手动打开事件查看器来查看错误。访问事件查看器的菜单路径为:

开始 --> 管理工具 --> 事件查看器

- c. 然后,用户就可以查看各项错误 (按时间列出),以了解错误详情。
- Solaris:

Solaris FMA 会报告 (有时也会重试)存在可修复的错误修复代码 (Error Correction Code, ECC) 错误的内存。有关详细信息,请参见您的 Solaris 操作系统 文档。请使用命令:

```
fmdump -eV
```
查看 ECC 错误

■ Linux:

在 Linux 中,可使用 HERD 实用程序来处理 DIMM 错误。有关详细信息,请参见 《x64 Servers Utilities Reference Manual》(x64 服务器实用程序参考手册)。

- 如果安装了 HERD 实用程序,它会将 /dev/mcelog 中的消息复制到 /var/log/messages。
- 如果未安装 HERD 实用程序, 一个名为 mcelog 的程序会从 /dev/mcelog to /var/log/mcelog 中复制消息。

"使用 SunVTS [诊断软件"](#page-148-0)中所述的 Bootable Diagnostics CD 也会捕获并记录 CE。

### <span id="page-118-0"></span>BIOS DIMM 错误消息

BIOS 会显示并记录以下 DIMM 错误消息:

NODE-*n* Memory Configuration Mismatch

下列情况会引发这种错误消息:

- DIMM 模式不匹配 (在 64 位模式而非 128 位模式下运行)。
- 各 DIMM 的速度不相同。
- DIMM 不支持 ECC。
- DIMM 未注册。
- DIMM 中的错误导致 MCT 停止。
- DIMM 模块类型 (缓冲区) 不匹配。
- 各 DIMM 不是同一代 (I 代或 II 代)。
- DIMM CL/T 不匹配。
- 某个双面 DIMM 的内存区不匹配。
- DIMM 构造不匹配 (128 位)。
- SPD 缺少 Trc 或 Trfc 信息。

## <span id="page-119-0"></span>DIMM 故障 LED 指示灯

当您按主板或夹层板上的 "Press to see fault" (按下以查看故障) 按钮时,DIMM 旁边 的 LED 指示灯会闪烁,以指明系统 24 小时内在该 DIMM 上检测到 24 个或更多 CE。

注 **–** 当系统关闭时,即使在交流电源断开,且系统中没有主板 (或夹层板), DIMM 故障和主板故障 LED 指示灯仍可利用储备电量工作长达一分钟。储备电量可维持大约 半小时。

注 **–** 断开交流电源会消除故障指示。要找回故障信息,请查看 SP SEL。请参阅 《Sun Integrated Lights Out Manager 用户指南》。

- DIMM 故障 LED 指示灯熄灭 DIMM 运行正常。
- DIMM 故障 LED 指示灯闪烁 (琥珀色) 该 DIMM 对中至少一个 DIMM 在 24 小 时内报告了 24 个 CE。
- 夹层上的主板故障 LED 指示灯亮起 主板上发生了故障。配备此 LED 指示灯是因 为安装夹层板后将看不到主板 LED 指示灯。

注 **–** 主板故障 LED 指示灯不依赖 "Press to see fault" (按下以查看故障)按钮工作, 且无法用储备电量工作。

图 [2-1](#page-120-1) 显示了主板上各 DIMM 和 LED 指示灯的位置。

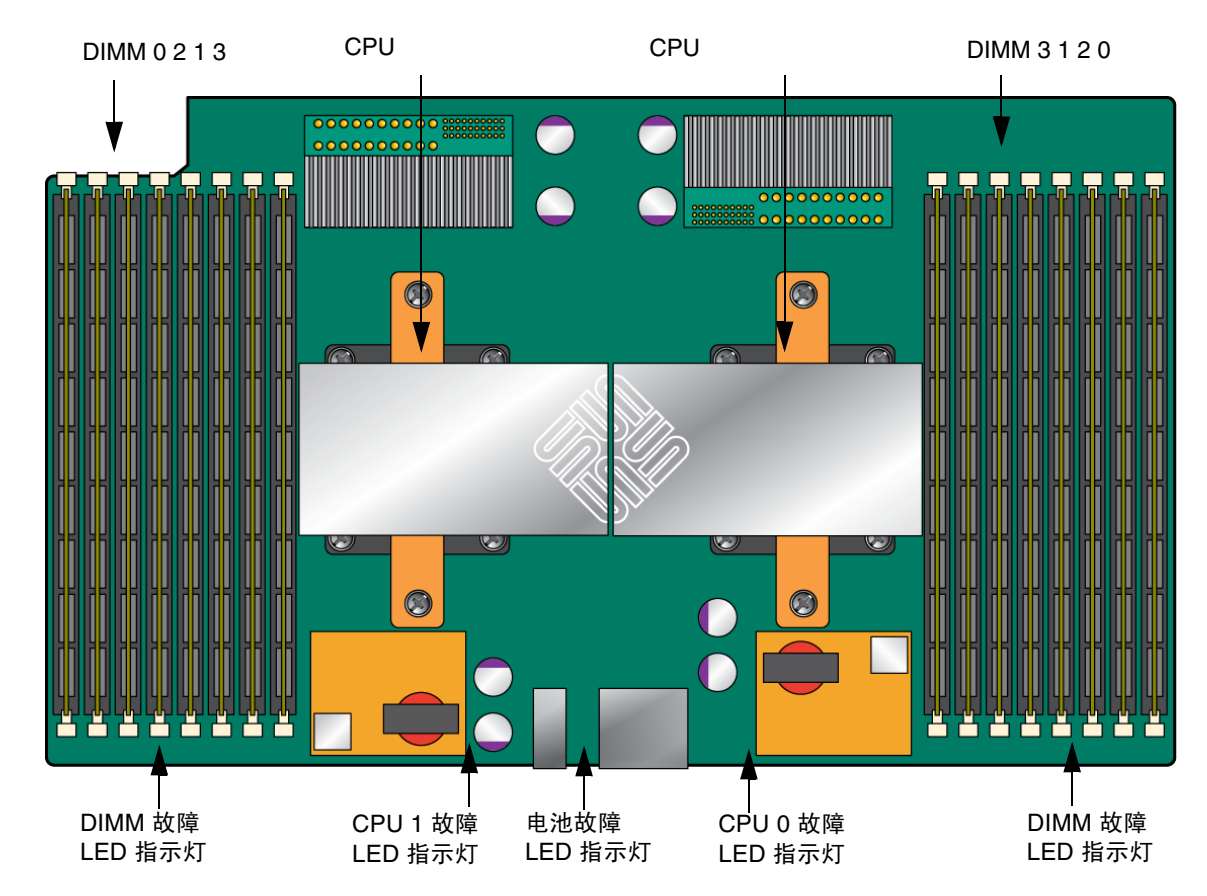

<span id="page-120-1"></span><sup>图</sup> **2-1** 主板上的 DIMM 和 LED 指示灯

## <span id="page-120-2"></span><span id="page-120-0"></span>隔离和修复 DIMM ECC 错误

如果日志文件报告 DIMM 发生了 ECC 错误或故障,请完成下面的步骤,直到您可以将 该故障隔离为止。

在此示例中,日志文件报告 CPU 0 插槽 7 中的 DIMM 发生错误。 CPU 0 插槽 6 和 7 上的故障 LED 指示灯亮起。

隔离和修复 DIMM ECC 错误:

- **1.** 如果您尚未关闭服务器使其进入备用电源模式,并拆除服务器盖,请执行此操作。
- 2. 检查已安装的 DIMM,确保其符合第 101 页中的"DIMM [填充规则"](#page-114-2)。
- **3.** 按 **"Press to see fault"** (按下以查看故障)按钮,并检查 **DIMM** 故障 **LED** 指示 灯。参阅图 [2-1](#page-120-1)。

如果某个 LED 指示灯在闪烁,则表示相应的组件发生了故障。

- 如果发生了 CE, LED 指示灯可正确识别出从哪些 DIMM 检测到了这些错误。
- 如果发生了 UCE,则一对 DIMM 的两个 LED 指示灯均会闪烁。

注 **–** 如果您的服务器配有夹层板,则主板 DIMM 及 LED 指示灯将会隐藏在夹层板下 面。但主板故障 LED 指示灯会亮起以指明主板上存在问题 (仅在交流电源仍接通的情 况下)。如果夹层板上的主板故障 LED 指示灯亮起,请按您服务器的服务手册中的说 明拆下夹层板,检查主板上的 LED 指示灯。

#### **4.** 从服务器上拔下交流电源线。

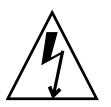

注意 **–** 在处理组件之前,请将一个 ESD 手腕带连接至机箱接地面 (任一不带涂层的金 属表面)。系统的印刷电路板和硬盘驱动器中含有对静电极其敏感的组件。

注 **–** 要找回故障信息,请查看 SP SEL。请参阅《Sun Integrated Lights Out Manager 用户指南》。

- **5.** 从 **CPU** 中的 **DIMM** 插槽中拆除 **DIMM**。 有关详细信息,请参阅您服务器的服务手册。
- **6.** 对 **DIMM** 进行目检,查看连接器或电路上是否存在物理损坏、灰尘或者其他污垢。
- **7.** 对 **DIMM** 插槽进行目检,查看是否存在物理损坏。查找插槽上破损或断裂的塑料 部分。
- **8.** 除去 **DIMM** 上的灰尘,清理接触物,然后重新安放 **DIMM**。

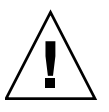

注意 **–** 只能用压缩空气清扫 DIMM。

**9.** 如果没有发现明显的损坏,则更换任何发生故障的 **DIMM**。 如果发生了 UCE,且 LED 指示灯指出该 DIMM 对发生故障,则两个 DIMM 均应 更换。请确保正确插入 DIMM,并锁紧弹出器的锁扣。

**10.** 将交流电源线重新连接到服务器。

- **11.** 接通服务器电源,并再次运行诊断测试。
- **12.** 检查日志文件。

如果测试发现同样的错误,则说明 CPU 有问题,而 DIMM 没有问题。

第 **3** 章

# 使用 ILOM 服务处理器 GUI 查看 系统信息

本章介绍如何使用 Integrated Lights Out Manager (ILOM) 服务处理器 (SP) GUI 查看 关于服务器的监视和维护信息。本章包括以下几节:

- 第 111 页中的"将 SP [连接至串行端口"](#page-124-0)
- 第 112 页中的"查看 ILOM SP 事件日志"
- 第 115 [页中的 "查看可更换组件信息"](#page-128-0)
- 第 117 [页中的 "查看温度、电压和风扇传感器的读数"](#page-130-0)

有关使用 ILOM SP GUI 维护服务器 (例如配置警报)的更多信息,请参阅 《Sun Integrated Lights Out Manager 用户指南》及补充说明。

## <span id="page-124-0"></span>将 SP 连接至串行端口

与服务处理器建立串行连接:

- <span id="page-124-1"></span>**1.** 将串行电缆从服务器后面板的 **RJ-45** 串行管理端口连接到一个终端设备。
- **2.** 按终端设备上的 **Enter** 键以在该终端设备与服务器 **ILOM SP** 之间建立连接。

注 **–** 如果在 SP 接通电源之前或通电期间连接到 SP 上的串行端口,则会看到显示的启 动消息。

服务处理器会在短暂等待之后显示登录提示。例如:

SUNSP0003BA84D777 login:

提示中的第一个字符串是 ILOM SP 的默认主机名。主机名由前缀 SUNSP 和 ILOM SP 的唯一 MAC 地址组成。

**3.** 登录 **SP**。

当您首次尝试访问 ILOM SP 时,系统会提示您键入默认的用户名和密码。键入默认 的用户名和密码:

默认用户名:**root**

默认密码:**changeme**

成功登录 SP 后, 屏幕上会显示默认的命令提示符: ->

<span id="page-125-1"></span>**4.** 要启动串行控制台,请键入以下命令:

**cd /SP/console start**

- **5.** 确定是否已成功连接至 **SP**:
	- 如果您成功连接到 SP, 请继续执行以下操作步骤:
		- 第 112 页中的"查看 ILOM SP 事件日志"
		- 第 115 [页中的 "查看可更换组件信息"](#page-128-0)
		- 第 117 [页中的 "查看温度、电压和风扇传感器的读数"](#page-130-0)
	- 如果无法连接到 SP, 可能是图形重定向和服务处理器 (Graphics Redirect And Service Processor, GRASP) 板有问题。更换该板,然后重复[步骤](#page-124-1) 1 [到步骤](#page-125-1) 4。有关 说明,请参阅 《Sun Fire X4540 Server Service Manual》(Sun Fire X4540 服务器 服务手册)(文件号码 819-4359)。

## <span id="page-125-0"></span>查看 ILOM SP 事件日志

事件是指为响应某些操作而发出的通知。 IPMI 系统事件日志 (SEL) 向 ILOM 软件提供 了关于 Sun Fire X4540 服务器软硬件的状态信息,ILOM 软件将在 ILOM web GUI 中 显示这些事件。

- 如果任一日志或信息屏幕指明存在 DIMM 错误, 请参见第 105 [页中的 "](#page-118-0)BIOS DIMM [错误消息"](#page-118-0)和第 107 [页中的 "隔离和修复](#page-120-2) DIMM ECC 错误"。
- 如果在杳看 ILOM SP 日志和信息后仍不确定服务器存在的问题, 请继续执行第 136 [页中的 "运行](#page-149-0) SunVTS 诊断测试"中的操作。

要查看事件日志,请执行以下步骤:

- **1.** 以管理员或操作员身份登录 **SP** 以进入 **ILOM Web GUI**:
	- **a.** 将服务器 **SP** 的 **IP** 地址键入到 **Web** 浏览器中。

此时会显示 Sun Integrated Lights Out Manager 登录屏幕。

**b.** 键入您的用户名和密码。

当您首次尝试访问 ILOM SP 时,系统会提示您键入默认的用户名和密码。默认的用 户名和密码是:

默认用户名:**root** 默认密码:**changeme**

**2.** 从 **"System Monitoring"** (系统监视)选项卡中选择 **"Event Logs"** (事件日志)。 屏幕上将显示 "System Event Logs" (系统事件日志)页面[。图](#page-126-0) 3-1 显示了信息样例。

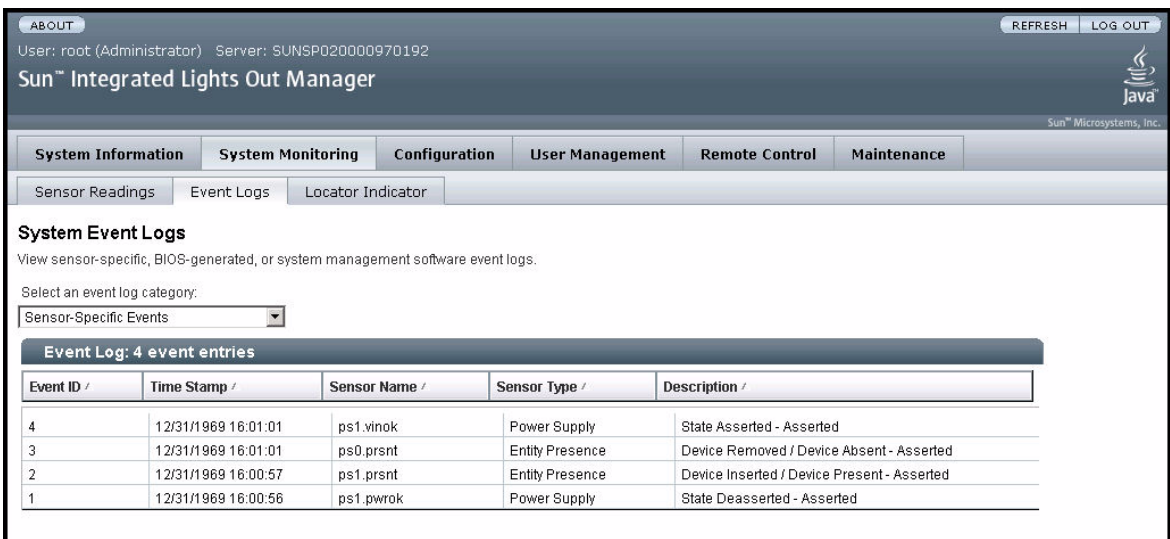

**3.** 从下拉菜单中选择您要在日志中查看的事件类别。

您可以从以下事件类型中进行选择:

- 传感器特定事件。这些事件与某一组件的特定传感器 (例如风扇传感器或电源传感 器)相关。
- BIOS 生成的事件。这些事件与 BIOS 中生成的错误消息相关。
- 系统管理软件事件。这些事件与 ILOM 软件内发生的事件相关。

<span id="page-126-0"></span>图 **3-1** 系统事件日志页面

当您选择了某一事件类别后,"Event Log"(事件日志)表会更新为指定的事件[。表](#page-127-0) 3-1 对 "Event Log" (事件日志)中的字段进行了说明。

表 **3-1** 事件日志字段

<span id="page-127-0"></span>

| 字段                     | 说明                                                                                                    |  |  |
|------------------------|----------------------------------------------------------------------------------------------------|--|--|
| Event ID $($ 事件 ID $)$ | 事件的编号,从编号 1 开始依次增加。                                                                                                    |  |  |
| Time Stamp<br>(时间戳)    | 事件发生的日期和时间。如果启用了网络时间协议 (Network Time<br>Protocol, NTP) 服务器以设置 SP 时间, SP 时钟将采用通用协调时间<br>(Universal Time Coordinated, UTC)。有关时间戳的更多信息,请参<br>见第115页中的"解释事件日志时间戳"。        |  |  |
| Sensor Name<br>(传感器名称) | 与该传感器所记录事件相关的组件的名称。传感器名称缩写与组件的<br>对应关系如下:<br>sys: 系统或机箱<br>• $p0:$ 处理器 0<br>• p1: 处理器 1<br>• io: I/O 板<br>• ps: 电源<br>• fp: 前面板<br>• ft: 风扇托盘<br>• mb: $\pm \sqrt{k}$ |  |  |
| Sensor Type<br>(传感器类型) | 与所指定事件相关的传感器的类型。                                                                                                    |  |  |
| 说明                     | 对事件的说明。                                                                                                    |  |  |

4. 要清除事件日志, 请单击 "Clear Event Log" (清除事件日志)按钮。

屏幕上将显示一个确认对话框。

- 5. 单击 "OK" (确定)可清除日志中的所有条目。
- **6.** 如果在查看 **ILOM SP** 日志和信息后仍不确定服务器存在的问题,请继续执行第 [136](#page-149-0) 页 [中的 "运行](#page-149-0) SunVTS 诊断测试"中的操作。

### <span id="page-128-1"></span>解释事件日志时间戳

系统事件日志的时间戳与服务处理器的时钟设置有关。如果时钟设置改变,该变化会反 映在时间戳中。

当服务处理器重新引导后,SP 时钟会被设为 Thu Jan 1 00:00:00 UTC 1970。造成 SP 重 新引导的原因如下:

- 系统断开 / 重新接通电源的完整过程
- 某个 IPMI 命令: 例如, mc reset cold
- 某个命令行界面 (CLI) 命令; 例如, reset /SP
- ILOM Web GUI 操作; 例如, 从 "Maintenance" (维护) 选项卡中选择 "Reset SP" (复位 SP)
- SP 固件升级

当 SP 重新引导后, SP 时钟的变化依据如下:

- 主机的引导时间。主机 BIOS 会无条件地将 SP 时间设为主机 RTC 所指示的时间。 主机 RTC 由以下操作设定:
	- 由于主机 RTC 电池变化,或者在系统控制器上插入 CMOS Clear 跳线,导致主 机 CMOS 被清除的时间。主机 RTC 从 Jan 1 00:01:00 2002 开始。
	- 主机操作系统设定主机 RTC 的时间。BIOS 不考虑时区。Solaris 和 Linux 软件则  $\#$ 虑时区,并将系统时钟设为 UTC。因此,当操作系统调整 RTC 之后, 由 BIOS 设定的时间将为 UTC。
	- 用户使用主机 BIOS "Setup" (设置)屏幕设定 RTC 的时间。
- 如果在 SP 上启用了 NTP, 则始终依据 NTP。启用 NTP 跳跃功能可从 BIOS 或用户 进行的错误更新快速恢复。 NTP 服务器提供了 UTC 时间。因此,如果在 SP 上启用 了 NTP, SP 时钟将为 UTC。
- 依据 CLI、 ILOM Web GUI 和 IPMI。

## <span id="page-128-0"></span>查看可更换组件信息

根据您选择的组件,可显示关于生产商、组件名称、序列号和部件号的信息。

- **1.** 以管理员或操作员身份登录 **SP** 以进入 **ILOM Web GUI**:
	- **a.** 将服务器 **SP** 的 **IP** 地址键入到 **Web** 浏览器中。

此时会显示 Sun Integrated Lights Out Manager 登录屏幕。

#### **b.** 键入您的用户名和密码。

当您首次尝试访问 ILOM 服务处理器时,系统会提示您键入默认的用户名和密码。 键入默认的用户名和密码:

默认用户名:**root** 默认密码:**changeme**

**2.** 从 **"System Information"** (系统信息)选项卡中选择 **"Components"** (组件)。

屏幕上将显示 "Replaceable Component Information" (可更换组件信息)页面。参见 图 [3-2](#page-129-0)。

#### <span id="page-129-0"></span>图 **3-2** 可更换组件信息页面

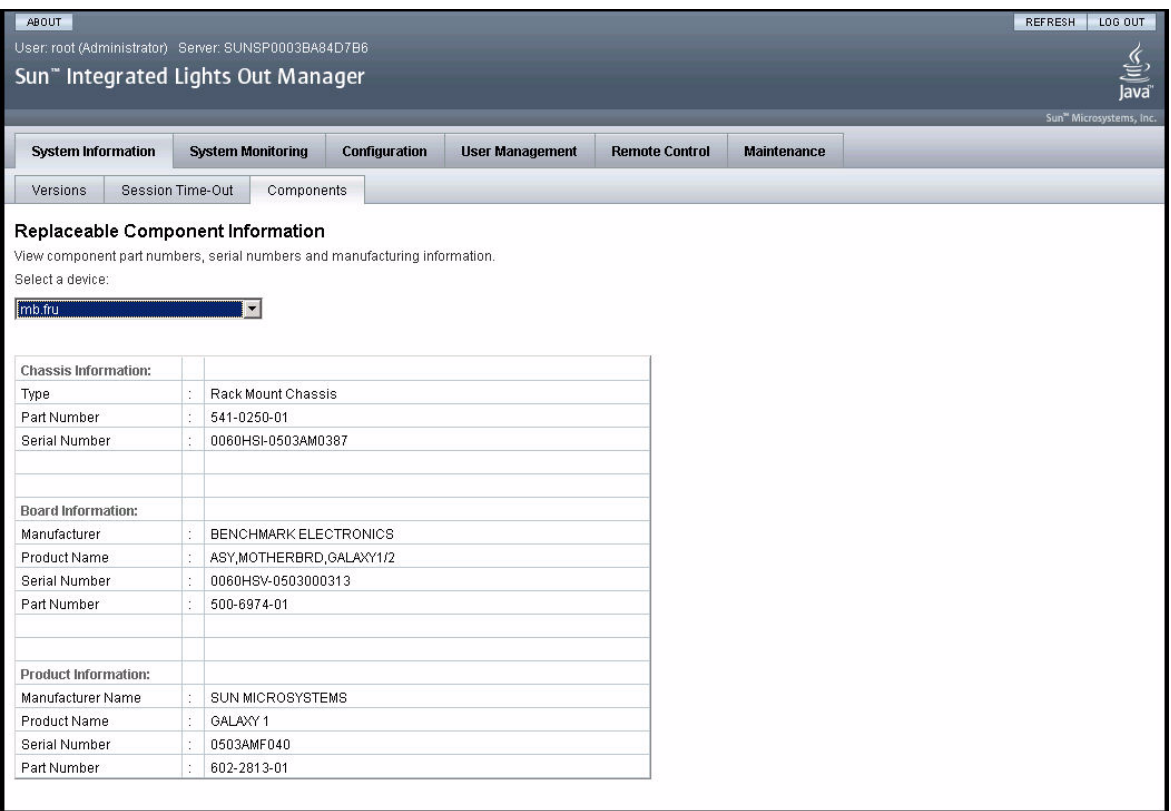

#### **3.** 从下拉列表中选择一个组件。

屏幕上将显示所选组件的相关信息。

**4.** 如果在查看可更换组件的信息后仍不确定服务器存在的问题,请继续执行第 136 [页中的](#page-149-0) "运行 SunVTS [诊断测试"](#page-149-0)中的操作。

## <span id="page-130-0"></span>查看温度、电压和风扇传感器的读数

本节介绍了如何查看 Sun Fire X4540 服务器的温度、电压和风扇传感器的读数。

系统中共有六个在监测范围内的温度传感器。当超出阈值上限时,它们均会生成 IMPI 事件,并将这些事件记录到系统事件日志 (SEL) 中。这些传感器读数中的三个用于调整 风扇速度和执行其他操作,例如打开 LED 指示灯和切断机箱电源。这些传感器及各自 的阈值如下:

- 前面板环境温度 (fp.t\_amb)
	- 非临界上限: 30 ℃
	- 临界上限: 35 ℃
	- 不可恢复上限:40 ℃
- CPU 0 (p0.t\_core) 和 CPU 1 (p1.t\_core) 管芯温度
	- 非临界上限: 55 ℃
	- 临界上限: 65 ℃
	- 不可恢复上限:75 ℃

另外三个温度传感器为:

- I/O 板环境温度 (io.t\_amb)
- 系统控制器环境温度 (mb.t\_amb)
- 配电板环境温度 (pdb.t\_amb)

查看传感器读数:

- **1.** 以管理员或操作员身份登录 **SP** 以进入 **ILOM Web GUI**:
	- **a.** 将服务器 **SP** 的 **IP** 地址键入到 **Web** 浏览器中。

此时会显示 Sun Integrated Lights Out Manager 登录屏幕。

**b.** 键入您的用户名和密码。

当您首次尝试访问 ILOM 服务处理器时,系统会提示您键入默认的用户名和密码。 键入默认的用户名和密码:

默认用户名:**root** 默认密码:**changeme**

#### **2.** 从 **"System Monitoring"** (系统监视)选项卡中选择 **"Sensor Readings"** (传感器读 数)。

屏幕上将显示 "Sensor Readings" (传感器读数)页面。参见图 [3-3](#page-131-0)。

#### <span id="page-131-0"></span>图 **3-3** 传感器读数页面

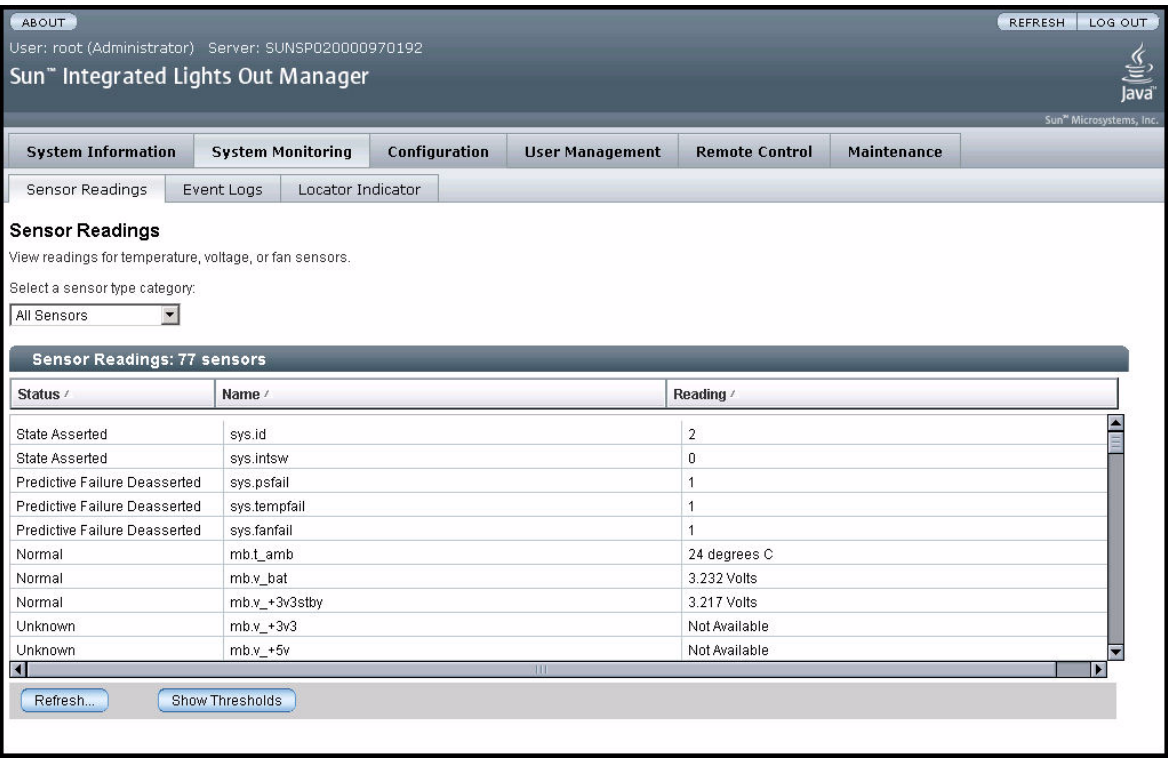

#### **3.** 从下拉菜单中选择您要查看的传感器读数类型。

您可以选择 "All Sensors" (所有传感器)、 "Temperature Sensors" (温度传感器)、 "Voltage Sensors" (电压传感器)或 "Fan Sensors" (风扇传感器)。

屏幕上将显示相应的传感器读数[。表](#page-132-0) 3-2 对各传感器读数字段进行了说明。

表 **3-2** 传感器读数字段

<span id="page-132-0"></span>

| 字段          | 说明                                                                                                    |
|-------------|----------------------------------------------------------------------------------------------------|
| Status (状态) | 报告传感器的状态,包括 "State Asserted" (状况已声明)、 "State<br>Deasserted" (状况未声明)、 "Predictive Failure" (预知的故障)、<br>"Device Inserted/Device Present" (设备已插入 / 设备存在)、<br>"Device Removed/Device Absent" (设备已拆除 / 设备不存在)、<br>"Unknown" (未知)以及 "Normal" (正常)。 |
| Name (名称)   | 报告传感器的名称。名称与组件的对应关系如下:<br>• sys: 系统或机箱<br>• bp: 后面板<br>• fp: 前面板<br>• mb: $\pm \sqrt{k}$<br>• io: I/O 板<br>• p0: 处理器 0<br>• p1: 处理器 1<br>• ft0: 风扇托盘 0<br>• ft1: 风扇托盘 1<br>• pdb: 配电板<br>• ps0: 电源 0<br>• ps1: 电源 1                          |
| 读数          | 报告 rpm (每分钟转数)、温度和电压的测量值。                                                                                                    |

- 4. 单击 "Refresh" (刷新) 按钮可将传感器读数更新为当前状态。
- 5. 单击 "Show Thresholds" (显示阈值)按钮以显示可触发警报的设置。

"Sensor Readings" (传感器读数)表会被更新。请参见图 [3-4](#page-133-0) 中的示例。

例如,如果系统温度达到 30 ℃,服务处理器将发送一条警报。传感器阈值包括:

- 低 / 高 NR: 不可恢复低值或高值
- 低 / 高 CR: 临界低值或高值
- 低 / 高 NC: 非临界低值或高值

#### <span id="page-133-0"></span>图 **3-4** 显示阈值的传感器读数页面

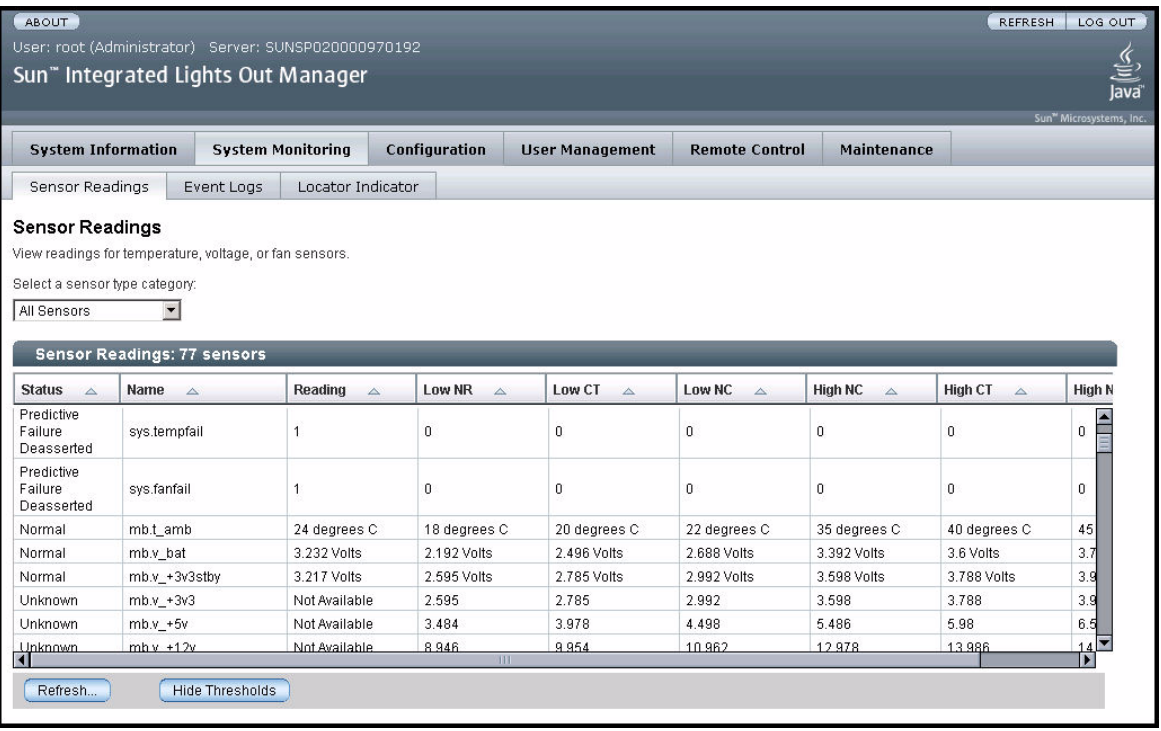

**6.** 单击 **"Hide Thresholds"** (隐藏阈值)按钮可回复到传感器读数画面。

屏幕上将显示不包含阈值的传感器读数。

**7.** 如果在查看传感器读数信息后仍不确定服务器存在的问题,请继续执行第 136 [页中的](#page-149-0) "运行 SunVTS [诊断测试"](#page-149-0)中的操作。

第 **4** 章

# 使用 IPMItool 查看系统信息

本章介绍如何使用智能平台管理接口 (Intelligent Platform Management Interface, IPMI) 查看关于服务器的监视和维护信息。本章包括以下几节:

- 第 121 页中的"关于 IPMI"
- 第 122 页中的"关于 IPMItool"
- 第 122 页中的"使用 IPMItool [连接到服务器"](#page-135-1)
- 第 124 页中的"使用 IPMItool 读取传感器"
- 第 127 页中的"使用 IPMItool 查看 ILOM SP [系统事件日志"](#page-140-0)
- 第 130 页中的 "使用 IPMItool [查看组件信息"](#page-143-0)
- 第 130 页中的"查看和设置状态 LED 指示灯"

# <span id="page-134-0"></span>关于 IPMI

IPMI 是一种开放的标准硬件管理接口规范,该规范为嵌入式管理子系统定义了一种特 定的通信方式。可通过底板管理控制器 (baseboard management controller, BMC) 交 换 IPMI 信息, 这些控制器位于符合 IPMI 标准的硬件组件上。

利用低级硬件智能而非操作系统具有两大好处:首先,此配置支持带外服务器管理。其 次,操作系统不用承担传输系统状态数据这一负载。

Sun Fire X4540 服务处理器 (SP) 兼容 IPMI v2.0。您可以使用 IPMItool 实用程序从命 令行访问(带内或带外访问)IPMI 功能。此外,还可以从 Web 界面生成 IPMI 特定陷 阱,或者通过兼容 IPMI v1.5 或 v2.0 的任一外部管理解决方案来管理服务器的 IPMI 功 能。有关 IPMI v2.0 规范的更多信息,请访问 http://www.intel.com/design/servers/ipmi/spec.htm#spec2

**121**

# <span id="page-135-0"></span>关于 IPMItool

IPMItool 是一款简单的命令行界面,适用于管理支持 IPMI 的设备。您可以利用该实用 程序,通过内核设备驱动程序或 LAN 接口来执行 IPMI 功能。 IPMItool 能够独立于操 作系统来管理系统硬件组件、监视系统运行状况,以及监视和管理系统环境。

Sun Fire X4540 服务器的 Tools and Drivers CD (705-1438) 中包含 IPMItool。您可以 从 Sun Fire X4540 服务器的 Tools and Drivers CD 上找到 IPMItool 及其相关文档, 或 者从以下网址下载此工具:

http://ipmitool.sourceforge.net/

## IPMItool 手册页

安装 IPMItool 软件包后, 您可以从安装的手册页中访问关于命令用法和语法的详细信 息。从命令行键入以下命令:

**man ipmitool**

## <span id="page-135-1"></span>使用 IPMItool 连接到服务器

要通过远程界面连接,您必须提供用户名和密码。具有管理员级别访问权限的默认用户 是 **root**,密码是 **changeme**。这意味着您必须使用 -U 和 -P 参数来通过命令行同时传 递用户名和密码,如以下示例所示:

**ipmitool -I lanplus -H** *<IPADDR>* **-U root -P changeme chassis status**

注 **–** 如果在您的特殊操作系统上遇到命令语法问题,可使用 **ipmitool -h** 命令和参数 来确定在您的操作系统上,通过 ipmitool 命令可以传递哪些参数。此外,可通过键入 **man ipmitool** 参阅 IPMItool 手册页。

注 **–** 在本附录所示的命令示例中,显示的默认用户名为 **root**,默认密码为 **changeme**。您应当键入为服务器设定的用户名和密码。

### 启用匿名用户

要启用匿名 /NULL 用户, 您必须更改该帐户的权限级别。这样, 您不必在命令行中提 供 -U 用户选项即可建立连接。该用户的默认密码为 **anonymous**。

要启用匿名用户,请键入以下命令:

**ipmitool -I lanplus -H** *<IPADDR>* **-U root -P changeme channel setaccess 1 1 privilege=4**

**ipmitool -I lanplus -H** *<IPADDR>* **-P anonymous user list**

### 更改默认密码

您还可以更改某一特定用户 ID 的默认密码。首先,获取用户列表,并找到您想要更改 的用户 ID。然后, 为该 ID 提供一个新密码, 如以下命令序列所示:

**ipmitool -I lanplus -H** *<IPADDR>* **-U root -P changeme user list**

ID NameCallin Link Auth IPMI Msg Channel Priv Limit

1 false false true NO ACCESS

2 root false false true ADMINISTRATOR

**ipmitool -I lanplus -H** *<IPADDR>* **-U root -P changeme user set password 2 newpass**

**ipmitool -I lanplus -H** *<IPADDR>* **-U root -P newpass chassis status**

### 配置 SSH 密钥

您可以使用 IPMItool 为远程 shell 用户配置 SSH 密钥。为此,首先要借助 user list 命 令确定目标远程 SP 用户的用户 ID:

**ipmitool -I lanplus -H** *<IPADDR>* **-U root -P changeme user list**

然后,提供该用户 ID 以及 RSA 或 DSA 公钥的位置,以便用于 ipmitool sunoem sshkey 命令。例如:

**ipmitool -I lanplus -H** *<IPADDR>* **-U root -P changeme sunoem sshkey set 2 id\_rsa.pub**

Setting SSH key for user id 2.......done

您也可以清除某一特定用户的密钥,例如:

**ipmitool -I lanplus -H** *<IPADDR>* **-U root -P changeme sunoem sshkey del 2** Deleted SSH key for user id 2

# <span id="page-137-0"></span>使用 IPMItool 读取传感器

有关支持的 IPMI 2.0 命令的更多信息以及适用于此服务器的传感器命名,请参阅 《Integrated Lights Out Manager Administration Guid》(Integrated Lights Out Manager 管理指南)(文件号码 819-1160)。

### 读取传感器状态

您可以通过多种方式读取传感器状态:可以查看概览,其中列出了所有传感器;也可以 查询各个传感器,并返回相应的详细信息。

### 读取所有传感器

要了解这些服务器中所有传感器的列表及其状态,请使用不带任何参数的 sdr list 命 令。该命令会返回一个大型表,其中包含系统中的各个传感器及其状态。

从左向右,每行输出结果上的五个字段依次为:

1. IPMI 传感器 ID (最多 16 个字符)

2. IPMI 传感器编号

3. 传感器状态,指示已超出哪些阈值

4. 实体 ID 和实例

5. 传感器读数

例如:

fp.t\_amb | 0Ah | ok | 12.0 | 22 degrees C

## 读取特定传感器

尽管默认情况下会输出一份长长的传感器列表,但也可以筛选输出结果以便仅查看特定 的传感器。sdr list 命令可通过一个可选的参数来限定特定类型传感器的输出[。表](#page-138-0) 4-1 介绍了可用的传感器参数。

<span id="page-138-0"></span><sup>表</sup> **4-1** IPMItool 传感器参数

| 参数      | 说明        | 传感器                 |
|---------|-----------|---------------------|
| a11     | 所有传感器记录   | 所有传感器               |
| full    | 完整的传感器记录  | 温度、电压和风扇传感器         |
| compact | 压缩的传感器记录  | 数字离散: 故障和存在传感器      |
| event   | 仅包含事件记录   | 这种传感器仅用于与 SEL 记录相匹配 |
| mcloc   | MC 定位器记录  | 管理控制器传感器            |
| generic | 通用定位器记录   | 通用设备: LED 指示灯       |
| fru     | FRU 定位器记录 | FRU 设备              |

例如,要仅查看温度、电压和风扇传感器,应使用带 full 参数的以下命令:

**ipmitool -I lanplus -H** *<IPADDR>* **-U root -P changeme sdr elist full**

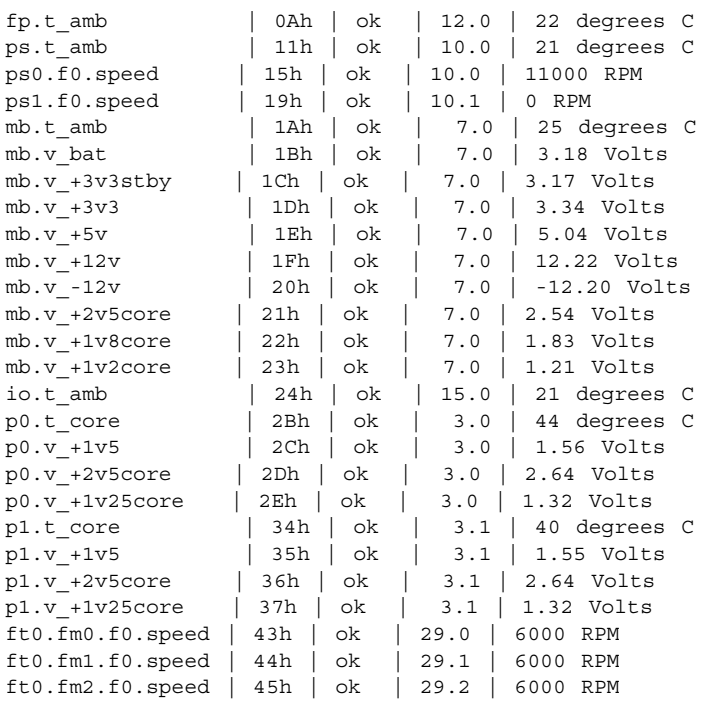

ft1.fm0.f0.speed | 46h | ok | 29.3 | 6000 RPM ft1.fm1.f0.speed | 47h | ok | 29.4 | 6000 RPM ft1.fm2.f0.speed | 48h | ok | 29.5 | 6000 RPM

您还可以生成某一特定实体的全部传感器的列表。利用输出结果列表确定您想要查看的 实体,然后使用 sdr entity 命令获取该实体的全部传感器的列表。该命令可接受实体 ID 和一个实体实例参数 (可选)。如果未指定实体实例,该命令将显示该实体的所有 实例。

实体 ID 在输出结果的第四个字段 (从左向右数)指定。例如,在上一示例所示的输出 结果中,所有风扇都是实体 29。所列的最后一个风扇 (29.5) 是实体 29, 实例 5:

ft1.fm2.f0.speed | 48h | ok | 29.5 | 6000 RPM

例如,要查看所有与风扇相关的传感器,应使用带 entity 29 参数的以下命令:

**ipmitool -I lanplus -H** *<IPADDR>* **-U root -P changeme sdr entity 29**

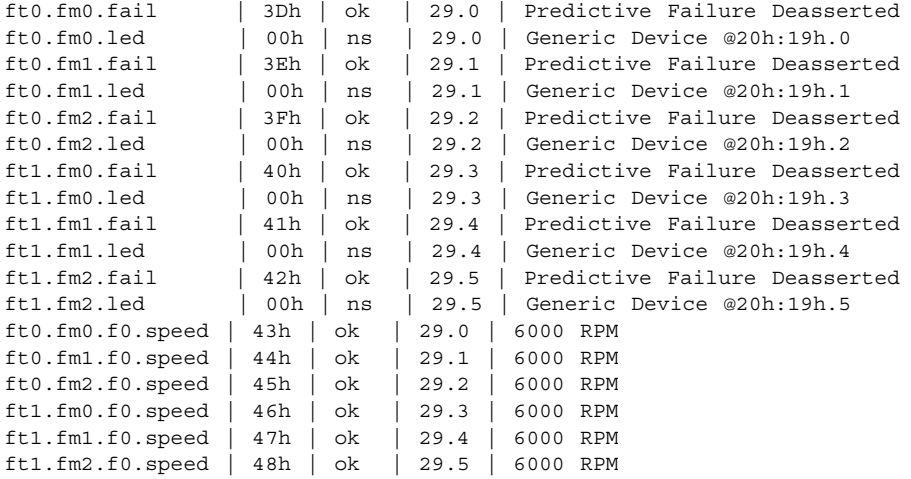

在其他查询中,可以包含特殊类型的传感器。以下示例中的命令将返回 SDR 中所有 "温度"类型传感器的列表。

**ipmitool -I lanplus -H** *<IPADDR>* **-U root -P changeme sdr type temperature**

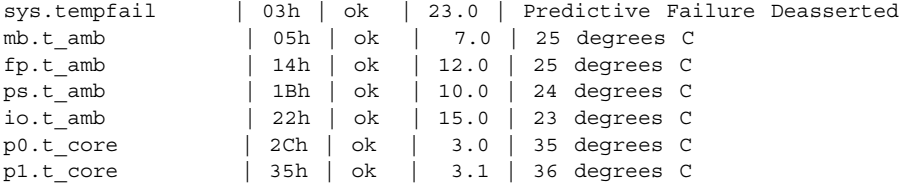

# <span id="page-140-0"></span>使用 IPMItool 查看 ILOM SP 系统事件 日志

ILOM SP 系统事件日志 (System Event Log, SEL) 中存储了所有系统事件。您可以使用 IPMItool 来查看 SEL。本主题包括以下几节:

- 第 127 页中的"使用 IPMItool 查看 SEL"
- 第 128 页中的"使用 IPMItool 清除 SEL"
- 第 128 页中的"使用传感器数据仓库 (SDR) 高速缓存"
- 第 129 页中的"SEL [事件中的传感器编号和传感器名称"](#page-142-0)

## <span id="page-140-1"></span>使用 IPMItool 查看 SEL

您可以使用两个不同的 IPMI 命令来查看不同程度的详细信息。

■ 使用 sel list 命令可查看最简要的 ILOM SP SEL:

**ipmitool -I lanplus -H** *<IPADDR>* **-U root -P changeme sel list**

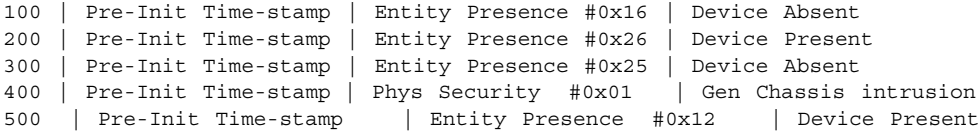

注 **–** 使用该命令时,事件记录中会给出传感器编号,但不显示该事件相应的传感器名 称。例如, 在上述输出样例的第 100 行, 显示传感器编号为 ox16。要了解如何根据所 显示的不同格式的传感器编号来映射传感器名称,请参见第 129 [页中的 "](#page-142-0)SEL 事件中 [的传感器编号和传感器名称"。](#page-142-0)

■ 使用 sel elist 命令(而非 sel list)可查看包含详细事件输出的 ILOM SP SEL。 sel elist 命令会交叉参考事件记录及传感器数据记录,以生成描述性事件输出。执 行该命令所需时间较长,因为它需要同时从 SEL 和静态数据仓库 (Static Data Repository, SDR) 中读取内容。要加快速度,请先生成一个 SDR 高速缓存, 然后再 执行 sel elist 命令。参见第 128 [页中的 "使用传感器数据仓库](#page-141-1) (SDR) 高速缓 [存"](#page-141-1)。例如:

#### **ipmitool -I lanplus -H** *<IPADDR>* **-U root -P changeme sel elist first 3**

100 | Pre-Init Time-stamp | Temperature fp.t\_amb | Upper Non-critical going high | Reading 31 > Threshold 30 degrees C 200 | Pre-Init Time-stamp | Power Supply ps1.pwrok | State Deasserted 300 | Pre-Init Time-stamp | Entity Presence ps1.prsnt | Device Present 您可以利用特定的限定条件来筛选和限定 SEL 输出。如果只想查看开头几条 NUM 记 录,请将该要求作为一个限定条件添加到命令中。若要杳看最后几条 NUM 记录,请采 用相应的限定条件。例如,要查看 SEL 中最后三条记录,请键入以下命令:

**ipmitool -I lanplus -H** *<IPADDR>* **-U root -P changeme sel elist last 3**

800 | Pre-Init Time-stamp | Entity Presence ps1.prsnt | Device Absent 900 | Pre-Init Time-stamp | Phys Security sys.intsw | Gen Chassis intrusion a00 | Pre-Init Time-stamp | Entity Presence ps0.prsnt | Device Present

若要查看关于某一特定事件更为详细的信息,可使用 sel get *ID* 命令,您需要在该命 令中指定 SEL 记录 ID。例如:

**ipmitool -I lanplus -H** *<IPADDR>* **-U root -P changeme sel get 0x0a00**

```
SEL Record ID : 0a00
Record Type : 02
Timestamp : 07/06/1970 01:53:58
Generator ID : 0020
EvM Revision : 04
Sensor Type : Entity Presence
Sensor Number : 12
Event Type : Generic Discrete
Event Direction : Assertion Event
Event Data (RAW) : 01ffff
Description : Device Present
Sensor ID : ps0.prsnt (0x12)
Entity ID : 10.0
Sensor Type (Discrete): Entity Presence
States Asserted : Availability State
                [Device Present]
```
在上述示例中,该特定事件指明已检测到 0 号电源且该电源已接通。

### <span id="page-141-0"></span>使用 IPMItool 清除 SEL

要清除 SEL,请键入 sel clear 命令: **ipmitool -I lanplus -H** *<IPADDR>* **-U root -P changeme sel clear** Clearing SEL. Please allow a few seconds to erase.

### <span id="page-141-1"></span>使用传感器数据仓库 (SDR) 高速缓存

使用 ILOM SP 时, 执行某些操作可能会很费时间并且需要传输大量数据。通常情况 下,执行 sdr elist 命令需要从 SP 读取整个 SDR。与此类似, sel elist 命令则需要 从 SP 同时读取 SDR 和 SEL, 以便交叉参考其中的事件并显示有用的信息。

要加快这些操作的速度,可以尝试预先将静态数据缓存在 SDR 中,并将其传入 IPMItool 中。这样可以有效减少某些命令的处理时间。要生成 SDR 高速缓存以便将来 使用,请键入 sdr dump 命令。例如:

**ipmitool -I lanplus -H** *<IPADDR>* **-U root -P changeme sdr dump galaxy.sdr** Dumping Sensor Data Repository to 'galaxy.sdr'

生成高速缓存文件后,将来调用 IPMItool 时便可以使用 -S 选项来提供该文件。例如:

**ipmitool -I lanplus -H** *<IPADDR>* **-U root -P changeme -S galaxy.sdr sel elist**

100 | Pre-Init Time-stamp | Entity Presence ps1.prsnt | Device Absent 200 | Pre-Init Time-stamp | Entity Presence io.f0.prsnt | Device Absent 300 | Pre-Init Time-stamp | Power Supply ps0.vinok | State Asserted ...

### <span id="page-142-0"></span>SEL 事件中的传感器编号和传感器名称

根据您所用的 IPMI 命令,针对某一事件显示的传感器编号的格式可能稍有不同。请参 见以下示例:

- 传感器 ps1.prsnt (表示电源 1 已接通)相应的传感器编号可显示为 1Fh 或 0x1F。
- 38h 等同于 0x38。
- 4Bh 等同于 0x4B。

某些命令的输出中可能只显示传感器编号而不显示对应的传感器名称。要查看服务器中 映射到对应传感器编号的所有传感器名称,可使用以下命令:

**ipmitool -H 129.144.82.21 -U root -P changeme sdr elist** 

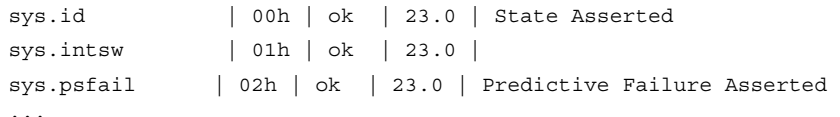

在以上输出样例中,传感器名称位于第一列,相应的传感器编号位于第二列。

有关各个传感器 (按名称列出)的详细说明,请参阅 《Integrated Lights Out Manager Supplement》(Integrated Lights Out Manager 补充说明)。

# <span id="page-143-0"></span>使用 IPMItool 查看组件信息

您可以使用 IPMtool 查看关于系统硬件组件的信息。该软件将这些组件称为 "现场可 更换单元" (Field Replaceable Unit, FRU) 设备。

要读取这些服务器上的 FRU 清单信息,必须首先为 FRU ROM 设计程序。完成程序设 计后, 您就可以使用 fru print 命令查看可用 FRU 数据的完整列表, 如以下示例所示 (示例中只显示了两个 FRU 设备,但实际上会显示所有设备)。

**ipmitool -I lanplus -H** *<IPADDR>* **-U root -P changeme fru print** FRU Device Description : Builtin FRU Device (ID 0) Board Mfg : BENCHMARK ELECTRONICS Board Product : ASSY, SERV PROCESSOR, X4X00 Board Serial : 0060HSV-0523000195 Board Part Number : 501-6979-02 Board Extra : 000-000-00 Board Extra : HUNTSVILLE, AL, USA Board Extra (extra) : b302 Board Extra : 06 Board Extra : GRASP Product Manufacturer : SUN MICROSYSTEMS Product Name : ILOM FRU Device Description : sp.net0.fru (ID 2) Product Manufacturer : MOTOROLA Product Name : FAST ETHERNET CONTROLLER Product Part Number : MPC8248 FCC Product Serial : 00:03:BA:D8:73:AC Product Extra : 01 Product Extra : 00:03:BA:D8:73:AC ...

## <span id="page-143-1"></span>查看和设置状态 LED 指示灯

在这些服务器中,所有 LED 指示灯都是主动 - 被动式,即 SP 负责处理 I2C 命令,这 些命令用于针对每个闪烁周期声明和取消声明 GPIO 引脚。

用来读取 LED 指示灯状态的 IPMItool 命令为:

**ipmitool -I lanplus -H** *<IPADDR>* **sunoem led get** *<sensor ID>*
用来设置 LED 指示灯状态的 IPMItool 命令为:

**ipmitool -I lanplus -H** *<IPADDR>* **sunoem led set** *<sensor ID> <LED mode>*

通过用 a11 替代传感器 ID, 这两个命令均可同时对所有传感器进行操作。这样, 您就 可以使用一个命令轻松获得所有 LED 指示灯及其状态的列表。

有关这些命令中各变量的信息,请参见第 131 页中的 "LED [指示灯传感器](#page-144-0) ID"和[第](#page-146-0) 133 页中的 "LED [指示灯模式"](#page-146-0)。

## <span id="page-144-0"></span>LED 指示灯传感器 ID

此型号服务器中的所有 LED 指示灯均由两个传感器来表示:

- Generic Device Locator (通用设备定位器)记录说明了传感器在系统中的位置。该 记录具有 .led 后缀,并且是传入 led set 和 led get 命令的名称。您可以通过执行 sdr list generic 命令获取所有传感器的列表。
- 数字离散故障传感器可监视 LED 指示灯引脚的状态,并在 LED 指示灯处于活动状 态时声明引脚。这些传感器具有 .fail 后缀,用于向 SEL 报告事件。

每个 LED 指示灯均同时配有描述符和状态读取传感器, 且这两个传感器相连接; 也就 是说,如果您使用 .led 传感器打开特定的 LED 指示灯,则相关联的 .fail 传感器会反 映出这一状态变化。此外, SEL 中会为某些指示灯生成相应的事件。对于那些在发生故 障时闪烁而非稳定亮起的 LED 指示灯,将不生成事件(这是因为在闪烁周期中, LED 指示灯每次发光时均会显示一个事件)。

表 [4-2](#page-144-1) 列出了这些服务器中的 LED 指示灯传感器 ID。要查看 LED 指示灯位置示意图, 请参见第 151 [页中的 "识别状态和故障](#page-164-0) LED 指示灯"。

| LED 指示灯传感器 ID    | 说明           |
|------------------|--------------|
| sys.power.led    | 系统电源 (正面和背面) |
| sys.locate.led   | 系统定位 (正面和背面) |
| sys.alert.led    | 系统警报 (正面和背面) |
| sys.psfail.led   | 系统电源发生故障     |
| sys.tempfail.led | 系统过热         |
| sys.fanfail.led  | 系统风扇发生故障     |
| bp.power.led     | 后面板电源        |
| bp.locate.led    | 后面板定位        |
| bp.alert.led     | 后面板警报        |
| fp.power.led     | 前面板电源        |

<span id="page-144-1"></span><sup>表</sup> **4-2** LED 指示灯传感器 ID

### <sup>表</sup> **4-2** LED 指示灯传感器 ID (续)

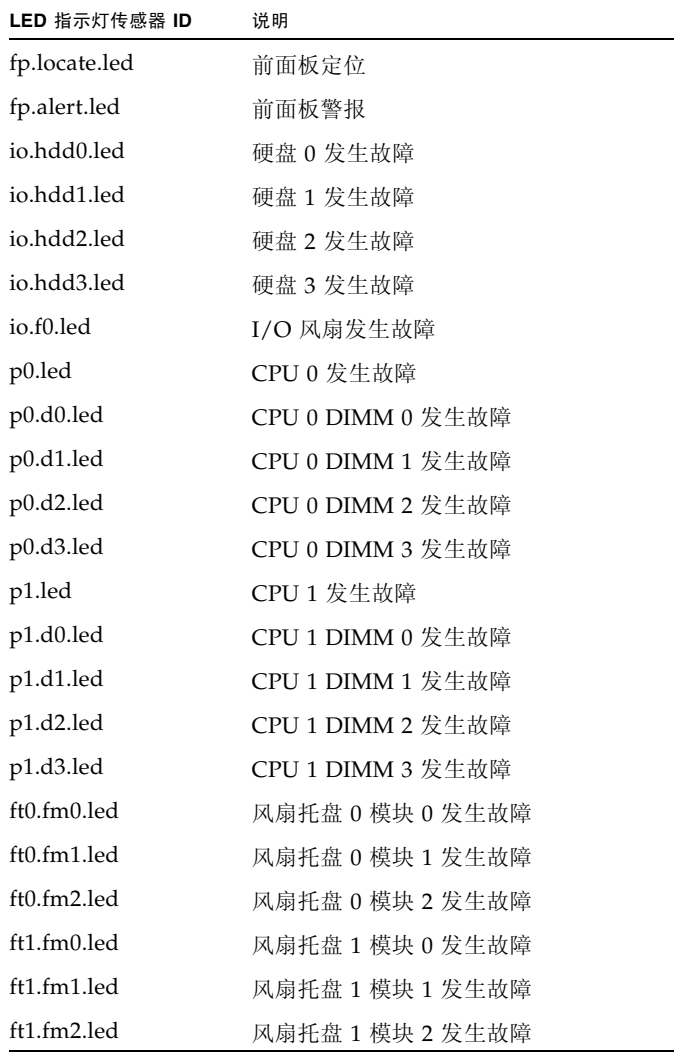

## <span id="page-146-0"></span>LED 指示灯模式

您可以将表 [4-3](#page-146-1) 中的模式提供给 led set 命令,以指定您希望将 LED 指示灯置于的模 式。

<span id="page-146-1"></span><sup>表</sup> **4-3** LED 指示灯模式

| 模式             | 说明                    |  |
|----------------|-----------------------|--|
| <b>OFF</b>     | LED 指示灯熄灭             |  |
| ON.            | LED 指示灯稳定亮起           |  |
| <b>STANDBY</b> | 亮起 100 毫秒, 熄灭 2900 毫秒 |  |
| <b>SLOW</b>    | 闪烁频率为 1 Hz            |  |
| FAST           | 闪烁频率为 4 Hz            |  |

## LED 指示灯传感器分组

由于每个 LED 指示灯均有各自的传感器,并且可以单独控制,因此传感器存在一定的 重叠情况。前、后面板上特别定义了单独的 LED 指示灯作为电源、定位和警报 LED 指 示灯。

理想的情况是将这些传感器 "相连",以便可以同时控制前、后面板上的 LED 指示 灯。利用实体关联记录,可实现这一构想。这是指 SDR 中包含一系列实体的记录, 且 这些实体被视为分组的组成部分。

针对每条实体关联记录, 还为系统软件定义了另一个通用设备定位器作为逻辑实体,该 实体指代一组 LED 指示灯,而非单个物理 LED 指示灯。表 [4-4](#page-146-2) 介绍了各 LED 指示灯传 感器分组。

<span id="page-146-2"></span><sup>表</sup> **4-4** LED 指示灯传感器分组

| 分组名称           | 分组中的传感器                        |
|----------------|--------------------------------|
| sys.power.led  | bp.power.led<br>fp.power.led   |
| sys.locate.led | bp.locate.led<br>fp.locate.led |
| sys.alert.led  | bp.alert.led<br>fp.alert.led   |

例如,要将前、后面板上的电源 / 正常 LED 指示灯设置为某一待机闪烁频率,可以键 入以下命令:

**ipmitool -I lanplus -H** *<IPADDR>* **-U root -P changeme sunoem led set sys.power.led standby**

Set LED fp.power.led to STANDBY Set LED bp.power.led to STANDBY

要关闭后面板上的电源 / 正常 LED 指示灯,而使前面板上的电源 / 正常 LED 指示灯 仍闪烁,可以键入以下命令:

**ipmitool -I lanplus -H** *<IPADDR>* **-U root -P changeme sunoem led set bp.power.led off**

Set LED bp.power.led to OFF

### 使用 IPMItool 脚本进行测试

为达到测试目的,常常需要一次性更改所有 (或者至少几个) LED 指示灯的状态。为 此,您可以构造一个 IPMItool 脚本,并使用 exec 命令执行该脚本。

以下示例显示了一个用于打开所有风扇模块 LED 指示灯的脚本:

sunoem led set ft0.fm0.led on sunoem led set ft0.fm1.led on sunoem led set ft0.fm2.led on sunoem led set ft1.fm0.led on sunoem led set ft1.fm1.led on sunoem led set ft1.fm2.led on

如果该脚本文件随后被命名为 leds\_fan\_on.isc, 则它在命令中的用法如下:

**ipmitool -I lanplus -H** *<IPADDR>* **-U root -P changeme exec leds\_fan\_on.isc**

第 **5** 章

# 使用 SunVTS 诊断软件

本章介绍关于 SunVTS™ 诊断软件工具的信息。

本章包括以下主题:

- 第 135 页中的"关于 SunVTS 诊断软件"
- 第 136 页中的"运行 SunVTS 诊断测试"

# <span id="page-148-0"></span>关于 SunVTS 诊断软件

Sun Fire X4540 服务器附带 Bootable Diagnostics CD,其中包含 SunVTS(Validation Test Suite, 验证测试套件)软件。

SunVTS 提供了综合诊断工具,可通过检验 Sun 平台上大部分硬件控制器和设备的连通 性和功能来测试和验证 Sun 硬件。利用可修改的测试实例和处理器关联特性,可根据 需要对 SunVTS 软件进行调整。

下列测试在 x86 平台上受支持。 x86 平台目前提供的支持只是针对 32 位操作系统而 言。

- CD DVD 测试 (cddvdtest)
- CPU 测试 (cputest)
- 磁盘驱动器和软盘驱动器测试 (disktest)
- 数据转换后备缓冲器 (dtlbtest)
- 浮点装置测试 (fputest)
- 网络硬件测试 (nettest)
- 以太网回送测试 (netlbtest)
- 物理内存测试 (pmemtest)
- 串行端口测试 (serialtest)
- 系统测试 (systest)
- 通用串行总线测试 (usbtest)
- 虚拟内存测试 (vmemtest)

## 访问 SunVTS

SunVTS 软件具有一款图形用户界面 (Graphical User Interface, GUI), 可用于提供测 试配置和状态监视。该用户界面可在一个系统上运行,而显示网络中另一系统正在进行 的 SunVTS 测试。SunVTS 软件还提供了一个 TTY 模式界面,适用于无法运行 GUI 的 情况。

## SunVTS 文档

要获得最新的 SunVTS 文档,请访问: http://www.sun.com/oem/products/vts/

# <span id="page-149-0"></span>运行 SunVTS 诊断测试

## 使用 Bootable Diagnostics CD

使用 Bootable Diagnostics CD 可诊断服务器存在的问题。该 CD 用于引导服务器。它 可引导 Solaris™ 操作系统并启动 SunVTS 软件。随后会运行诊断测试,并将输出结果 写入日志文件,服务技术人员可利用这些日志文件来确定服务器存在的问题。

这些 Sun Fire X4540 服务器中预装了 SunVTS 7.0 或更高版本软件。服务器还附带了适 用于 Sun Fire X4540 服务器的 Bootable Diagnostics CD (部件号 705-1439)。

## SunVTS 日志文件

通过 SunVTS 可访问四个不同的日志文件:

- SunVTS 测试错误日志包含带时间戳的 SunVTS 测试错误消息。该日志文件的路径 名为 /var/sunvts/logs/sunvts.err。该文件只有在出现了 SunVTS 测试故障 的情况下才会创建。
- SunVTS 内核错误日志包含带时间戳的 SunVTS 内核和探测错误。 SunVTS 内核错 误是指由于运行 SunVTS 所导致而与设备测试无关的错误。该日志文件的路径名为 /var/sunvts/logs/vtsk\_stderr.txt。该文件只在 SunVTS 报告了 SunVTS 内核错误的情况下才会创建。
- **SunVTS** 信息日志包含在您启动和停止 SunVTS 测试会话时生成的提示性消息。该 日志文件的路径名为 /var/sunvts/logs/sunvts.info。该文件只在运行 SunVTS 测试会话的情况下才会创建。

■ Solaris 系统消息日志是通过 syslogd 记录所有常规 Solaris 事件的日志。该日志文 件的路径名为 /var/adm/messages。

### 要求

要使用 Sun Fire X4540 服务器的 Bootable Diagnostics CD, 您必须将 USB CD-ROM 光驱、键盘、鼠标和显示器连接至要运行诊断的服务器。

## 使用 Bootable Diagnostics CD

使用 Sun Fire X4540 服务器的 Bootable Diagnostics CD 执行诊断:

- **1.** 将 **USB CD-ROM** 光驱安装到 **Sun Fire X4540** 服务器中。
- **2.** 在服务器通电的情况下,将 **Sun Fire X4540** 服务器的 **Bootable Diagnostics CD** (部件号 705-1439)插入 DVD-ROM 光驱中。
- **3.** 重新引导服务器,但要在重新引导开始时按 **F2** 键,以便更改 **BIOS** 引导设备优先 级设置。
- **4.** 当 **BIOS "Main"** (主菜单)出现后,导航至 **BIOS "Boot"** (引导菜单)。 BIOS 屏幕上会显示关于在 BIOS 屏幕内导航的说明。
- **5.** 在 **BIOS "Boot"** (引导菜单)屏幕中选择 **"Boot Device Priority"** (引导设备优先 级)。

此时会显示 "Boot Device Priority" (引导设备优先级)屏幕。

- **6.** 选择 **DVD-ROM** 光驱作为主引导设备。
- **7.** 保存并退出 **BIOS** 屏幕。
- **8.** 重新引导服务器。

当通过 DVD-ROM 光驱中的 CD 重新引导服务器后, Solaris 操作系统将引导, SunVTS 软件将启动并打开其首个 GUI 窗口。

**9.** 当软件提示您启动测试时,在 **SunVTS GUI** 中按 **Enter** 键或单击 **"Start"** (启动) 按钮。

该测试套件会一直运行,直到遇到错误或者测试完成。

注 **–** 该 CD 大约需要 9 分钟的时间引导系统。

**10.** 当 **SunVTS** 软件完成测试后,检查在测试过程中生成的日志文件。

### 检查 SunVTS 日志文件

**1.** 单击 **"Log"** (日志)按钮。

此时将显示 "Log file" (日志文件) 窗口。

2. 从 "Log file" (日志文件)窗口中选择所需日志文件, 即可指定您要查看的日志文 件。

所选日志文件的内容将显示在该窗口中。

- **3.** 通过下方三个按钮选择执行以下操作:
	- 打印日志文件 屏幕上会显示一个对话框, 您可以从中指定打印机选项和打印机 名称。
	- 删除日志文件 该文件仍会显示,但是当您下次尝试打开该日志文件时, 它将不 再出现。
	- 关闭 "Log file" (日志文件) 窗口 该窗口将关闭。

注 **–** 要保存日志文件:必须将日志文件另存到另一联网系统或某个可移除介质设备中。 当您使用 Bootable Diagnostics CD 时, 服务器将从该 CD 执行引导。因此, 服务器的 硬盘驱动器上将不显示测试日志文件,当您对服务器进行关开机循环后,这些日志文件 会被删除。

第 **6** 章

# <span id="page-152-1"></span>查看事件日志和 POST 代码

本章介绍了关于 BIOS 事件日志、BMC 系统事件日志、开机自检 (POST) 及控制台重定 向的信息。有关 BIOS 事件日志及 POST 代码的更多信息,请参阅 《Sun Fire X4540 Server Service Manual》(Sun Fire X4540 服务器服务手册) (819-4359)。

本章包括以下主题:

- 第 139 [页中的 "查看事件日志"](#page-152-0)
- 第 142 页中的"关于开机自检 (POST)"

## <span id="page-152-0"></span>查看事件日志

查看 BIOS 事件日志和 BMC 系统事件日志:

- **1.** 接通主电源,使所有组件均通电。用不导电的圆珠笔或尖状物按下并松开服务器前面板 上的电源按钮。参见图 [1-4](#page-110-0)。 将主电源供应给整个服务器时,电源按钮旁边的电源 / 正常 LED 指示灯将持续稳定亮 起。
- **2.** 当系统执行开机自检 **(POST)** 时,按 **F2** 键进入 **BIOS** 设置实用程序。 此时会显示 BIOS "Main Menu" (主菜单)屏幕。
- **3.** 查看 **BIOS** 事件日志:
	- **a.** 从 **BIOS "Main Menu"** (主菜单)屏幕中选择 **"Advanced"** (高级)。 将显示 "Advanced Setting" (高级设置)屏幕:

### <span id="page-153-0"></span><sup>图</sup> **6-1** BIOS 高级设置菜单主屏幕

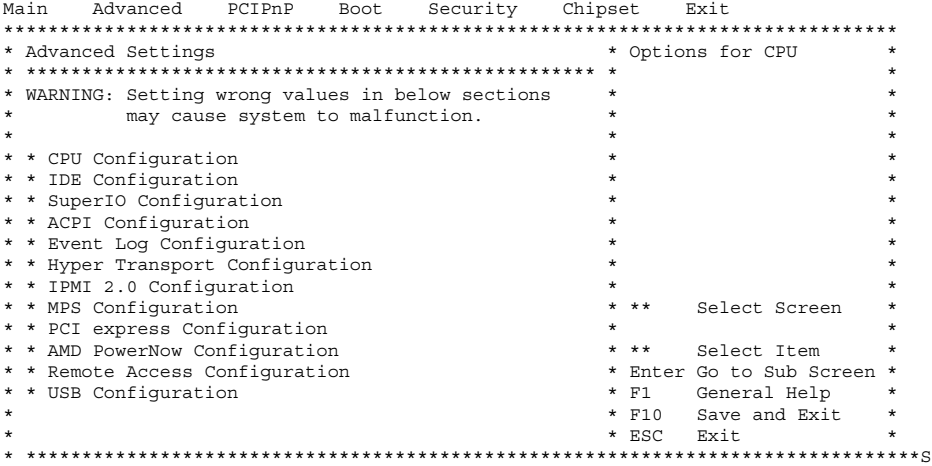

**b.** 从 **"Advanced Settings"** (高级设置)屏幕中选择 **"Event Log Configuration"** (事 件日志配置)。

将显示 "Advanced" (高级)菜单 "Event Logging Details" (事件记录详情)屏幕。

<sup>图</sup> **6-2** BIOS 高级菜单的事件记录详情屏幕

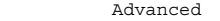

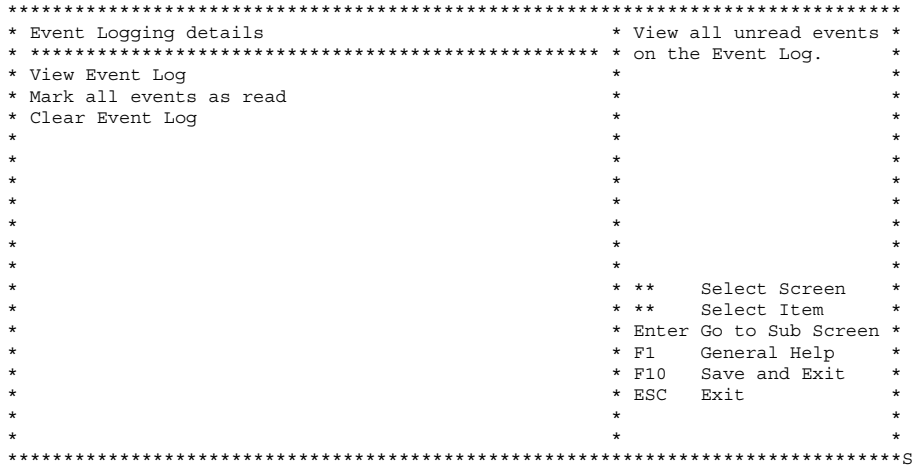

**c.** 从 **"Event Logging Details"** (事件记录详情)屏幕中选择 **"View Event Log"** (查 看事件日志)。

屏幕上将显示所有未读事件。

### **4.** 查看 **BMC** 系统事件日志:

- **a.** 从 **BIOS "Main Menu"** (主菜单)屏幕中选择 **"Advanced"** (高级)。 此时会显示 "Advanced Setting" (高级设置)屏幕。参见图 [6-1](#page-153-0)。
- **b.** 从 **"Advanced Settings"** (高级设置)屏幕中选择 **"IPMI 2.0 Configuration"** (**IPMI 2.0** 配置)。

此时会显示 "Advanced" (高级)菜单的 "IPMI 2.0 Configuration" (IPMI 2.0 配置) 屏幕:

<sup>图</sup> **6-3** BIOS 高级菜单的 IPMI 2.0 配置屏幕

Advanced

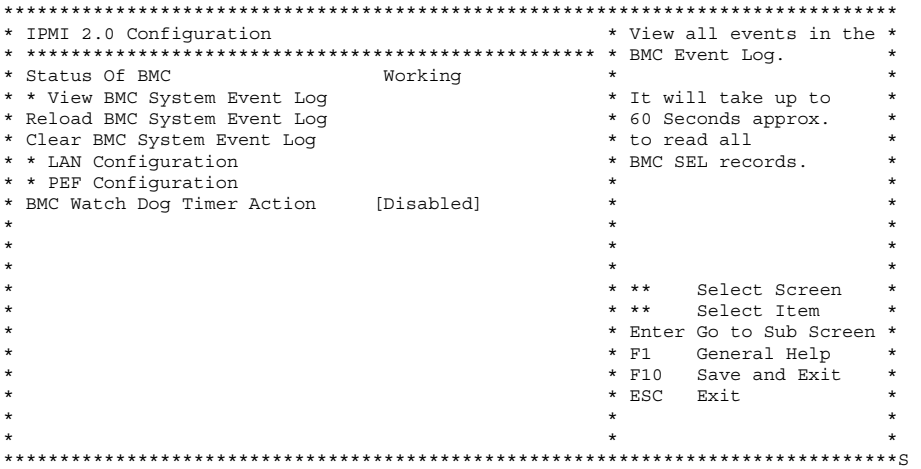

**c.** 从 **"IPMI 2.0 Configuration"** (**IPMI 2.0** 配置)屏幕中选择 **"View BMC System Event Log"** (查看 **BMC** 系统事件日志)。

生成日志大约需要 60 秒, 随后会在屏幕上显示生成的日志。

5. 如果不确定服务器存在的问题,请继续执行第 139 [页中的 "查看事件日志和](#page-152-1) POST 代 [码"](#page-152-1)或第 139 页中的"查看事件日志和 POST 代码"中的操作。

# <span id="page-155-0"></span>关于开机自检 (POST)

系统 BIOS 提供了基本的开机自检程序。接通电源后, POST 会执行下列任务:

- 检查服务器运行所需的基本设备
- 测试内存, 测试 LSI SAS1068E 磁盘控制器
- 探测并枚举连接的磁盘
- 初始化两个 Intel 双千兆位以太网控制器

自检程序的进度由一系列 POST 代码来表示。当自检程序进行到足以初始化系统视频后, 这些代码会显示在系统的 VGA 屏幕右下角。但是,这些代码在自检程序运行时显示,并 且会在屏幕上迅速翻页以至于无法看清 (请参见第 146 [页中的 "](#page-159-0)POST 代码")。

另一种显示 POST 代码的方式是,将控制台的输出结果重定向至一个串行端口 (请参 见第 143 [页中的 "重定向控制台输出结果"](#page-156-0))。

本节包括以下主题:

- 第 142 页中的"BIOS POST [内存测试概述"](#page-155-1)
- 第 143 [页中的 "重定向控制台输出结果"](#page-156-0)
- 第 144 页中的"更改 POST 选项"
- 第 146 页中的"POST 代码"
- 第 148 页中的"POST [代码检查点"](#page-161-0)

## <span id="page-155-1"></span>BIOS POST 内存测试概述

BIOS POST 内存测试的执行方式如下:

- 1. 在 BIOS 代码被遮蔽(即从 ROM 复制到 DRAM)之前,DRAM 的首个兆字节将由 BIOS 进行测试。
- 2. 在不带 DRAM 的情况下, BIOS 会执行一个简单的内存测试 (以 55aa55aa 模式 读 / 写每个位置)。

注 **–** 仅在未从 "Boot Settings Configuration" (引导设置配置)屏幕中启用 "Quick Boot" (快速引导) 时, 才会执行这种内存测试。启用 "Quick Boot" (快速引导) 会导 致 BIOS 跳过内存测试。有关更多信息, 请参见第 144 [页中的 "更改](#page-157-0) POST 选项"。

注 **–** 由于 Sun Fire X4540 服务器最多可以包含 64GB 内存,因此内存测试可能会持续 几分钟时间。如果您想退出 POST 测试, 在 POST 过程中按任意键即可。

3. BIOS 会对各个内存控制器轮询,以查看是否存在可修复和无法修复的内存错误,并 将检查出的错误记录到服务处理器中。

### <span id="page-156-0"></span>重定向控制台输出结果

请遵循以下指示访问服务处理器和重定向控制台输出结果,以便能够读取 BIOS POST 代码。

- **1.** 当系统执行开机自检 **(POST)** 时,按 **F2** 键以初始化 **BIOS** 设置实用程序。 此时会显示 BIOS "Main Menu" (主菜单) 屏幕。
- **2.** 选择 **"Advanced"** (高级)菜单选项卡。 此时会显示 "Advanced Setting" (高级设置)屏幕。
- **3.** 选择 **"IPMI 2.0 Configuration"** (**IPMI 2.0** 配置)。 此时会显示 "IPMI 2.0 Configuration" (IPMI 2.0 配置)屏幕。
- **4.** 选择 **"LAN Configuration"** (**LAN** 配置)菜单项。 此时会显示 "LAN Configuration" (LAN 配置)屏幕。
- **5.** 确定服务器的 **IP** 地址:
	- **a.** 选择您要使用的 **IP** 分配选项 (DHCP 或 Static)。
	- 如果您选择 DHCP,系统将从您网络的 DHCP 服务器中检索服务器的 IP 地址,并 采用以下格式显示该地址: Current IP address in BMC : xxx.xxx.xxx.xxx
	- 如果您选择 Static 以便手动分配 IP 地址, 请执行以下步骤:
	- **b.** 在 **"IP Address"** (**IP** 地址)字段中键入 **IP** 地址。 您还可以在相应的字段中输入子网掩码和默认网关设置。
	- **c.** 选择 **"Commit"** (提交),并按回车键提交更改。
	- **d.** 选择 **"Refresh"** (刷新)并按 **Return** 键,以查看 Current IP address in BMC 字段中显示的新设置。
- **6.** 启动 **Web** 浏览器,并在该浏览器的 **URL** 字段中键入服务处理器的 **IP** 地址。
- **7.** 当系统提示您提供用户名和密码时,请键入以下内容:
	- 用户名:**root**
	- 密码:**changeme**

此时会显示 Sun Integrated Lights Out Manager 的主 GUI 屏幕。

- **8.** 单击 **"Remote Control"** (远程控制)选项卡。
- **9.** 单击 **"Redirection"** (重定向)选项卡。

**10.** 将重定向控制台的颜色深度设为 **6** 位色或 **8** 位色。

11. 单击 "Start Redirection" (启动重定向)按钮。

- **12.** 当系统提示您提供用户名和密码时,请键入以下内容:
	- 用户名:**root**
	- 密码:**changeme**

此时会显示当前的 POST 屏幕。

### <span id="page-157-0"></span>更改 POST 选项

以下指示不是必须遵循的,但您可以用来更改服务器在 POST 测试期间执行的操作。 更改 POST 选项:

- **1.** 当系统执行开机自检 **(POST)** 时,按 **F2** 键以初始化 **BIOS** 设置实用程序。 此时会显示 BIOS "Main Menu" (主菜单) 屏幕。
- **2.** 选择 **"Boot"** (引导)。

此时会显示 "Boot Setting" (引导设置)屏幕。

<sup>图</sup> **6-4** BIOS 引导设置屏幕

 Main Advanced PCIPnP Boot Security Chipset Exit \*\*\*\*\*\*\*\*\*\*\*\*\*\*\*\*\*\*\*\*\*\*\*\*\*\*\*\*\*\*\*\*\*\*\*\*\*\*\*\*\*\*\*\*\*\*\*\*\*\*\*\*\*\*\*\*\*\*\*\*\*\*\*\*\*\*\*\*\*\*\*\*\*\*\*\*\*\*\*\* \* Boot Settings \* Configure Settings \* \* \*\*\*\*\*\*\*\*\*\*\*\*\*\*\*\*\*\*\*\*\*\*\*\*\*\*\*\*\*\*\*\*\*\*\*\*\*\*\*\*\*\*\*\*\*\*\*\*\*\*\* \* during System Boot. \* \* \* Boot Settings Configuration \* \*  $\star$  \*  $\star$  \*  $\star$  \* \* \* Boot Device Priority \* \* \* \* Hard Disk Drives \* \*  $\star$  \*  $\star$  \*  $\star$  \*  $\star$  \*  $\star$  \*  $\star$  \*  $\star$  \*  $\star$  \*  $\star$  \*  $\star$  \*  $\star$  \*  $\star$  \*  $\star$  \*  $\star$  \*  $\star$  \*  $\star$  \*  $\star$  \*  $\star$  \* \* \*\* Select Screen<br>\* \*\* Select Item Select Item \* \* Enter Go to Sub Screen \* \* \* F1 General Help \* \* \* F10 Save and Exit \* \* \* ESC Exit \*  $\star$  \*  $\star$  \*  $\star$  \*  $\star$  \*  $\star$  \*  $\star$  \* \*\*\*\*\*\*\*\*\*\*\*\*\*\*\*\*\*\*\*\*\*\*\*\*\*\*\*\*\*\*\*\*\*\*\*\*\*\*\*\*\*\*\*\*\*\*\*\*\*\*\*\*\*\*\*\*\*\*\*\*\*\*\*\*\*\*\*\*\*\*\*\*\*\*\*\*\*\*\*\*S

#### **3.** 选择 **"Boot Settings Configuration"** (引导设置配置)。

此时会显示 "Boot Setting Configuration" (引导设置配置)屏幕。

<sup>图</sup> **6-5** BIOS 引导菜单的引导设置配置屏幕

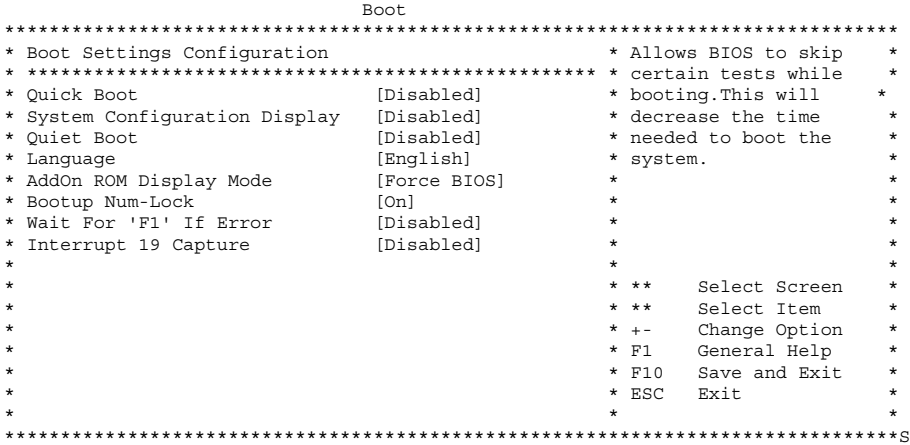

- **4.** 在 **"Boot Settings Configuration"** (引导设置配置)屏幕中,选择您可以启用或禁用 的选项:
	- **Quick Boot** (快速引导) 此选项在默认情况下已禁用。如果启用此选项, BIOS 将在引导时跳过某些测试,如大规模内存测试。这会减少系统引导所需的时间。
	- System Configuration Display (系统配置屏幕) 此选项在默认情况下已禁 用。如果启用此选项,则引导开始之前会显示 "System Configuration" (系统配 置)屏幕。
	- Ouiet Boot (静默引导) 此选项在默认情况下已禁用。如果启用此选项, 屏幕上 将显示 Sun Microsystems 徽标而非 POST 代码。

## <span id="page-159-0"></span>POST 代码

表 [6-1](#page-159-1) 对各个 POST 代码进行了说明, 代码在该表中的列出顺序与它们的生成顺序一 致。这些 POST 代码显示为四位数字符串,由来自主 I/O 端口 80 的两位数输出与来自 辅助 I/O 端口 81 的两位数输出所构成。在表 [6-1](#page-159-1) 所列的 POST 代码中,前两位数来自 端口 81,后两位数来自端口 80。

#### <span id="page-159-1"></span><sup>表</sup> **6-1** POST 代码

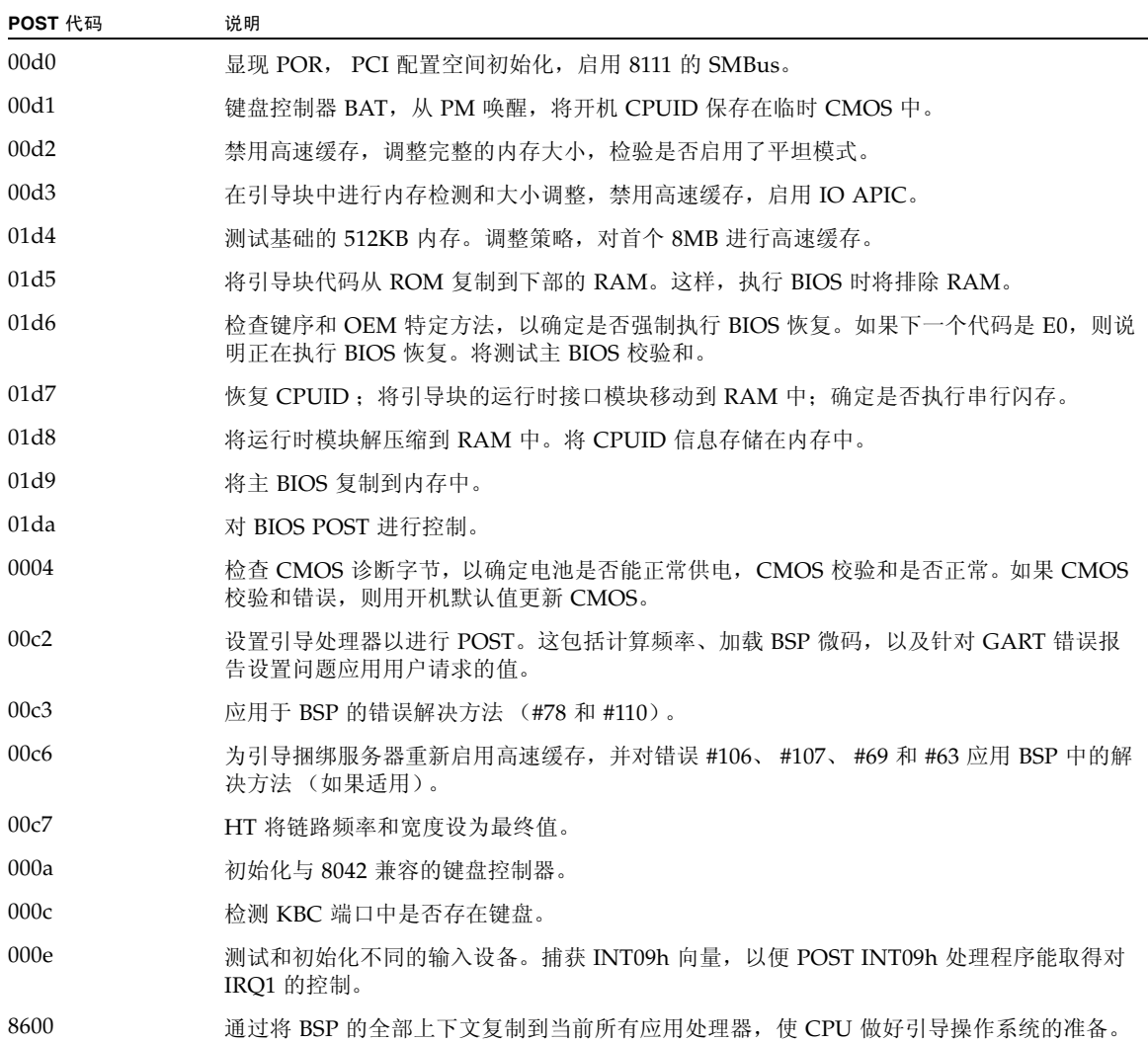

注:应用处理器将保持 CLI HLT 状态。

### <sup>表</sup> **6-1** POST 代码 (续)

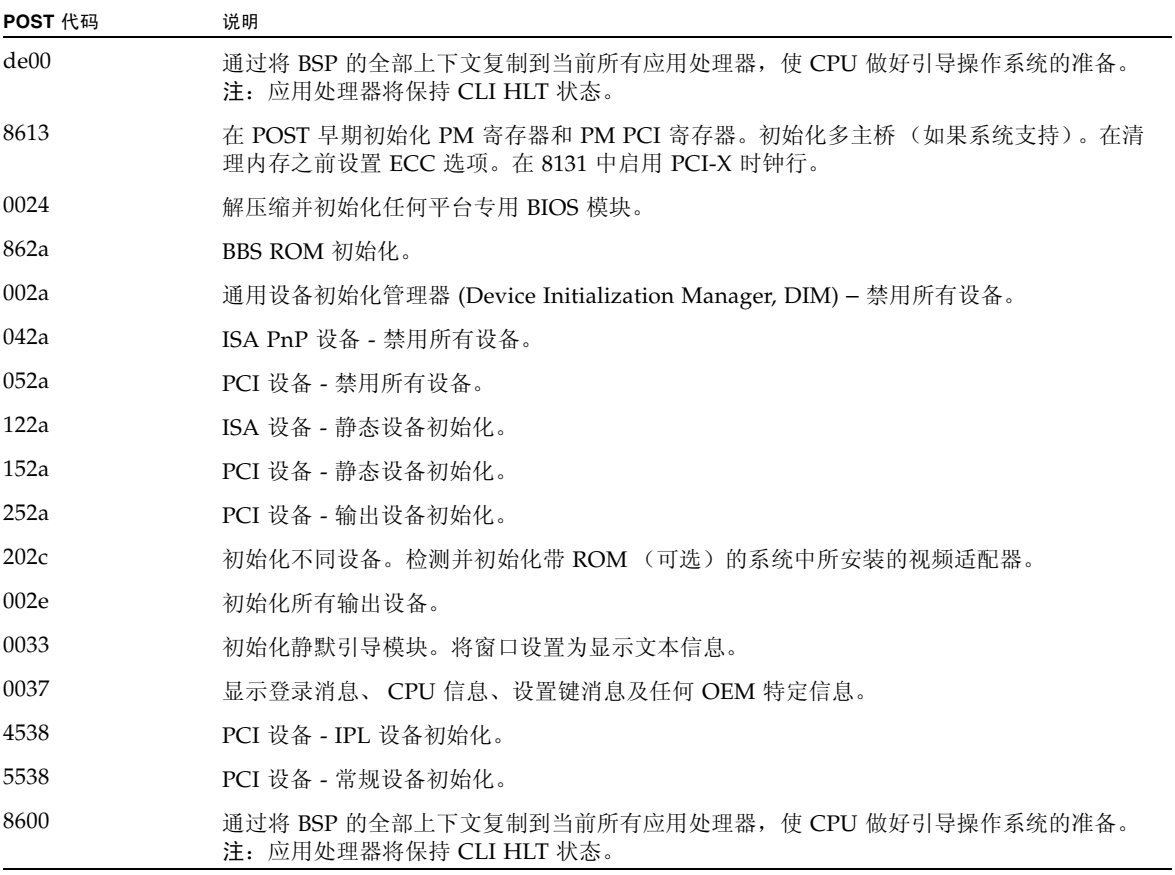

## <span id="page-161-0"></span>POST 代码检查点

POST 代码检查点是 BIOS 预引导进程期间最大的检查点集[。表](#page-161-1) 6-2 介绍了在 BIOS 的 POST 部分期间可能出现的检查点类型。这些两位数检查点是主 I/O 端口 80 的输出。

<span id="page-161-1"></span><sup>表</sup> **6-2** POST 代码检查点

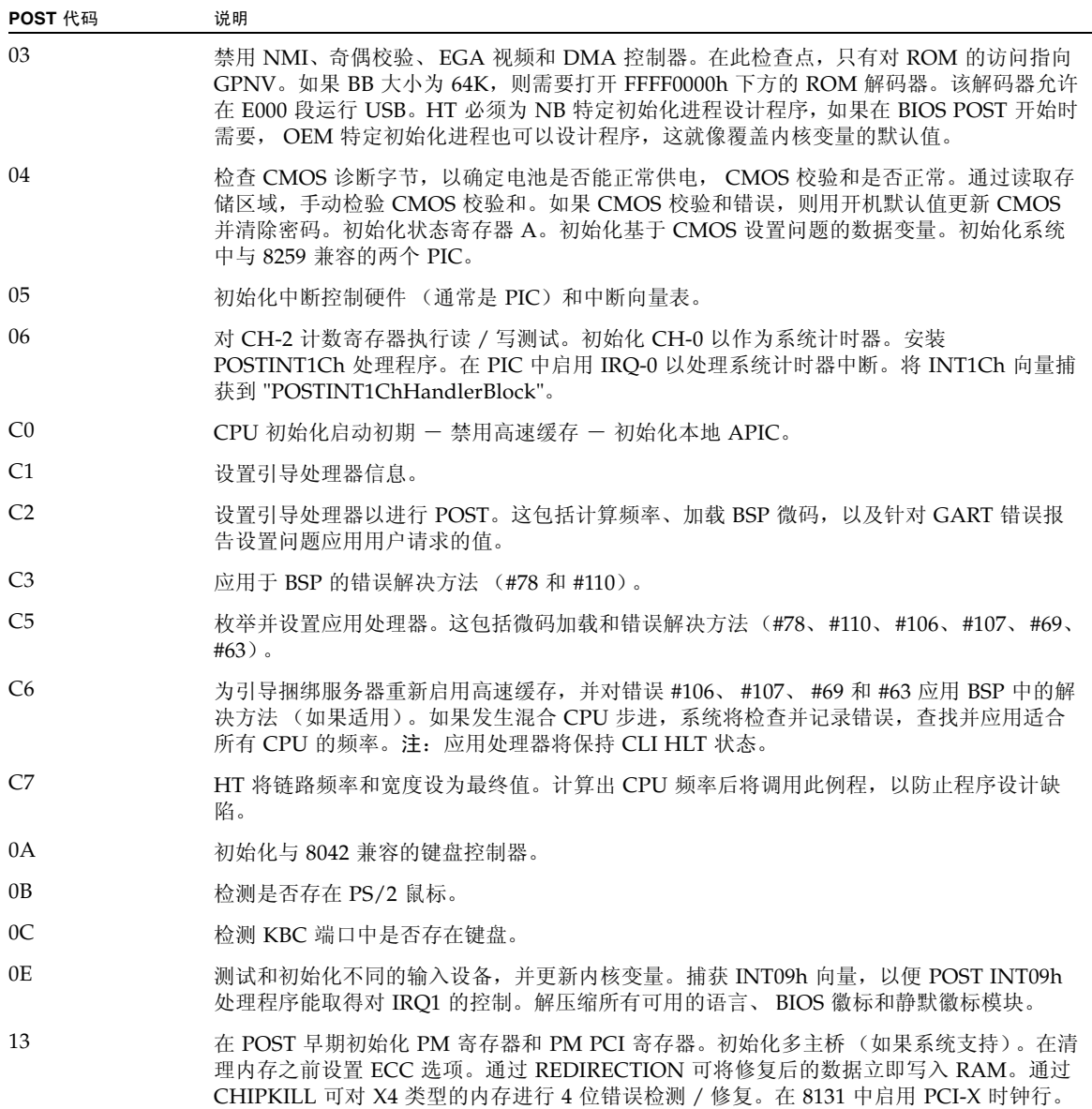

### <sup>表</sup> **6-2** POST 代码检查点 (续)

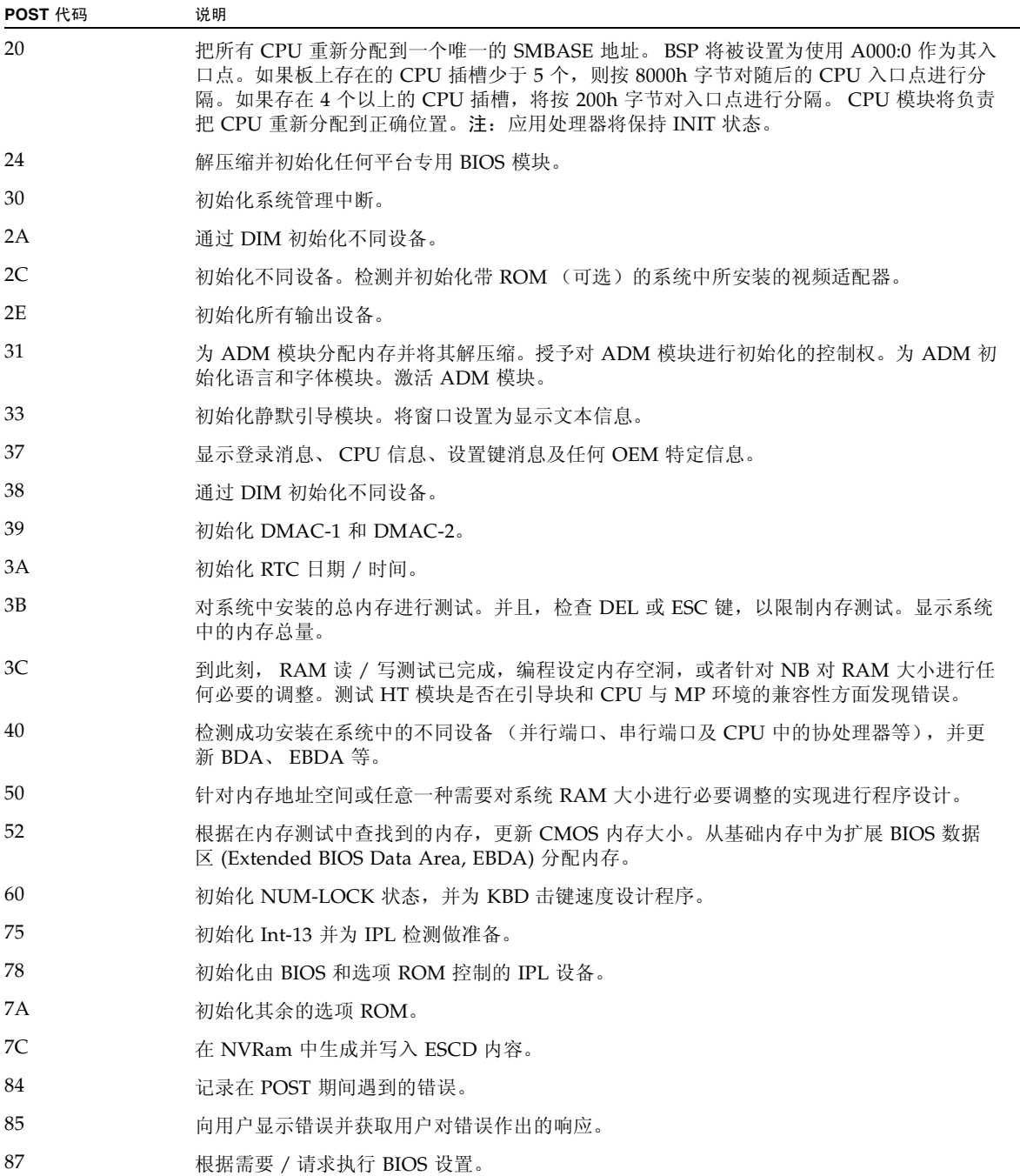

### <sup>表</sup> **6-2** POST 代码检查点 (续)

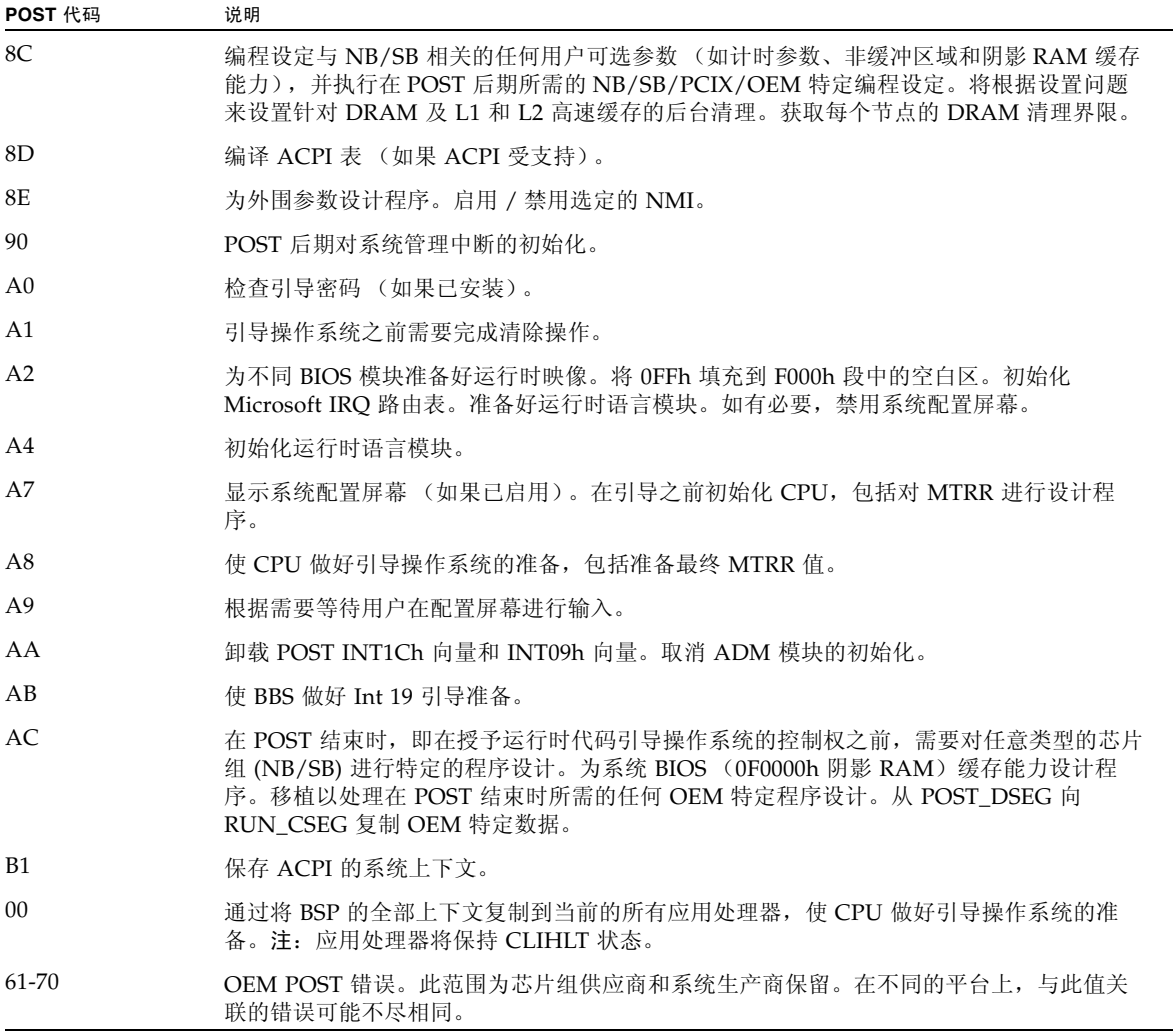

## 附录 **G**

# <span id="page-164-0"></span>识别状态和故障 LED 指示灯

本附录包含关于 Sun Fire X4540 服务器内部和外部的 LED 指示灯的信息。

本章包括以下主题:

- 第 152 [页中的 "前面板的特征"](#page-165-0)
- 第 154 [页中的 "后面板的特征"](#page-167-0)
- 第 155 页中的"内部状态 LED 指示灯"

各节介绍了 Sun Fire X4540 服务器前、后面板上的控件和指示灯。这几节介绍了从服 务器外部可以看到的外部状态 LED 指示灯。

另外几节介绍了内部的状态和故障 LED 指示灯,这些指示灯只有在拆下硬盘驱动器 盖、系统控制器盖和风扇盖的情况下才能看到。

以下图和表描述了从服务器外部可以看到的特征和状态 LED 指示灯。

- 图 [G-1](#page-165-1) 第 152 页中的 "Sun Fire X4540 [服务器前面板上的特征"](#page-165-1)
- 图 [G-2](#page-165-2) 第 152 页中的 "Sun Fire X4540 [服务器前面板上的控件和指示灯"](#page-165-2)和表 [G-1](#page-166-0) [第](#page-166-0) 153 [页中的 "前面板上的控件和指示灯"](#page-166-0)
- 图 [G-3](#page-167-1) 第 154 页中的 "[Sun Fire X4540](#page-167-1) 服务器后面板"和表 [G-2](#page-167-2) 第 154 [页中的 "后](#page-167-2) [面板的特征"](#page-167-2)

# <span id="page-165-0"></span>前面板的特征

图 [G-1](#page-165-1) 显示了前面板。图 [G-2](#page-165-2) 显示了控件和指示灯的详情。表 [G-1](#page-166-0) 对控件和指示灯进行了 说明。

<span id="page-165-1"></span><sup>图</sup> **G-1** Sun Fire X4540 服务器前面板上的特征

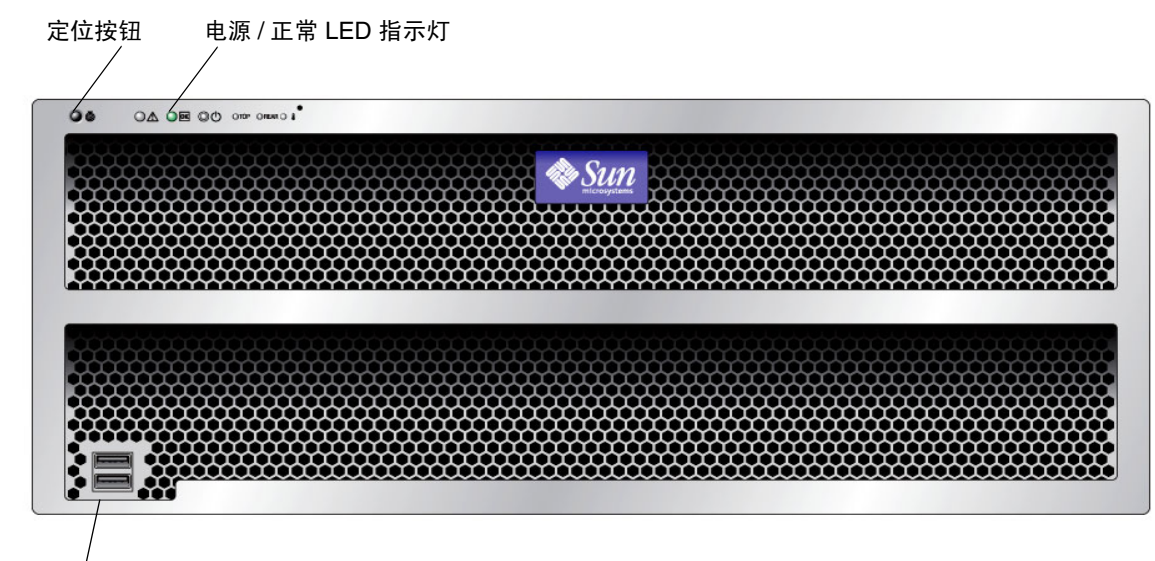

<span id="page-165-2"></span>USB 端口(2 个)

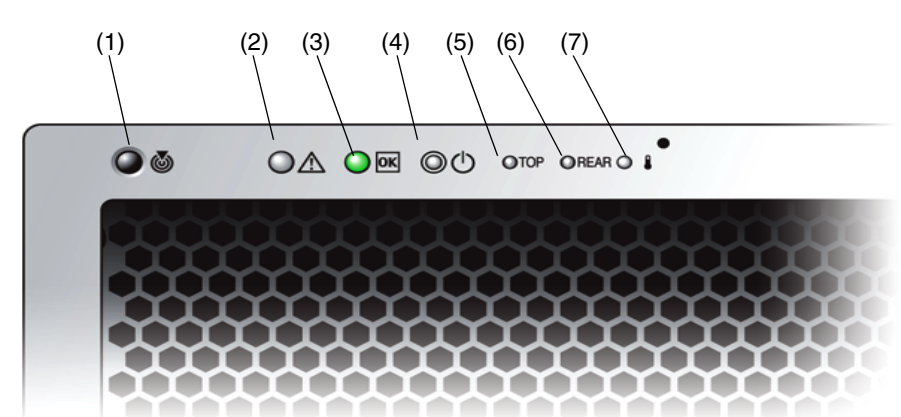

<sup>图</sup> **G-2** Sun Fire X4540 服务器前面板上的控件和指示灯

| # | 名称               | 颜色  | 说明                                                                                                 |
|---|------------------|-----|----------------------------------------------------------------------------------------------------|
| 1 | 定位按钮 /LED<br>指示灯 | 白色  | 操作员可以远程打开此 LED 指示灯,以便在服务器所<br>处的拥挤空间找到服务器。按下可关闭该指示灯。<br>按住定位 LED 指示灯 / 开关 5 秒钟可使所有指示灯亮<br>起 15 秒钟。 |
| 2 | 系统故障             | 白色  | 亮起 – 当需要讲行维修操作时。                                                                                   |
| 3 | 电源 / 操作          | 绿色  | 稳定亮起 – 电源接通。<br>闪烁 - 备用电源接通,而主电源断开。<br>熄灭 – 电源断开。                                                  |
| 4 | 系统电源按钮           | 灰色  | 用于为所有服务器组件接通主电源。                                                                                   |
| 5 | 顶部故障 LED<br>指示灯  | 琥珀色 | 亮起-HDD 或风扇发生故障。                                                                                    |
| 6 | 背面故障 LED<br>指示灯  | 琥珀色 | 亮起 – 电源或系统控制器发生故障 (需要讲行维修)。                                                                        |
| 7 | 过热 LED 指示灯       | 琥珀色 | 亮起 – 系统过热时亮起。                                                                                      |

<span id="page-166-0"></span>表 **G-1** 前面板上的控件和指示灯

# 后面板的特征

图 [G-3](#page-167-1) 显示了后面板的所有特征。表 [G-2](#page-167-2) 对后面板的各个特征进行了说明。

<span id="page-167-1"></span><span id="page-167-0"></span><sup>图</sup> **G-3** Sun Fire X4540 服务器后面板

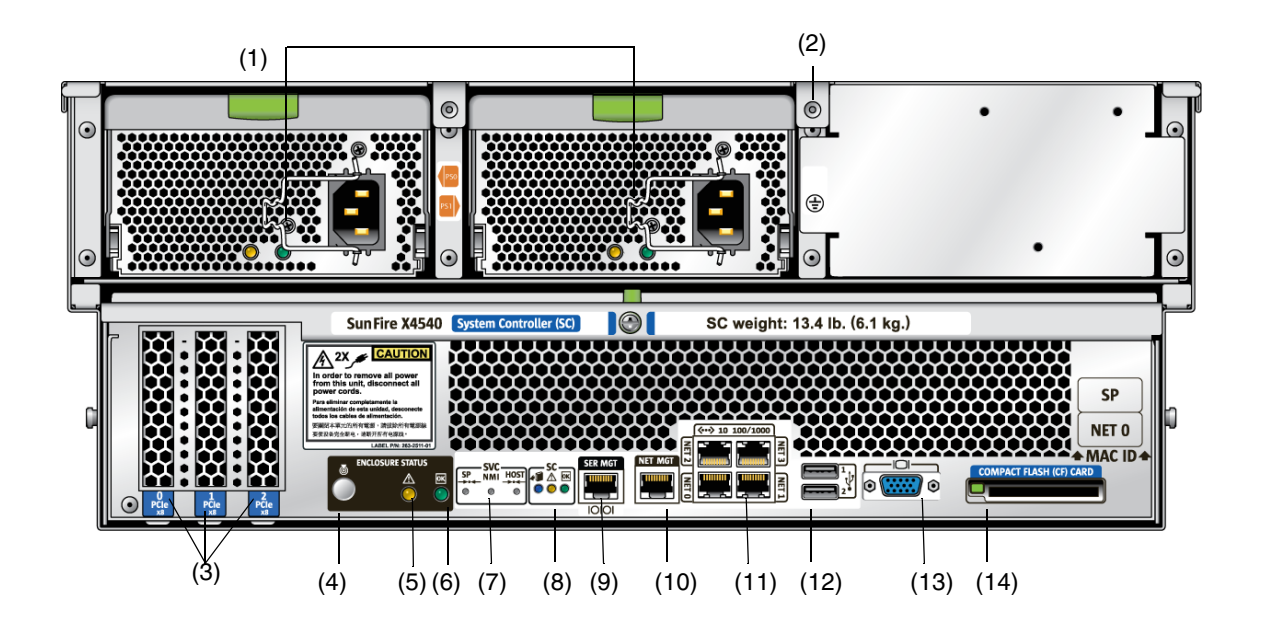

<span id="page-167-2"></span>表 **G-2** 后面板的特征

| # | 名称                                        | 说明                                                       |
|---|-------------------------------------------|----------------------------------------------------------|
| 1 | 交流电源插孔                                    | 检验 PS LED 指示灯是否为绿色。每个电源均具有各自的 AC<br>插孔及用来固定其电源线的线夹。      |
| 2 | 机箱接地                                      | 在此连接接地带。                                                 |
| 3 | 0 PCI-e、1 PCI-e、2 三个 PCI-e 卡的插槽。<br>PCI-e |                                                          |
| 4 | 定位按钮 /LED 指示灯                             | 白色。操作员可以远程打开此 LED 指示灯, 以便在服务器所<br>处的拥挤空间找到服务器。按下可关闭该指示灯。 |

#### 表 **G-2** 后面板的特征 (续)

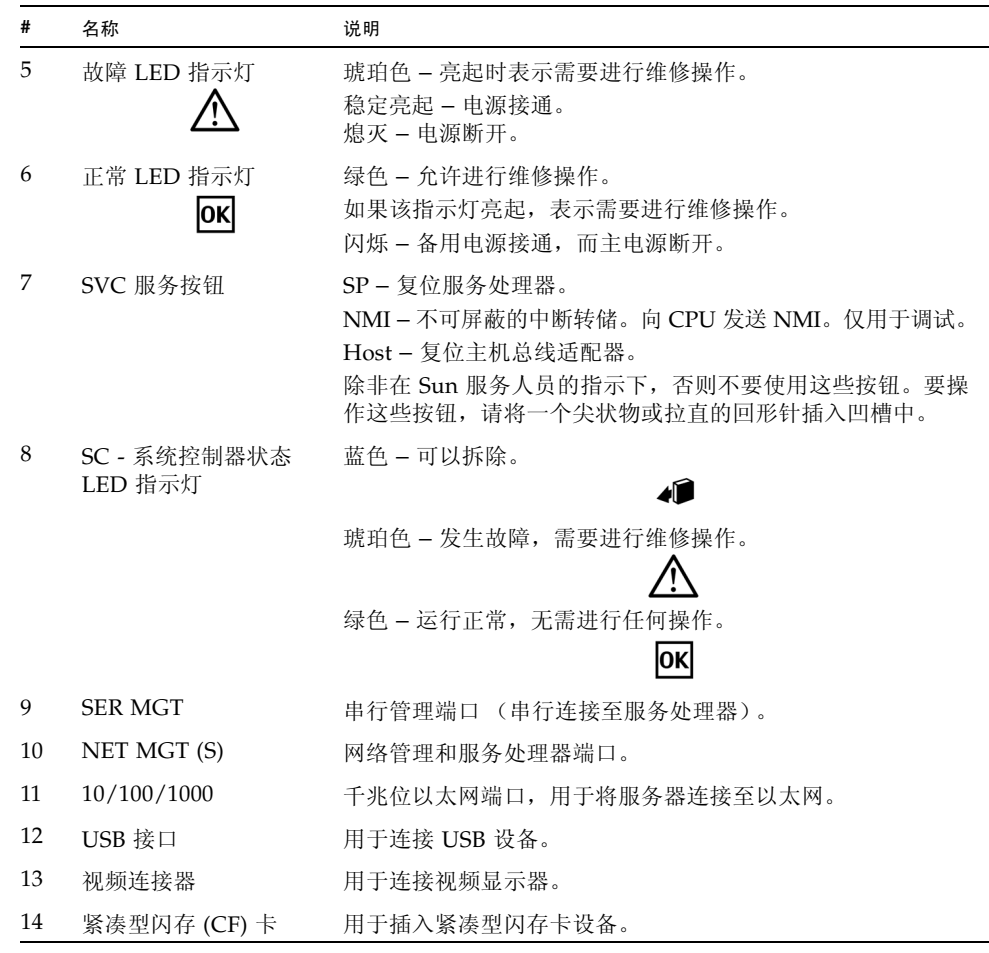

# <span id="page-168-0"></span>内部状态 LED 指示灯

Sun Fire X4540 服务器的 CPU 板及 CPU 板上的 CPU 和 DIMM 插槽配有内部状态板 LED 指示灯。系统的磁盘驱动器、风扇托盘和 PCI 插槽上均配有内部 LED 指示灯。

有关从服务器内部可以看到的 LED 指示灯的信息,请参见以下图和表。

- 图 [G-4](#page-169-0) 和图 [G-5](#page-170-0) 显示了磁盘驱动器和风扇托盘 LED 指示灯。
- 图 [G-6](#page-171-0) 和表 [G-3](#page-172-0) 显示了内部 LED 指示灯和按钮的位置。

## 磁盘驱动器和风扇托盘 LED 指示灯

图 [G-4](#page-169-0) 显示了磁盘驱动器和风扇托盘的位置。图 [G-5](#page-170-0) 显示了磁盘驱动器和风扇托盘关闭 时的视图,还显示了用于标识 LED 指示灯的符号。

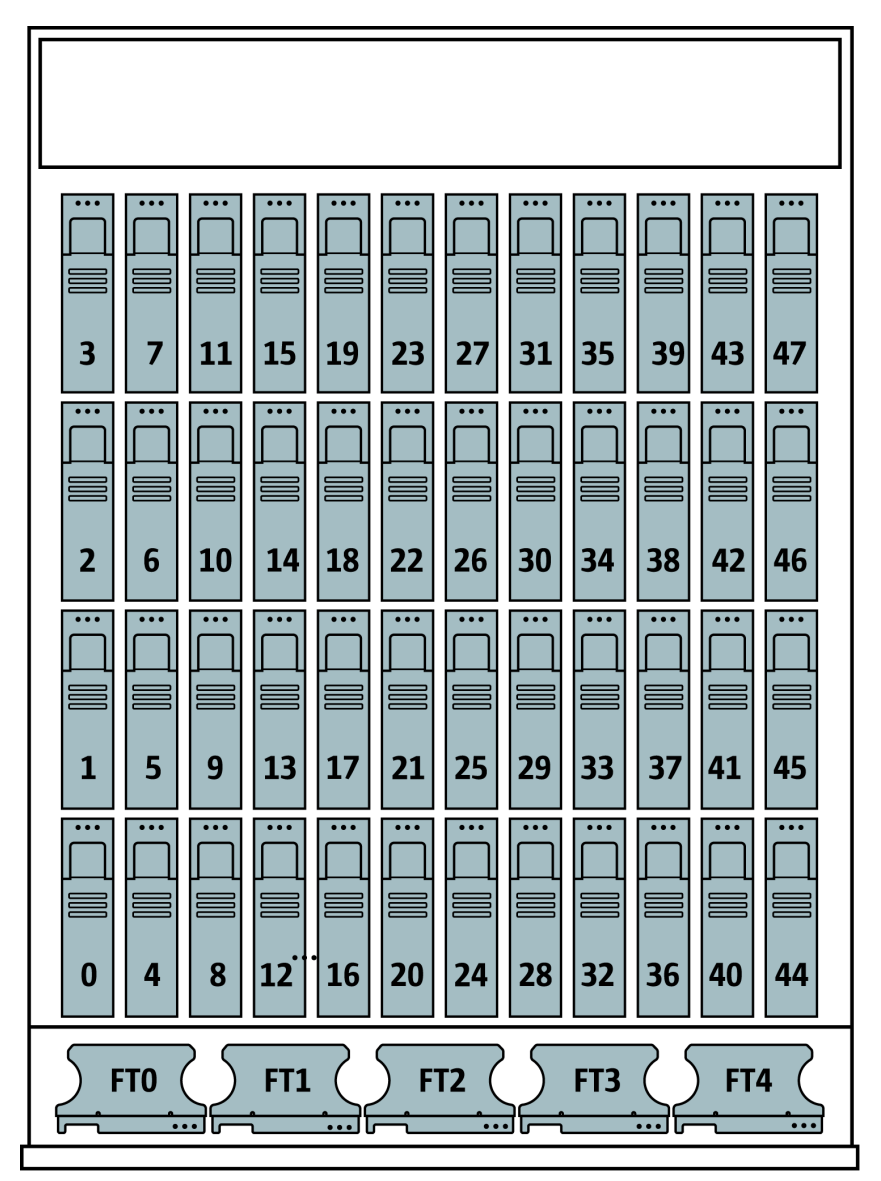

<span id="page-169-0"></span>图 **G-4** 磁盘驱动器和风扇托盘

<span id="page-170-0"></span>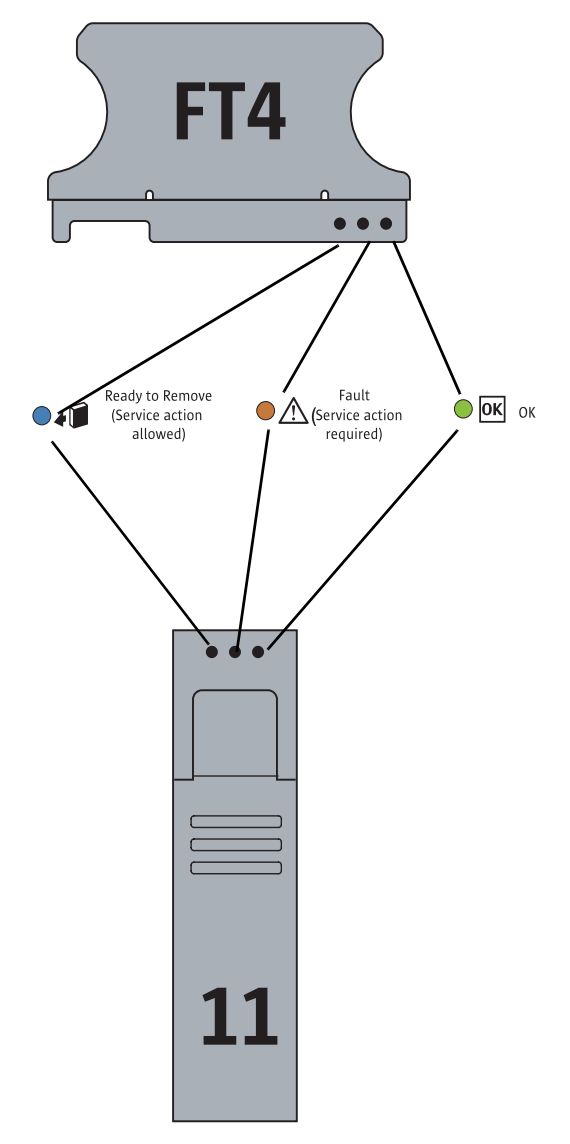

### <sup>图</sup> **G-5** 磁盘驱动器和风扇托盘 LED 指示灯

## CPU 板 LED 指示灯

CPU 板具有三种类型的 LED 指示灯:DIMM 故障、 CPU 故障和电池故障指示灯。

仅在按下 "提醒"按钮后, CPU LED 指示灯才会激活。发生故障时, CPU 的 LED 指 示灯会闪烁;否则将熄灭。

注 **–** CPU 和 DIMM LED 指示灯会一直指示故障状况,直到系统接通电源为止。电池 LED 指示灯会一直指示故障状况,直到服务处理器启动为止。

内部 LED 指示灯显示在图 [G-6](#page-171-0) 中,并在表 [G-3](#page-172-0) 中列出。

### <span id="page-171-0"></span><sup>图</sup> **G-6** CPU 模块 LED 指示灯及按钮的位置

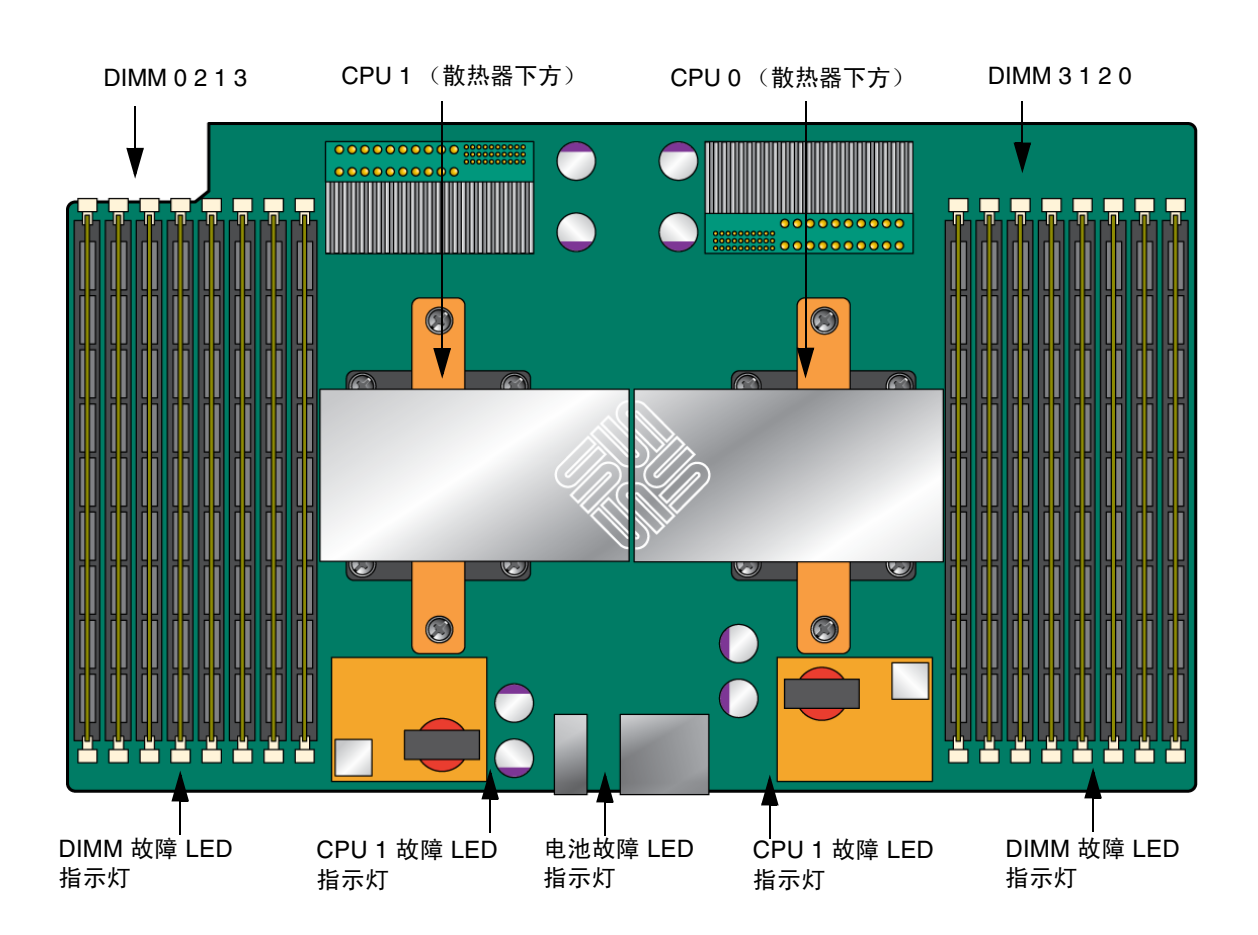

表 [G-3](#page-172-0) 列出了各个内部 LED 指示灯。

<span id="page-172-0"></span><sup>表</sup> **G-3** 内部 LED 指示灯

| 名称               | 颜色  | 功能                                        |  |
|------------------|-----|-------------------------------------------|--|
| 1. 磁盘驱动器请参见图 G-5 |     |                                           |  |
| 状态               | 绿色  | 闪烁时表示正在传输数据,装置运行正常。                       |  |
| 故障               | 琥珀色 | 亮起时表示发生故障, 需要进行维修操作。                      |  |
| 可以拆除             | 蓝色  | 亮起时表示装置可以拆除。允许进行维修操作。                     |  |
| 2. 风扇托盘请参见图 G-5  |     |                                           |  |
| 状态               | 绿色  | 装置运行正常。                                   |  |
| 故障               | 琥珀色 | 亮起时表示发生故障,需要讲行维修操作。                       |  |
|                  |     | 3. CPU 请参见图 G-6。仅在按下"提醒"按钮后, LED 指示灯才会激活。 |  |
| DIMM 故障          | 琥珀色 | 闪烁时表示系统发现 DIMM 故障。重启系统可清除故<br>障。          |  |
| CPU 故障           | 琥珀色 | 闪烁时表示系统发现 CPU 故障。重启系统可清除故障。               |  |
| 电池故障             | 琥珀色 | 闪烁时表示系统发现电池故障。启动服务处理器可清除故<br>障。           |  |

## 附录 **H**

## 错误处理

本附录介绍了关于服务器如何处理和记录错误的信息。它包括以下内容:

- 第 161 [页中的 "无法修复的错误"](#page-174-0)
- 第 163 [页中的 "可修复的错误"](#page-176-0)
- 第 165 页中的"奇偶检验错误 (PERR)"
- 第 167 页中的"系统错误 (SERR)"
- 第 169 [页中的 "处理不匹配的处理器"](#page-182-0)
- 第 170 [页中的 "硬件错误处理方式汇总"](#page-183-0)

## <span id="page-174-0"></span>无法修复的错误

本节列举了服务器处理可修复的错误时的实况和注意事项。

注 **–** 如果要在 DRAM 内测试是否存在多位故障,必须禁用 BIOS ChipKill 功能 (ChipKill 用于修复四位宽的 DRAM 的故障)。

- BIOS 会通过板管理控制器 (BMC) 将错误记录到 SP 系统事件日志 (SEL) 中。
- SP 的 SEL 会更新为发生故障的 DIMM 对的特定内存区地址。
- 系统会重新引导。
- BIOS 会将错误记录在 DMI 和 SP 事件日志中。

注 **–** 如果错误位于低位 1MB 内存区,则重新引导后 BIOS 会冻结。因此,不会记录 DMI 日志。

- 
- 由 SEL 通过 IPMI 2.0 报告的错误示例如下:
	- 如果低位内存错误, 则 BIOS 在预引导进程低位内存测试期间会被冻结, 因为 BIOS 不能将自身解压缩到发生故障的 DRAM 中并执行以下各项:

```
ipmitool> sel list
    100 | 08/26/2005 | 11:36:09 | OEM #0xfb |
    200 | 08/26/2005 | 11:36:12 | System Firmware Error | No 
   usable system memory
    300 | 08/26/2005 | 11:36:12 | Memory | Memory Device 
   Disabled | CPU 0 DIMM 0
■ 如果发生故障的 DIMM 位于 BIOS 的低位 1MB 提取空间之外,则系统可以正确
```
引导:

```
ipmitool> sel list
```

```
100 | 08/26/2005 | 05:04:04 | OEM #0xfb |
200 | 08/26/2005 | 05:04:09 | Memory | Memory Device 
Disabled | CPU 0 DIMM 0
```
- 请注意关于此版本的以下注意事项:
	- 无法修复的 ECC 内存错误将不报告。
	- 多位 ECC 错误将报告为 Memory Device Disabled。
	- 首次重新引导时, BIOS 会将 HyperTransport 错误记录在 DMI 日志中。
	- BIOS 会禁用 DIMM。
	- BIOS 会将 SEL 记录发送到 BMC。
	- BIOS 会再次重新引导。
	- BIOS 会在下一次 POST 内存测试期间跳过发生故障的 DIMM。
	- BIOS 会报告可用的内存,但不包括发生故障的 DIMM 对。

图 [H-1](#page-176-1) 显示了 BIOS 设置页面中的 DMI 日志屏幕的示例。

#### <span id="page-176-1"></span><sup>图</sup> **H-1** DMI 日志屏幕,无法修复的错误

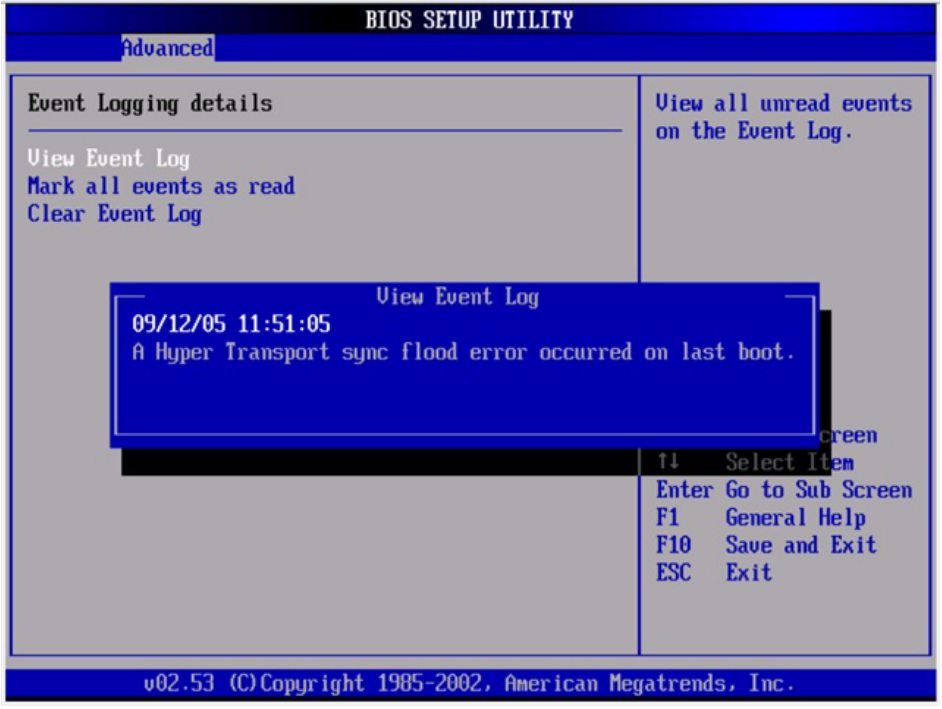

# <span id="page-176-0"></span>可修复的错误

本节列举了服务器处理可修复的错误时的实况和注意事项。

- 在 BIOS POST 期间:
	- BIOS 会对各个 MCK 寄存器进行轮询。
	- BIOS 会向 DMI 日志中作记录。
	- BIOS 会通过 BMC 向 SP SEL 中作记录。
- 默认情况下,该功能在操作系统引导期间会关闭。
- Solaris 的支持为 CPU 和内存子系统提供了完整的自我修复和自动诊断功能。

■ 图 [H-2](#page-177-0) 显示了 BIOS 设置页面中的 DMI 日志屏幕的示例:

<span id="page-177-0"></span><sup>图</sup> **H-2** DMI 日志屏幕,可修复的错误

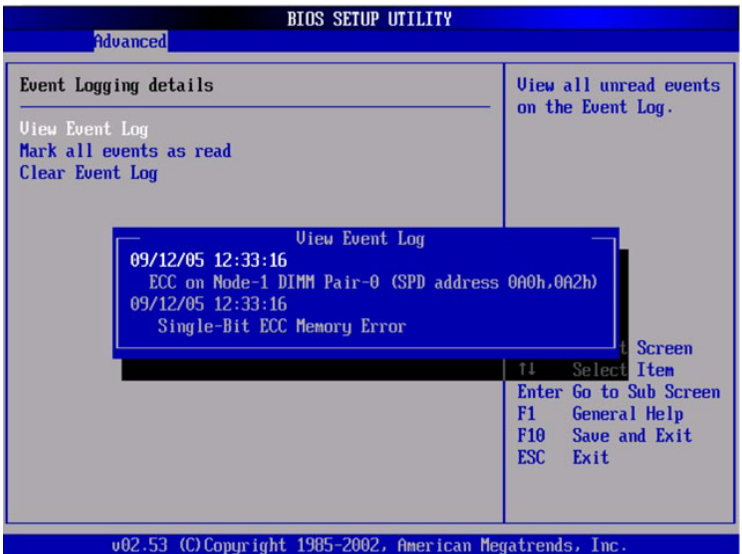

- 如果在内存测试的任一阶段, BIOS 发现其自身无法对 DIMM 执行读 / 写操作, 它将 采取以下措施:
	- 在图 [H-3](#page-178-1) 所示的示例中, BIOS 将按照"内存减小"消息的指示禁用 DIMM。
	- BIOS 会记录一条 SEL 记录。
	- BIOS 会在 DMI 日志中记录一个事件。

### <span id="page-178-1"></span><sup>图</sup> **H-3** DMI 日志屏幕,可修复的错误,内存减小

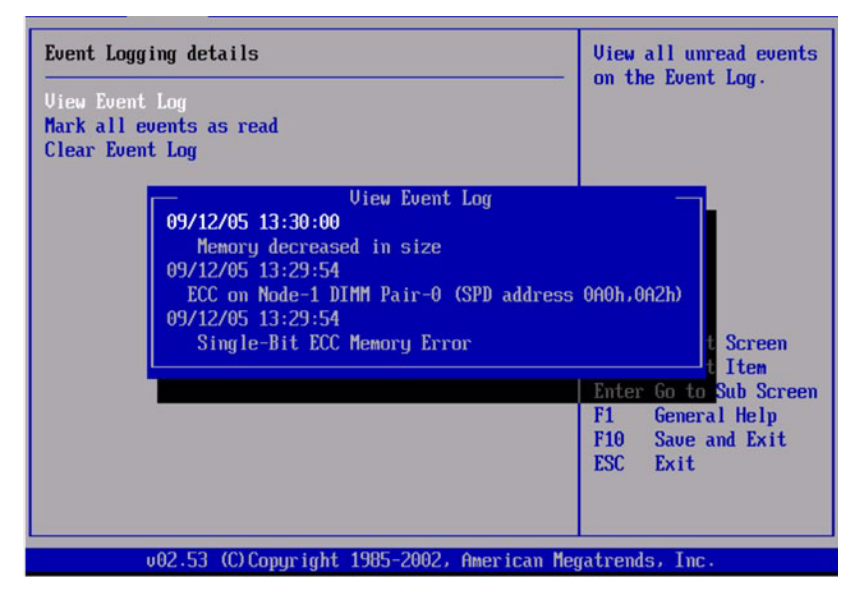

# <span id="page-178-0"></span>奇偶检验错误 (PERR)

本节列举了服务器处理奇偶校验错误 (PERR) 时的实况和注意事项。

- 奇偶校验错误的处理将通过 NMI 来进行。
- 在 BIOS POST 期间, NMI 将被记录在 DMI 日志和 SP SEL 中。请参见以下命令和 输出示例:

```
[root@d-mpk12-53-238 root]# ipmitool -H 129.146.53.95 -U root 
-P changeme -I lan sel list -v
```
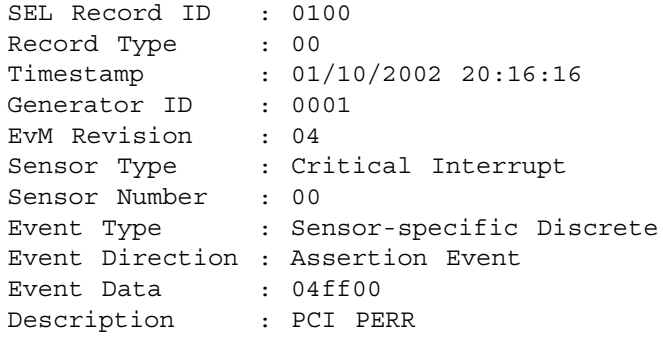

■ 图 [H-4](#page-179-0) 显示了 BIOS 设置页面中的 DMI 日志屏幕的示例,其中包含一个奇偶校验 错误。

### <span id="page-179-0"></span><sup>图</sup> **H-4** DMI 日志屏幕, PCI 奇偶校验错误

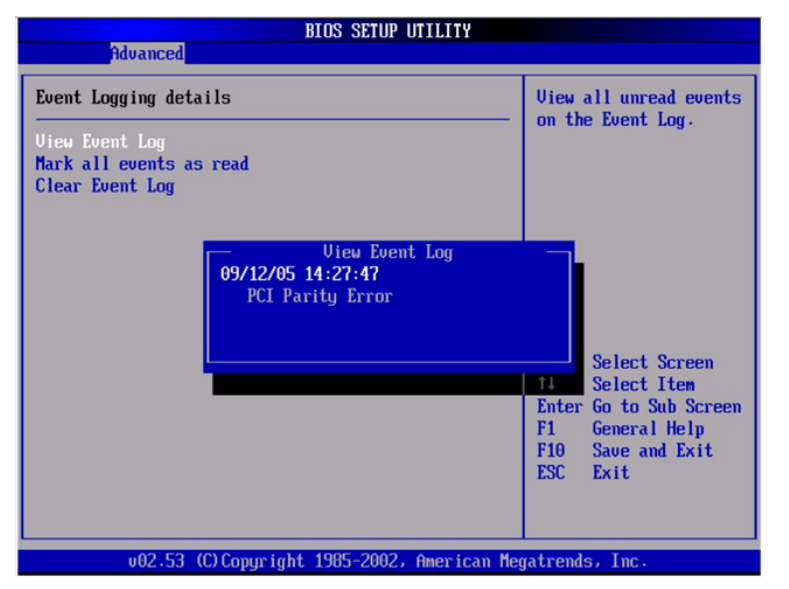

- BIOS 会显示以下消息并冻结 (在 POST 或 DOS 期间):
	- NMI EVENT!!
	- System Halted due to Fatal NMI!
- Linux NMI 陷阱会捕获中断, 并报告以下 NMI "混乱报告"序列:

```
Aug 5 05:15:00 d-mpk12-53-159 kernel: Uhhuh. NMI received 
for unknown reason 2d on CPU 0.
Aug 5 05:15:00 d-mpk12-53-159 kernel: Uhhuh. NMI received 
for unknown reason 2d on CPU 1.
Aug 5 05:15:00 d-mpk12-53-159 kernel: Dazed and confused, 
but trying to continue
Aug 5 05:15:00 d-mpk12-53-159 kernel: Do you have a strange 
power saving mode enabled?
Aug 5 05:15:00 d-mpk12-53-159 kernel: Uhhuh. NMI received 
for unknown reason 3d on CPU 1.
Aug 5 05:15:00 d-mpk12-53-159 kernel: Dazed and confused, 
but trying to continue
Aug 5 05:15:00 d-mpk12-53-159 kernel: Do you have a strange 
power saving mode enabled?
```
Aug 5 05:15:00 d-mpk12-53-159 kernel: Uhhuh. NMI received for unknown reason 3d on CPU 0. Aug 5 05:15:00 d-mpk12-53-159 kernel: Dazed and confused, but trying to continue Aug 5 05:15:00 d-mpk12-53-159 kernel: Do you have a strange power saving mode enabled? Aug 5 05:15:00 d-mpk12-53-159 kernel: Dazed and confused, but trying to continue Aug 5 05:15:00 d-mpk12-53-159 kernel: Do you have a strange power saving mode enabled?

# <span id="page-180-0"></span>系统错误 (SERR)

本节列举了服务器处理系统错误 (SERR) 时的实况和注意事项。

- 系统错误的处理通过 8111 和 8131 上的 HyperTransport 同步溢出错误机制来进行。
- 在 BIOS POST 期间会发生以下事件:
	- POST 会在屏幕底部报告先前发生的任何系统错误。有关示例请参见图 [H-5](#page-181-0)。

#### <span id="page-181-0"></span><sup>图</sup> **H-5** POST 屏幕,列出了先前发生的系统错误

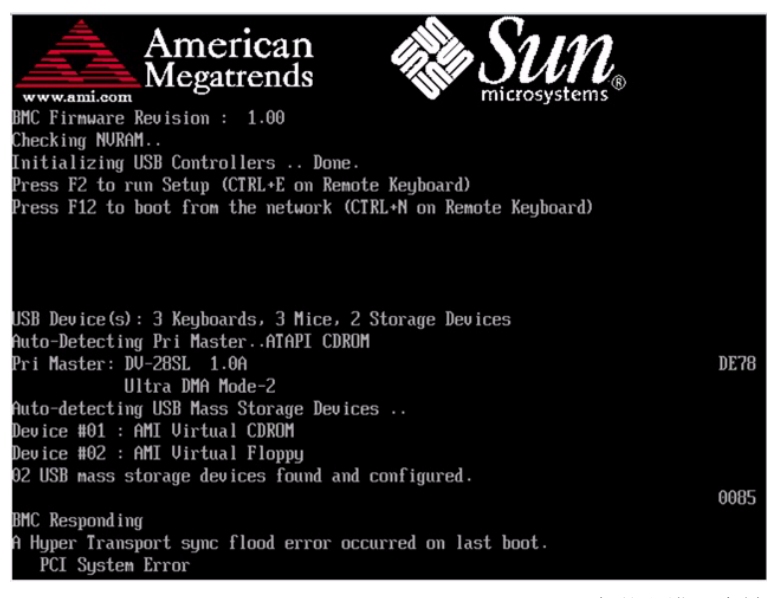

■ SERR 和 HyperTransport 同步溢出错误会被记录在 DMI 日志和 SP SEL 中。请 参见以下输出样例:

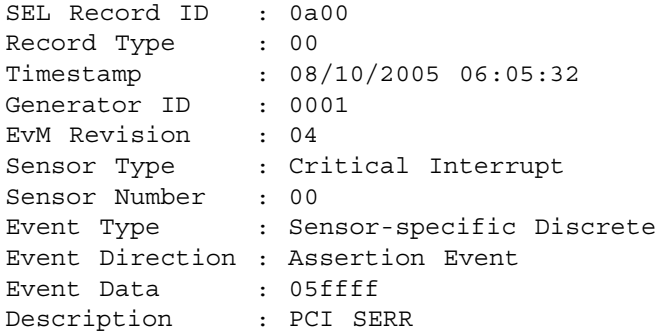

■ 图 [H-6](#page-182-0) 显示了 BIOS 设置页面中的 DMI 日志屏幕的示例, 其中包含一个系统错误。

#### <span id="page-182-0"></span><sup>图</sup> **H-6** DMI 日志屏幕,列出了系统错误

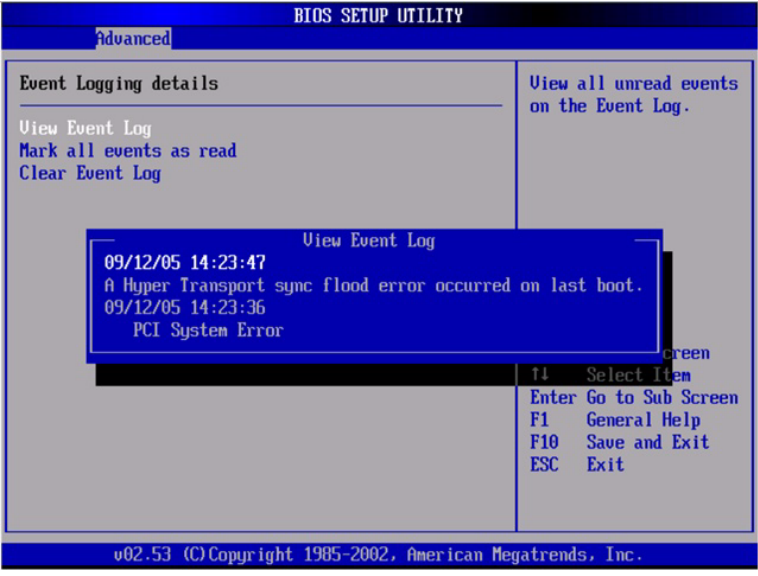

# <span id="page-182-1"></span>处理不匹配的处理器

本节列举了服务器处理不匹配的处理器时的实况和注意事项。

■ BIOS 会执行完整的 POST。

```
■ BIOS 会显示一份包含所有不匹配的 CPU 的报告, 如以下示例所示:
  AMIBIOS(C)2006 American Megatrends, Inc.
  BIOS Build Version : 0ABNF010 Date:04/04/08 18:56:20 Core: 
  08.00.14
  CPU : Quad-Core AMD Opteron(tm) Processor 2356
  Speed : 2.30 GHz Count : 8
  Node0 DCT0 = 667 MHz, DCT1 = 667 MHz,
  Node1 DCT0 = 667 MHz, DCT1 = 667 MHz,
  Sun Fire X4540, 2 AMD North Bridges, Rev B3
  NVMM ROM Version : 4.081.40
  BMC Firmware Revision : 2.0.2.3, CPLD Revision : 2.0
  SP IP Address : 010.006.143.054
  Initializing USB Controllers .. Done.
```
Press F2 to run Setup (CTRL+E on Remote Keyboard) Press F8 for BBS POPUP (CTRL+P on Remote Keyboard)

```
Press F12 to boot from the network (CTRL+N on Remote 
Keyboard)
System Memory : 64.0 GB
USB Device(s): 2 Keyboards, 2 Mice, 1 Hub
Auto-detecting USB Mass Storage Devices .. 
00 USB mass storage devices found and configured.
0085
BMC Responding
Press <ESC> to continue....6
```
- 不会记录 SEL 或 DMI 事件。
- 系统会进入停机模式,并显示以下消息:

\*\*\*\*\*\*\*\* Warning: Bad Mix of Processors \*\*\*\*\*\*\*\*\* Multiple core processors cannot be installed with single core processors. Fatal Error... System Halted.

# <span id="page-183-1"></span>硬件错误处理方式汇总

表 [H-1](#page-183-0) 总结了您在使用这些服务器时可能遇到的最常见的硬件错误。

<span id="page-183-0"></span>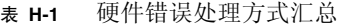

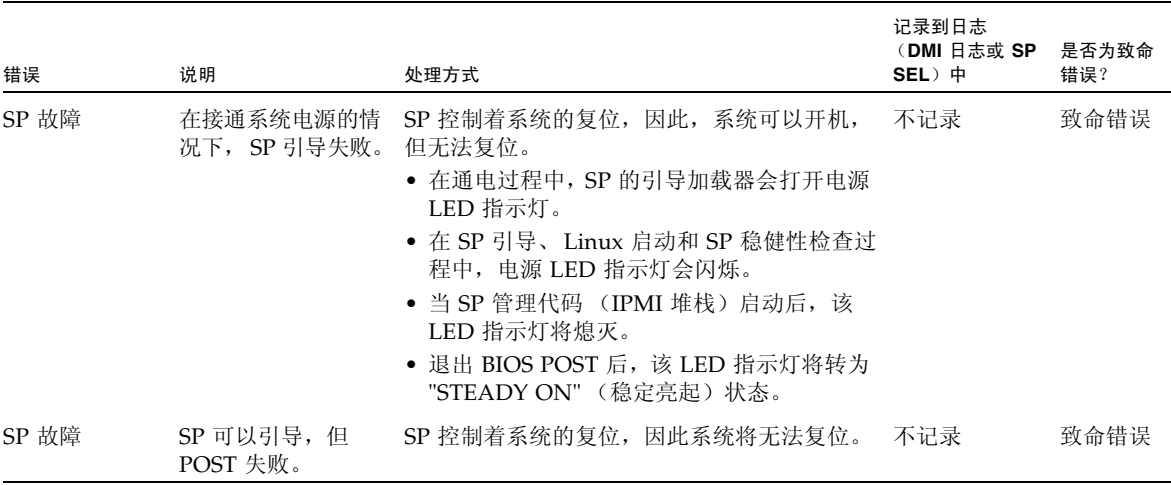

### 表 **H-1** 硬件错误处理方式汇总 (续)

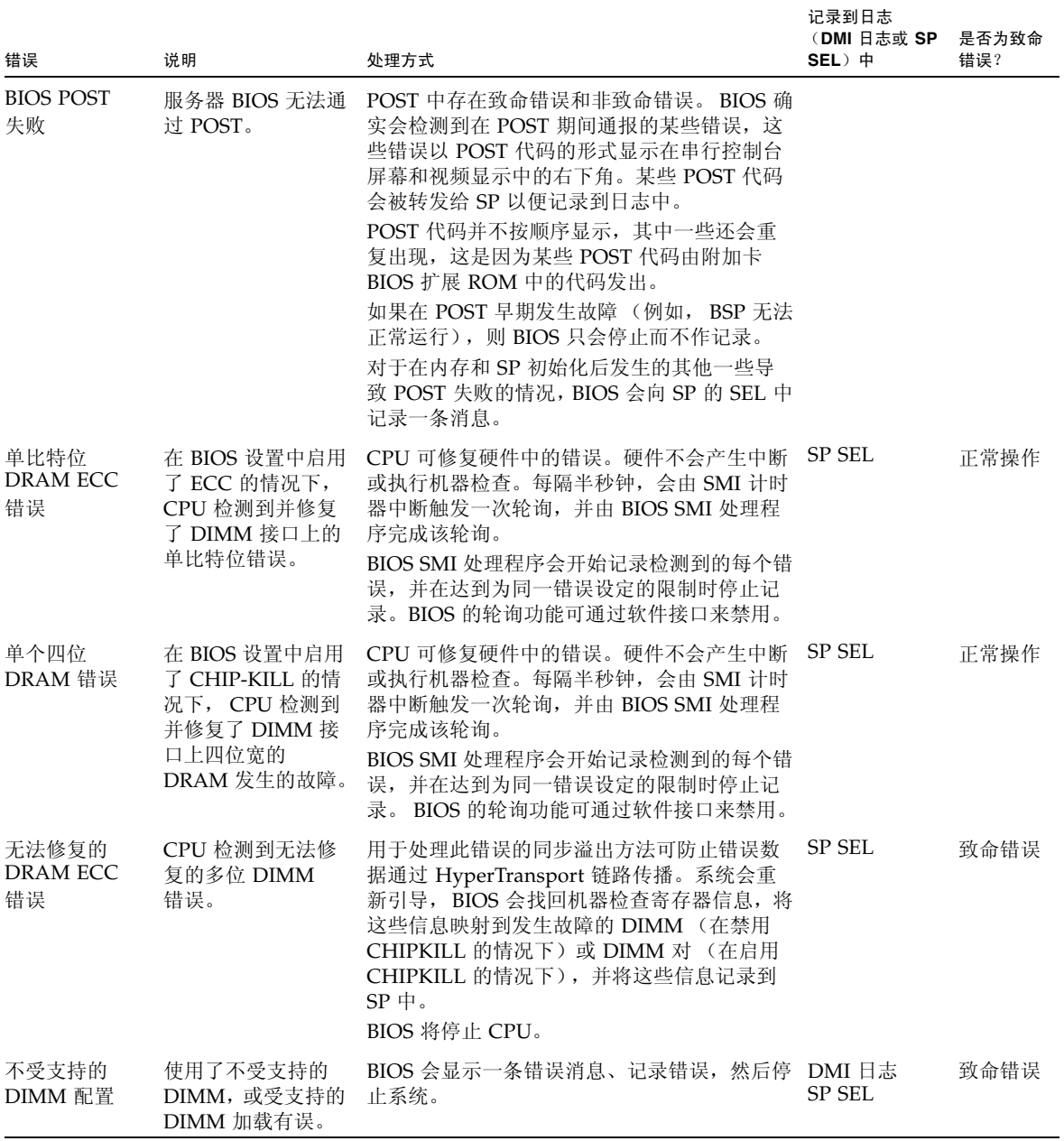

### 表 **H-1** 硬件错误处理方式汇总 (续)

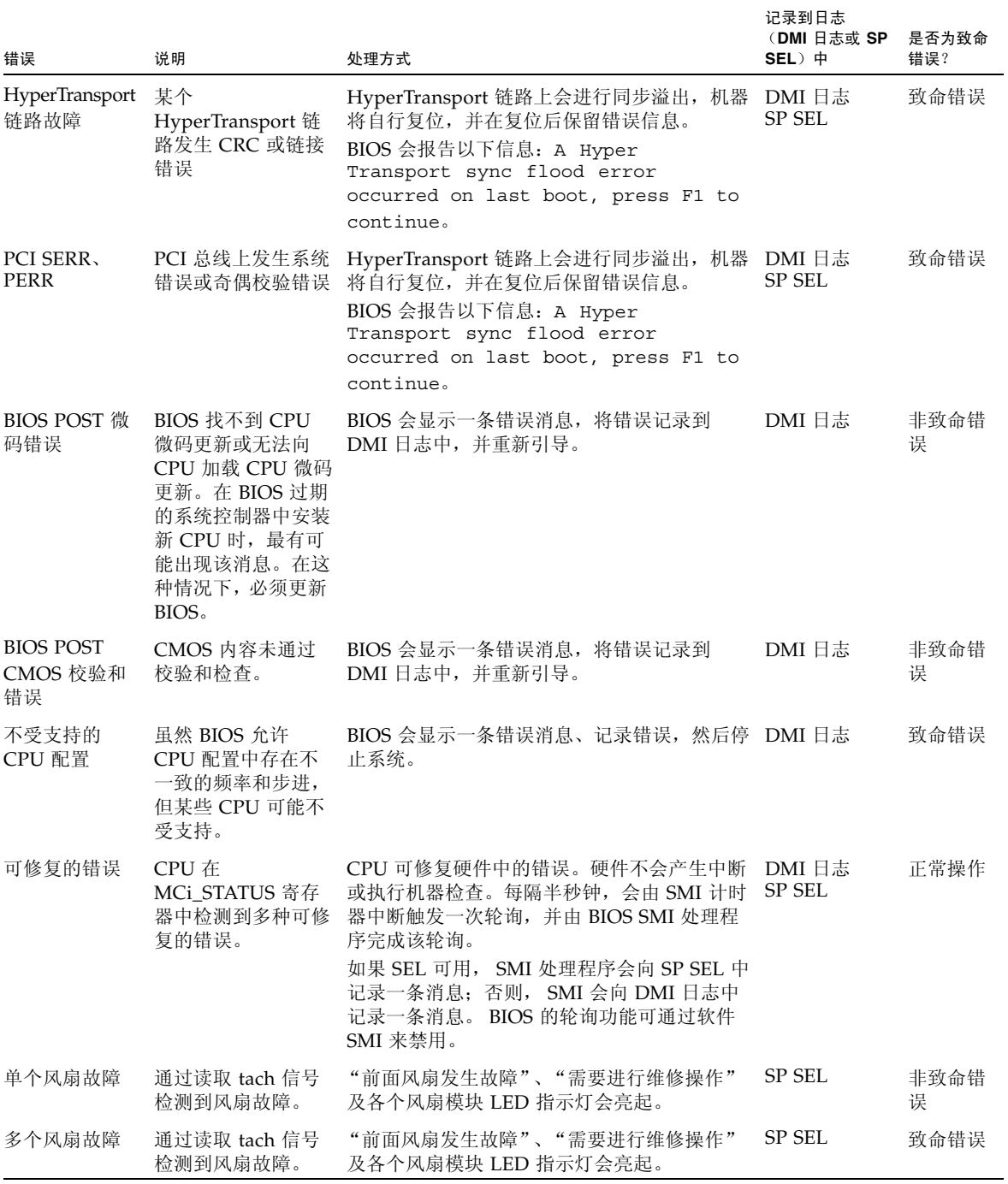

### 表 **H-1** 硬件错误处理方式汇总 (续)

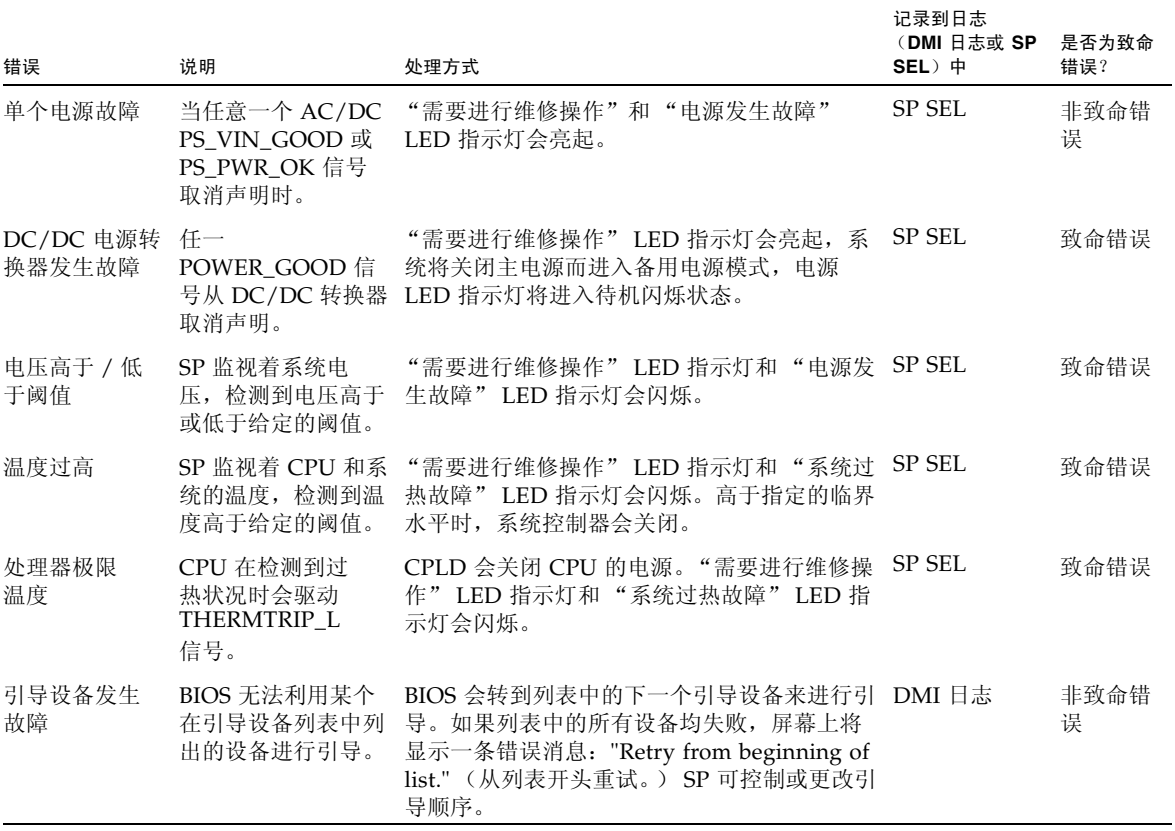

# 索引

# **A**

按钮 [复位](#page-62-0) , 49 [NMI, 49](#page-62-0)

# **B**

BIOS 更改 [POST](#page-51-0) 选项 , 38, [144](#page-157-0) [POST](#page-53-0) 代码 , 40, [146](#page-159-0) POST [代码检查点](#page-55-0) , 42, [148](#page-161-0) [POST](#page-49-0) 概述 , 36, [142](#page-155-0) [事件日志](#page-46-0) , 33, [139](#page-152-0) 重定向 POST [的控制台输出结果](#page-50-0) , 37, [143](#page-156-0) [Bootable Diagnostics CD, 16,](#page-29-0) [136](#page-149-0) [不匹配的处理器](#page-76-0) , 错误处理 , 63, [169](#page-182-1)

# **C**

[查找传感器名称](#page-40-0) , 27, [129](#page-142-0) [重定向控制台输出结果](#page-50-0) , 37, [143](#page-156-0) [处理器不匹配](#page-76-0) , 错误 , 63, [169](#page-182-1) 串行连接至 [ILOM SP, 67,](#page-80-0) [111](#page-124-0) 错误处理 [不匹配的处理器](#page-76-0) , 63, [169](#page-182-1) [DIMM, 7,](#page-20-0) [103](#page-116-0) [可修复的](#page-70-0) , 57, [163](#page-176-0) [奇偶校验错误](#page-72-0) , 59, [165](#page-178-0) [无法修复的错误](#page-68-0) , 55, [161](#page-174-0) [系统错误](#page-74-0) , 61, [167](#page-180-0) [硬件错误](#page-77-0) , 64, [170](#page-183-1)

## **D**

DIMM [错误处理](#page-20-0), 7, [103](#page-116-0) [隔离错误](#page-24-0) , 11, [107](#page-120-0) 故障 LED [指示灯](#page-22-0) , 9, [106](#page-119-0) [填充规则](#page-23-0) , 10, [101](#page-114-0) [支持的配置](#page-24-1) , 11, [102](#page-115-0) [DIMM](#page-24-1) 的配置 , 11, [102](#page-115-0) DIMM [的填充规则](#page-23-0) , 10, [101](#page-114-0) [电源按钮的位置](#page-18-0) , 5, [97,](#page-110-0) [98](#page-111-0) 电源故障 , [故障排除](#page-17-0) , 4, [93](#page-106-0) [断电过程](#page-18-1), 5, [97](#page-110-1)

## **F**

FRU 清单 使用 [ILOM SP GUI](#page-84-0) 查看 , 71, [115](#page-128-0) 使用 [IPMItool](#page-41-0) 查看 , 28, [130](#page-143-0) [复位按钮](#page-62-0), 49 [服务处理器系统事件日志](#page-81-0), 请参见 SP SEL [服务访问信息](#page-16-0), 收集, 3, [93](#page-106-1)

## **G**

隔离 [DIMM ECC](#page-24-0) 错误 , 11, [107](#page-120-0) 故障 [, DIMM, 9,](#page-22-0) [106](#page-119-0) 故障排除 [流程图](#page-15-0), 2, [92](#page-105-0) [指导](#page-16-0) , 3, [93](#page-106-1) [故障排除指导](#page-16-0) , 3, [93](#page-106-1) [关机过程](#page-18-1) , 5, [97](#page-110-1)

## **H**

hd [实用程序](#page-90-0) , 77 [后面板示意图](#page-61-0) , 48, [154](#page-167-0)

# **I**

ILOM SP GUI 查看 SP [事件日志](#page-81-0) , 68, [112](#page-125-0) [查看传感器](#page-86-0) , 73, [117](#page-130-0) [查看组件清单](#page-84-0) , 71, [115](#page-128-0) [串行连接](#page-80-0) , 67, [111](#page-124-0) [时间戳](#page-83-0) , 70, [115](#page-128-1) [一般信息](#page-80-1) , 67 [ILOM SP SEL](#page-83-0) 中的时间戳 , 70, [115](#page-128-1) [Integrated Lights-Out Manager](#page-80-1) 服务处理器 , 参见 ILOM SP GUI IPMI, [一般信息](#page-32-0) , 19, [121](#page-134-0) IPMItool 查看 LED [指示灯状态](#page-41-1) , 28, [130](#page-143-1) 查看 [SP SEL, 25,](#page-38-0) [127](#page-140-0) [查看传感器状态](#page-35-0) , 22, [124](#page-137-0) [查看组件清单](#page-41-0) , 28, [130](#page-143-0) [更改默认密码](#page-34-0) , 21, [123](#page-136-0) LED [指示灯模式](#page-44-0) , 31, [133](#page-146-0) LED [指示灯传感器](#page-42-0) ID, 29, [131](#page-144-0) LED [指示灯传感器分组](#page-44-1) , 31, [133](#page-146-1) [连接到服务器](#page-33-0) , 20, [122](#page-135-0) 配置 [SSH](#page-34-1) 密钥 , 21, [123](#page-136-1) [启用匿名用户](#page-34-2) , 21, [123](#page-136-2) 清除 [SP SEL, 26,](#page-39-0) [128](#page-141-0) [软件包的位置](#page-33-1) , 20, [122](#page-135-1) 设置 LED [指示灯状态](#page-41-1) , 28, [130](#page-143-1) 使用 SDR [高速缓存](#page-40-1) , 27, [128](#page-141-1) [使用脚本进行测试](#page-45-0) , 32, [134](#page-147-0) [手册页](#page-33-2) , 20, [122](#page-135-2) [一般信息](#page-33-1) , 20, [122](#page-135-1)

### **J**

[奇偶校验错误](#page-72-0) , 处理 , 59, [165](#page-178-0) 检查 [内部](#page-18-2) , 5, [97](#page-110-2) [外部](#page-17-1) , 4, [94](#page-107-0) [将传感器编号映射到传感器名称](#page-40-0) , 27, [129](#page-142-0) 脚本 [, IPMItool, 32,](#page-45-0) [134](#page-147-0)

[紧急关机](#page-18-1), 5, [97](#page-110-1)

### **K**

[开机自检](#page-49-0) , 请参见 POST [可修复的错误](#page-70-0) , 处理 , 57, [163](#page-176-0) [控制台输出结果](#page-50-0) , 重定向 , 37, [143](#page-156-0)

## **L**

LED 指示灯 模式 [, 31,](#page-44-0) [133](#page-146-0) 内部 [, 49,](#page-62-1) [155](#page-168-0) [前面板位置](#page-59-0) , 46, [47,](#page-60-0) [95,](#page-108-0) [152](#page-165-0) 使用 [IPMItool](#page-41-1) 查看状态 , 28, [130](#page-143-1) 使用 [IPMItool](#page-41-1) 设置状态 , 28, [130](#page-143-1) [外部](#page-58-0) , 45 传感器 [ID, 29,](#page-42-0) [131](#page-144-0) [传感器分组](#page-44-1) , 31, [133](#page-146-1) LED [指示灯传感器](#page-42-0) ID, 29, [131](#page-144-0) [逻辑至物理设备映射](#page-90-1) , 77

### **M**

密码 , 使用 [IPMItool](#page-34-0) 更改 , 21, [123](#page-136-0) 默认密码 , 使用 [IPMItool](#page-34-0) 更改 , 21, [123](#page-136-0)

### **N**

[NMI](#page-62-0) 按钮 , 49 内部 LED [指示灯](#page-62-1) , 49, [155](#page-168-0) [内部检查](#page-18-2), 5, [97](#page-110-2) 匿名用户 [, IPMItool, 21,](#page-34-2) [123](#page-136-2)

#### **P**

[PERR, 59,](#page-72-0) [165](#page-178-0) POST [代码表](#page-53-0) , 40, [146](#page-159-0) [代码检查点](#page-55-0) , 42, [148](#page-161-0) 概述 [, 36,](#page-49-0) [142](#page-155-0) [更改选项](#page-51-0) , 38, [144](#page-157-0) [重定向控制台输出结果](#page-50-0) , 37, [143](#page-156-0)

## **Q**

前面板 LED [指示灯的位置](#page-59-0) , 46, [95,](#page-108-0) [152](#page-165-0) 前面板 LED [指示灯的位置](#page-60-0) , 47, [152](#page-165-1)

# **S**

SDR 高速缓存 , 通过 [IPMItool](#page-40-1) 使用 , 27, [128](#page-141-1) [SERR, 61,](#page-74-0) [167](#page-180-0) SP SEL [时间戳](#page-83-0) , 70, [115](#page-128-1) 使用 [IMPItool](#page-39-0) 清除 , 26, [128](#page-141-0) 使用 [IPMItool](#page-38-0) 查看 , 25, [127](#page-140-0) 使用 SDR [高速缓存](#page-40-1) , 27, [128](#page-141-1) [传感器编号和名称](#page-40-0) , 27, [129](#page-142-0) SP 事件日志 使用 [ILOM SP GUI](#page-81-0) 查看 , 68, [112](#page-125-0) SSH 密钥 , 使用 [IPMItool](#page-34-1) 配置 , 21, [123](#page-136-1) Sun Fire X4500 [电源按钮](#page-18-0) , 5, [97,](#page-110-0) [98](#page-111-0) SunVTS [Bootable Diagnostics CD, 16,](#page-29-0) [136](#page-149-0) 概述 [, 15,](#page-28-0) [135,](#page-148-0) [136](#page-149-1) 日志 [, 17,](#page-30-0) [137](#page-150-0) 文档 [, 16,](#page-29-1) [136](#page-149-2) 事件日志 [, BIOS, 33,](#page-46-0) [139](#page-152-0) [收集服务访问信息](#page-16-0), 3,93

## **T**

条件更改功能 [选项和操作数](#page-94-0),81

## **W**

外部 LED [指示灯](#page-58-0) , 45 [外部检查](#page-17-1) , 4, [94](#page-107-0) [无法修复的错误](#page-68-0) , 处理 , 55, [161](#page-174-0)

# **X**

[系统错误](#page-74-0) , 处理 , 61, [167](#page-180-0) [相关文档](#page-10-0) , xi

## **Y**

[一般性故障排除指导](#page-16-0) , 3, [93](#page-106-1) [意见和建议](#page-11-0), xii [硬件错误](#page-77-0) , 处理 , 64, [170](#page-183-1)

## **Z**

诊断软件 [Bootable Diagnostics CD, 16,](#page-29-0) [136](#page-149-0)

[SunVTS, 15,](#page-28-0) [135,](#page-148-0) [136](#page-149-1) [正常关机](#page-18-1) , 5, [97](#page-110-1) [智能平台管理接口](#page-32-0) , 请参见 IPMI 传感器 使用 [ILOM SP GUI](#page-86-0) 查看 , 73, [117](#page-130-0) 使用 [IPMItool](#page-35-0) 查看 , 22, [124](#page-137-0) [传感器编号格式](#page-40-0) , 27, [129](#page-142-0) [传感器数据仓库](#page-40-1) , 请参见 SDR 组件清单 使用 [ILOM SP GUI](#page-84-0) 查看 , 71, [115](#page-128-0) 使用 [IPMItool](#page-41-0) 查看 , 28, [130](#page-143-0)